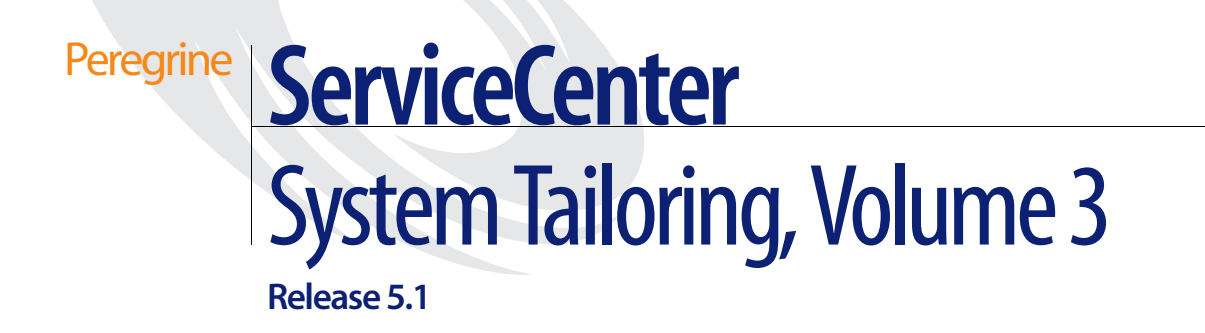

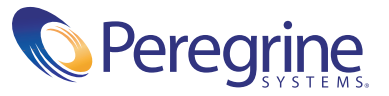

Copyright © 2003 Peregrine Systems, Inc. or its subsidiaries. All rights reserved.

Information contained in this document is proprietary to Peregrine Systems, Incorporated, and may be used or disclosed only with written permission from Peregrine Systems, Inc. This book, or any part thereof, may not be reproduced without the prior written permission of Peregrine Systems, Inc. This document refers to numerous products by their trade names. In most, if not all, cases these designations are claimed as Trademarks or Registered Trademarks by their respective companies.

Peregrine Systems® and ServiceCenter® are registered trademarks of Peregrine Systems, Inc. or its subsidiaries.

This document and the related software described in this manual are supplied under license or nondisclosure agreement and may be used or copied only in accordance with the terms of the agreement. The information in this document is subject to change without notice and does not represent a commitment on the part of Peregrine Systems, Inc. Contact Peregrine Systems, Inc., Customer Support to verify the date of the latest version of this document.

The names of companies and individuals used in the sample database and in examples in the manuals are fictitious and are intended to illustrate the use of the software. Any resemblance to actual companies or individuals, whether past or present, is purely coincidental.

If you need technical support for this product, or would like to request documentation for a product for which you are licensed, contact Peregrine Systems, Inc. Customer Support by email at [support@peregrine.com](mailto:support@peregrine.com).

If you have comments or suggestions about this documentation, contact Peregrine Systems, Inc. Technical Publications by email at [doc\\_comments@peregrine.com](mailto:doc_comments@peregrine.com).

This edition applies to version 5.1 of the licensed program.

Peregrine Systems, Inc. Worldwide Corporate Headquarters 3611 Valley Centre Drive San Diego, CA 92130 Tel 800.638.5231 or 858.481.5000 Fax 858.481.1751 www.peregrine.com

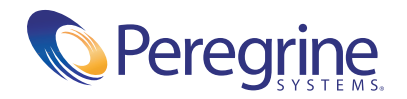

# Contents

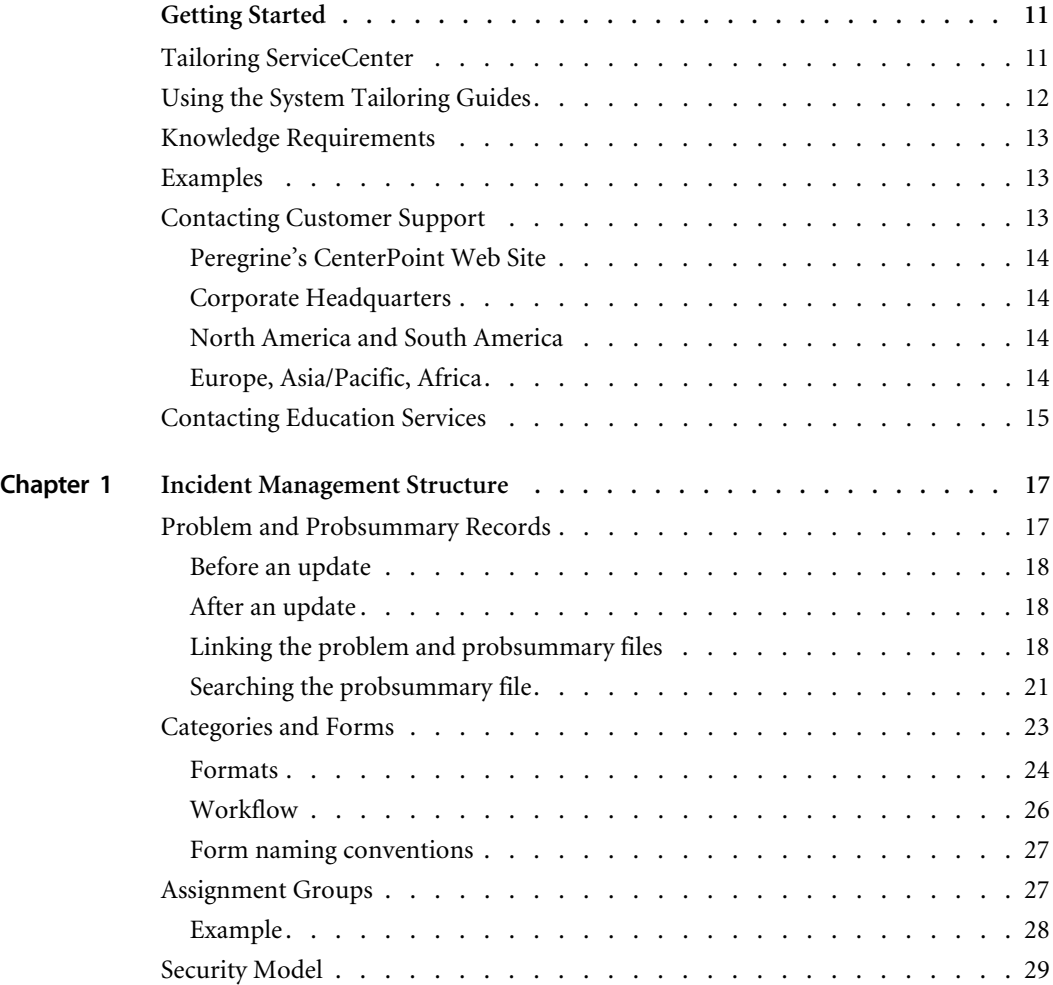

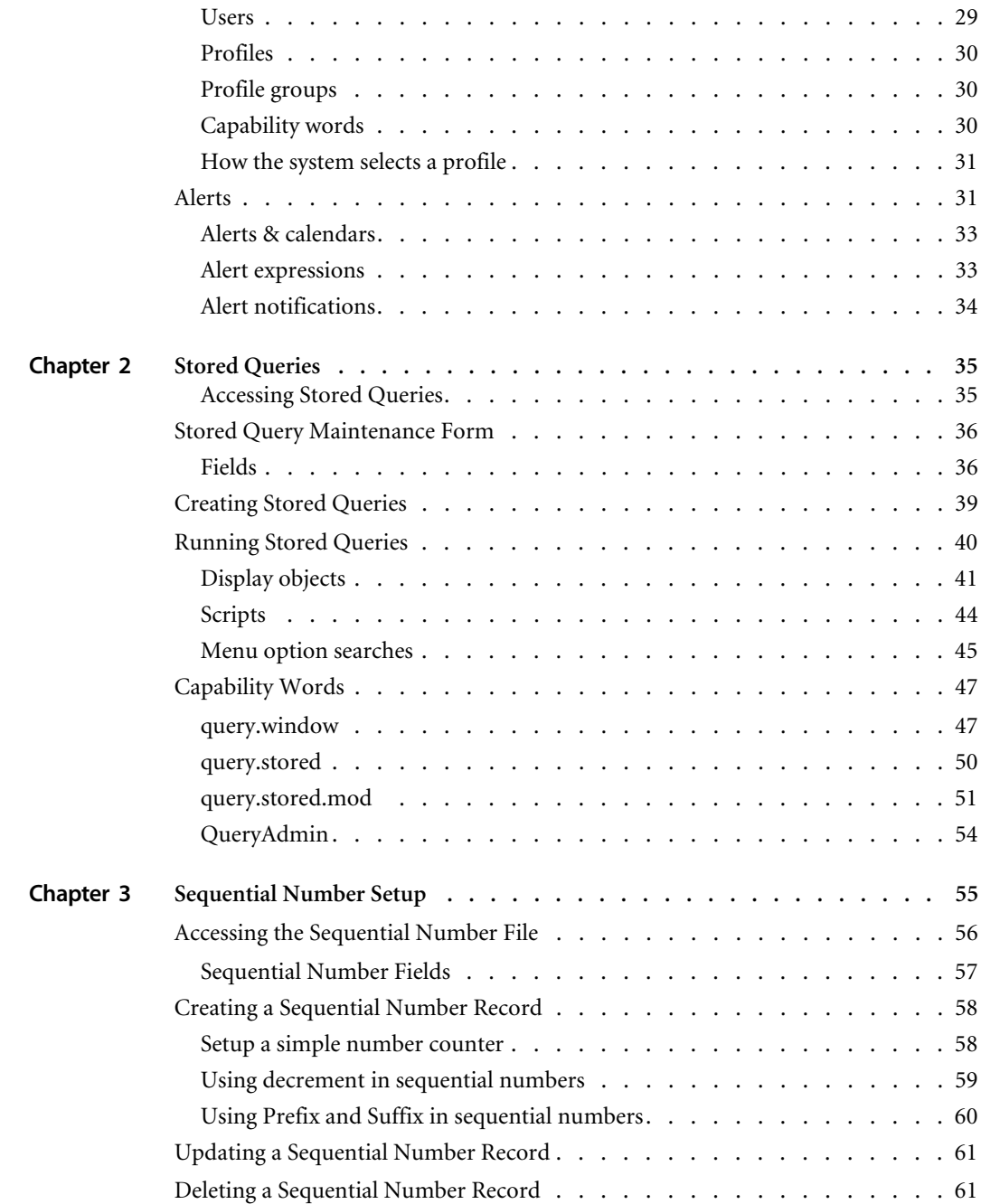

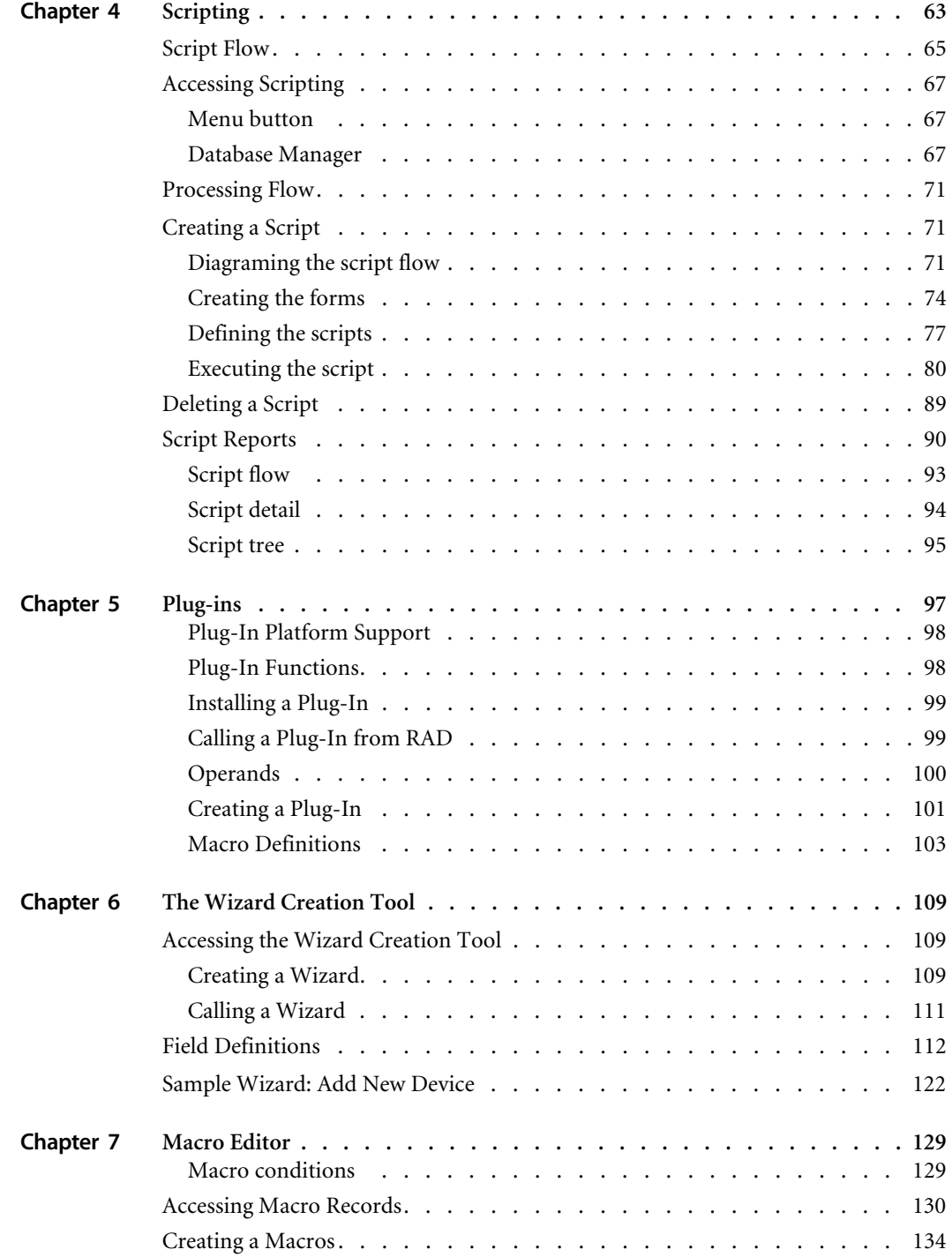

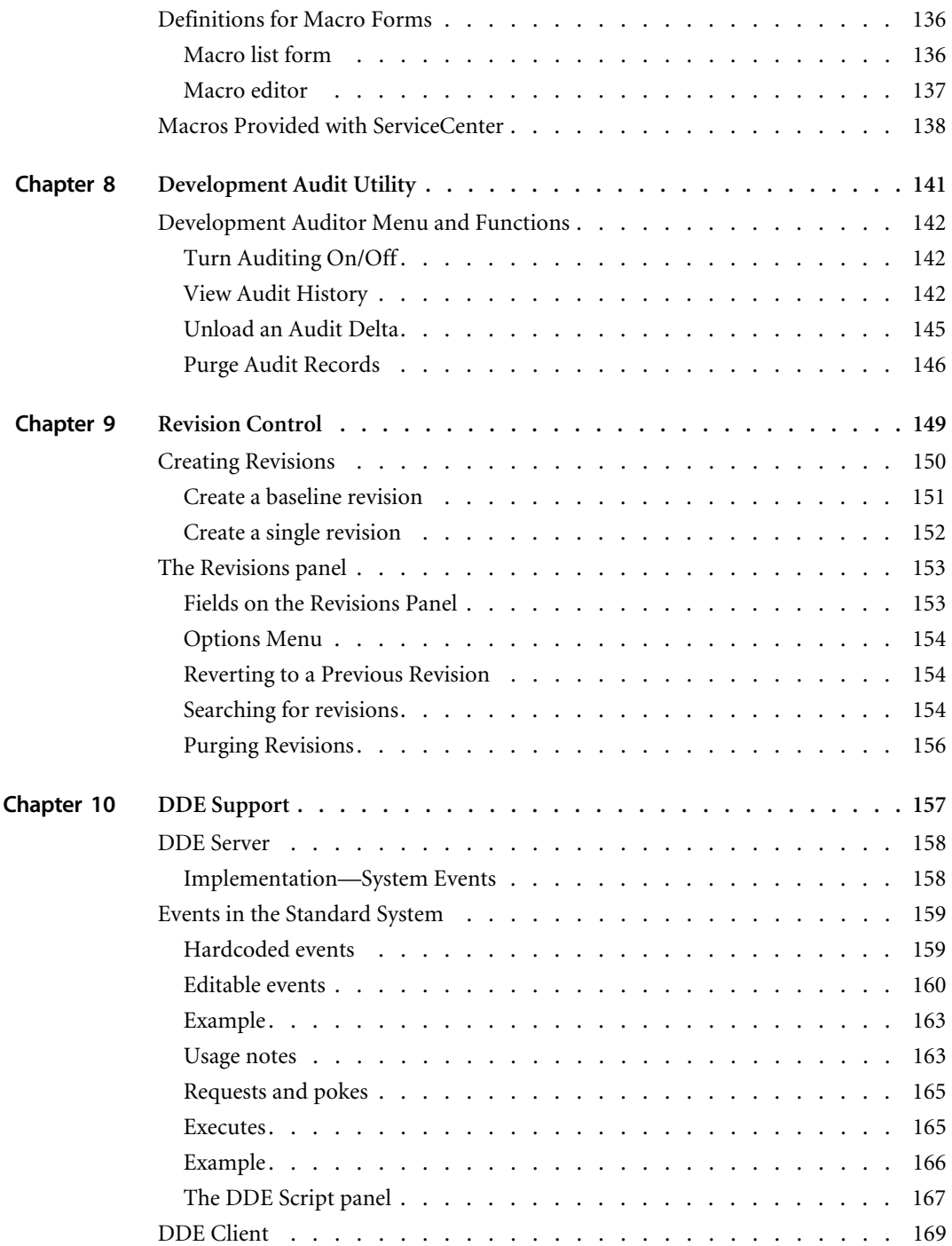

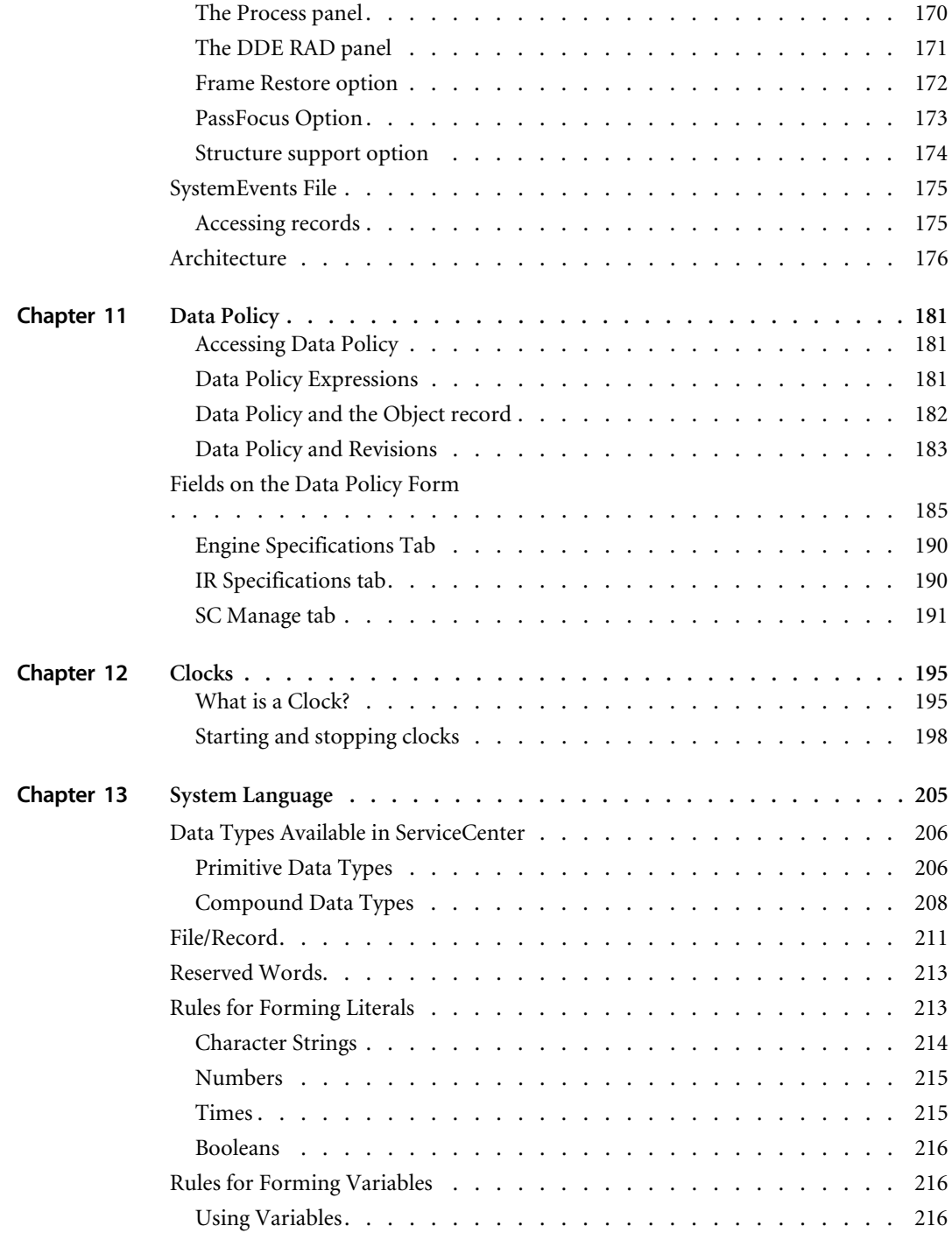

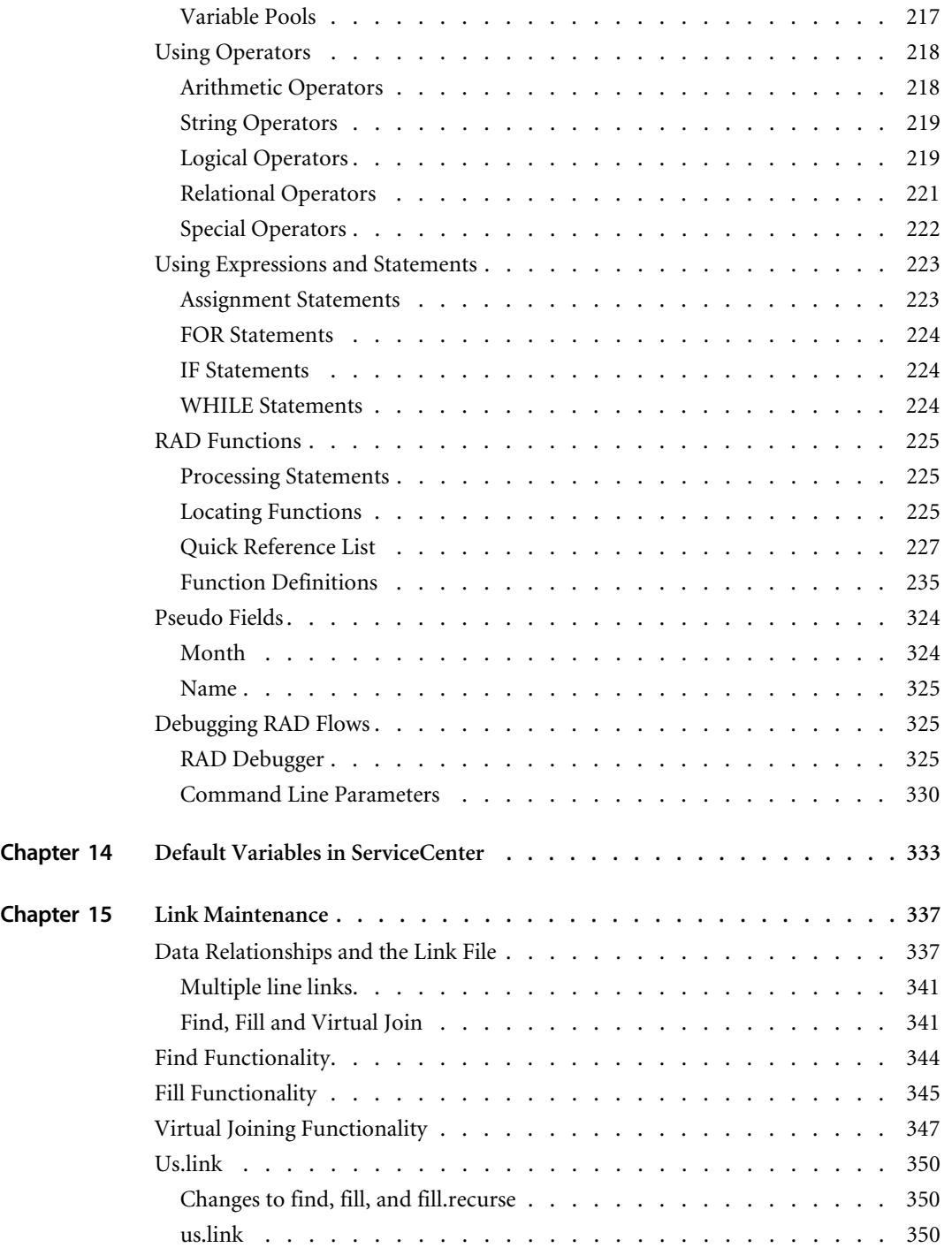

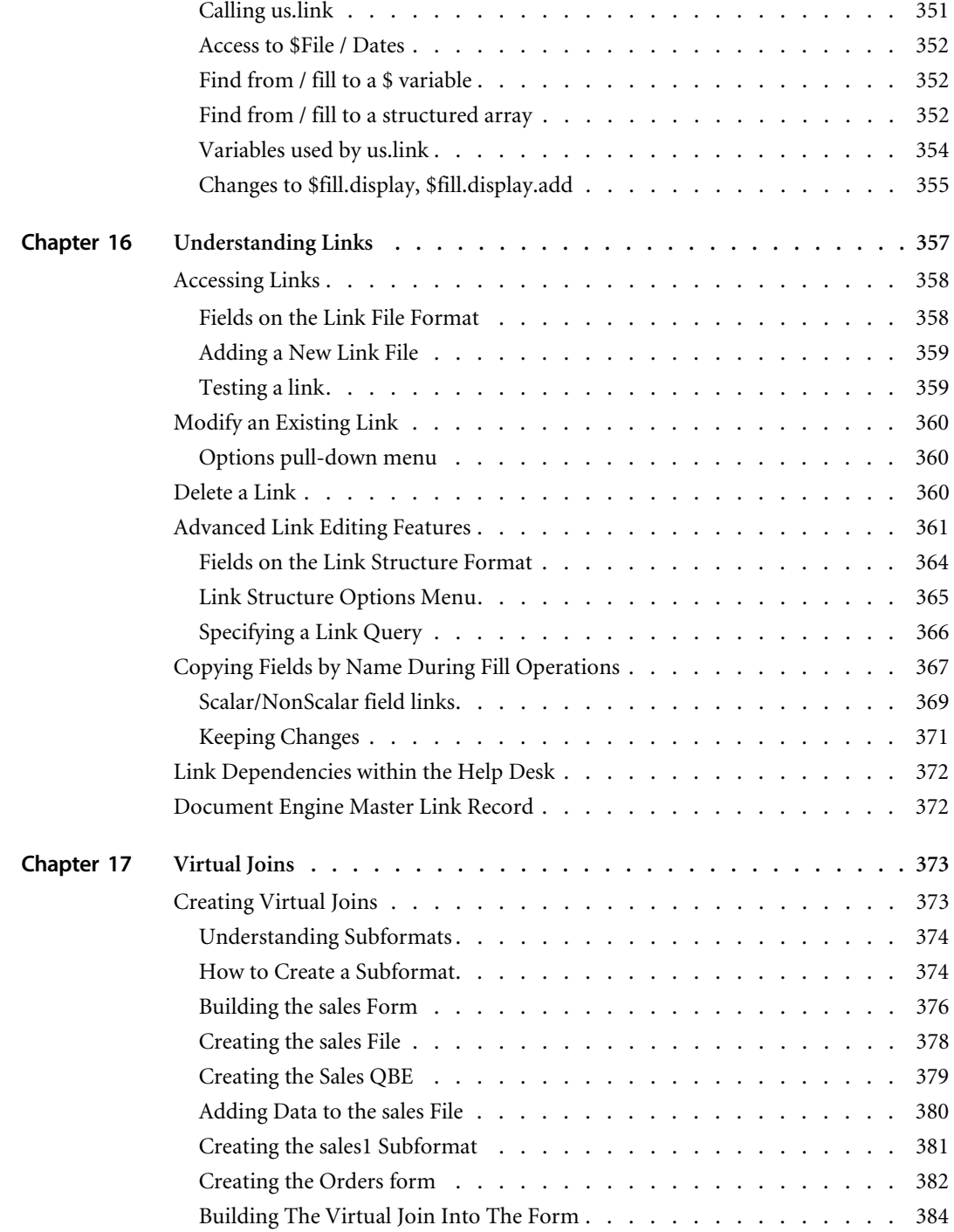

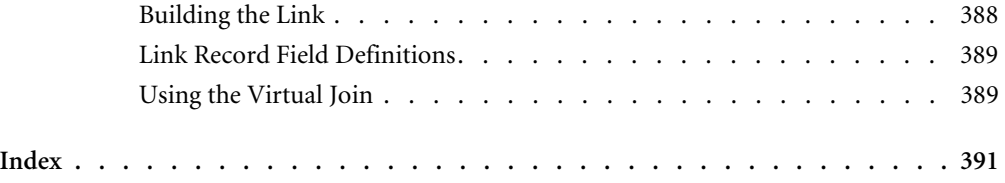

# <span id="page-10-0"></span>Getting Started

The ServiceCenter System Tailoring Guides have supplemental information for system administrators who install and configure ServiceCenter. Tailoring is any change to standard functionality without changing actual code. For example, you can:

- Change the look and operation of forms.
- Change default values for objects on forms that ServiceCenter uses for field validation.
- Create macros, scripts, and stored queries.
- Changes to record definitions.

Use these guides to make further changes to support site-specific requirements, including special field validation, new or modified forms design, expanded or varied workflow, and automatic notifications.

## <span id="page-10-1"></span>**Tailoring ServiceCenter**

Most tailoring can be done using high-level ServiceCenter tools, without directly changing the RAD code that is the actual ServiceCenter development medium. There are several tailoring tools, including the Database Manager, Format Control Editor, Link Editor, and Revision Control that enable you to manipulate the common RAD code sets and algorithms in the document

engine. Because these tools enable extensive changes to ServiceCenter, Peregrine recommends that you analyze your requirements carefully before you begin tailoring implementation. Balance the gains of tailoring against simplifying future upgrades to new releases.

## <span id="page-11-0"></span>**Using the System Tailoring Guides**

System tailoring information appears in three separate guides. The following table shows the focus of each guide and where you should look for more information.

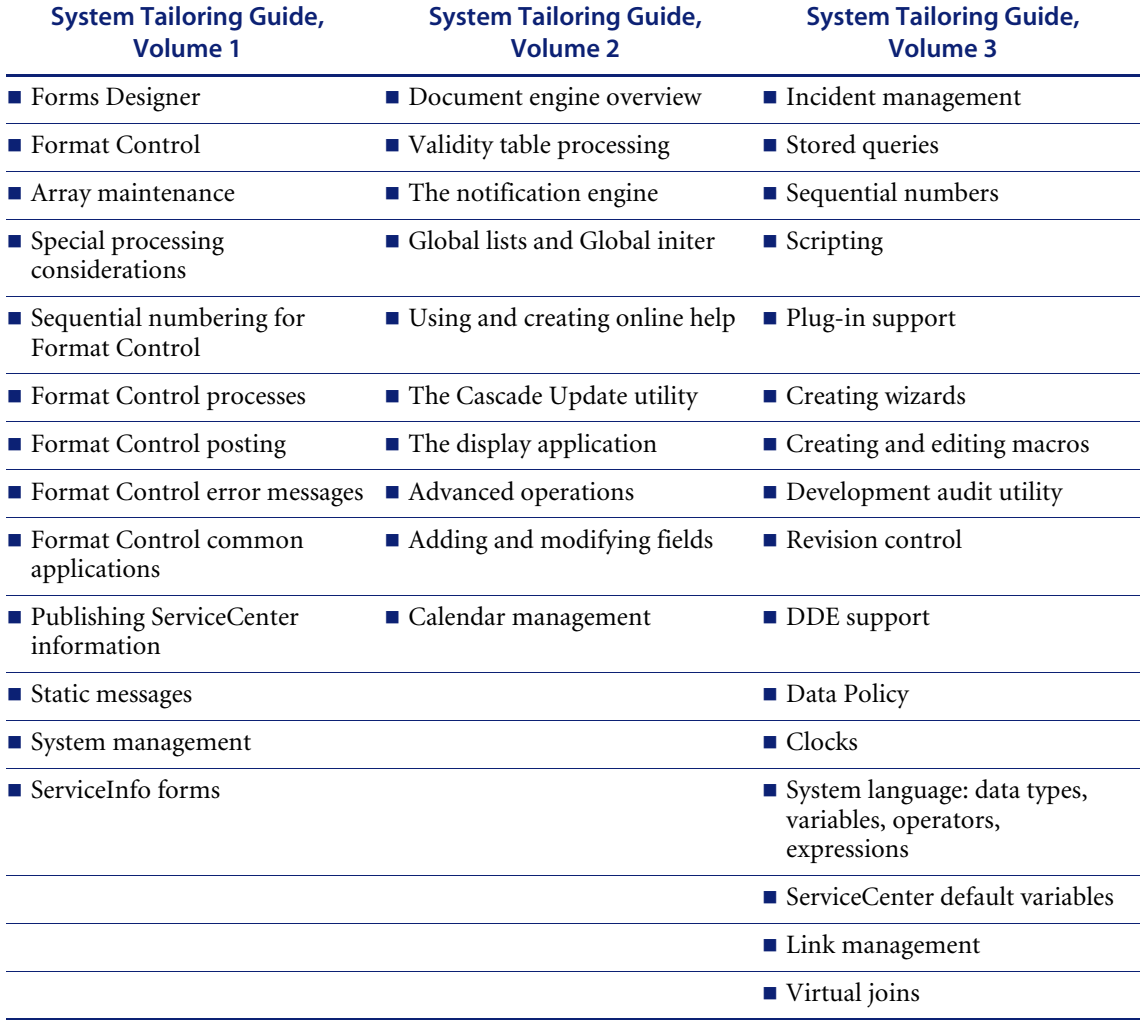

You can use the Acrobat Search feature to locate more specific topics on the ServiceCenter 5.1 documentation CD-ROM.

## <span id="page-12-0"></span>**Knowledge Requirements**

The instructions in this guide assume a working knowledge of Peregrine Systems ServiceCenter and the installation platform. You can find more information in the following guides.

- For information about a particular platform, see the appropriate platform documentation.
- For information about customizing your environment using parameters, see the *ServiceCenter Technical Reference* guide.
- Before you run the ServiceCenter server, see the *ServiceCenter User's Guide*.
- For administration and configuration information, see the *ServiceCenter System Administrator's Guide* or the *ServiceCenter Application Administration Guide.*
- For database configuration information, see the *ServiceCenter Database Management and Administration Guide*.
- For copies of the guides, download PDF versions from the CenterPoint web site using the Adobe Acrobat Reader, which is also available on the CenterPoint Web Site. For more information, see *[Peregrine's CenterPoint](#page-13-0)  Web Site* [on page 14.](#page-13-0) You can also order printed copies of the documentation through your Peregrine Systems sales representative.

## <span id="page-12-1"></span>**Examples**

The sample windows and the examples included in this guide are for illustration only, and may differ from those at your site.

## <span id="page-12-2"></span>**Contacting Customer Support**

For more information and help with this new release or with ServiceCenter in general, contact Peregrine Systems' Customer Support.

#### <span id="page-13-0"></span>**Peregrine's CenterPoint Web Site**

You can also find information about version compatibility, hardware and software requirements, and other configuration issues at Peregrine's Centerpoint web site: *<http://support.peregrine.com>*

- **1** Log in with your login ID and password.
- **2** Select **Go** for **CenterPoint**.
- **3** Select **ServiceCenter** from **My Products** at the top of the page for configuration and compatibility information.
	- **Note:** For information about local support offices, select **Whom Do I Call?** from **Contents** on the left side of the page to display the **Peregrine Worldwide Contact Information**.

#### <span id="page-13-1"></span>**Corporate Headquarters**

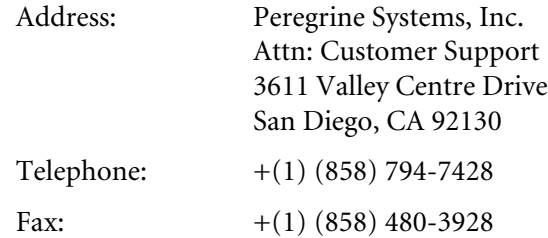

### <span id="page-13-2"></span>**North America and South America**

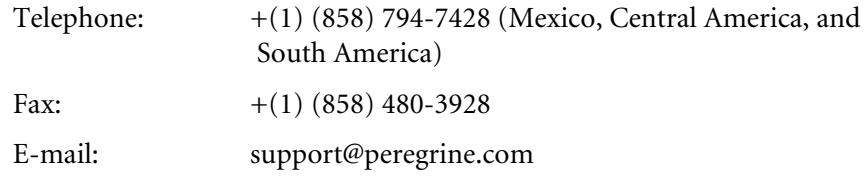

#### <span id="page-13-3"></span>**Europe, Asia/Pacific, Africa**

For information about local offices, see *[Peregrine's CenterPoint Web Site](#page-13-0)*. You can also contact *[Corporate Headquarters](#page-13-1)*.

# <span id="page-14-0"></span>**Contacting Education Services**

Training services are available for the full spectrum of Peregrine Products including ServiceCenter.

Current details of our training services are available through the following main contacts or at:

<http://www.peregrine.com/education>

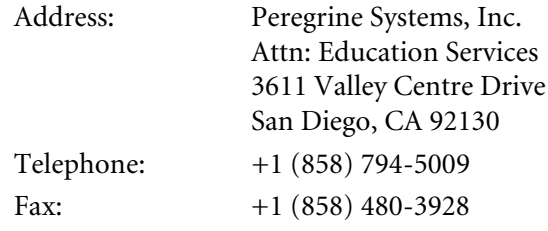

# <span id="page-16-0"></span>**CHAPTE 1 Incident Management Structure**

# <span id="page-16-1"></span>**Problem and Probsummary Records**

The Incident Management system stores information about incidents in two separate files: problem and probsummary. Each incident has only one probsummary record. Every time an incident is updated, however, the system automatically adds a new record to the problem file. This assumes that paging is on. If it is not, then there will be only one problem page.

#### <span id="page-17-0"></span>**Before an update**

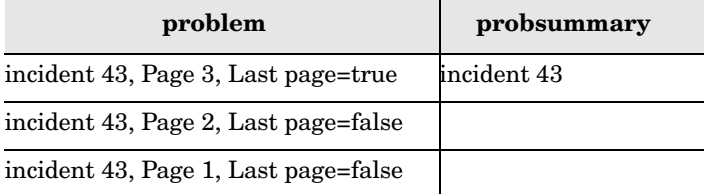

## <span id="page-17-1"></span>**After an update**

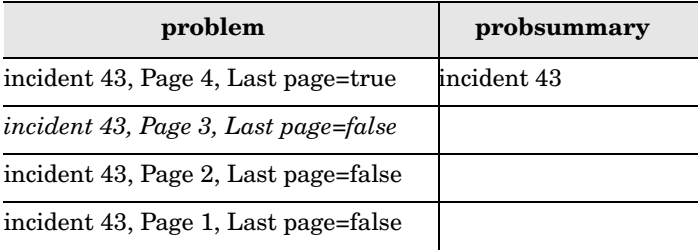

**Note:** Italics indicate a new record.

#### <span id="page-17-2"></span>**Linking the problem and probsummary files**

The system uses a link record called build.problem.summary to determine which fields are copied from the problem file into the probsummary file. The link relation is based on the number field in the problem and probsummary files.

**To display the problem and probsummary link definitions:**

- **1** Select the **Services** tab of System Administrator's Home Menu.
- **2** Click **Incident Management**. The **Incident Management** menu is displayed.
- **3** Click **Security Files**. The Incident Management Security Administration Utility is displayed.

**4** Click **Summary Link**. The build.problem.summary link file is displayed.

| G                              | ServiceCenter - [Link: build.problem.summary]     |                     |                                 |                                                        |                             | $-1$ $-1$     |
|--------------------------------|---------------------------------------------------|---------------------|---------------------------------|--------------------------------------------------------|-----------------------------|---------------|
|                                | Eile Edit View Format Options List Options Window |                     | Help                            |                                                        |                             | $ F$ $\times$ |
| 人名危                            | ?<br>$\ddot{\mathbf{z}}$<br>$\Omega$              |                     |                                 |                                                        |                             |               |
| $\mathcal{V}$ ok               | Cancel<br>Add                                     | $\blacksquare$ Save | <b>Delete</b>                   |                                                        |                             |               |
| name<br>build.problem.summary  | system<br><b>PHD/PM</b>                           |                     | sysmodtime<br>03/01/01 13:57:32 |                                                        | sysmoduser<br><b>FALCON</b> |               |
|                                |                                                   |                     |                                 |                                                        |                             | 1/1           |
|                                |                                                   | <b>Link File</b>    |                                 |                                                        |                             |               |
| build.problem.summary<br>Name: |                                                   |                     |                                 | System:                                                | PHD/PM                      |               |
| Description:                   |                                                   |                     |                                 |                                                        |                             |               |
| Source Field Name              | Format/File Name                                  | Target Field Name   | Add Query                       | Comments                                               |                             |               |
| number                         | probsummary                                       | number              |                                 |                                                        |                             |               |
|                                |                                                   |                     |                                 |                                                        |                             |               |
|                                |                                                   |                     |                                 |                                                        |                             |               |
|                                |                                                   |                     |                                 |                                                        |                             |               |
|                                |                                                   |                     |                                 |                                                        |                             |               |
|                                |                                                   |                     |                                 |                                                        |                             |               |
|                                |                                                   |                     |                                 |                                                        |                             |               |
|                                |                                                   |                     |                                 |                                                        |                             |               |
| Ready                          |                                                   |                     |                                 | Response 0.90 draw 0.100 insert link.g(link.view) [UP] |                             |               |

**Figure 1-1: Summary Link File for Incident Management**

- **5** Place the cursor in any field of the Link record, for example, number.
- **6** Select Select Line from the **Options** menu.

The Link Line Definition form displays the links between the individual fields in the problem file and the fields available in the probsummary file.

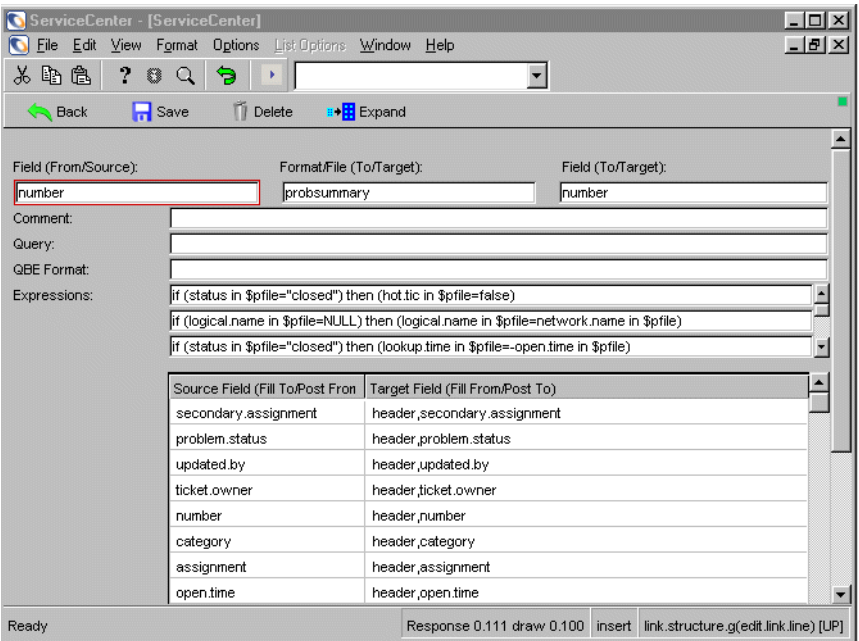

**Figure 1-2: Incident Link Line Definition**

Incident Management's built in search routines search against the probsummary file rather than the problem file. They then display a list of matching values from the probsummary file in either a table (GUI mode), or a QBE list (Text mode). Whenever a user selects an incident ticket, the system displays the last page of the incident record from the problem file.

## <span id="page-20-0"></span>**Searching the probsummary file**

#### **To search the probsummary file:**

**1** Click the **Search** button in the Incident Management menu. The probsummary search form is displayed.

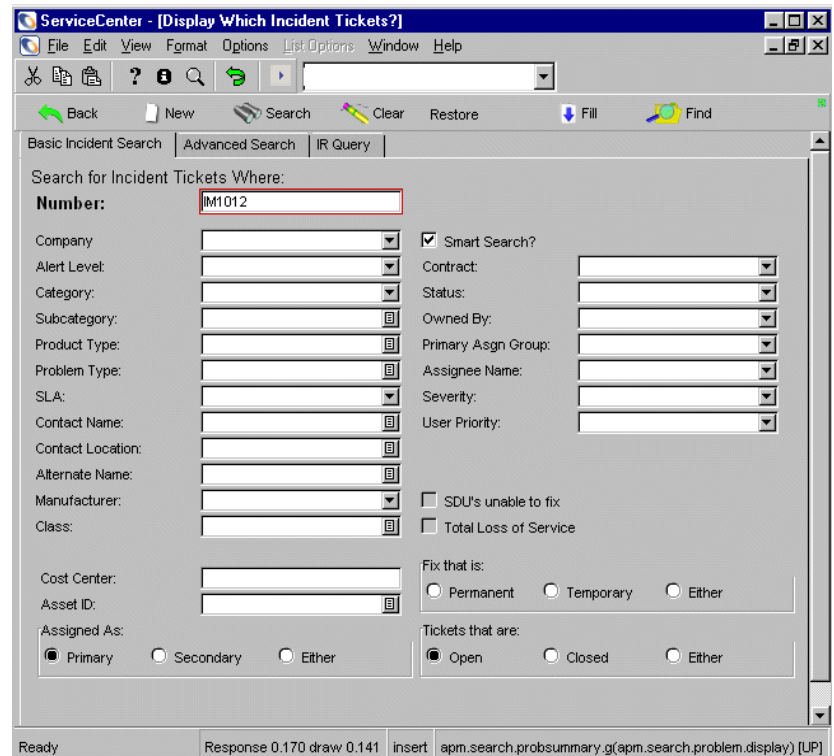

**Figure 1-3: Probsummary Search Form**

**Important:** There are two places to select ticket Status in this form: the Status combo box and the Open, Closed and Either radio buttons. If a query fails to produce existing records, make sure the Status field and the Status flag reflect the same ticket status.

**2** Enter a search query (for example, IM1012) to display matching probsummary records or leave the Number field blank and click the **Search** button to display a list of all records.

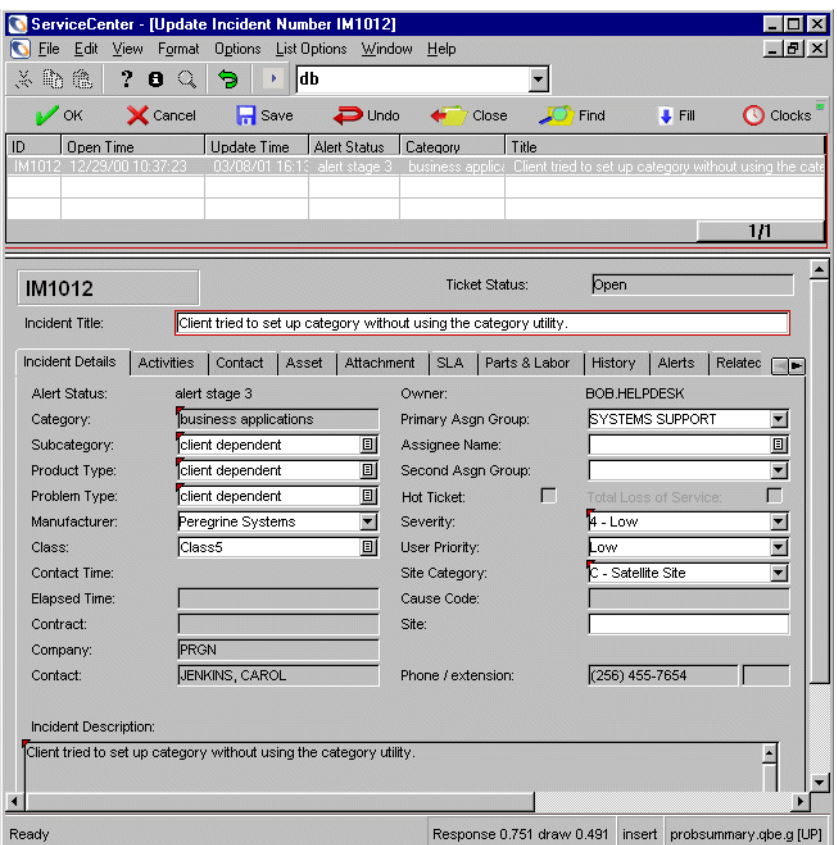

**Figure 1-4: Probsummary Record List**

**3** Select a specific record from the list.

The system retrieves the selected record from the S file.

# <span id="page-22-0"></span>**Categories and Forms**

Each incident ticket in the system can have only one category. This category determines what type of information is stored with an incident ticket. For example, a PC hardware incident will track different information than one dealing with a network outage.

All incident records, regardless of category, store their data in the problem file. Categories merely provide different views of the problem file, despite the fact that records for all categories are kept in the same file.

#### **To access a Category record:**

- **1** Select the **Services** tab of System Administrator's Home Menu.
- **2** Click **Incident Management**. The Incident Management menu is displayed.
- **3** Click **Security Files**. The Incident Management Security Administration Utility is displayed.
- **4** Click **Edit** in the Category structure. A dialog box is displayed asking you to select the category you want to edit.

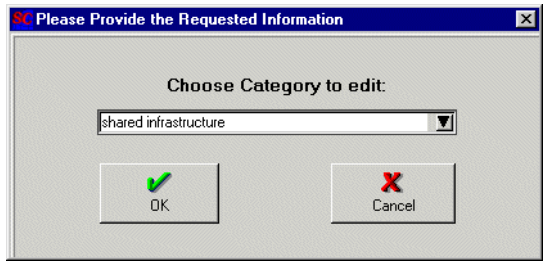

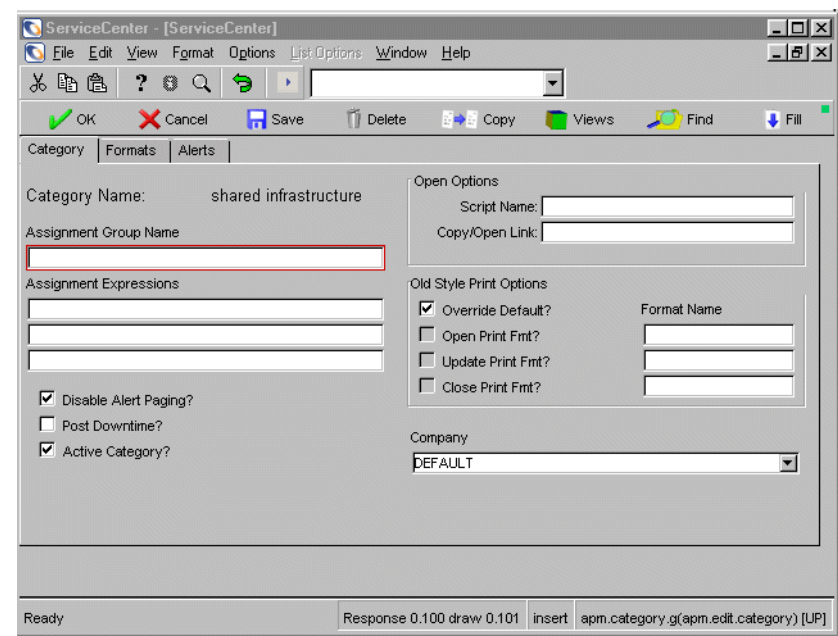

**5** Select a category from the drop-down list. The requested record is displayed.

**Figure 1-5: Category Record— Category Tab**

#### <span id="page-23-0"></span>**Formats**

Each category defines five different forms in its Category record.

To view the Forms in a Category record, click the **Formats** tab.

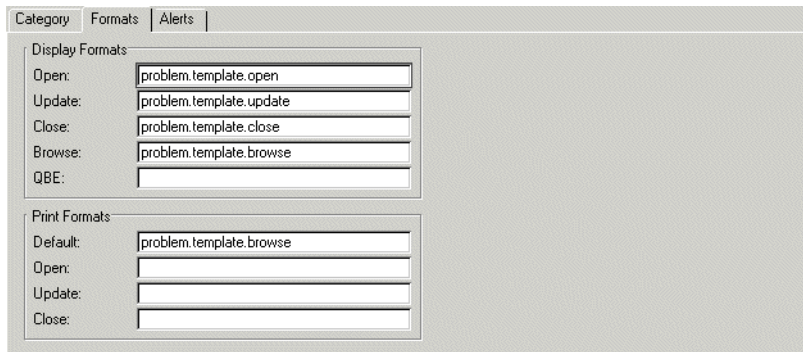

**Figure 1-6: Category Record — Formats Tab**

#### These forms are described below:

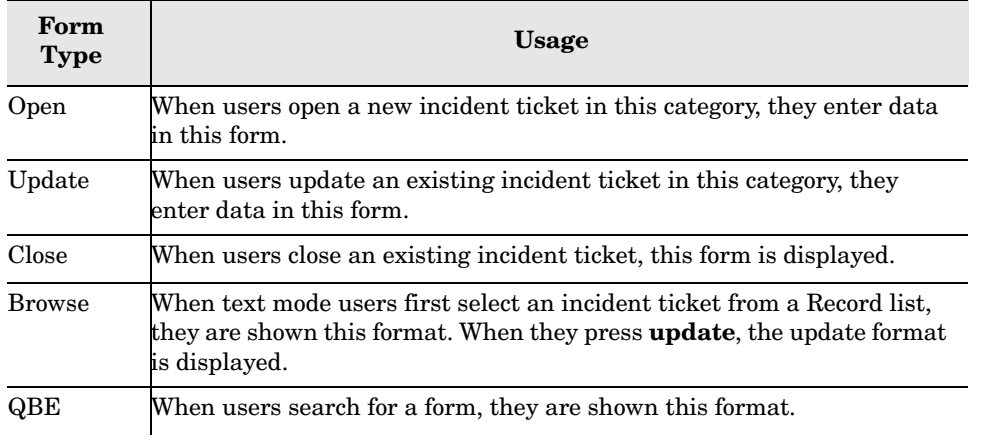

Typically, forms used in this fashion are named problem.<category>.<action>. For example, problem.template.open.

The following are the default forms:

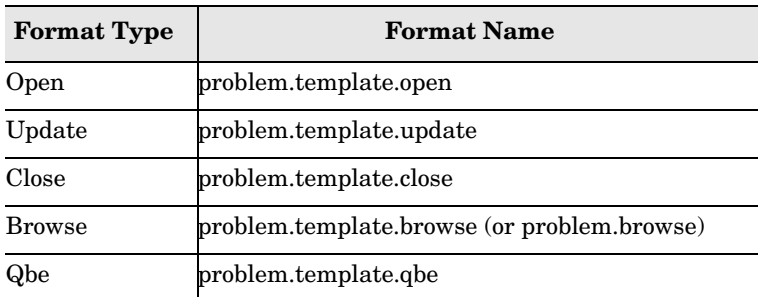

#### <span id="page-25-0"></span>**Workflow**

There are several possible workflows for Incident Tickets. A common one is described by the following diagram.

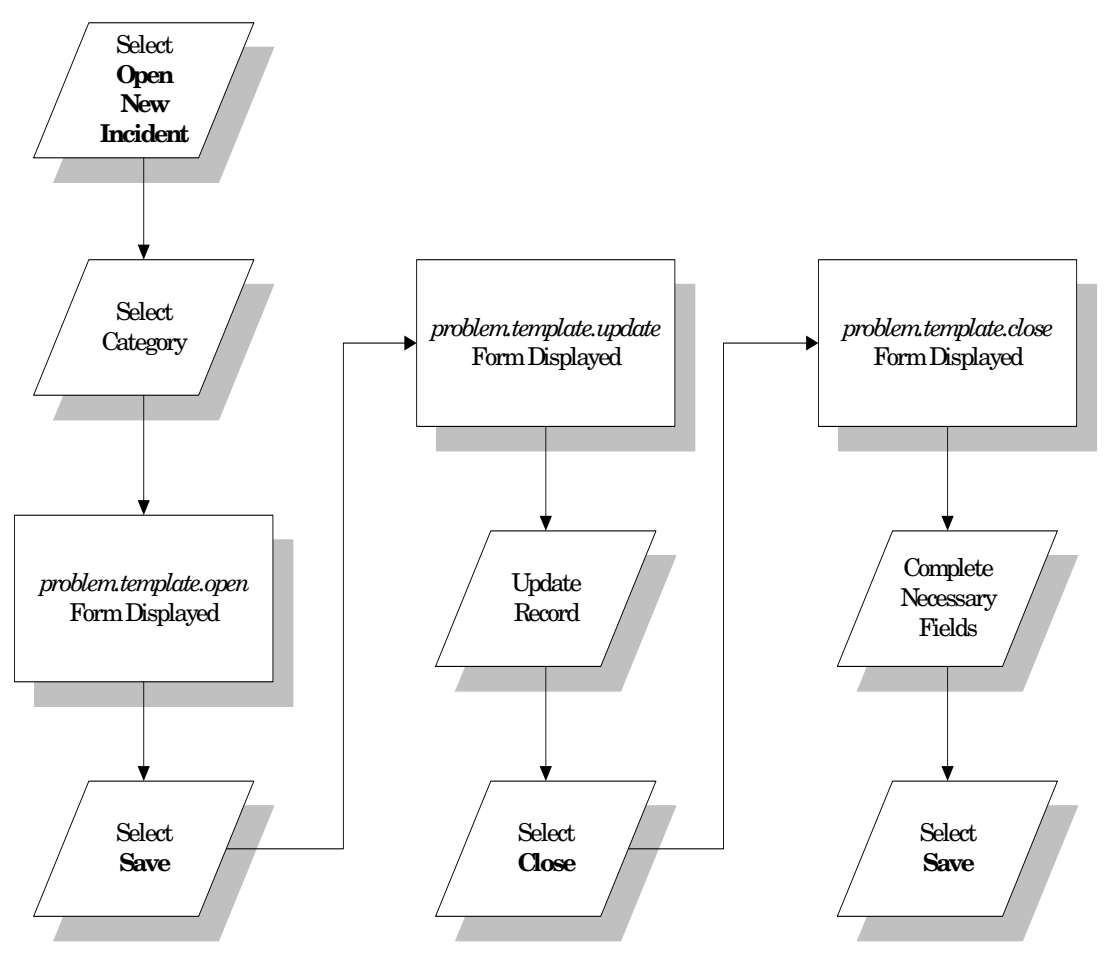

**Figure 1-7: Life of an Incident ticket opened in Service Management.**

#### <span id="page-26-0"></span>**Form naming conventions**

ServiceCenter uses separate forms for Text mode, GUI mode, and Web mode and tracks them by assigning different one-letter extensions to the base form name.

- $\blacksquare$  problem.template.close is the base form name and is used in Text mode.
- **problem.template.close.g** is the GUI/Java form and is used instead of problem.template.close in GUI and Java modes
- **problem.template.close.w** is the HTML form and is used instead of problem.template.close in the Web mode.

There are two important considerations regarding ServiceCenter naming conventions:

- Always use the base form name when entering a form into the system. The ServiceCenter binaries will automatically look for a form with the appropriate extension if running in Web or GUI mode.
- You do not need to define all three forms. If the system cannot locate a GUI specific, or Web specific form, it will use the Text mode format instead.

The following table describes the system display logic for a form named hardware:

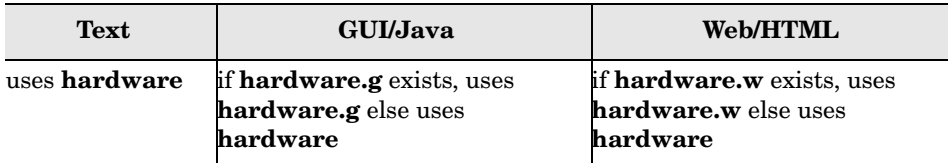

## <span id="page-26-1"></span>**Assignment Groups**

Incident Tickets are assigned to various assignment groups to be resolved. Each incident ticket can have only one primary assignment group, but may have as many secondary assignment groups as necessary.

Assignment groups are defined in two places:

- In the Category record
- On individual tickets

**Note:** Assignment group designations on individual incident tickets supersede those defined in the Category record.

Assignment groups have two main functions:

- Determine ticket visibility in user inboxes.
- $\blacksquare$  Help determine what happens to incident tickets when their alert levels are escalated.

When a user opens a default inbox in Incident Management, a list of tickets is displayed for the assignment group(s) of which that user is a member. For example, if a user is a member of the systems and engineering assignment groups, all open tickets listing systems or engineering as the primary or secondary assignment groups will appear in that user's inbox.

#### <span id="page-27-0"></span>**Example**

The table below shows the Assignment Group associations for seven sample incident tickets:

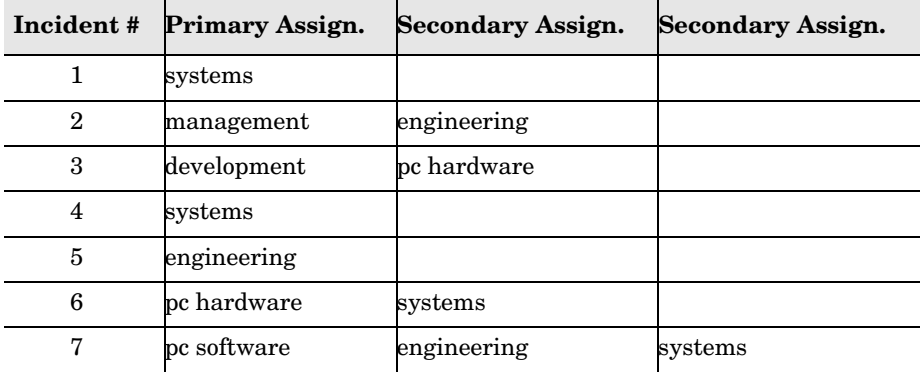

The members of the two Assignment Groups—systems and engineering are defined as shown below:

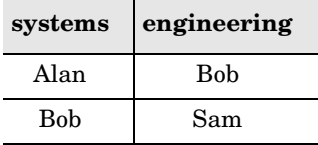

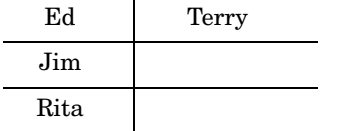

The table below shows which tickets will be visible to each member of the two Assignment Groups:

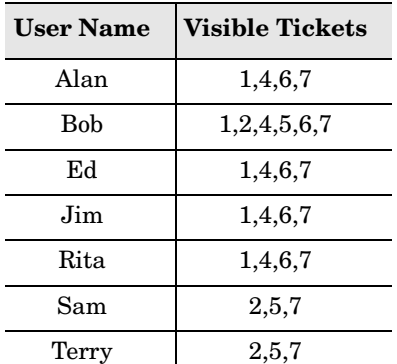

## <span id="page-28-0"></span>**Security Model**

The Incident Management system has only one environment record. This record contains options that affect all users of Incident Management. Typical options stored here are:

- The default category for new incident tickets.
- Whether or not to use paging with Incident Management.
- Whether or not to enable distributed ticketing.

#### <span id="page-28-1"></span>**Users**

Each person who logs onto ServiceCenter is a user. Each user must have a personal information record stored in the operator table. Information associated with a user includes personal data such as name, address, phone number(s), login name, and password for ServiceCenter. Operator records also store capability words for a given user. Without an operator record, no user can log onto ServiceCenter.

## <span id="page-29-0"></span>**Profiles**

Each user of Incident Management must have an Incident Management profile record or use the default profile. User profiles are stored in the pmenv table. They can be defined in one of two ways:

- A personal profile record which defines rights for a single user.
- A profile record defining members of a profile group.

Profiles store Incident Management rights and privilege information, such as whether or not a user can close incident tickets. Profiles also store information that may affect the way Incident Management looks and behaves. For example, a profile may list a personal search form for a specific user.

#### <span id="page-29-1"></span>**Profile groups**

Profile groups store lists of users who share a common Incident Management profile. Each group has a distinct record in the group table as well as one profile record stored in the pmenv table. A member of a group will use the group's profile record unless that user also has a personal profile record.

#### <span id="page-29-2"></span>**Capability words**

The following capability words are used to grant privileges in Incident Management:

- SysAdmin grants the user System Administrator authority with the right to run administrative utilities for all ServiceCenter applications.
- $\blacksquare$  ProbAdmin grants the user administrative status within Incident Management only. For example, a user with ProbAdmin capabilities cannot alter Change Management profiles.
- **P** problem management grants the user access to Incident Management from the menu screens.

For a complete of ServiceCenter capability words, see the System Administrator's guide.

#### <span id="page-30-0"></span>**How the system selects a profile**

When a user tries to launch Incident Management, the system follows these steps to determine which profile to use:

- **1** The system looks for a profile record in the pmenv table whose name matches the user's login name. For example, if John Doe logs into ServiceCenter as jdoe, Incident Management will look for a profile record named jdoe. If such a profile is found, the system defines the user's Incident Management rights based on this personal profile.
- **2** If the system cannot locate a personal profile record for a user, it next looks for a profile group which has the user as a member. If the user is a member of a group, the system locates the profile record for that group. The profile record carries the same name as the group itself. Once the system finds the group profile record, the user is granted the rights defined by that record. Therefore, if jdoe is a member of the Engineering group, the system will locate a profile record named Engineering, and use that profile record to determine John Doe's rights.
- **3** If the system finds neither an individual profile nor a group profile, it looks in the Incident Management Environment record to see if the Allow Access Without Operator Record? check box is selected. This option allows access through the system's DEFAULT profile record. For more information on Profiles, refer to the ServiceCenter System Administrator's Guide.

## <span id="page-30-1"></span>**Alerts**

Incident Tickets are automatically escalated to different alert levels as a function of the category of the incident ticket in question and its primary assignment group. The category record determines when alerts and escalations occur. The assignment record determines what happens when an alert occurs.

Two different clocks manage alerts and escalations:

■ The deadline alert clock starts the moment the incident ticket is opened. When a specified amount of time has passed on this clock, the incident ticket is escalated to DEADLINE ALERT, regardless of any recent update activity.

■ The second escalation clock also begins ticking when an incident ticket is opened. When it reaches certain thresholds, the incident ticket is escalated to a higher alert stage — alert stage 1, alert stage 2, or alert stage 3. Unlike the deadline alert clock, this clock resets whenever the incident ticket is updated by a user.

#### **To view the alerts for a Category:**

- **1** Open the Category record as described *[Categories and Forms](#page-22-0)* on page 23.
- **2** Click the Alerts tab to view the alerts.

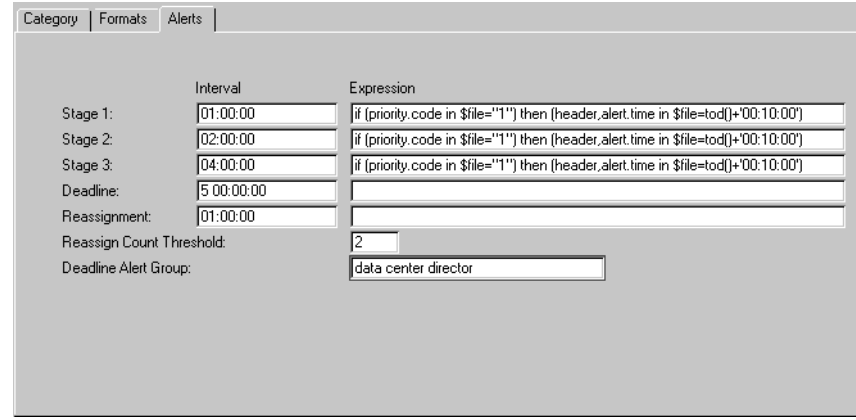

**Figure 1-8: Category Record— Alerts Tab**

The numbers in the Interval fields dictate the amount of time that each of the clocks will run. The deadline interval of 5 00:00:00 indicates that the deadline alert clock will run for 5 days before it moves the ticket into DEADLINE ALERT. The stage 1 alert interval of 01:00:00 indicates that the incident ticket will move into alert stage 1 one hour after its last user update.

The alert clocks are processed as follows:

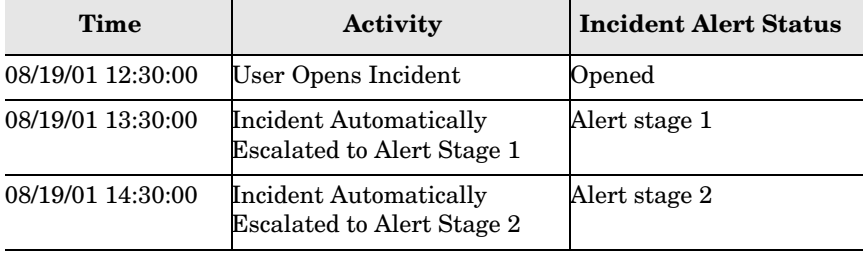

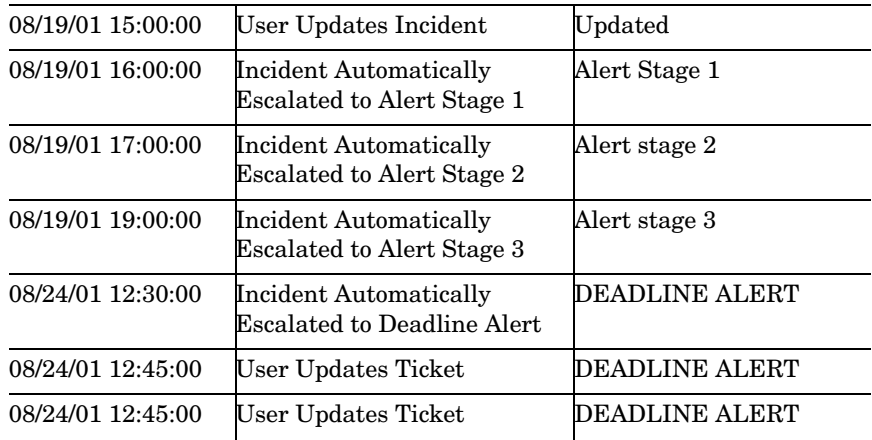

#### <span id="page-32-0"></span>**Alerts & calendars**

The clocks that manage alerts do not need to run on a 24 hour schedule. For example, if your employees work from 9 am to 5 pm, set the alert clocks to run only during these hours. By default, all alert clocks run on a twenty-four hour, seven-days-a-week schedule; however, if an availability calendar is selected for a particular incident ticket's primary assignment group, that ticket's alert clocks will run only during the duty hours defined by that calendar.

#### <span id="page-32-1"></span>**Alert expressions**

You are not limited to driving alerts from category information only. You can also set escalation times based on any field or combination of fields in the incident ticket by using expressions.

The alert expressions should achieve the objective of establishing a value for the alert.time field (alert stages 1, 2 and 3), or the deadline.alert field (deadline alert). The resulting value calculated for this field will be used to determine a time interval between an existing reference point in time, and this value. ServiceCenter uses specific reference points in time depending on the action being taken against the ticket. When a ticket is open, the reference point is the open time of the ticket. When updating a ticket, the reference point becomes the update time of the ticket.

If the assignment group indicated on the ticket has an associated calendar, ServiceCenter will use the interval of time calculated above to determine the final alert time for the ticket. Because of this, it is important that the alert expressions are not built around reference points in time other than what ServiceCenter is designed to use (open time or update time). The most basic alert expressions will be of the following form:

Alert stages 1, 2, and 3:

```
alert.time in $file = tod() + <time interval>
```
Deadline alert:

**deadline.alert in \$file = tod() + <time interval>**

Any valid field or combination of fields in the incident ticket can be used to establish the alert times. For example:

**if priority.code in \$file="1" then alert.time in \$file = tod() + '01:00:00'**

The following expression would yield undesirable results since it attempts to set the alert time based on a reference point outside of what ServiceCenter is designed to use (open or update time):

**alert.time in \$file = <custom.date.field> in \$file + <time interval>**

#### <span id="page-33-0"></span>**Alert notifications**

Alert notifications are handled by macros. Incident Tickets are escalated according to the values in the Interval field. For further information on alerts, priorities, and escalation, refer to the ServiceCenter System Administrator's Guide.

<span id="page-34-0"></span>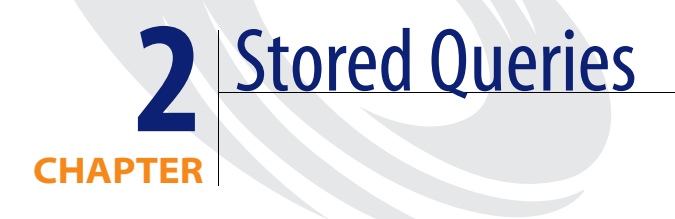

The purpose of a *stored query* is to retrieve and display current information efficiently by using predefined search parameters. The Stored Query Maintenance utility allows designated users to define and store queries that can display lists of specific records or populate dynamic display objects such as charts and marquees. For example, stored queries can be created to search for incident tickets that have reached a certain status, to populate a chart that displays open tickets by category, or to display a list of change requests assigned to a particular approval group. Stored queries are commonly run from the following features in ServiceCenter:

- Advanced/Expert Search menu option
- Display objects
- **Buttons**
- Scripts

#### <span id="page-34-1"></span>**Accessing Stored Queries**

#### **To open the Stored Queries maintenance form**

- **1** From the System administrator's home menu, click the **Utilities** tab.
- **2** Click the **Tools** tab.
- **3** Click **Stored Queries**.

## <span id="page-35-0"></span>**Stored Query Maintenance Form**

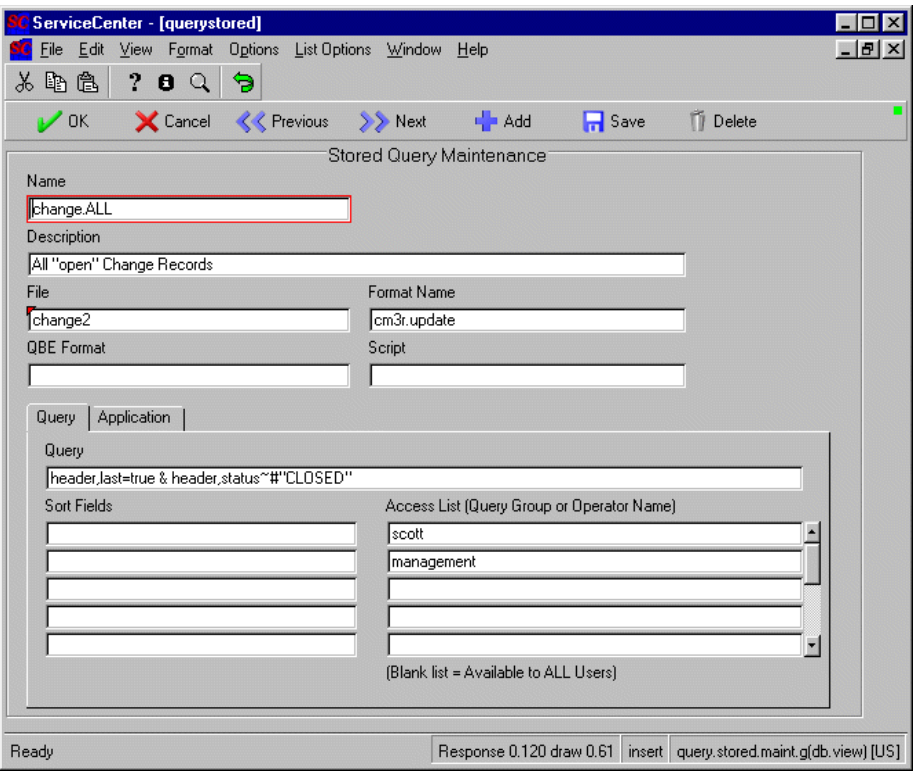

**Figure 2-1: The change.ALL Stored Query Maintenance form**

### <span id="page-35-1"></span>**Fields**

**Name**—unique name of the query. This name can be anything, but should reflect the query's purpose and be easily recognizable. For example, queries concerning change requests might begin with *cm3r* and those searching for problem tickets might begin with *pm.*

**Description**—plain text description of the query's function. This is not required and is not used anywhere else in ServiceCenter.

File—name of the ServiceCenter file that this query should search.
**Format Name**—name of the form used to display the records retrieved by the stored query. This is a required field unless the following conditions exist:

- The **File** field contains certain values, including problem, probsummary, cm3r, cm3t, device, or incidents.
- An application is specified.
- A format exists with the same name as the **File** field.

**QBE Format**—name of a custom QBE form you have created for displaying the data returned from your search. This is an optional field. If you do not specify a form, the system displays the data you have requested in a default QBE form.

**Script**—name of a script to execute when this stored query is selected. This is an optional field. You can use scripting to retrieve data you want to incorporate into the stored query.

#### **Query Tab**

**Query**—query to be executed when this stored query is selected by the user. To ensure an efficient search with a stored query, all query syntax should be fully keyed. The following is an example of a query against the cm3r file that returns all of a user's open change requests:

header,requested.by=\$lo.ufname & header,last=t & header,open=t

Queries can refer to \$ variables which can then be defined by the user at run time with the execution of a script, as in the following example:

```
header,category=$category and header,last=true and 
header,status^#"closed"
```
A script is executed that displays a form containing an input field for the variable *\$category*. If the user enters **software** in the field, the following query is executed:

header,category="software" and header,last=true and header,status^#"closed"

The \$ variable is replaced with the value of the variable.

**Important:** If \$ variables are used in a query, they must be initialized to match the data type of the field referenced in the query. Initialize variables by defining a Display condition in Format Control for the script form. Character data types do not need to be initialized.

<span id="page-37-0"></span>**Sort Fields**—controls the key used for the query if more than one Database Dictionary key starts with the same field. This is an optional field.

**Access List**—defines users who can see this particular query. Only those operators listed by login name or those users who are members of a Query Group (from the operator record) named in the list can access this query. If the list is blank, this query is available to all users. This is an optional field. Use the Access List to:

- Build stored queries that are only available to certain users.
- Keep the number of stored queries a user sees at a manageable level. Define a Query Group in the operator record of each member of a user class (Tech Level 1, Tech Level 2, etc.) and give them access rights only to the queries they require to do their job.

#### **Application Tab**

**Application**—name of the application to call from this query. This is an optional field.

**Parameter Names**—name of the parameters to pass to the application called by the query. This is an optional field.

**Parameter Values**—values of the parameters to pass to the application called by the query. This is an optional field.

# **Creating Stored Queries**

#### **To create a stored query:**

- **1** Select the **Utilities** tab in the system administrator's home menu.
- **2** Click **Tools**.

The Tools menu is displayed.

**3** Click **Stored Queries**.

A blank Stored Query Maintenance form is displayed.

- **4** Click **Search** to display a list of existing queries to copy or create your own query from scratch.
- **5** Click **Add**.

The following message is displayed in the status bar: *Record added to querystored file.* 

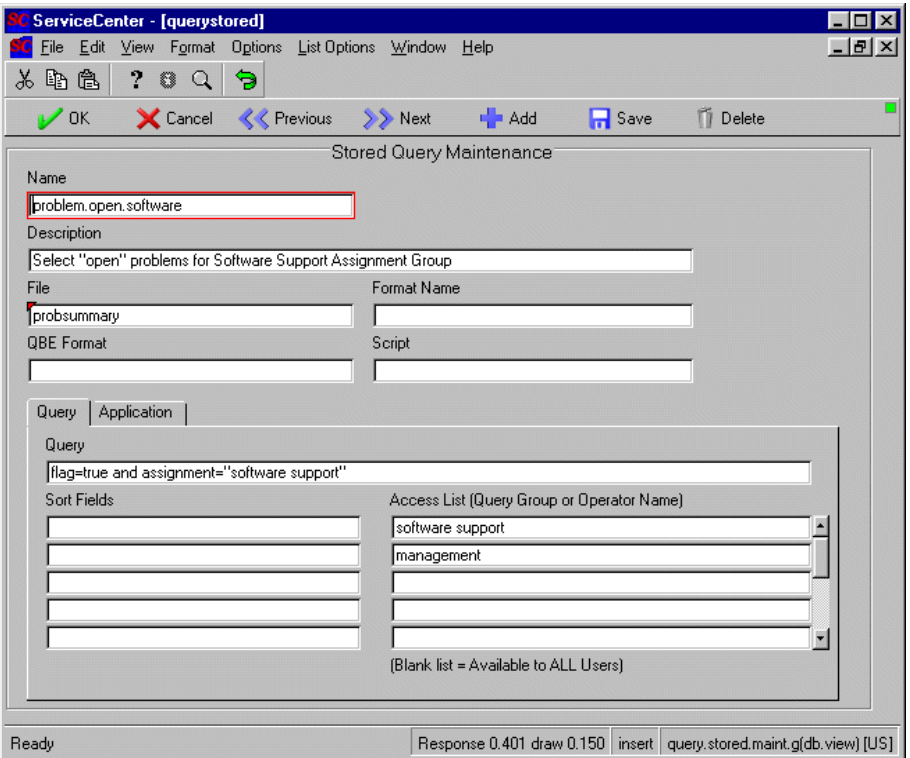

The shown query displays all open incident tickets for the software support assignment group. This query is only available to users who are members of the query groups called *software support* and *management*.

For this query to be accessible to users who must use it, *software support* or *management* must be entered in the Query Groups array in the Startup tab of each designated user's operator record.

**Figure 2-2: Stored query for category tickets**

# **Running Stored Queries**

You can use several ServiceCenter features to run stored queries. Access to the querystored file and the ability to edit existing stored queries or add new stored queries is granted through capability words in a user's operator file. Users with these capabilities can directly select or manipulate stored queries with the Advanced or Expert Search menu options. All other features use stored queries to present records only.

# **Display objects**

Stored queries can be used by the system administrator to retrieve and display dynamic data in charts or marquees or to write a script that employs a stored query to locate specific records. Stored queries applied in this manner are not accessible to the user and operate in the background to retrieve records from the database. For example, you may want to place a dynamic chart on a supervisor's startup menu showing all open tickets by category. By placing buttons that run individual stored queries on the bottom of the chart, the supervisor can display lists of tickets by category.

## **Menu buttons**

Buttons that are configured to run stored queries from a menu must have a button ID defined in a menu record. Use the following values to run a stored query from a menu:

- **Application: query.stored**
- Parameter Name: text
- Parameter Value: *<stored query name>*
- Condition: true (or a condition statement that checks for a particular query group)

The following menu record is from MAX.MANAGER (IM STATUS NEW), whose startup menu contains two charts, one of which displays incident tickets by priority. The button bar at the bottom of this chart runs the queries that display tickets for each priority. The query in this example returns a list of priority 1 tickets.

**Note:** The number on the button in the chart has no relationship to the Button ID in the menu record.

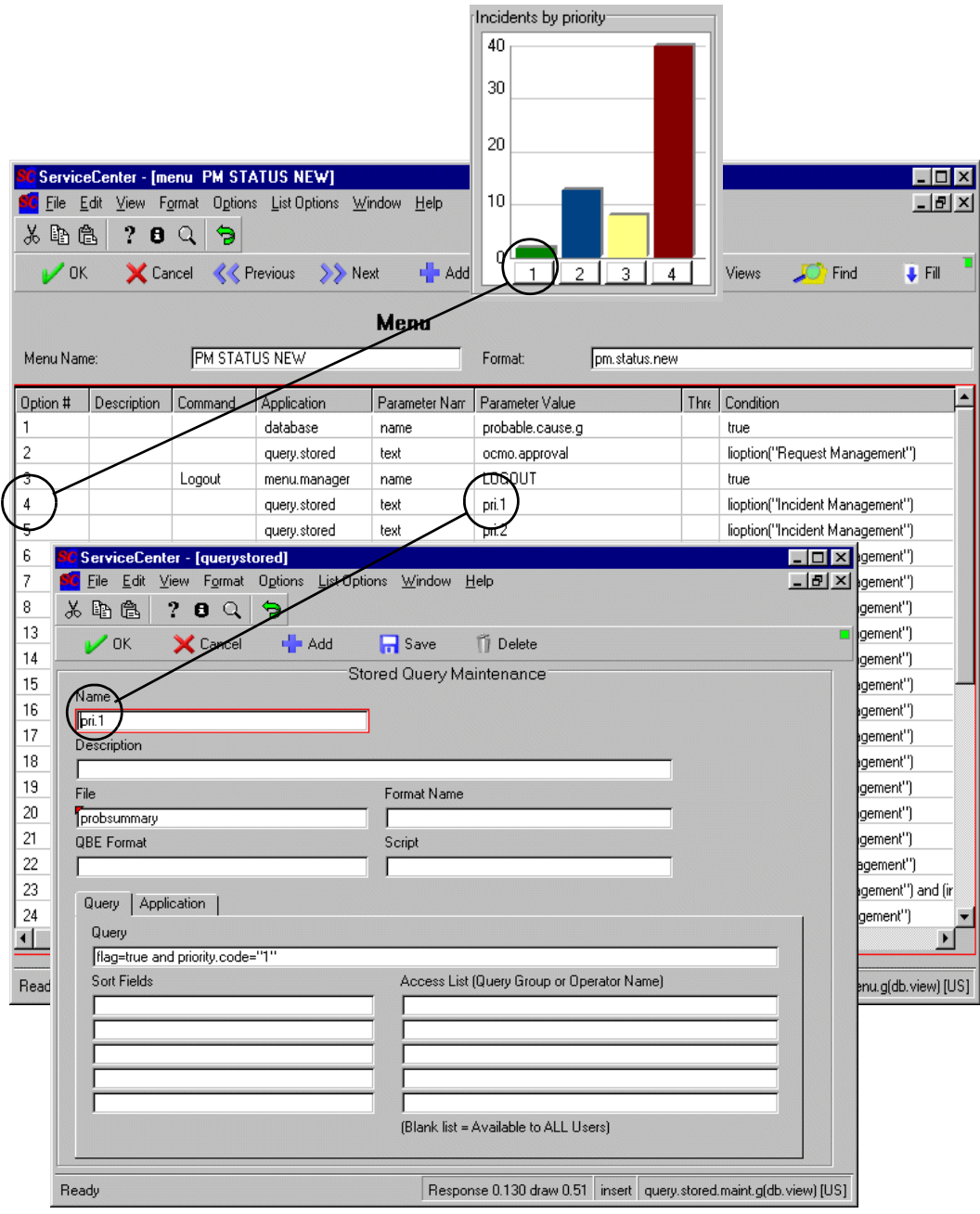

**Figure 2-3: Stored query defined in a menu record**

## **Charts and marquees**

Stored queries can produce dynamic information that is gathered by the system and displayed in a bar chart. These queries are defined in agent records which are referenced by each display object in Forms Designer.

A marquee runs one stored query at a time and cannot provide access to actual records. Queries run from marquees are used to display messages *about* records. For example, the marquee in MAX.MANAGER's startup menu can be set to display a message describing the number of tickets of a particular priority that currently exist in the system.

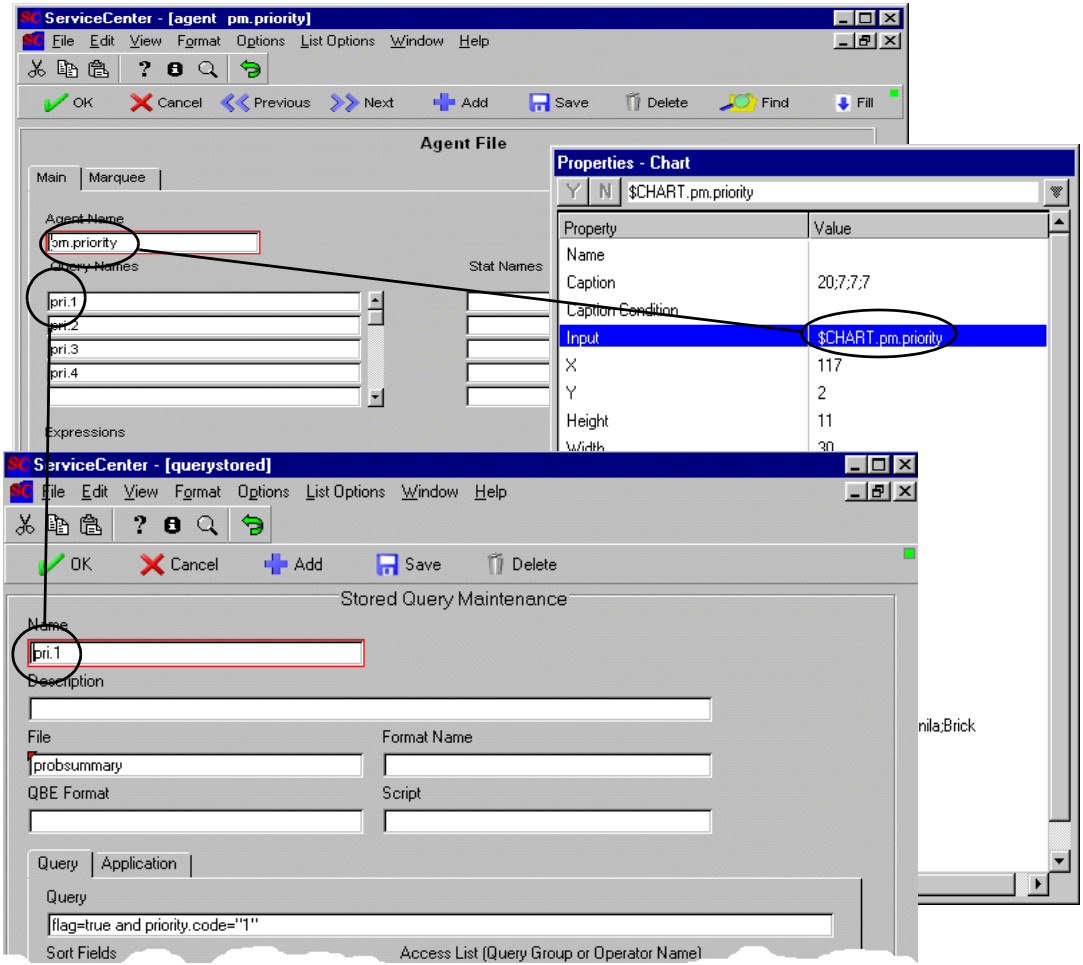

**Figure 2-4: Relationship of stored queries to an agent record**

# **Scripts**

Stored queries called from a script can populate forms with useful data. Use this capability to grant limited database access to certain users. An example of this might be to allow Level 1 technicians access to a user information form through which they can update selected elements of a caller's contact record. The stored query called by the script retrieves data from the contacts file, which is then displayed by the script. Once any updates are saved, the script continues walking the Level 1 technician through the normal call-taking workflow.

You may also execute a script from a stored query. For more information about scripting, refer to *Scripting* in this volume.

## **Menu option searches**

Stored queries can be run from the Expert Search menu option in search forms for the principal ServiceCenter applications (Incident Management, Change Management, Inventory/Configuration Management, etc.) or from the Advanced Search menu option in the Database Manager. The appearance of these options and the features they control are dependent upon the capabilities defined for each user in the operator record. Refer to [page 47](#page-46-0) for a discussion of capability words associated with stored queries.

#### **To run stored queries from a ServiceCenter application:**

**1** Open an application from the startup menu.

For this example, we are using MAX.MANAGER's menu with the capability word **query.stored** entered in his operator record.

**2** Click **Change Management**.

The Change Management menu is displayed.

**3** Click **Search Changes**.

The Change Management search form is displayed.

**4** Select **Options** > **Expert Search**.

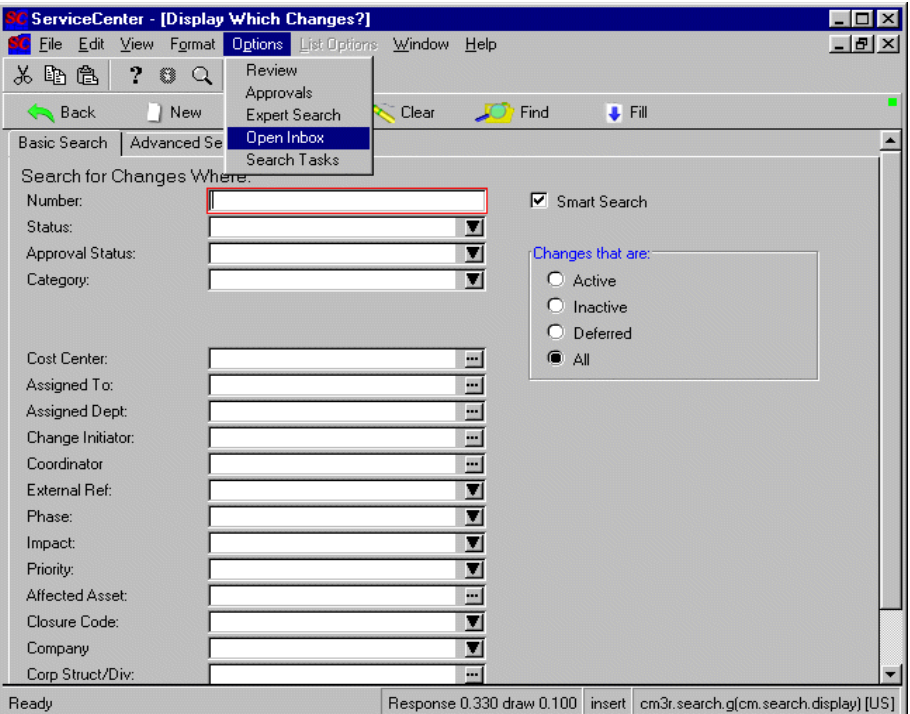

**Figure 2-5: Change Management search form**

A QBE list of stored queries associated with Change Management and available to max.manager is displayed.

**5** Double-click on the query you want to run or select it and press **Enter**.

Records matching the query are displayed in a QBE list. If only one record matches your search criteria, that record is displayed. If no change records match, the following message is displayed in the status bar: *No Changes found to satisfy search argument.*

**6** Double-click on the record you want to view or select it and press **Enter**.

# <span id="page-46-0"></span>**Capability Words**

Access to certain stored query functions is controlled by capability words which appear in a user's operator record. The following capability words provide a full range of querying capabilities in the standard system:

- query.window
- query.stored
- query.stored.mod
- QueryAdmin

## **query.window**

This capability allows a user to access the query window. Users with this capability cannot view stored queries, but may create their own query using the tools provided in the query window.

#### **To perform an Expert Search using the query window:**

**1** Select **Options** > **Expert Search** in a search form (Incident Management, Change Management, or Inventory/Configuration Management).

The query window is displayed, showing a condition in the **Query** field that reflects the last search performed. For example, if you have searched for priority 1 tickets, either from the search form or with Expert Search, the following query appears in the window:

priority.code#"1" and flag#true

**Note:** The Select and Store buttons are not available to users with query.window as their only querying capability.

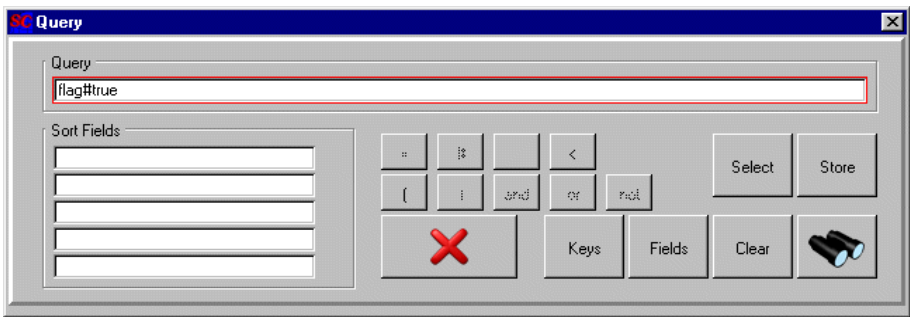

**2** Click **Keys** to display the key structure as it appears in the Database Dictionary record for the host file.

For example, from the Incident Management search form, the key structure for the probsummary file is displayed.

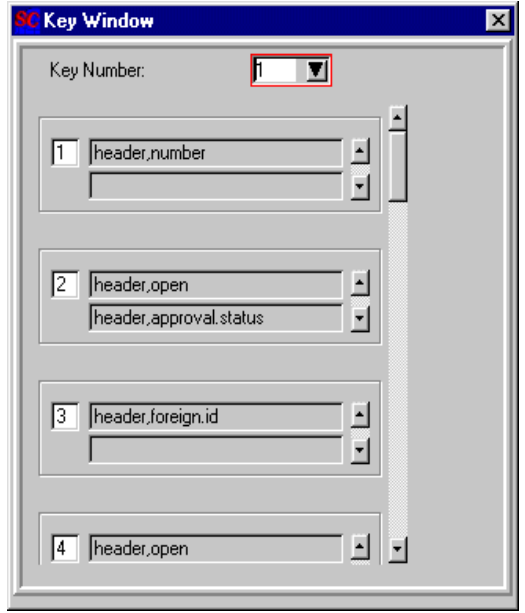

**3** Select a key to use in your search by entering the fields of the key in the Sort Fields array. Refer to [page 38](#page-37-0) for a definition of the Sort Fields array.

**4** Click Fields to display a list of fields in the host file to use in constructing your query.

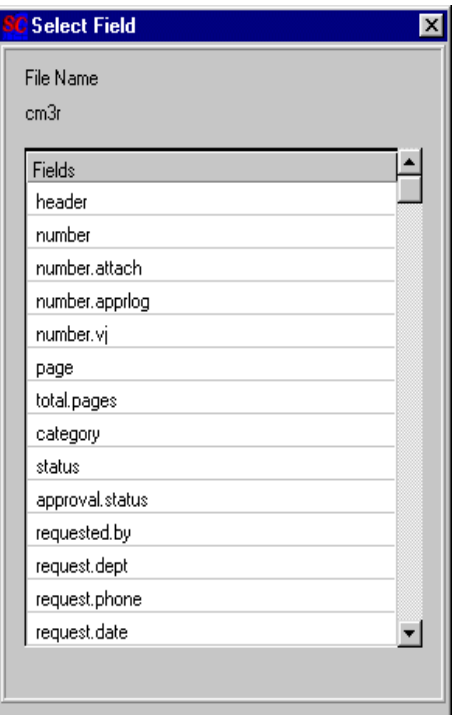

- **5** Use the symbol buttons in the window to add operators such as &, >, =, or # to your query.
- **6** If you want to delete your work, click Clear to clear the **Query** field.
- **7** Click the Search button to search the database using your query.

Records matching the query are displayed in a QBE list. If only one record matches your search criteria, that record is displayed. If no records match, a prompt is displayed stating, *No records found.* 

# **query.stored**

This capability word allows a user to execute, but not modify, stored queries. Users with this capability word in their operator records see only a QBE list of appropriate stored queries when executing an Expert Search. Double-click on the query you want to run, or select it and press Enter.

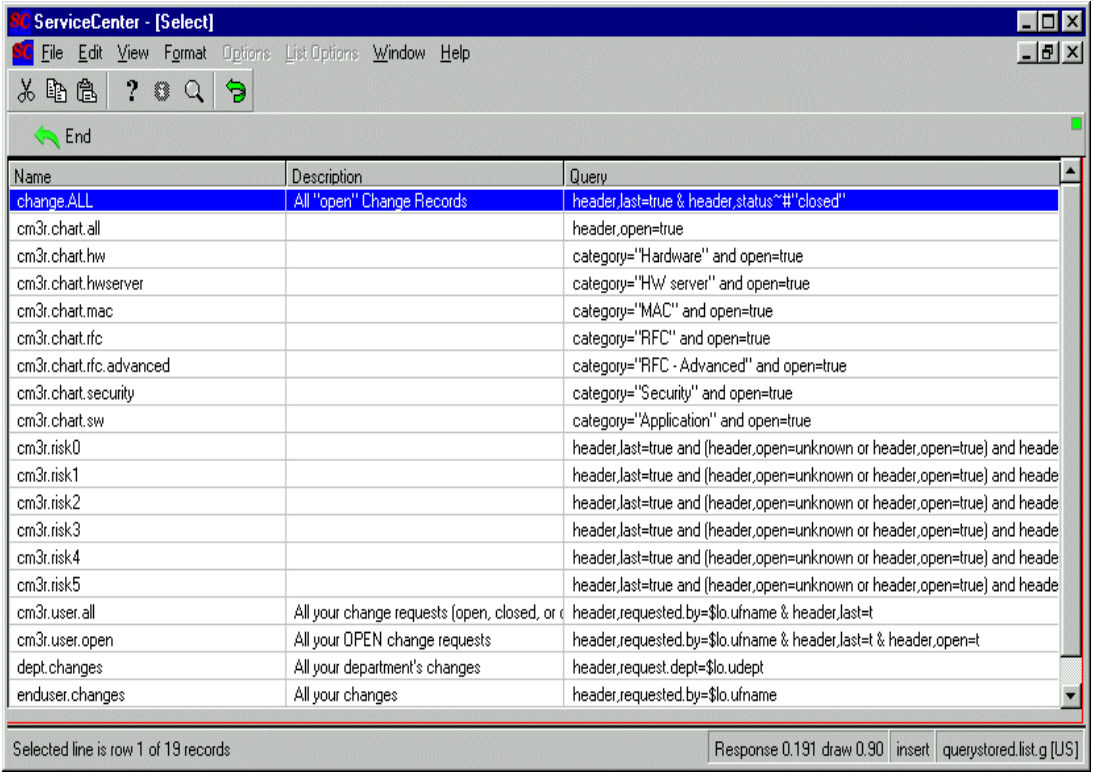

**Figure 2-6: QBE list of stored queries for the probsummary file**

# **query.stored.mod**

Users with this capability word can view and select stored queries for a search or modify a stored query using the tools provided in the query window. Users cannot edit or delete existing stored queries, but can add new stored queries to the database.

## **To modify a stored query:**

- **1** Select **Option** > **Expert Search** in a search form (IM, CM, or ICM). The query window is displayed.
- **2** Click **Select** to display a list of stored queries appropriate for this file.
- **3** Double-click the query you want or select it and press **Enter**.

The selected query is displayed in a read-only window with help text. Notice that the buttons have changed in the system tray.

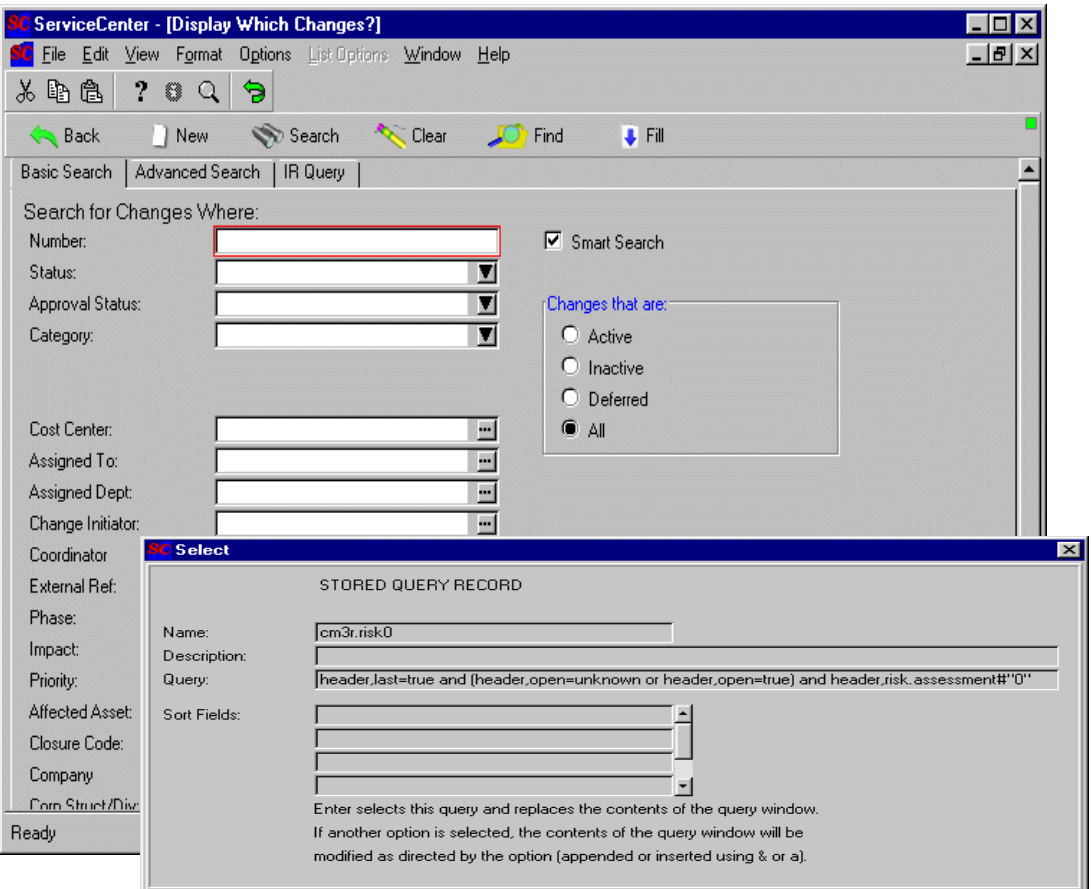

**Figure 2-7: Query-building options**

- **4** Press Enter to move the query as it appears to the query window.
- **5** Click Select to display the list of stored queries again.
- **6** Select another query from the list.

Your second selection appears by itself in the read-only window.

- **7** Click one of the option buttons in the system tray to create a new query using both elements you have selected.
	- Click Append using & to append the stored query to the end of a query you are creating using an and (&) operator.
	- Click Append using | to append the stored query to the end of a query you are creating using an or operator.
- Click Insert using & to insert the stored query at the beginning of a query you are creating using an and (&) operator.
- $\blacksquare$  Click Insert using to insert the stored query at the beginning of a query you are creating using an or operator.
- **8** Click the **Search** button to run the query without saving it.

 $-$  or  $-$ 

**9** Click **Store** to add your modified query to the querystored file.

The value in the **Name** field of the Stored Query Maintenance form is that of the stored query last appended or inserted. The value in the **Query** field is the new query you have created.

**10** Rename the query with a unique name descriptive of your new query, add a description, and any other controls you want.

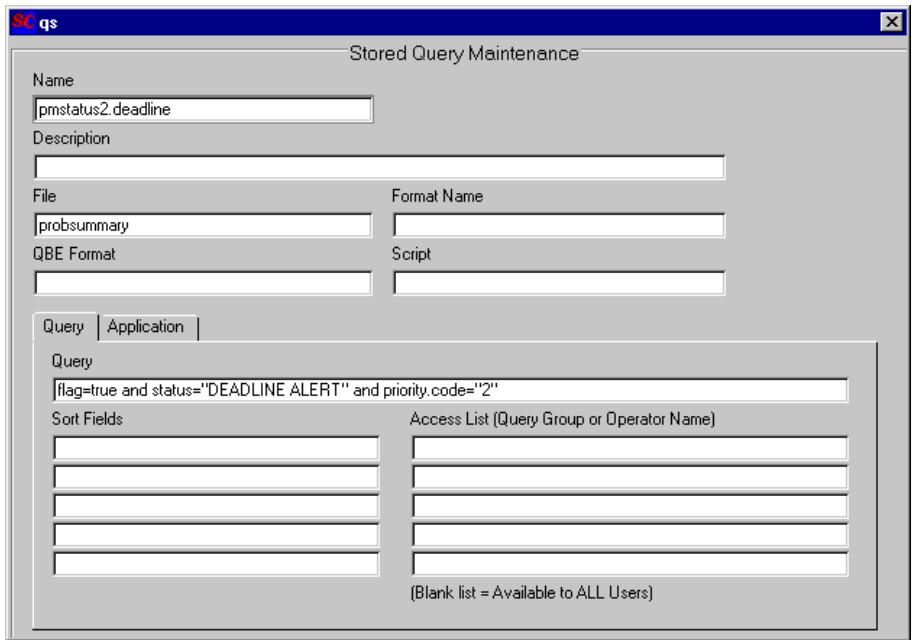

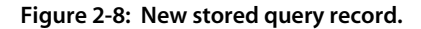

**11** Click Add.

You are returned to the search form. The following message is displayed in the status bar: *Query added to querystored file.* 

# **QueryAdmin**

This capability gives this user access to all query capabilities listed above and also add/update access to the stored query database. A possible use of this capability word would be in a condition statement in a menu record granting database access for stored queries to specific users. To accomplish this, you would need to create an access point (button or menu option) in Forms Designer and an entry in the appropriate menu record. For example, you might use the following condition to establish user rights:

index("QueryAdmin", \$lo.ucapex)>0

**Note:** Users with SysAdmin capabilities have access to all stored query functions. For more information on capability words, refer to the *System Administrator's Guide*.

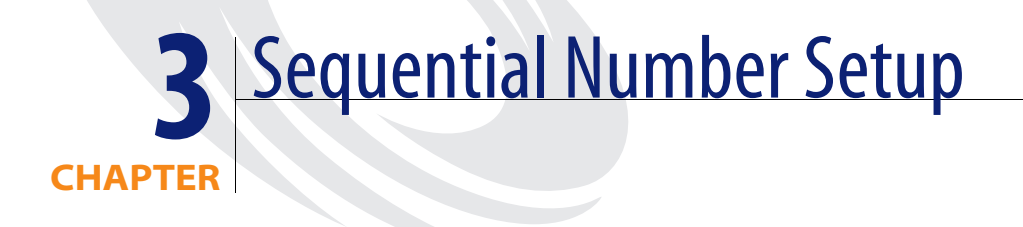

This chapter shows you:

- How to create a sequential number record.
- How to update a sequential number record.
- How to delete a sequential number record.

The Sequential Number file is used in conjunction with Format Control to generate sequence numbers for records in a database. The sequence number is automatically incremented or decremented when a new record is added. For instructions on creating a Format Control record with sequential numbering, refer to the Format Control documentation.

# **Accessing the Sequential Number File**

The sequential number records are accessed from the Tools menu under the Utility tab of the administrator's home menu.

**To access the Sequential Number file:**

- **1** Click the **Utilities** tab.
- **2** Click the **Tools** button.
- **3** Click **Sequential Numbers**.

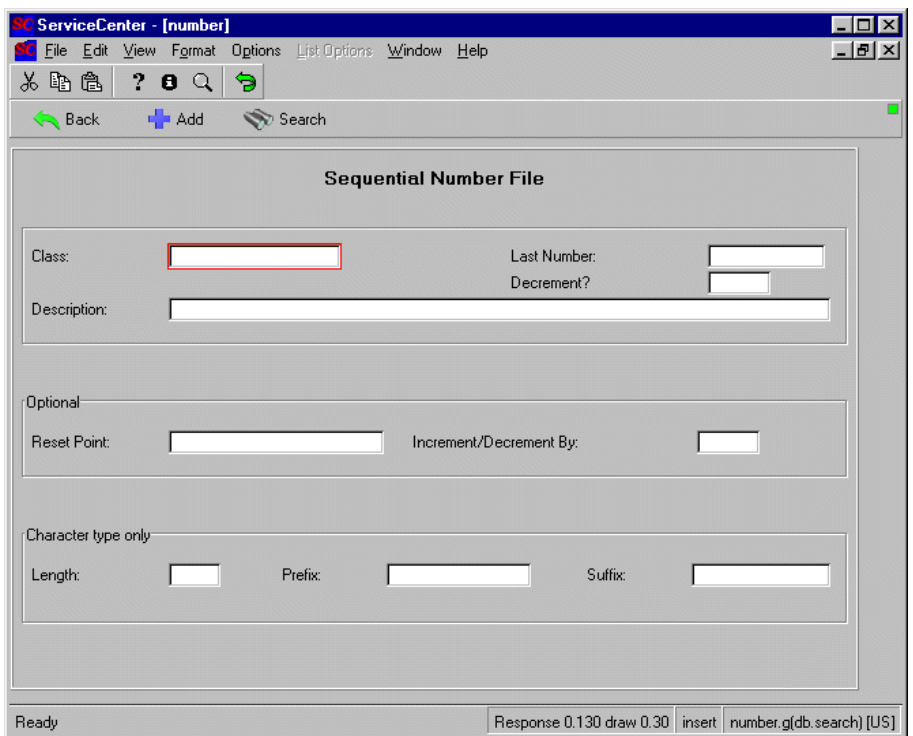

**Figure 3-1: Blank Sequential Number Record**

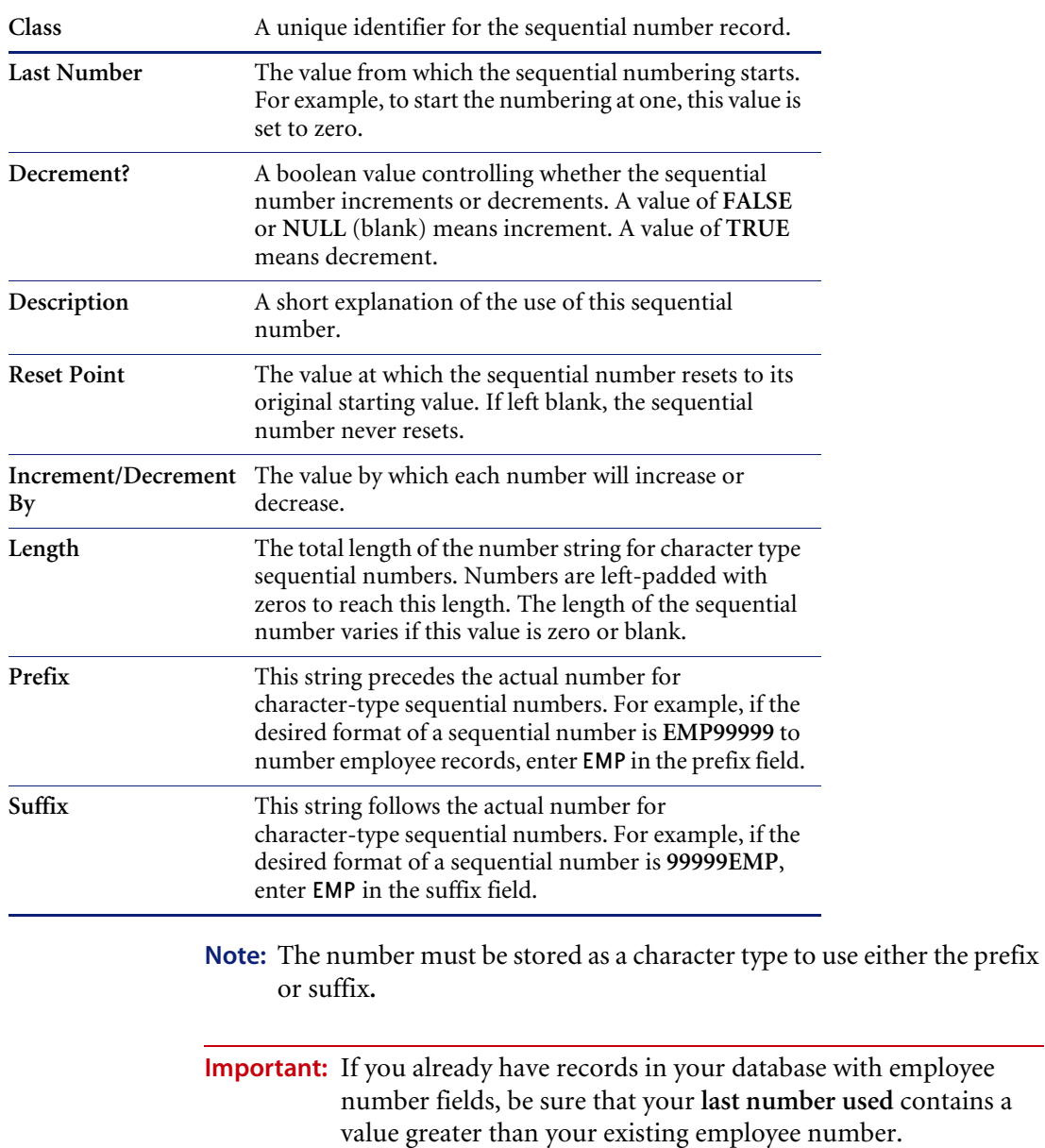

# **Sequential Number Fields**

# **Creating a Sequential Number Record**

Sequential numbers can be set up to work in several different ways. The examples that follow show you how to use each setup. The first example shows how to set up a normal number counter.

## **Setup a simple number counter**

**The following examples illustrates how to create a record called** *employee* **in the Sequential Number File to automatically increment employee numbers starting with 1.**

- **1** Access the Sequential number file.
- **2** Create a new file. Enter employee in the Class field for this example.
- **3** Enter 0 in the Last Number field to begin incrementing from zero.
- **4** Enter a short description for the number class. For example: Employee ID number counter.
- **5** Enter 1000 in the Reset Point field.
- **6** Enter 1 for the Increment/Decrement field value.
	- Since the Decrement field was left blank, each number will increase by one.
- **7** Click the **Add** button.

The new sequential number record is added to the *sequential number* file [\(Figure 3-2 on page 59\)](#page-58-0).

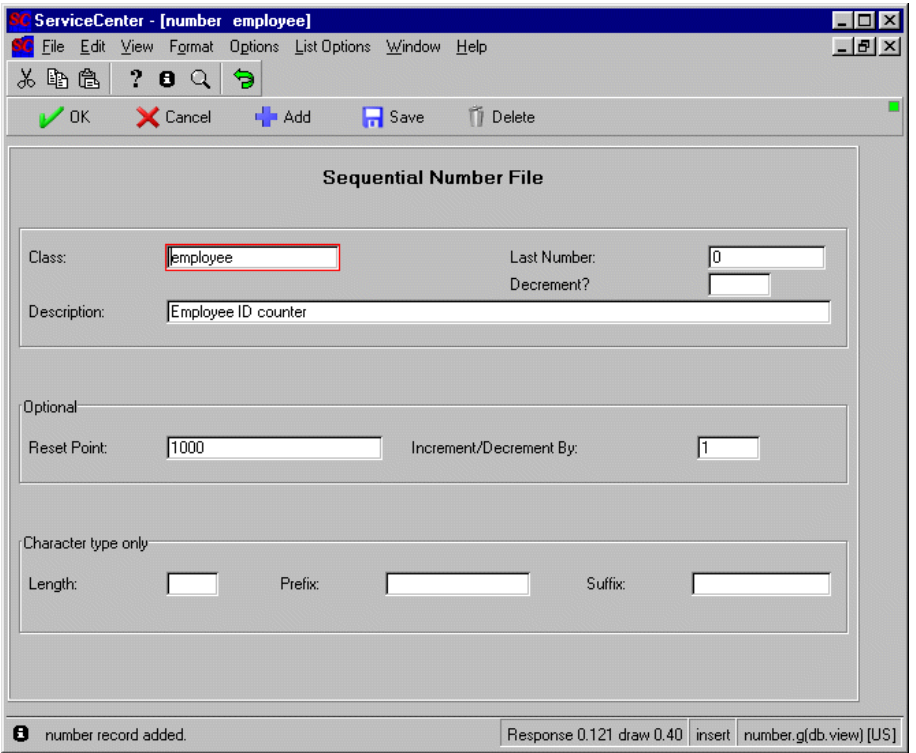

<span id="page-58-0"></span>**Figure 3-2: New incrementing sequential number record.**

## **Using decrement in sequential numbers**

**You can use sequential numbers to decrement a starting value. For example, you can decrement a quantity field when deleting stock from inventory. This example shows you how to decrement a value starting at 1000.**

- **1** For this example, enter active.devices in the Class field.
- **2** Enter 1000 in the Last Number field.
- **3** Enter a short description for the number class.

For example, enter Number of devices available.

- **4** Enter true in the Decrement field.
- **5** Enter 0 in the Reset Point field.
- **6** Enter 1 for the Increment/Decrement field value.

Since the Decrement field was set to true, each number will decrease by one.

**7** Click **Add**.

The new sequential number record is added to the *sequential number* file.

## **Using Prefix and Suffix in sequential numbers**

**This example uses prefixes and suffixes to assign character type ID numbers to workstation devices. The format of the ID is: DEV<number>T where DEV is a fixed character prefix,** *<number>* **is a sequential number starting with 1, and T is a fixed character suffix.**

- **1** For this example, enter devices in the Class field.
- **2** Enter 0 in the Last Number field.
- **3** Enter a short description for the number class. For example, enter Workstation device ID counter.
- **4** Leave the Decrement field blank.
- **5** Enter 1000 in the Reset Point field.
- **6** Enter 1 for the Increment/Decrement field value.
- **7** Enter 5 in the Length field.
- **8** Enter DEV in the Prefix field.
- **9** Enter T in the Suffix field.
- **10** Click **Add**.

The new sequential number record is added to the *sequential number* file. The first sequential number for the *devices* class will be **DEV00001T**.

# **Updating a Sequential Number Record**

#### **To update an existing sequential number record:**

- **1** Access the sequential number record. Use the search function or select the record from a record list.
- **2** Enter any changes to the fields you want to update.
- **3** Click **Save**.

# **Deleting a Sequential Number Record**

#### **To delete an existing sequential number record:**

**1** Access the sequential number record that you want to delete. Use the search function or select the record from a record list.

For example, use the employee record created earlier in this chapter.

**2** Click **Delete**.

You are prompted to confirm that you want to delete the record.

**3** Click **Yes**.

The previous form is displayed with the message: *Record deleted from the number file*.

# **CHAPTER 4** Scripting

Under normal circumstances, the screen flow within ServiceCenter applications is controlled by the Rapid Application Development (RAD) code. Scripting allows you to interrupt the normal screen flow to display a series of forms, or execute decision-tree processing without modifying the original RAD code. Scripting does not affect the RAD screen flow.

Scripting is useful for any process that requires an operator to supply prerequisite information. For example, during the incident determination cycle, you can create a script flow for operator-entered data. Based on how a caller replies to questions regarding the incident, your script determines which screen the operator sees next. While the script is executing, the operator-entered data is accumulated in a file variable which is returned to the calling application when the script is complete.

During execution, when a script displays a form, it has the look and feel of a customized RAD application and can be used in place of most RAD routines that are designed to gather data from a caller. Each script can display a standard ServiceCenter form and execute its Format Control record. The Format Control *display* processing is executed before the script form is displayed, and the *add* processing is executed after the operator selects the OK option. If a Format Control definition fails (an error condition is detected), the user is returned to the last script form displayed.

Scripting is also beneficial when multiple complex decisions must be made in order to reach a conclusion. For example, Change Management approval requirement conditions are normally based on the data contents of one field in the change record. Such a condition might be expressed as **header,risk.assessment in \$cm3r>4**. However, there may be circumstances where the approval requirement condition is based on the values of several different fields. For instance, there may be three fields that affect the approval requirements: division, area, and department. Hard coding all the possible combinations of these field values into condition statements in RAD would involve a great amount of work and would be nearly impossible to maintain. You can define these conditions in scripting records which do not display forms, but which allow you to call a RAD subroutine or execute standard ServiceCenter processing statements (similar to Format Control calculation statements). These options allow for the manipulation of record data. At run time, the script becomes a decision-tree which results in significant processing reductions over the original method of RAD coding.

# **Script Flow**

The *script flow* defines the order in which the script panels are executed. Scripts can move in a straight line from start to finish or branch into several possible processing flows. A simple flow is shown below:

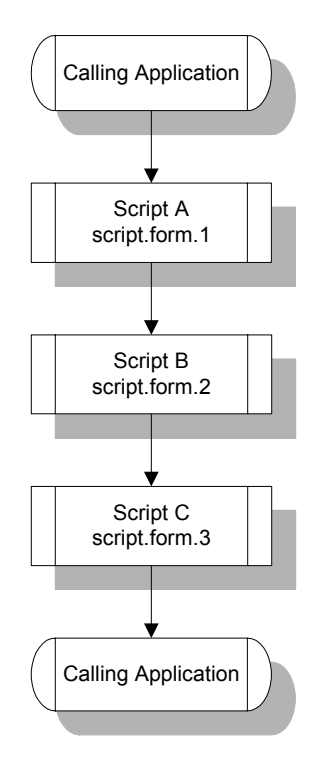

A more complex script flow is controlled by condition statements that must evaluate to *true* before certain scripts can be executed. If none of the specified conditions evaluates to *true*, the script flow is considered complete, and control is passed back to the calling application.

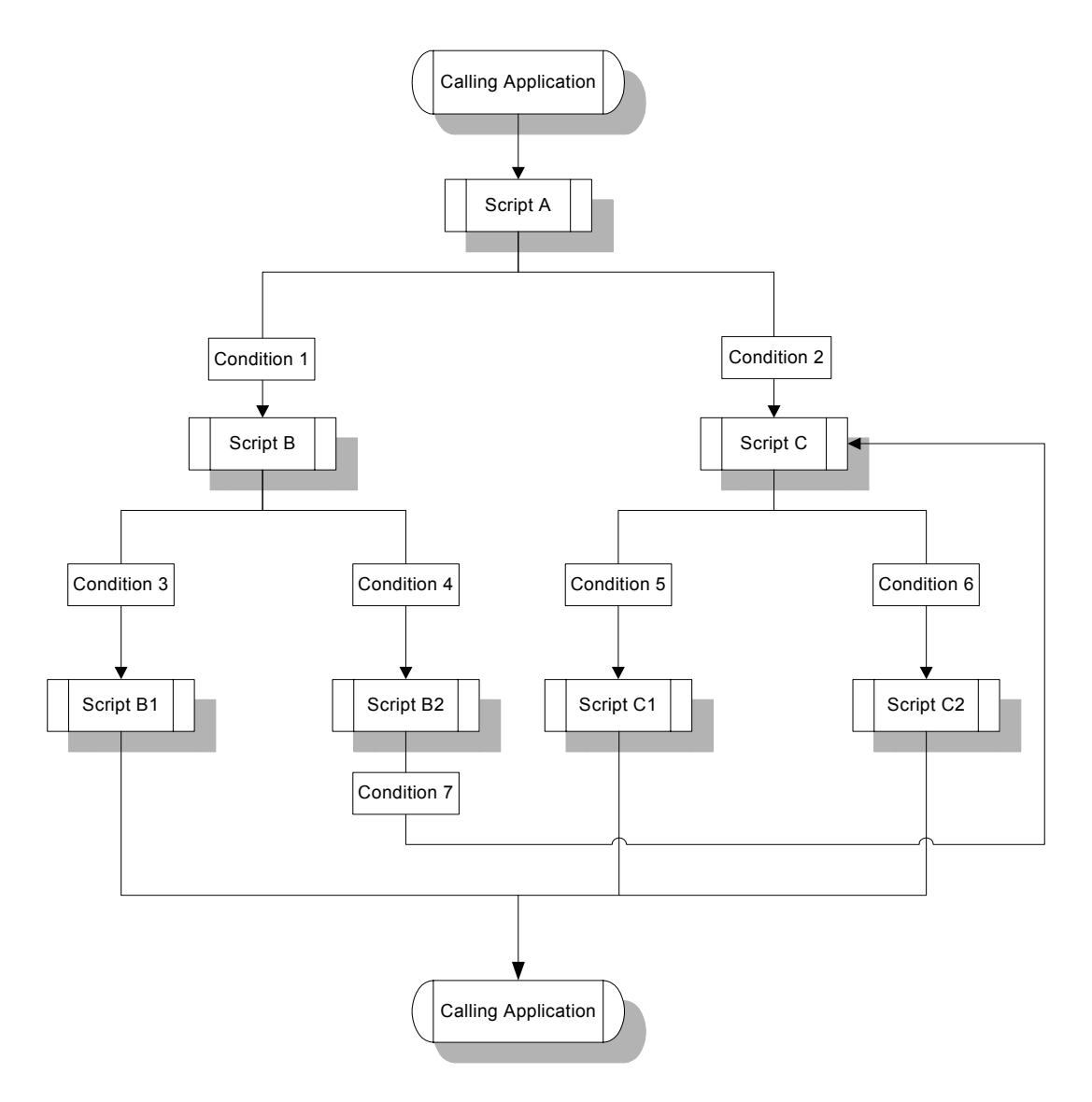

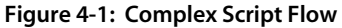

# **Accessing Scripting**

You can access the scripts file using any of three methods:

- Menu button
- Database Manager

## **Menu button**

#### **To access a script record from a menu:**

- **1** Select the **Utilities** tab in the system administrator's home menu.
- **2** Click **Tools**.
- **3** Click **Scripts**.
- **4** Click **Search**.
- **5** Double-click a record, or select it and press **Enter**.

## **Database Manager**

Accessing scripting from the Database Manager gives you additional options for manipulating the data. For example, you can perform a mass update to change the cluster name for each panel in your script flow or you can unload selected records to an external file.

#### **To access a script record from the Database Manager:**

- **1** Select the **Toolkit** tab in the system administrator's home menu.
- **2** Click **Database Manager**.
- **3** Enter scripts in the Form field.
- **4** Click the **search** button or press **Enter**.
- **5** Select *scripts* from the QBE list.
- **6** Click **Search**.

A QBE list of existing script records is displayed.

**7** Double-click a record, or select it and press **Enter**. The selected record is displayed.

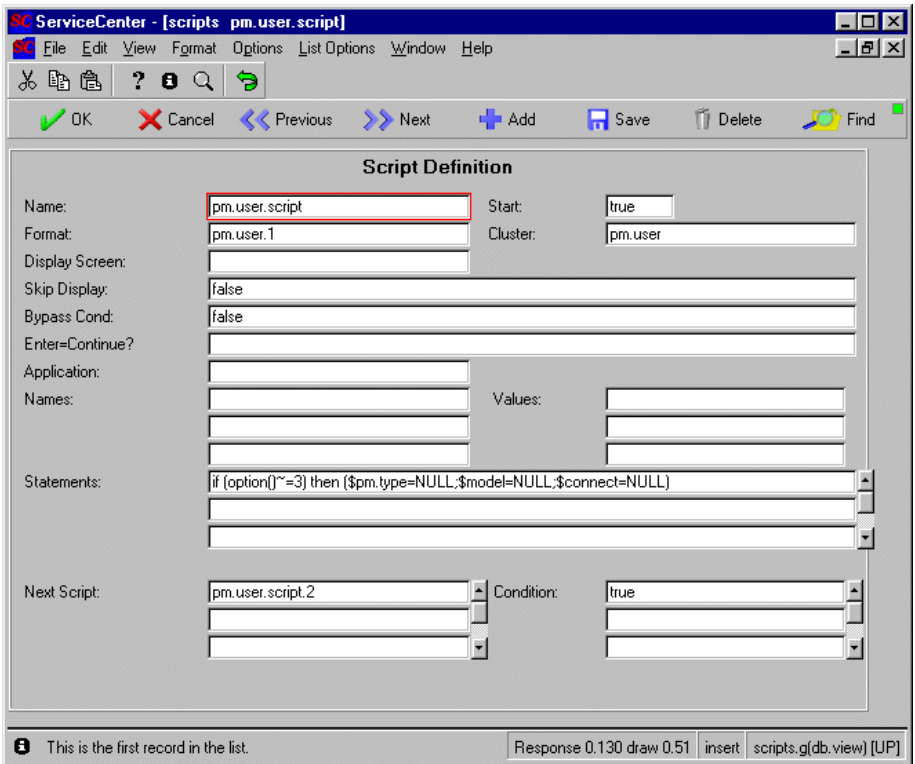

**Figure 4-2: Script record form**

## **Script definition fields**

**Name**-unique name of the script. This is a required field. Select a name that is descriptive of the script's function. A possible naming standard is:

#### *<file name>.<function>.<sequence>*

In this form, *<file name>* is the name of the ServiceCenter file, such as problem or cm3r, in which the script will be executed; *<function>* is a brief description of the purpose of the script, such as *priority, category,* or *resolution*; and *<sequence>* is a number within a cluster or within a certain branch of a script flow.

**Start**-optional logical field that indicates if this script is the first one displayed in a script flow. The value in this field has no effect on processing, but indicates which scripts are used as starting points when querying.

**Note:** Script Flow execution does not have to start with a script defined as a starting point.

**Format**-name of a standard ServiceCenter form displayed to the user when this script is executed. This is an optional field. Forms used by a script may be used elsewhere within ServiceCenter. The input fields displayed on all forms within a script flow are related to one dbdict (*problem, cm3r, device*, etc.). You can use \$ variables in any script form; however, if you wish to retain their values in the *\$script* file variable, you must create the necessary Format Control statements to copy the variables to input fields.

**Cluster**-optional field used to identify related scripts by grouping them under one common name. The value in this field has no effect on processing but is useful when querying.

**Display Screen**-optional field naming the unique screen ID of a displayscreen file record from the Display application. The options defined in this record named are available when the script form is displayed. If this field is blank, the system uses the default Database Manager options.

**Skip Display**-optional logical field that controls whether or not to skip displaying the script's form. When this condition evaluates to *true*, the form is not displayed, and processing determines which script should be executed next. The default is *false*.

**Bypass Cond**-optional logical field that specifies the condition that must exist for a user to bypass the script. If this condition evaluates to *true*, a Skip button is displayed in the system tray. The default is *false*. When Skip is selected, the script flow currently executing is terminated, and processing control returns to the calling application. The system administrator always has the authority to bypass the script.

**Enter=Continue?-**optional logical field that specifies the condition that must exist for the Enter key to have the same function as the OK button. If this condition evaluates to *true,* users can press either the Enter key or click OK to continue script processing. If the condition evaluates to *false* and the user presses Enter, the current script is re-displayed. The default is *false.*

**Application**-optional field naming a RAD application to call when this script is executed.

**Names**-parameter names for the RAD application named in the **Application** field.

**Values**-parameter values for the RAD application named in the **Application** field.

**Statements**-optional arrayed statements field that defines the processing statements to be executed when the script is processed. For example, specific values can be assigned to fields when this script is executed.

**Next Script**-name of the next script to be executed when the associated condition in the **Condition** field evaluates to *true*.

**Condition**-logical field that specifies the condition that must exist for the next script to be executed. At processing time, these conditions are evaluated from the top down. The script associated with the first condition to evaluate to *true* is the next script that is executed. If no exits are specified, or if all conditions evaluate to *false*, the script flow is considered complete and processing control returns to the calling application. Blanks in the condition field are treated the same as an evaluation of *false*. To base an exit condition on the value of an input field, use the *\$script* file variable. For example, if the input field **name** is to be tested for a value of joe, the condition statement would be written as follows as:

name in \$script="joe"

Due to processing considerations, the **Next Script** and **Condition** fields are independent arrays. You must scroll each array separately to keep the script names synchronized with their corresponding conditions.

**Note:** The Script maintenance applications check for Format Control *add,*  and *display* options on the *scripts* form. You can define Format Control statements, if desired.

# **Processing Flow**

**Each script can execute a ServiceCenter form, displayoptions, a RAD subroutine, and condition statements. Note that each script can use all of these options. The sequence of this processing is:**

- **1** Execute any *display* Format Control processing associated with the script's form.
- **2** Display the script form.
- **3** Execute any *add* Format Control processing associated with the script's form.
- **4** Execute statements defined in the script.
- **5** Execute the RAD application defined in the script.

# **Creating a Script**

#### **There are four steps to building a script:**

- **1** Design and diagram the script flow, showing the names of all script panels and forms.
- **2** Design and create the script forms using Forms Designer. Create any support links and Format Control that might be necessary for your forms.
- **3** Create the script definition records.
- **4** Add your script to the ServiceCenter application, Format Control record, or stored query record from which it will be executed.

# **Diagraming the script flow**

Develop a map of the entire flow, showing the name of the form (if any) displayed by each panel, and the conditions controlling the flow from panel to panel. Follow the map throughout the scripting process to avoid simple errors that will prevent your script from executing properly. [Figure 4-3 on](#page-72-0)  [page 73](#page-72-0) shows part of a conditional flow designed to gather the necessary information to open an incident ticket directly from a script. For the purposes of this example, only two of the conditional exits for category-specific information have been diagramed.

The first panel of this script provides an incident ticket number for your incident. The second panel displays a form requesting category and asset information. Depending upon the category selected, the third panel displays a category-specific form before exiting back into the common flow.

Successive forms gather the remainder of the information needed to open the ticket: assignments, details, service agreements, and contacts. When the script exits, the new ticket, containing all the data you have accumulated, is displayed and can be added to the database.

Notice that the two conditional script panels for the **hw.desktop** and **hw.mainframe** categories display the same form. You may write a single condition statement to include all the categories using that form.
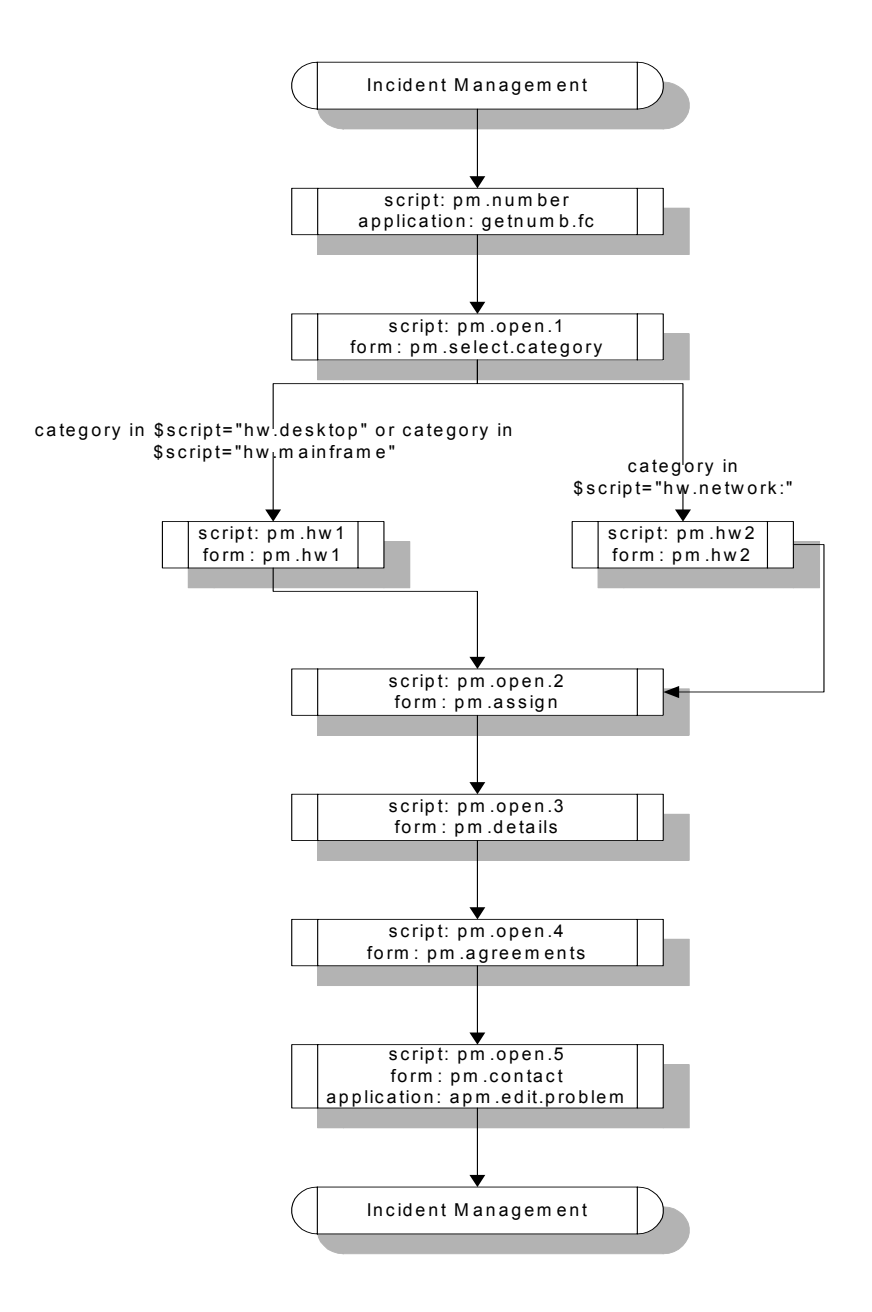

**Figure 4-3: Scripting Flow Chart**

## **Creating the forms**

If your script requires special forms, create them now using the Forms Designer utility. Be sure to follow the naming conventions defined in your map. The examples in Figure 4-5 on page 76 show the script forms used to gather information about incidents. In this example, the second script panel (*pm.open.1*) displays the *pm.select.category* form, allowing the technician taking the call to select category and asset information. The category-specific forms required can be created by copying all the related fields directly from the incident ticket update form (e.g., **problem.hw.desktop.update.g**) for that category. The next panel in the common flow (*pm.open.2*) displays the *pm.assign* form for assignment group information and so on, until all the necessary data has been recorded about the incident. The final script panel, *pm.open.5*, creates a new incident record using all the accumulated data.

## **Using Fill boxes in script forms**

For a Fill box to function properly on a script form, you must create the following additional records:

- Link record: Select Options > Link from Forms Designer and establish a link between the field in your script form and the field in the source file.
- Format Control record: Select Options > Format Control from Forms Designer and add a Format Control record granting Fill privileges.

 $-$  or  $-$ 

- Displayscreen record: The displayscreen controls the options that are displayed with a form. Create a displayscreen record in which you define displayoptions for your script forms, including a Fill button. Enter the Screen ID of your new record in the **Display Screen** field of each script definition that displays a form in which a Fill box appears. You may create unique displayscreen records for each form in the script flow if necessary, or associate a single record with all the forms.
- **Note:** You can use a combination of displayscreen records and Format Control to activate Fill buttons in your script.
- If you create a displayscreen record and wish to bind its options to more than one script form, you must enter the local variable \$L.script.format in the **Format** field of the displayscreen record. This variable is hardcoded into the **script.execute** application.

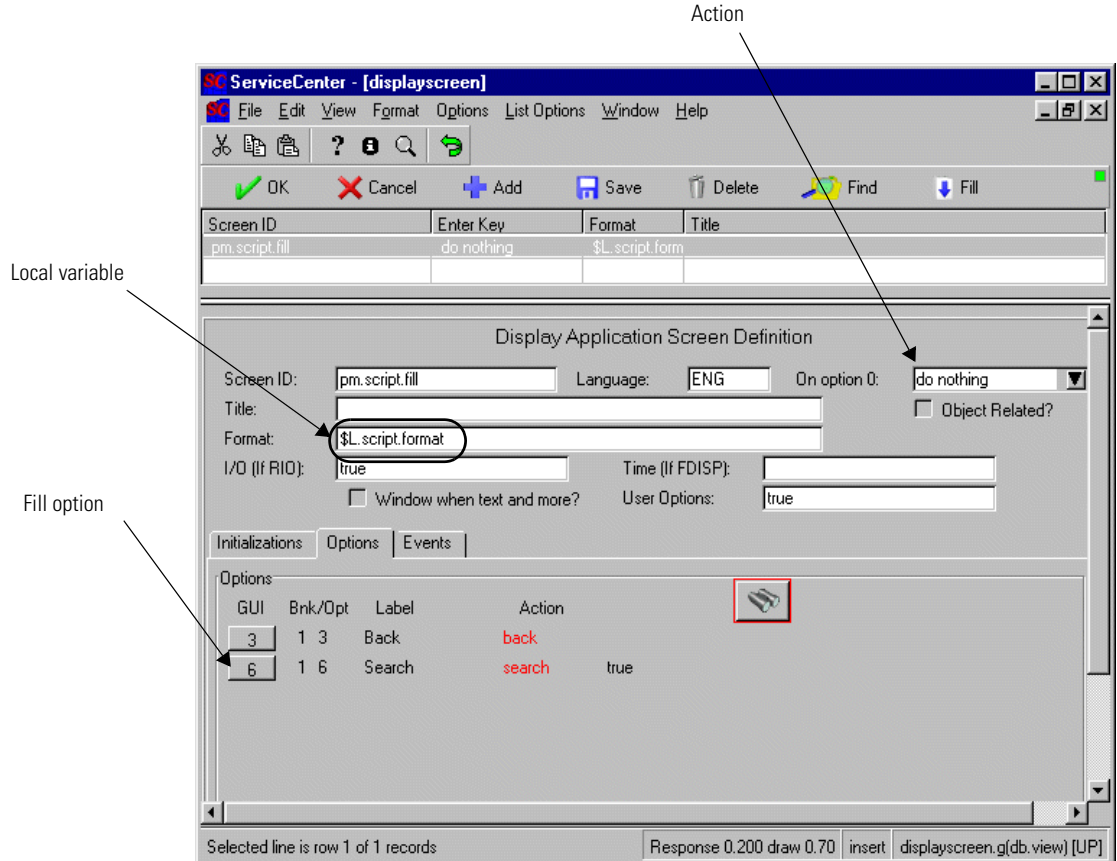

**Figure 4-4: Displayscreen record using the scripting local variable**

 When defining displayoptions for your script forms, refer to the following list of possible actions that are hardcoded into the **script.execute** application. Your choice of options in the **Action** field is limited to the values in this list:

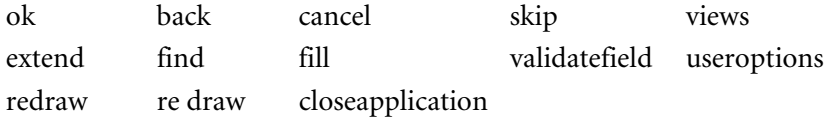

**Note:** Use the **ok** action when defining a Continue option.

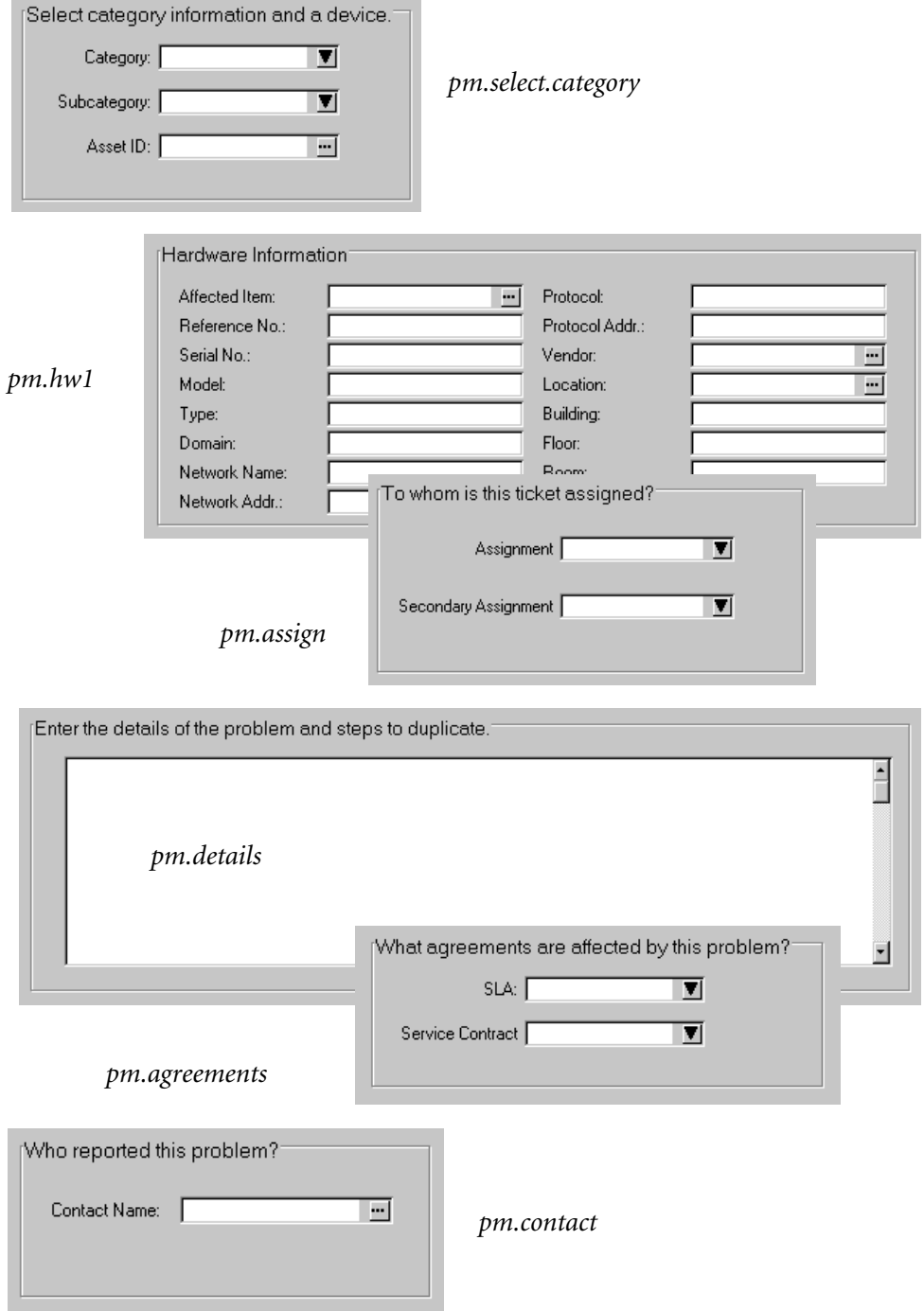

## **Defining the scripts**

After diagramming the flow, the next step is to create each panel in the script flow. Make sure to follow the naming conventions for scripts and forms you have established in your script map.

### **To create a script definition:**

- **1** Access a blank script definition record. Use one of the procedures described in the *Accessing Scripting* section beginning on [page 67](#page-66-0).
- **2** Complete the definition for the first script in your flow.

For example purposes, enter the following values:

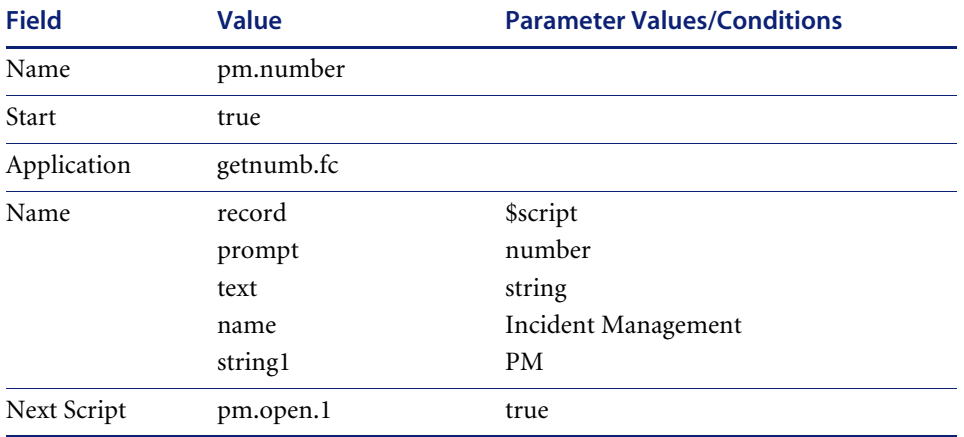

**Note:** The value for **Start** is true, indicating that this is the first panel in the script flow.

This panel associates a properly incremented incident ticket number with the data you are going to accumulate from the caller. This panel calls a RAD application only and does not display a form.

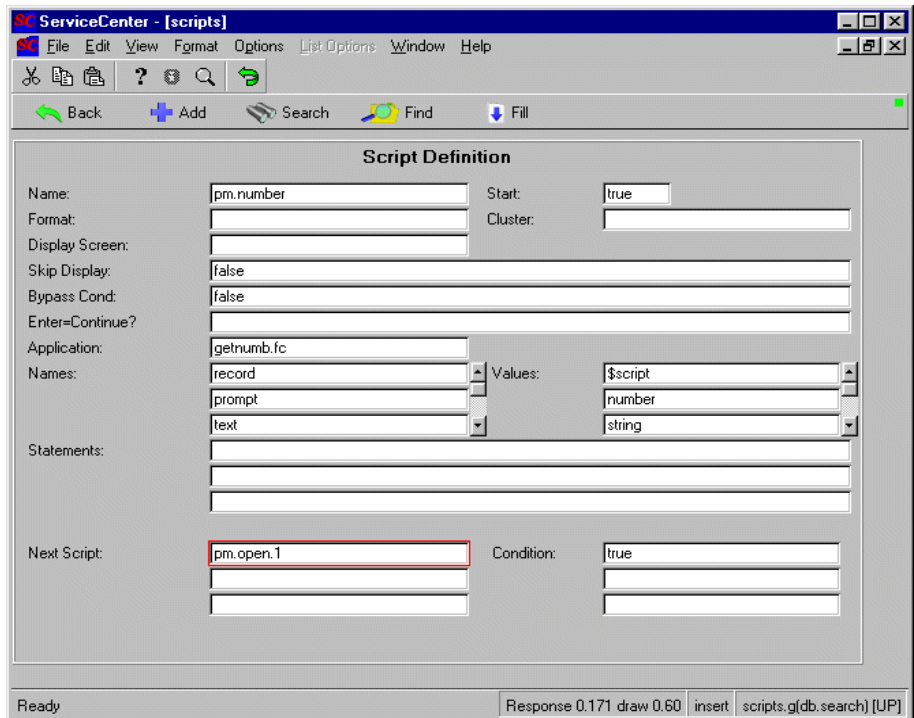

#### **Figure 4-6: Sample script definition**

- **3** Click New to add your panel to the scripts database. *Script record added* appears in the message bar*.*
- **4** Click **Back** to return to a blank script definition form.
- **5** Complete the definition for the second script in your flow. In this example, we would enter the following values:

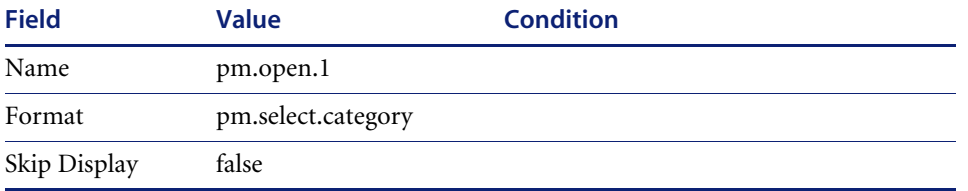

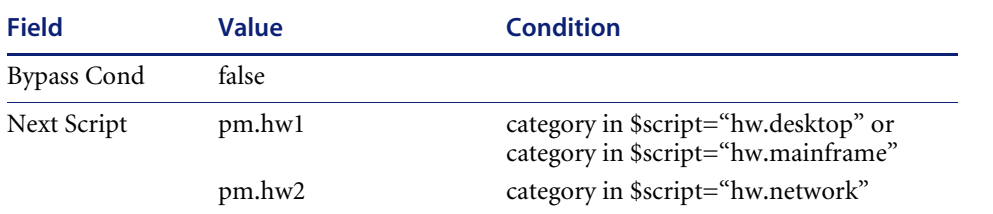

- **Note:** This script lists conditional exits for only three categories. An actual script would require enough panels and conditions to handle all the categories in your system.
- **6** Click New to add your panel to the scripts database.
- **7** Create the remainder of the script definitions in your flow.

In this example, we must create specific definitions for each category (*pm.hw1* and *pm.hw2*), as well as the remainder of the scripts in the common flow (*pm.open.2* through *pm.open.5)*. Make sure that each panel except the last panel in the flow has the name of the next panel to execute in the **Next Script** field.

In this example, panel *pm.open.5* displays a form and calls the RAD application **apm.edit.problem**. This application displays any information you have gathered in an incident ticket and allows you to abandon the incident or add it to the database.

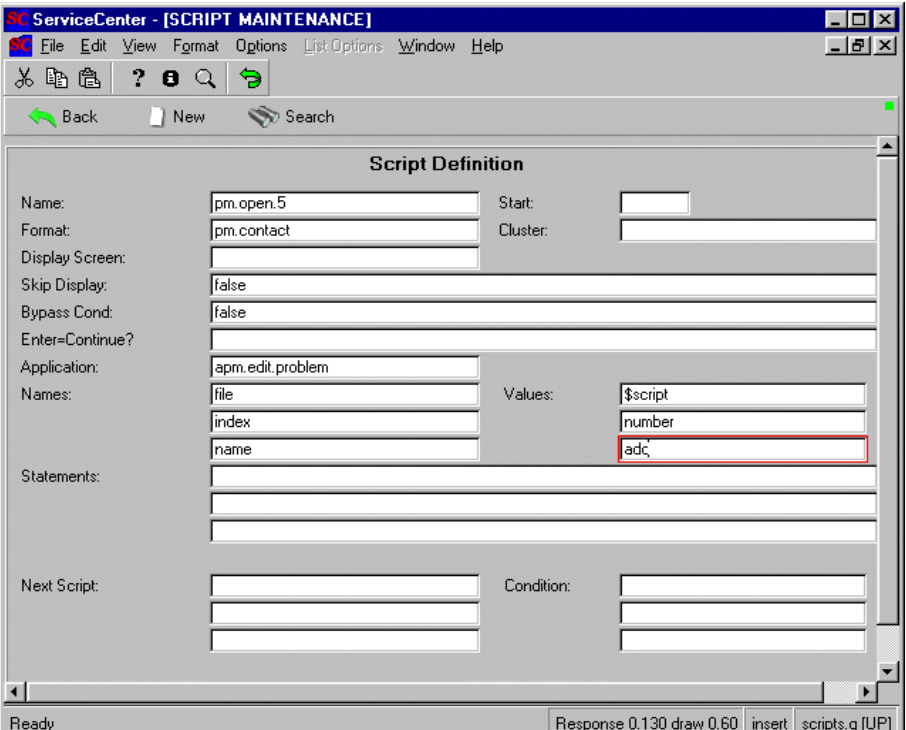

#### **Figure 4-7: Last script panel in the flow**

Leave the **Next Script** field blank in *pm.open.5*. This is the last panel in the script flow and must exit back to the calling application (Incident Management).

## **Executing the script**

Now that you have created your forms and the script definitions to display them, you must decide how you want to execute the script. You have several choices:

- Incident Management (using profile records)
- Display option (from within an application)
- Format Control
- Stored query

## **Incident Management**

Profile records within Incident Management allow you to specify the script to execute when a user opens a new incident ticket. You can design a script that displays forms containing only those fields necessary for recording the particulars of an incident. For example, if the technician taking the call selects **hw.network** as the incident category, a condition statement in the script exits to a panel that displays a network hardware related form. When the script has finished, the record carrying all the necessary information is created, and the technician is ready to work on another issue.

## **To define an initial script in a Incident Management profile record:**

- **1** Click **Incident** Management in the system administrator's home menu.
- **2** Click **Security Files**.
- **3** Click **Search/Add** in the incident Profiles structure of the Security Files tab.
- **4** Enter a profile in the Profile field and press **Enter**.
- **5** Select the **Views** tab in the profile record.
- **6** Check the **Initial Script** check box and enter the name of the first panel of your script in the adjacent field.

In this example, pm.number has been entered.

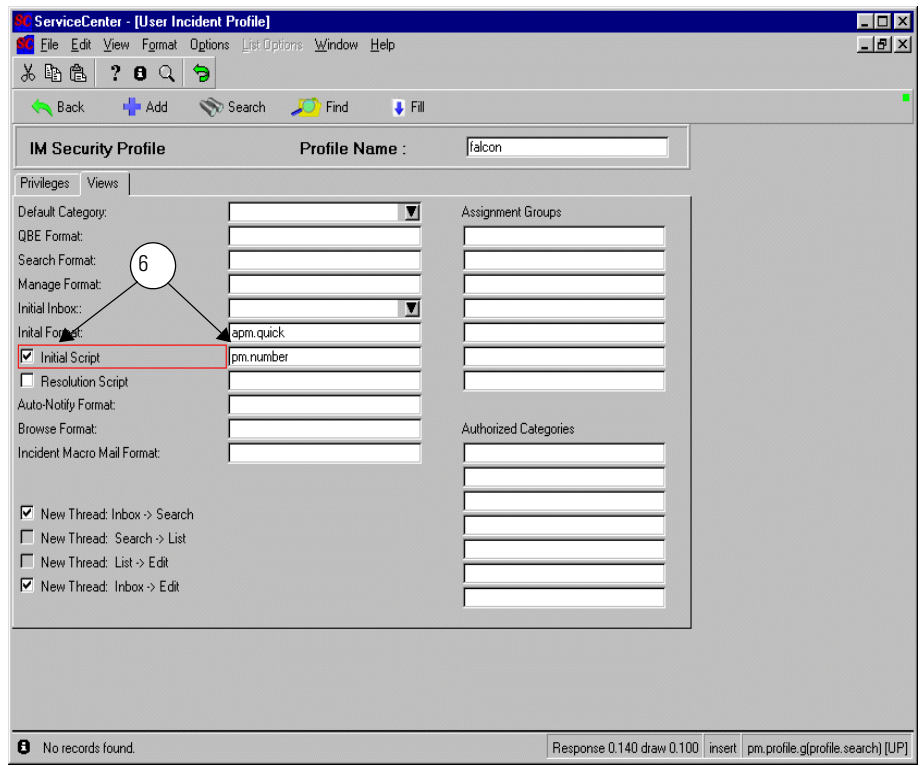

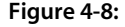

**7** Click Update to save your changes.

The following message appears in the status bar: *The record has been updated.* 

## **Displayoption**

Use a displayoption to create a button or an Options menu selection on a ServiceCenter form from which to execute your script. For information on the Display application, refer to *Display Application* in this volume.

## **To execute a script from a displayoption:**

**1** Determine the screen ID of the form for which you want to define the option.

You may use the RAD debugger for this purpose or look up the ID in the appendix of *Display Application*.

- **2** Open a blank displayoption record using one of these methods:
	- Enter do in the command line and press Enter.

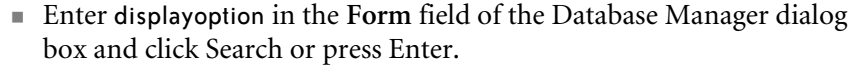

- Click Display Options in the Tools menu (accessed from the Utilities tab in the system administrator's home menu).
- **3** Enter the screen ID for the form you want in the **Screen ID** field.
- **4** Click Search or press Enter.

The displayoption records for that form are listed.

**5** Scan the list of options to determine an available number for your new option.

Remember: option numbers < 200 appear as buttons in the system tray, and option numbers > 200 appear as Options menu items.

- **6** Create the record from scratch or modify an existing record.
- **7** Enter script.execute in the **RAD Application** field and pass in the following parameters:

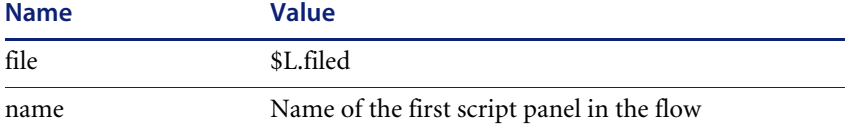

**8** Click Add.

## **Format Control**

Scripting can be called from the Subroutines process of Format Control. When executing a script from Format Control, it is important to place the script call as the *last* item on the Subroutine call list. Scripting, itself, calls Format Control, and it is conceivable that the Format Control records associated with the forms displayed by the script flow could manipulate data associated with the initial Format Control.

#### **To execute a script with Format Control:**

- **1** Select the Utilities tab in the system administrator's home menu.
- **2** Click Tools.
- **3** Click Format Control.

**4** Enter the name of the Format Control record you want to edit in the **Name** field.

For the previous example, enter apm.quick.

- **5** Click Search or press Enter.
- **6** Click Subroutines or select Options > Subroutines.
- **7** Enter script.execute in the **Application Name** field and pass in the following parameters:

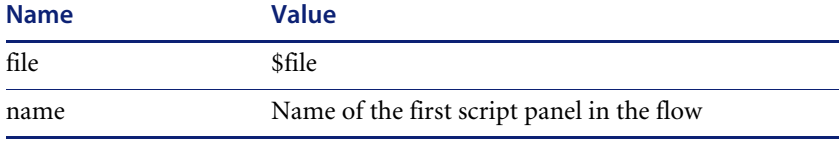

- **8** Set the **Before** field to *true,* or to a condition that evaluates to true, to execute the script before any other processing takes place.
- **9** Set the **Display** field to *true*, or to a condition that evaluates to true, to execute the script before *apm.quick* is displayed.
- **10** Click Back twice.
- **11** A prompt is displayed asking if you want to save the changes you have made to the record.
- **12** Click the OK button.

## **Stored query**

A script executed from a stored query can facilitate a search for records by allowing the user to select precise search parameters. The ServiceCenter standard system contains an inactive script that can be executed from a stored query to display a list of key words relating to previous incidents. The stored query then uses the key word selected to search for incidents of a similar nature.

This stored query can be run from an open incident ticket using either Format Control or a displayoption (Screen ID: *apm.edit.problem*). In this example, a displayoption has been created that adds an option called Probable Cause to the Options menu of an open incident ticket. This option runs the stored query called *probcause.user*. For instructions on using stored queries, refer to *Stored Queries* in this volume.

| ServiceCenter - [displayoption]                                     |                                                                                |
|---------------------------------------------------------------------|--------------------------------------------------------------------------------|
| File                                                                | Edit View Format Options List Options<br>Window<br>Help<br>18                  |
| a a<br>2<br>$\mathbf{a}$<br>Ж<br>Q                                  | ♦                                                                              |
| X Cancel<br>$\mathcal{V}$ OK                                        | Add<br><b>K</b> Previous<br>>> Next<br>$\overline{H}$ Save<br><b>TT</b> Delete |
| Display Application Option Definition                               |                                                                                |
| Screen ID: apm.edit.problem                                         | Language: ENG<br>Action: evaluation<br>П                                       |
| Unique ID: 283                                                      | Modifies Record<br>back, close, and more are special                           |
| GUI option:                                                         | 604<br>Balloon Help (If Option < 200):                                         |
| Text Option:<br>14                                                  | Service Evaluation<br>Default Label:                                           |
| Bank:<br>14                                                         | Text Alternative:                                                              |
| Condition:                                                          | lfalse                                                                         |
| User Condition:                                                     |                                                                                |
| <b>RAD</b><br>Comments                                              |                                                                                |
| Expressions evaluated after option is selected, but before RAD call |                                                                                |
|                                                                     |                                                                                |
|                                                                     |                                                                                |
| RAD Application:                                                    | Separate Thread?<br>script.execute<br>Itrue                                    |
| Names:<br>Iname                                                     | $\overline{\phantom{a}}$<br>Values:<br>Ipm.service.1                           |
| file                                                                | \$L.filed<br>$\blacksquare$<br>×                                               |
| Post RAD Expressions                                                |                                                                                |
|                                                                     |                                                                                |
|                                                                     | ×                                                                              |
|                                                                     |                                                                                |
| Ready                                                               | Response 0.191 draw 0.70 insert displayoption.g(db.view) [US]                  |

**Figure 4-9: Displayoption record that calls a stored query**

The stored query, *probcause.user*, executes the script called *probcause.user.1*.

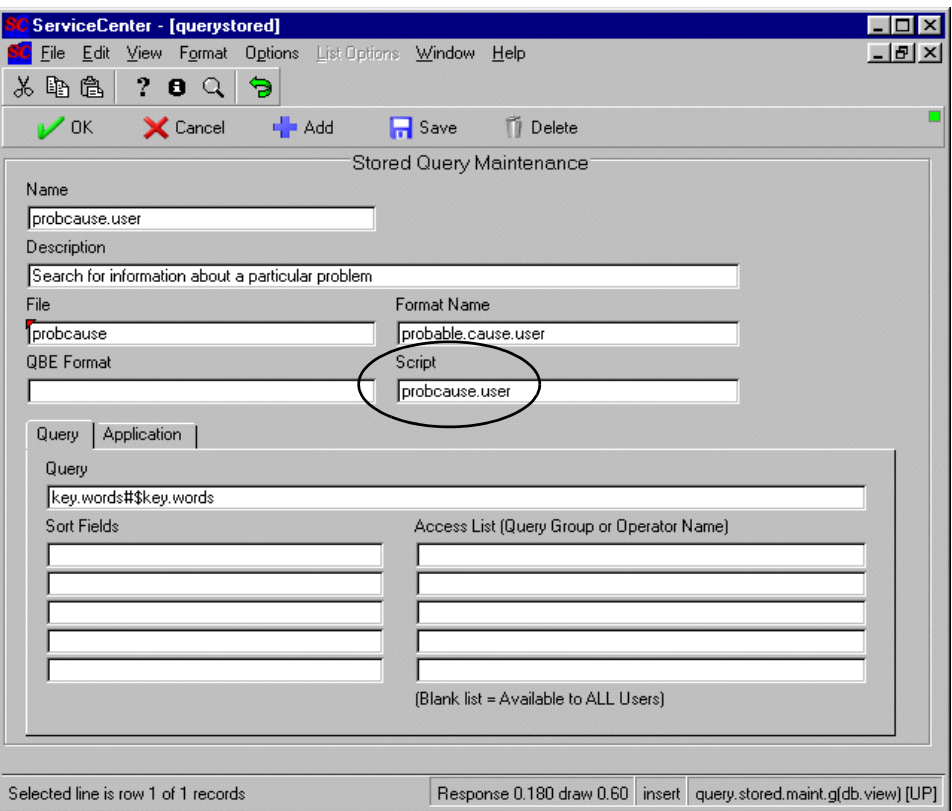

**Figure 4-10: Stored query maintenance record that executes a script**

The script, *probcause.user.1*, has a single panel which displays the *probcause.user.1* form. The condition for exit (**null(\$key.words)**) requires the user to choose a key word before allowing the script to exit.

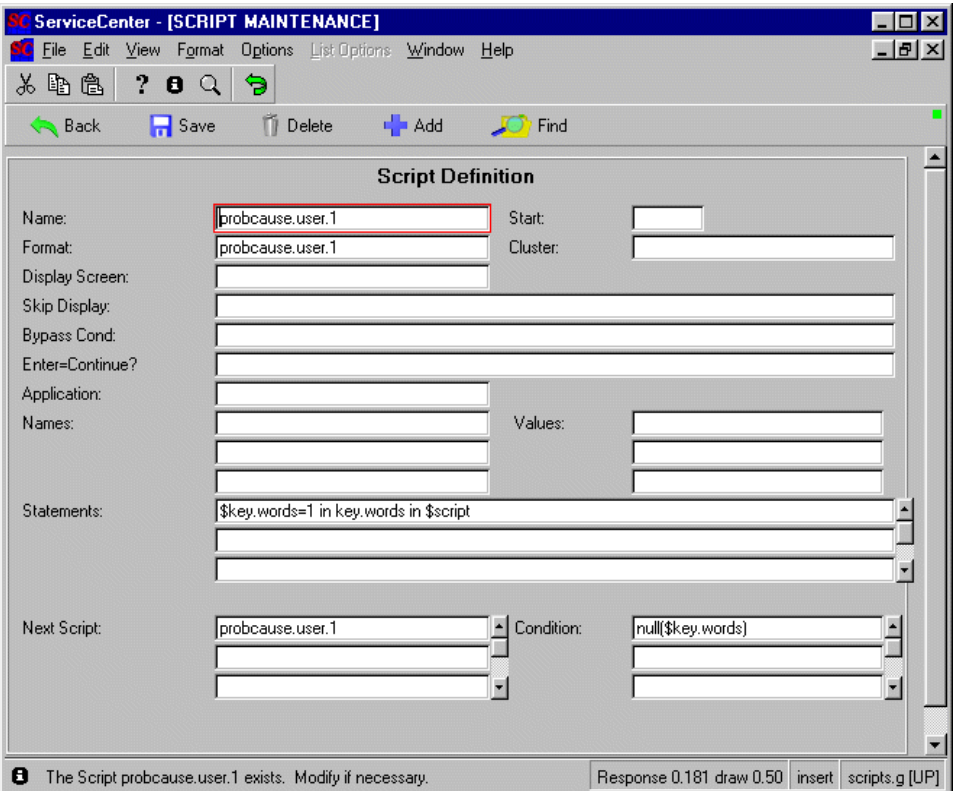

**Figure 4-11: Script definition executed from a stored query.**

**Important:** Scripts executed from stored queries typically set values into the same fields used by the query to retrieve records. In this example, the common field is **key.words**.

The script is executed before the form from the query (*probable.cause.user*) is displayed. The form displayed by the script is called *probcause.user.1* and supplies the query form with a key word for searching.

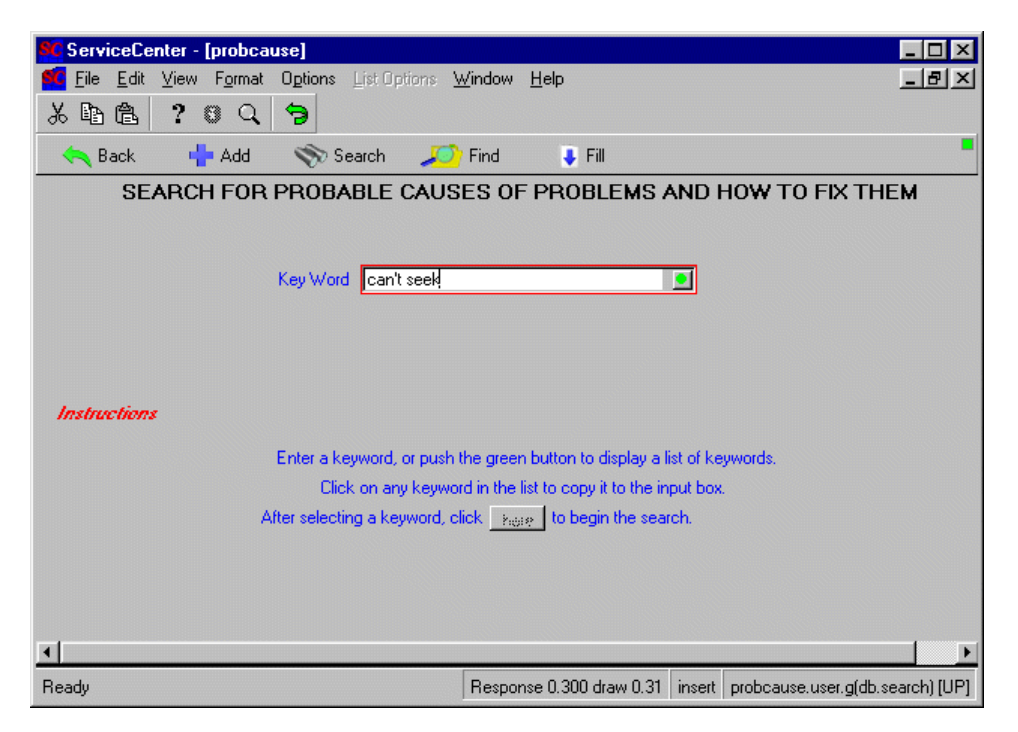

#### **Figure 4-12: Probable cause key word script form**

When the user selects a key word and clicks **OK**, the script exits. The stored query then uses the key word to search the probcause file for matching entries. If more than one match is found, the system displays a QBE list of possible causes for your incident.

Double-click a selection to view the details with the *probable.cause.user* form. When you have finished viewing all the choices, click Cancel to return to the incident ticket.

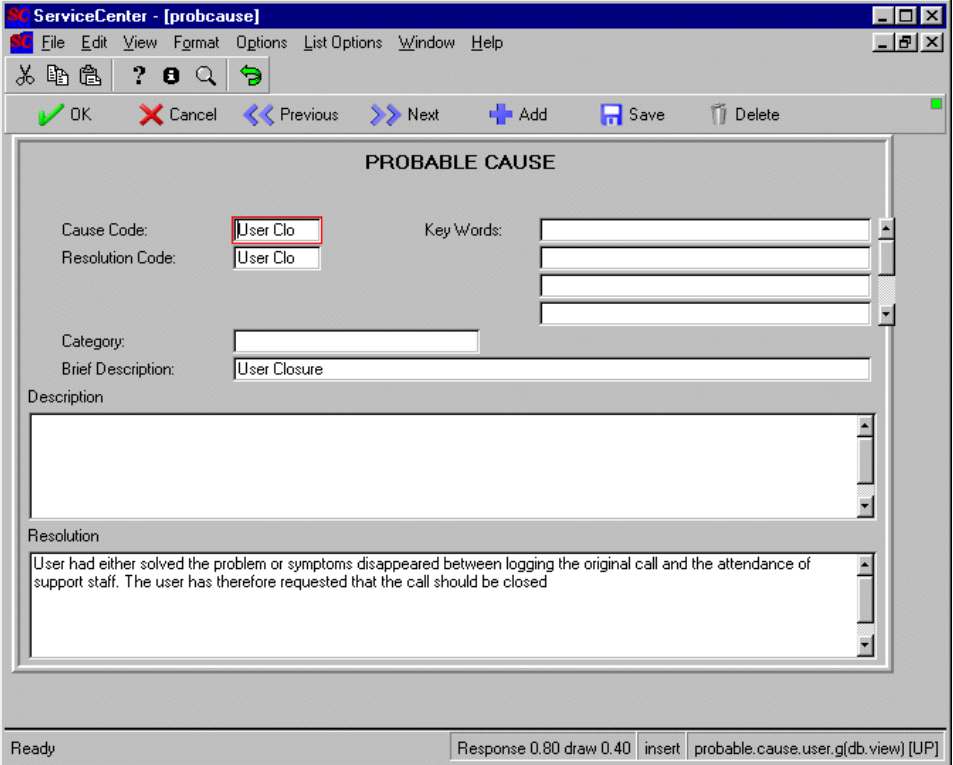

**Figure 4-13: Probable cause record accessed from a stored query**

# **Deleting a Script**

You can delete script panels and their related forms manually or allow the system to delete all the elements of a script flow automatically.

**To delete a script flow automatically:**

- **1** Select the first script in the flow using the procedures described in *[Accessing](#page-66-0)  Scripting* [on page 67.](#page-66-0)
	- **Note:** If you select any other script panel in the flow, you may be given a partial listing only. Partial lists are stopped at any script panel in the flow whose display is controlled by a conditional statement. This feature allows you to isolate a single conditional branch of a script flow for deletion.
- **2** Click **Delete**.

A confirmation prompt is displayed, asking if you want to delete the related forms as well.

- **3** Select the **Delete associated forms** checkbox if you want to have the system delete all related forms automatically.
- **4** Click the **Delete** button.

All the script panels in the flow and all the associated forms are listed. Scripts or forms used elsewhere in the system are not displayed.

**5** Click the **Delete** button to delete all the items listed in the form.

If the deletion procedure has been successful, the following message is displayed in the status bar: *The Script/Format delete process is complete. Check for error messages.*

**6** Click the **Cancel** button to exit the delete routine and return to the last form displayed.

## **Script Reports**

Script reports allow you to display your entire flow with different views. You may view the entire flow or just a part of it. You can display and print the details of each panel for comparison or troubleshooting. You have three choices of script reports you can print:

- **Script Flow—generates a summary report of all possible script flow paths** based on the assumption that the currently displayed script panel is the starting point of the flow. This report allows you to isolate each separate branch within your script.
- **Script Detail**—lists all the fields in the script definition record and the values you have entered for the currently displayed script panel.
- **Script Tree**—generates a summary report showing the logical flow of the script panels in an outline form. The currently displayed script panel is used as the starting point. This report allows you to see the relationships of panels to one another at a glance.

Each report has the same header, printed in the default font for your printer. The following is a sample header:

ServiceCenter

Date:Print of spool record

07/31/2000 11:51

Operator: falcon Selection:

Sequence:

Name: Script Path PrintNumber:843Page: 1

## **To print a report on a script:**

**1** Access a script definition record, using one of the procedures described in *[Accessing Scripting](#page-66-0)* on page 67.

You may report on any script panel in the flow. If you want to view the entire flow, run the report from the first panel.

**2** Select **Options** > **Print.**

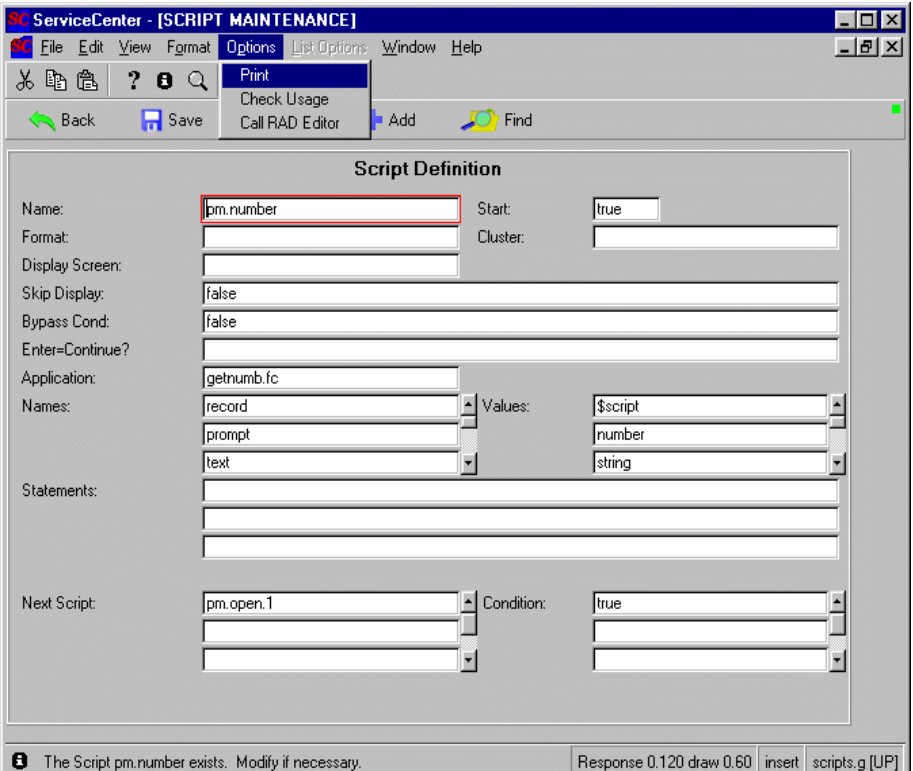

## **Figure 4-14: Print option for script reports**

You are prompted to select a report type.

- **3** Select one of the radio buttons.
- **4** Click the **Print** button.

# **Script flow**

Script flow reports may have more than one page depending upon the complexity of the script, particularly if conditional exits are defined. The following is an example of the first page of a script flow report, without the header:

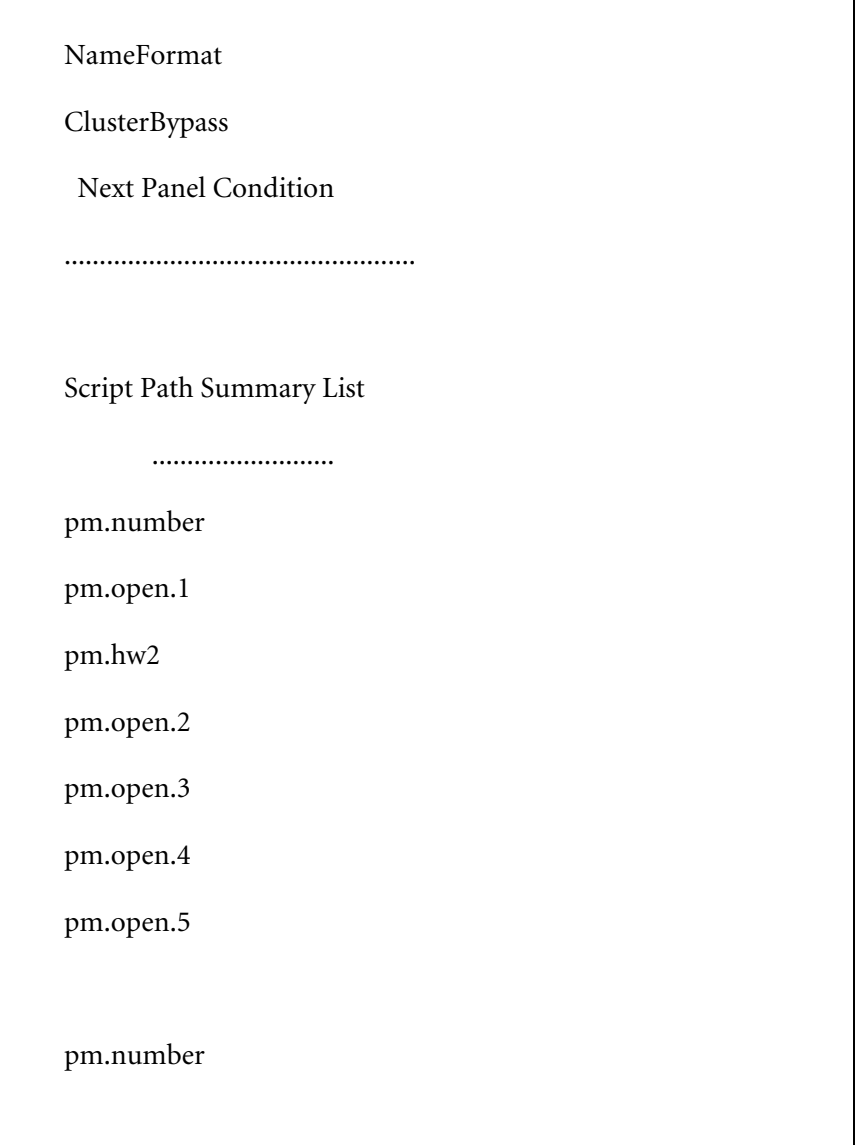

# **Script detail**

 The following is an example of a script detail report for the first panel in a flow, without the header. You may print a detail report on any panel in the flow.

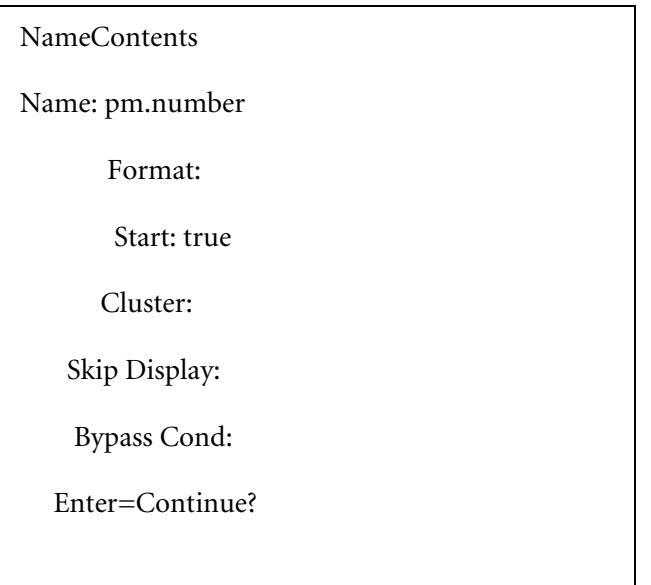

## **Script tree**

In the example below, the report shows the hierarchy of each panel in the flow and the conditional statements that control the exits. This report can span several pages, depending upon the complexity of the conditional branches.

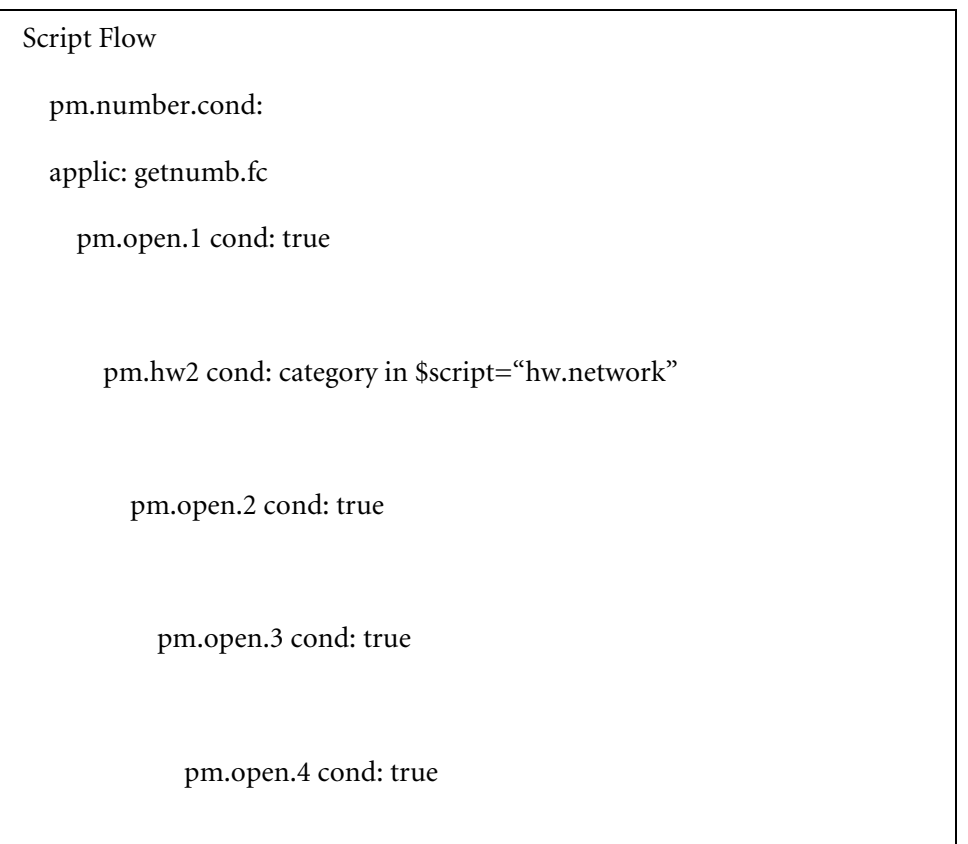

# **CHAPTER** <u>lug-ins</u>

ServiceCenter plug-ins permit tight data and process integration between ServiceCenter applications and external automation or data sources. While the ServiceCenter system has a number of outstanding integration and workflow capabilities, there are times when a low level extension of the ServiceCenter platform is required. Plug-ins are designed expressly for this purpose.

There are a number of technologies that can be integrated directly into ServiceCenter, for example:

- User authentication can occur using a third-party scheme
- ServiceCenter data records can be populated from external sources
- External data sinks can be populated from ServiceCenter data records
- Client integration can be created directly with services on or connected to the client machine
- CORBA services can be invoked to provide inbound or create outbound data
- Entirely new scripting languages, such as ECMA script or PERL can be invoked
- $\blacksquare$  Java classes can be instantiated and invoked

The plug-in model follows that used by many popular technologies, including Web browsers, the Java Virtual Machine (through JNI), scripting engines such as Java script or PERL.

Plug-ins can be called from anywhere in ServiceCenter where RAD is executed. Some examples of points where plug-ins can be called:

- Through a trigger
- Through Format Control
- Through a link record
- Through a script
- Through Display Options
- Through the Document Engine

Plug-ins are supplied by Peregrine, its partners, or written by customers.

## **Plug-In Platform Support**

ServiceCenter plug-ins are supported on the following platforms:

- $\blacksquare$  AIX
- $HPIIX$
- Solaris
- $\blacksquare$  Windows NT 4+
- $\blacksquare$  Linux

## **Plug-In Functions**

There are only three functions that are called by the ServiceCenter executables. The functions are called to initiate and terminate a plug-in, and to execute a function called from the RAD program

## **SCPluginInitialize**

SC\_EXPORT int SCPluginInitialize(PSCPLUGIN\_ENV penv)

## **SCPluginTerminate**

SC\_EXPORT int SCPluginTerminate(PSCPLUGIN\_ENV penv)

#### **SCPluginExecute**

SC\_EXPORT int SCPluginExecute(PSCPLUGIN\_ENV penv, int iArgCount, PDATUMARRAY pdArray);

## **Installing a Plug-In**

The Windows DLL or UNIX library that contains the plug-in code, and the plug-in's dependent libraries (if any) must be available in the path of the ServiceCenter executable that calls the plug-in.

If your plug-in is called only from RAD and is used in an express client environment (recommended), then the plug-in can reside only on the server.

Plug-ins are configured in the sc.ini file, which must reside in the current working directory of the ServiceCenter server or client executable.

The format of the plugin-related entries in sc.ini is:

pluginN:<libraryname>

where *N* is the sequence number assigned to the plugin starting with "0" for the first plugin, and **<libraryname>** is the name of the DLL or shared library.

For example, a sc.ini file might contain:

plugin0:sample.dll plugin1:anotherPlugin.dll plugin2:yetAnotherPlugin.dll

You can have any number of plugin definitions in your sc.ini file, but the sequential numbering must start with 0 and continue without interruption. Any gaps in the numbering will cause higher-numbered plugins not to be loaded.

For example, the following sc.ini file is badly formed. Plugin1 will not be loaded because it is the first one and it is not assigned the number zero:

plugin1:neverLoaded.dll

## **Calling a Plug-In from RAD**

RAD is the expression language of ServiceCenter and is used throughout the system for tailoring. Calling the plug-in from RAD involves a simple expression:

\$return = plugin( name, [var1, … varN])

Each operand, including the return value, is a RAD variable. The variable can be either a part of a ServiceCenter record (name in \$file for example) or a simple variable such as \$user. The variables are passed to the plug-in by reference, meaning that any changes made to a variable by the plug-in are reflected to the RAD calling routine.

## **Operands**

### **\$return**

Specifies a RAD variable that will indicate the success or failure of the plug-in function call. By convention, a zero return indicates success; a non-zero return indicates some sort of failure. If the return value is negative, it indicates an error locating or calling the plug-in. If the return value is positive, the plug-in has indicated some sort of condition. It is up to the plug-in author to create and document the various return codes.

#### **name**

Indicates the name of the plug-in. As each plug-in is loaded, it identifies itself with a character name "java", or "perl" for example. Consult the plug-in documentation for the proper name.

#### **var1, … varN**

Zero or more variables that are passed to the plug-in. The variables are passed by reference, meaning that they may be input or output variables as determined by the plug-in code. The proper number of arguments should be passed to the plug-in.

## **Supported Types**

The following types of RAD variables are currently supported for use in plug-ins:

- **NUMBER**
- CHARACTER
- **DATETIME**
- **BOOLEAN**
- $\blacksquare$  FILE
- **ARRAY**
- STRUCTURE

The NUMBER type is implemented as a the C/C++ type **double** and can be changed to **int** or **long** by casting.

## **Creating a Plug-In**

Creating a plug-in requires that you write a DLL for use on Windows systems or a shared library for use on UNIX systems. The library requires methods to initialize and terminate the plug-in environment and to execute a plug-in function when called from the RAD language.

Peregrine provides a sample plug-in that simply dumps the input variables to the ServiceCenter log file. Peregrine also provides a template to help start writing a plug-in.

## **Include file**

The include file is located in the "include" directory of the ServiceCenter "plugins" distribution directory.

#### **scplugin.h**

Defines the plug-in interface, which consists of:

- **1** A set of C/C++ functions to be implemented by your DLL or shared library
	- SCPluginInitialize
	- SCPluginExecute
	- SCPluginTerminate
- **2** A set of API macros for manipulating DATUM types
- **3** A structure called SCPLUGIN\_ENV which is used as a communication area between ServiceCenter and your plug-in

#### **DATUMs**

Like most loosely typed environments (JavaScript, Visual Basic, ActiveX, etc.), ServiceCenter provides variables to the scripting language through a coercible data type. In ServiceCenter, the type is called a DATUM. DATUMs are similar to other scripting language "variants" both in structure and function. Inspecting and changing DATUMS is simplified through a number of macros which are described below.

To give you some idea of how ServiceCenter implements DATUMs, a very simplified view of a DATUM is given below. However, plug-ins do **not** map DATUMs directly using a structure such as the one given below. Instead, the macros defined in scplugin.h describe the DATUM as a void pointer, and provide a set of macros which call functions to manipulate DATUMs.

This is done to ensure that plug-ins do not have to be recompiled to work with future versions of ServiceCenter, and to make sure that if the internal form of the DATUM changes within ServiceCenter in the future, an older plug-in will not inadvertently corrupt data.

typedef struct datum { union { /\* fixed-length value of datum \*/ FLOAT da\_float; /\* NUMBER \*/ SCALAR\_TIME da\_time; /\* TIME \*/ INT16 da\_int16; /\* BOOLEAN,LOCAL,OPERATOR \*/ struct rel\_blk \* da\_rel; /\* RELATION \*/ } da\_fixed; STRING da\_varying; /\* STRING \*/ char da\_type; /\* type of datum \*/ char da\_state; /\* state of datum \*/ } DATUM; typedef DATUM \* PDATUM;

Note that the DATUM contains a structure called a STRING. In ServiceCenter, the STRING is not zero or null-terminated. Internally, ServiceCenter maintains the current and maximum length of the STRING for efficiency sake, similar to a Java StringBuffer.

**Note:** All string values exchanged between ServiceCenter and the plug-in are null-terminated C strings. This is done for the convenience of the plug-in programmer.

#### **Macros**

Macros provide a simple way for the plug-in developer to manipulate ServiceCenter DATUMS and their contained STRINGs. To use the macros, the pointer to the environment variable must be named "**penv**".

**Note:** Macros are all upper case.

## **Macro Definitions**

## **int DA\_TYPE(PDATUM pd)**

Returns the integer value of the type code for the DATUM pointed to by pd. To convert this value to a string, call DA\_TYPENAME using the type code.

## **char \* DA\_GETTYPENAME(int nTypeCode)**

Returns a pointer to a null-terminated string containing the name of the type of DATUM indicated by nTypeCode.

**Note:** You must free any pointer returned by this macro by calling DA\_FREESTRING. All character pointers returned by routines beginning with "DA\_GET" (DA\_GETTYPENAME, DA\_GETSTRING, DA\_GETTIMESTRING, etc.) must be freed using DA\_FREESTRING.

## **int DA\_ISNULL(PDATUM pd)**

Returns an integer truth value indicating whether the DATUM pointed to by pd is null or not. The C++ version of the DA\_ISNULL macro returns bool.

## **int DA\_ISAGGREGATE(PDATUM pd)**

Returns an integer truth value indicating whether the DATUM pointed to by pd represents an aggregate type, i.e. a STRUCTURE or an ARRAY. The C++ version of the DA\_ISAGGREGATE macro returns bool.

## **int DA\_LENGTH(PDATUM pdAggregate)**

Returns an integer indicating how many entries there are in the aggregate DATUM pointed to by pd. Only a STRUCTURE or ARRAY DATUM can be passed to DA\_LENGTH.

## **PDATUM DA\_FIRST(PDATUM pdAggregate)**

Returns a pointer to the first contained DATUM of an aggregate DATUM, or NULL if pdAggregate is not an aggregate DATUM, or if the aggregate DATUM is NULL, i.e. the DA\_ISNULL macro would return true for each contained DATUM.

## **PDATUM DA\_NEXT(PDATUM pdAggregate, PDATUM pdPrev)**

Returns a pointer to the next contained DATUM of aggregate DATUM pdAggregate after the previously retrieved DATUM pdPrev, or NULL if there is no next DATUM following pdPrev. NULL is also returned if pdAggregate is not an aggregate DATUM, or if pdPrev is not contained within pdAggregate.

## **PDATUM DA\_LAST(PDATUM pdAggregate)**

Returns a pointer to the first contained DATUM of an aggregate DATUM, or NULL if pdAggregate is not an aggregate DATUM, or if the aggregate DATUM is NULL, i.e. the DA\_ISNULL macro would return true for each contained DATUM.

## **PDATUM DA\_ITEM(PDATUM pdAggregate, int index )**

Returns a pointer to the contained DATUM within aggregate DATUM pdAggregate represented by the integer value index.

## **double DA\_GETNUMBER(PDATUM pd)**

Returns the double value of the DATUM pointed to by pd. Your program can cast this value to a different numeric data type such as int or long.

## **DA\_SETNUMBER(PDATUM pd, double lValue)**

Sets a DATUM pointed to by pd to the type "NUMBER" and gives it the value lValue. Any numeric type (such as int or long) may be passed to the DA\_SETNUMBER macro. The value is coerced to a double by the macro.

## **int DA\_GETBOOLEAN(PDATUM pd)**

Returns the integer truth value of the BOOLEAN DATUM pointed to by pd. Returns an integer truth value indicating whether the DATUM pointed to by pd is null or not. The C++ version of the DA\_GETBOOLEAN macro returns bool.

### **DA\_SETBOOLEAN(PDATUM pd, int bTrue)**

Sets a DATUM pointed to by pd to the type "BOOLEAN" and gives it the value bTrue. A bool value should be passed to the C++ version of DA SETBOOLEAN.

## **char \* DA\_GETSTRING(PDATUM pd)**

Returns a pointer to a null-terminated character string containing the string value of the DATUM pointed to by pd. Your program is responsible for passing this pointer to DA\_FREESTRING when the character string is no longer needed. Failure to do this will cause a memory leak in the ServiceCenter server.

**Warning:** Do not call "free" or "delete" in your plugin code with pointer values returned by DA\_GET routines such as DA\_GETSTRING. Doing so will cause the ServiceCenter processes executing your plugin code to crash. You must call DA\_FREESTRING instead. Also, do not call DA\_FREESTRING with pointer values allocated by your plugin code using "malloc", "new", or other storage allocation routines. Doing so will cause heap corruption and an eventual crash of all ServiceCenter processes running your plugin code.

## **DA\_FREESTRING(char\* pszString)**

Frees the storage pointed to by pszString. Must only be called with values returned by one of the DA\_GET routines, such as DA\_GETTYPENAME, DA\_GETSTRING, DA\_GETTIMESTRING, DA\_GETFILENAME, or DA\_GETFIELDNAME

## **DA\_SETSTRING(PDATUM pd, char \* pszValue)**

Sets a DATUM pointed to by pd to the type "STRING" and gives it the value contained in the null-terminated string pszValue. The null-terminatednull-terminated string pszValue is allocated by your plug-in and is not modified or freed by ServiceCenter. You are responsible for managing any storage represented by pszValue.

## **char \* DA\_GETTIMESTRING(PDATUM pd)**

Returns a pointer to a null-terminated character string containing the date/time value for the DATUM pointed to by pd, as a GMT time. For absolute date/time values, the returned string is formatted as "YYYY/MM/DD hh:mm:ss", for example: "2002/04/22 14:00:00".

For elapsed time values a string formatted as "ddd hh:mm:ss:" where "ddd" represents the number of days and is subject to zero suppression. Only as many digits as needed to represent the number of days will appear. The "ddd" part will not appear if the elapsed time is less than one day. Your program is responsible for freeing the storage represented by the returned pointer by calling DA\_FREESTRING. For example, "60 13:00:00".

**Note:** The string format used by this function will change in a future release of ServiceCenter to be ISO-8601 compliant.

## **DA\_SETTIMESTRING(PDATUM pd, char \* pszTimeString)**

Sets a DATUM pointed to by pd to the type "TIME" and gives it the value represented by pszTimeString. The string pointed to by pszTimeString must be formatted exactly the way that DA\_GETTIMESTRING formats them, and must be expressed in GMT time. The null-terminated string pszTimeString is allocated by your plug-in and is not modified or freed by ServiceCenter. You are responsible for managing any storage represented by pszTimeString.

**Note:** The string format used by this function will change in a future release of ServiceCenter to be ISO-8601 compliant.

## **DA\_SETCURRENTTIME(PDATUM pdFile)**

Sets a DATUM pointed to by pd to the type "TIME" and gives it the current date and time at the ServiceCenter server.

#### **char \* DA\_GETFILENAME(PDATUM pd)**

Returns a pointer to a null-terminated character string containing the string value of the filename for the FILE DATUM pointed to by pdFile. Your program is responsible for passing this pointer to DA\_FREESTRING when the character string is no longer needed. Failure to do this will cause a memory leak in the ServiceCenter server. See additional cautions described above under DA\_GETSTRING.

## **char \* DA\_GETFIELDNAME(PDATUM pd, char\* pszFieldRef)**

Returns a pointer to a null-terminated character string containing the fieldname for the field pszFieldRef in the FILE represented by the FILE DATUM pointed to by pdFile. A field reference is a null-terminated string. The null-terminated string pszFieldRef is allocated by your plug-in and is not modified or freed by ServiceCenter. You are responsible for managing any storage represented by pszFieldRef.

Field references are traditional ServiceCenter symbolic and/or relative field names such as "header,number" or "header,1" or simply "1". For files not containing structures or arrays, column names can be retrieved using either the simple column name, such as "number", "description", etc. or the relative field number in string form, such as "1", "2", "3". Expressions such as "header,1" are only needed when the file contains arrays or structures such as "header" or "trailer" like the ServiceCenter problem file.

Your program is responsible for passing the returned pointer value containing the field name to DA\_FREESTRING when the string is no longer needed. Failure to do this will cause a memory leak in the ServiceCenter server. See additional cautions described above under DA\_GETSTRING.

## **PDATUM DA\_GETFIELD(PDATUM pd, char\* pszFieldRef)**

Returns a pointer to the DATUM for the field represented by pszFieldRef in the FILE represented by the FILE DATUM pdFile. A field reference is a null-terminated string formatted as described above under DA\_GETFIELDNAME**.** The null-terminated string pszFieldRef is allocated by your plug-in and is not modified or freed by ServiceCenter. You are responsible for managing any storage represented by pszFieldRef.

## **SC\_LOGPRINT( ( printf style arguments ) )**

Prints a line to the ServiceCenter log file. You use SC\_LOGPRINT exactly as you would "printf", **except** that you must supply an **extra set of parentheses** around everything passed to SC\_LOGPRINT. This is necessary so that you can pass an arbitrary number of arguments to the macro. Macros do not support a variable number of arguments very well in C/C++. Also, a newline is automatically supplied.

Example of the use of SC\_LOGPRINT:

**SC\_LOGPRINT( ( "Successful initialization for plugin %s", pszPluginName ) );**
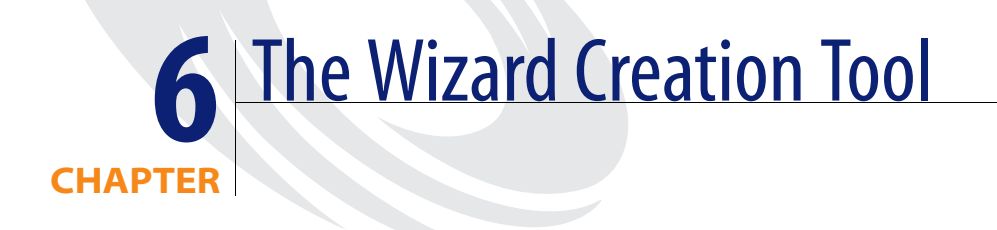

The Wizard Creation Tool lets implementers and administrators add wizards to modules within ServiceCenter that assist users with certain tasks. For example, using the Wizards Creation Tool you can define a wizard that assists users in adding contacts to a database. The Wizard Creation Tool was used to create several wizards that ship with this release of ServiceCenter.

# **Accessing the Wizard Creation Tool**

The Wizard Creation Tool is found under the Toolkit tab on the system administrator's main menu.

# **Creating a Wizard**

To create a wizard, open the Wizard Creation Tool and fill in the fields that will define the wizard. Once you have finished defining the wizard, you can call the wizard from any existing format using display options or format control. For more information on the fields, see *[Field Definitions](#page-111-0)* on [page 112.](#page-111-0)

Each record within a wizard file represents a whole wizard. Define a series of wizards and string them together to present the user with a fully realized, end-to-end wizard.

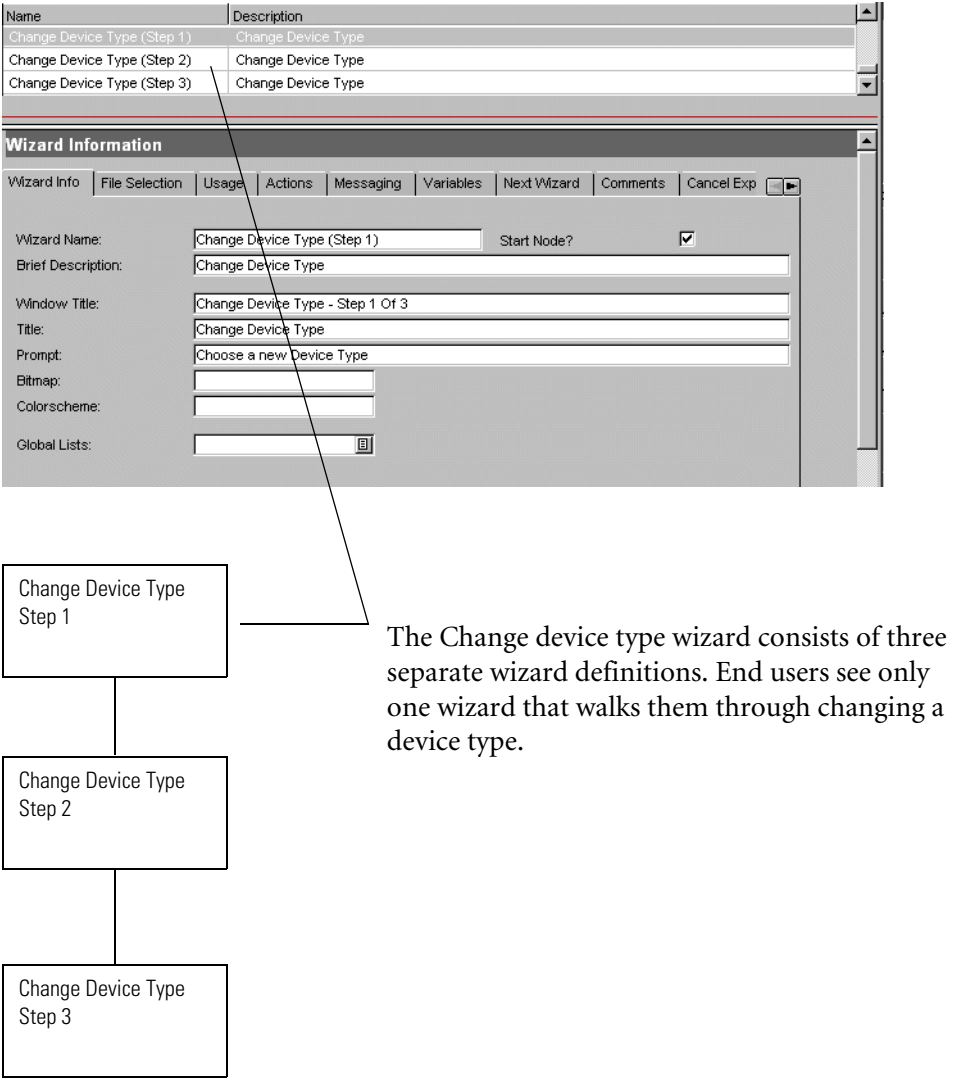

# **Calling a Wizard**

The Wizard RAD application is wizard. run, and can be called from:

- Menus
- Display Options
- Format Control
- **States**
- Process Records

Wizards themselves can call Format Control records, Processes or other wizards, as shown below. Wizards do not allow direct calls to RAD applications.

**Note:** It is possible to send a Wizard into an infinite loop by calling a Process that calls a Wizard that calls the original Process, for example.

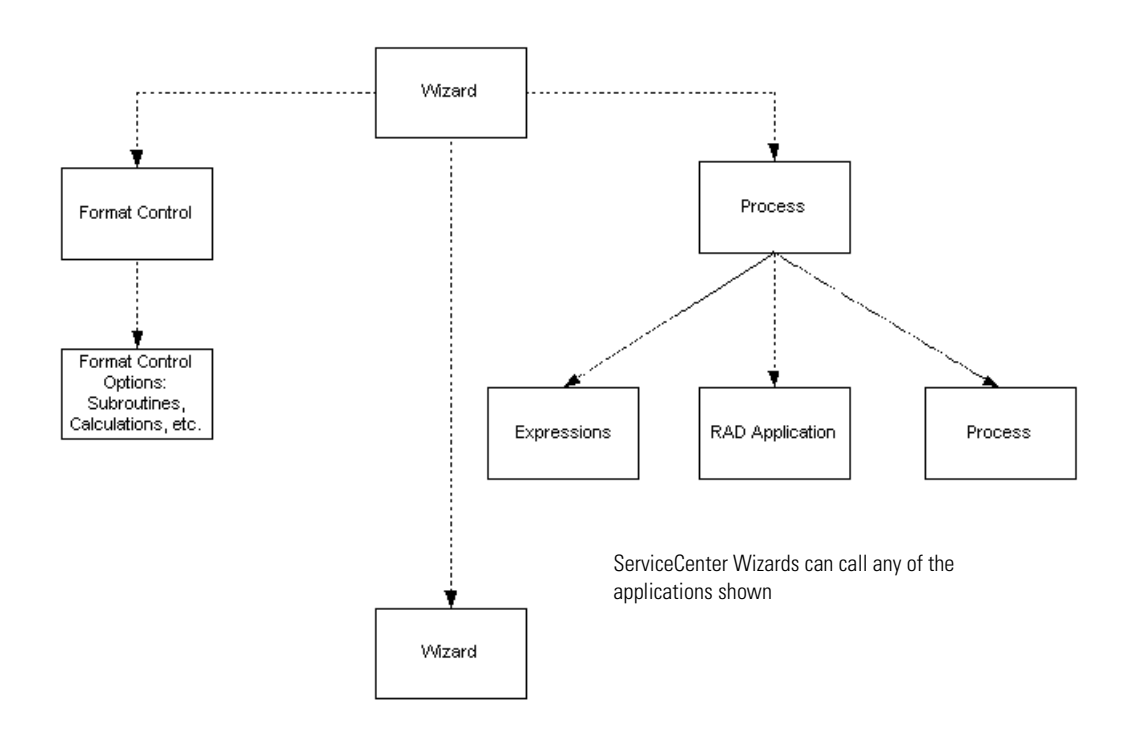

# <span id="page-111-0"></span>**Field Definitions**

Define wizards using the tabs on the Wizards panel. Each tab controls a different aspect of a Wizard. Not all fields on each tab are required.

#### **Wizard Info Tab**

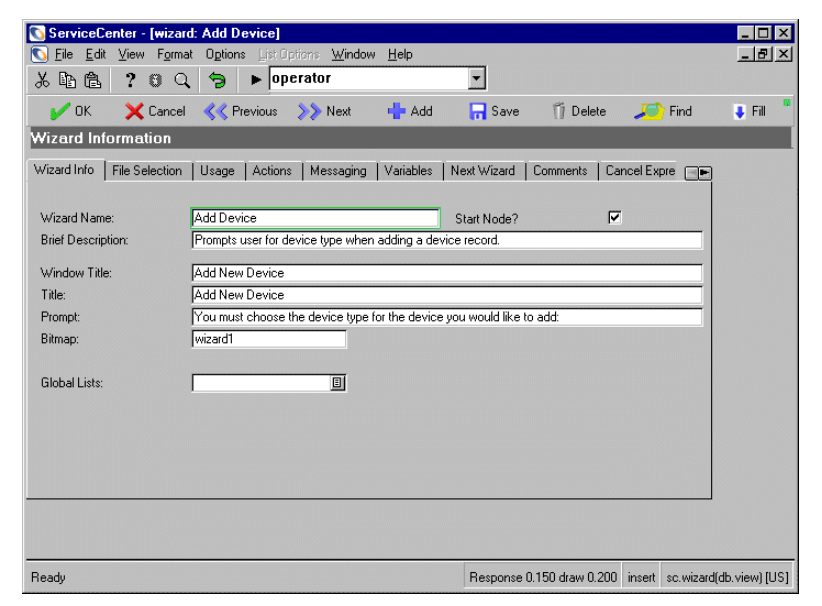

**Figure 6-1: The Wizard Info Tab**

**Wizard Name** - Enter a brief, descriptive name for the wizard. This field forms the unique key for the wizard in the wizard's dbdict.

**Start Node?** - Select this check box if the wizard is the first in a series of wizards.

**Brief Description-** Enter a brief, meaningful description.

**Window Title** - Enter text that will display in the title bar of the wizard. This field will also take a message number from the message database. For example, scmsg(1,"am").

**Note:** If the wizard you are creating will be localized (translated to another language or languages) then using the scmsg database is the preferred method.

**Title** - Enter the title of the wizard in this field. This field will also take a message number from the message database. For example, scmsg(1,"am"). The Title appears on the upper left of the first page of the wizard, in bold.

**Prompt** - The Prompt field provides instructions for the user and appears in the center of the panel in large type. This field will also take a message number from the message database. For example, scmsg(1,"am").

**Bitmap** - Add a bitmap to the left panel of the wizard. The file wizard1.bmp (located in the BITMAPS folder) defaults.

**Global Lists** - The lists you need to have loaded into memory when the wizard starts.

## **File Selection Tab**

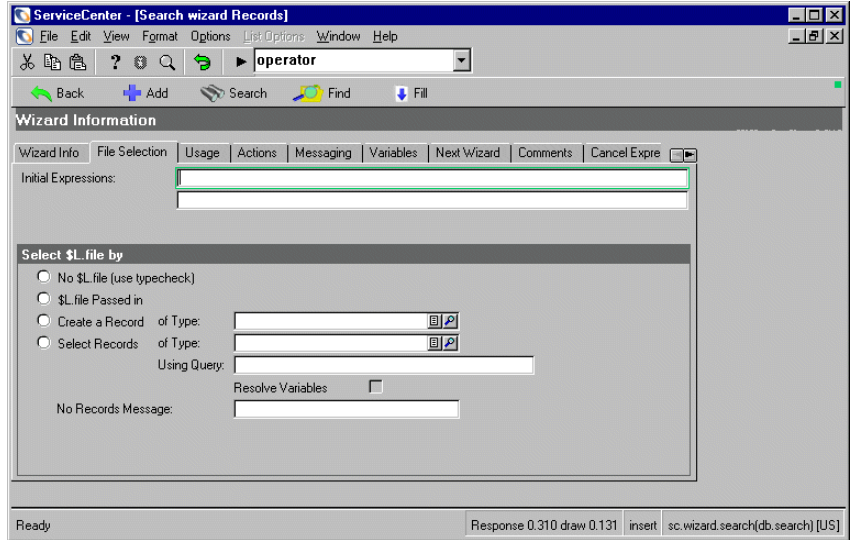

**Figure 6-2: The File Selection Tab**

**Initial expressions** - Enter expressions that will run before the wizard starts.

**No \$L.file (use typecheck)** - If selected, this field initializes a typecheck file which acts as a holding file.

**\$L.file passed in** - Selecting this option indicates the \$L.file variable will be passed to the wizard from a previous wizard. You must initialize the variable in the Variables tab of the first wizard in the series.

**Create a record** - Selecting this option indicates the wizard will create a record. You must enter or select the record type in the **of type** field. This becomes \$L.file.

 **of type** - Enter the type of record to be created. Click the fill button to select a record from a QBE list. Click the View button to display the dbdict for the record you have selected.

**Select records** - Select this option to have the user select a record from a list.

 **of type** - This field determines the record type for a query, for example Location. Enter the type of record or click the fill button to select a record from a QBE list of all records.

**using query** - Enter a query, using RAD syntax, to search for records.

**Resolve variables** - Selecting this box ensures that any variables entered in the Select Records field are evaluated before running the query.

**No Records Message** - Enter the text to display to the user if no records are returned. This field will also take a message number from the message database. For example, scmsg(42,"am").

## **Usage Tab**

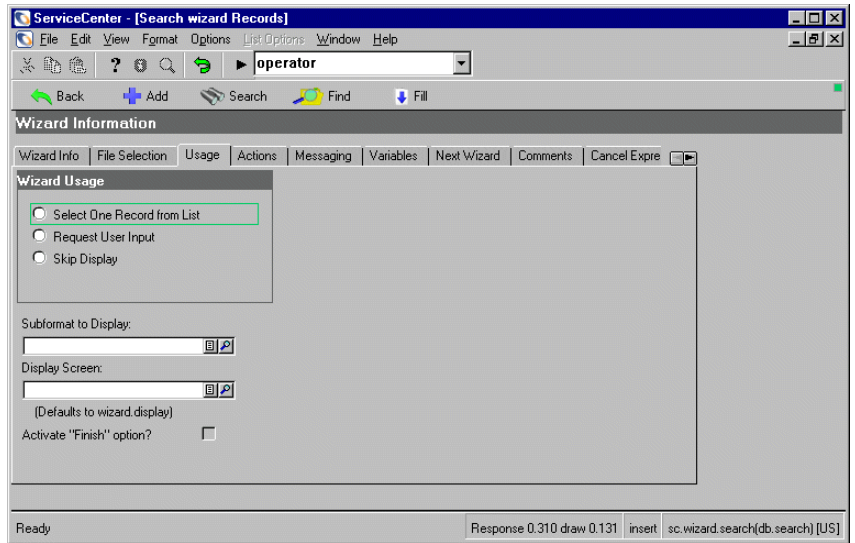

**Figure 6-3: The Usage Tab**

**Select one record from list** - Selecting this option makes the Selection Criteria options available.

Files under Selection Criteria

**Use \$L.file as \$L.selection** - Selecting this options uses the \$L.file variable as the selection criteria for a search. The \$L.file variable must be initialized on the File Selection tab.

**Query for Records** - The Query for Records fields can be used in conjunction with one another.

- **of types**  This field determines the record type for a query, for example Location. Enter the type of record or click the fill button to select a record from a QBE list of all records.
- **using query** Enter a query, using RAD syntax, to search for records.
- **sort by**  Use this field to determine what fields to sort returns by.

**If No Records** - What to display to the user if no records are available. Select an option from the list.

 **No Records Message** - Enter the text to display to the user if no records are returned. This field will also take a message number from the message database. For example, scmsg(42,"am").

**If One Record** - Determines what will happen when only one record is returned. Select the desired behavior from the list.

**Allow "Skip" option?** - Select this option to allow users to skip a panel.

**Request user input** - This field indicates that the user will be prompted for information.

**Skip Display** - Wizard runs without GUI component. This is used when the wizard simply does file manipulation or chaining wizards together.

**Sub Format to Display** - Enter a subformat name. wizard.subformat defaults.

**Display Screen** - Enter a display screen, if you want to customize the display options. The default display screen is wizard.display.

**Activate "Finish" option?** - Selecting this checkbox makes a **Finish** button appear on the wizard panel. Use this on the final wizard in the series.

#### **Actions Tab**

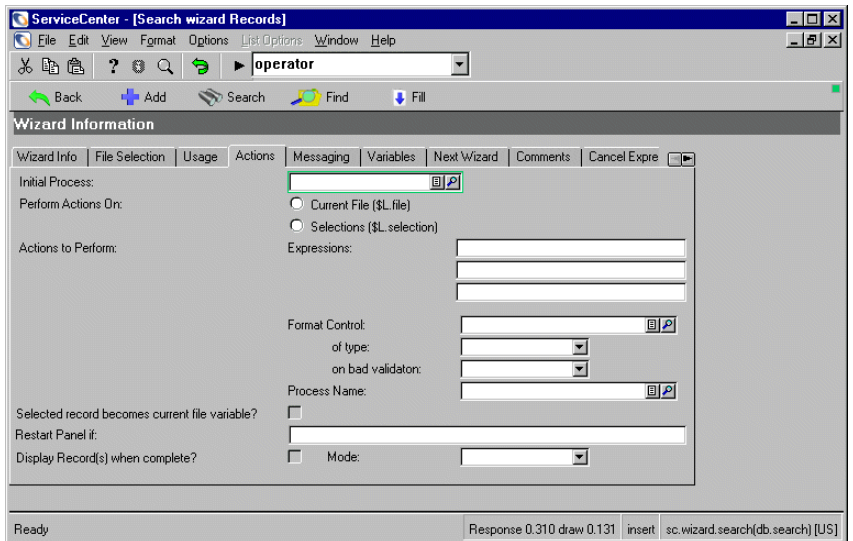

**Figure 6-4: The Actions Tab**

Actions define what will happen when a user clicks **Next, Cancel or Previous**  within a wizard, and are defined on the wizard.display Display Options file. Fields on this tab are executed in order.

**Initial Process -** The Initial Process is the first process to run when a user performs an action, such as clicking **Next**.

**Perform actions On** - The actions defined in the Actions to Perform block will apply to the file or files you select here. Choose either,

- **Current File (\$L.file)** performs the defined action on the current file only.
- **Selections (\$L. selection)** performs the defined actions on a selected group of records.

**Actions to Perform:**

 **Expressions** - Enter an action using ServiceCenter RAD syntax. The action defined here is applied to the files selected in the Perform Actions On fields.

**Format Control** - Enter a format control record or click either the Fill or View button to select a record from a QBE list

- **of type** Select an action from the list that will trigger the format control record.
- **on bad validation** Prompt for an action on bad validation. Return sends the user back to the panel, Continue lets the user continue.

**Process name** - The wizard you create can run a process after completing. Enter the process name here, click the fill button to select from a QBE list of available processes.

**Replace Current File with Selections?** - Checking this replaces the current \$L.file variable with the selection list used by the wizard.

**Restart Panel if:** - Define the \$L.return.action: yes/no/cancel. The parameter chosen indicates whether the user should go on or restart. For example, \$L.return.action="no"

**Display Records when complete?** - If the user will be creating a record, entering True or an expression that evaluates to True will display the record to the user when the wizard completes.

**Mode** - This field determines how a record will display to the user if the Display Records when complete? field is selected. Browse defaults.

## **Messaging Tab**

|                           | ServiceCenter - [Search wizard Records]                |                          |                                                                   | $-$ 0 $\times$ |
|---------------------------|--------------------------------------------------------|--------------------------|-------------------------------------------------------------------|----------------|
| r                         | File Edit View Format Options List Options Window Help |                          |                                                                   | $ B$ $\times$  |
| 人物也                       | Э<br>$\blacktriangleright$   operator<br>20Q           | $\blacksquare$           |                                                                   |                |
| <b>Back</b>               | Add Search <b>C</b> Find                               | F <sub>H</sub>           |                                                                   |                |
| <b>Wizard Information</b> |                                                        |                          |                                                                   |                |
| Wizard Info               | Messaging<br>File Selection<br>Usage<br>Actions        | Variables<br>Next Wizard | <b>Comments</b><br>Cancel Expre <b>FIE</b>                        |                |
| Messages when complete:   |                                                        |                          |                                                                   |                |
| Message                   | Condition                                              | Type                     | Level                                                             |                |
|                           |                                                        |                          |                                                                   |                |
|                           |                                                        |                          |                                                                   |                |
|                           |                                                        |                          |                                                                   |                |
|                           |                                                        |                          |                                                                   |                |
|                           |                                                        |                          |                                                                   |                |
|                           |                                                        |                          |                                                                   |                |
|                           |                                                        |                          |                                                                   |                |
|                           |                                                        |                          |                                                                   |                |
|                           |                                                        |                          |                                                                   |                |
|                           |                                                        |                          |                                                                   |                |
|                           |                                                        |                          |                                                                   |                |
| Ready                     |                                                        |                          | Response 0.310 draw 0.131 insert sc.wizard.search(db.search) [US] |                |

**Figure 6-5: The Messaging Tab**

**Message** - Enter a message or message number from the scmsg database that will display when the wizard exits.

**Condition** - Enter a condition for the message, if desired. For example, not nullsub(\$L.finish, false)

**Type** - Select from the list how the message will display to users. The default is **On Screen**.

**Level** - Select from the list the level of activity that will be presented to users. The default level is **Info**.

# **Variables Tab**

|                           | ServiceCenter - [Search wizard Records]                |       |                                  |             |                   |                           |          |                                         | п           | $\vert x \vert$ |
|---------------------------|--------------------------------------------------------|-------|----------------------------------|-------------|-------------------|---------------------------|----------|-----------------------------------------|-------------|-----------------|
| ЮI                        | File Edit View Format Options List Options Window Help |       |                                  |             |                   |                           |          |                                         | $   \times$ |                 |
| 人们危                       | $?$ 0<br>Q                                             | 匀.    | $\blacktriangleright$   operator |             |                   | $\overline{\phantom{a}}$  |          |                                         |             |                 |
| <b>Back</b>               | Add                                                    |       | Search                           | $\Box$ Find | $\downarrow$ Fill |                           |          |                                         |             |                 |
| <b>Wizard Information</b> |                                                        |       |                                  |             |                   |                           |          |                                         |             |                 |
| Wizard Info               | File Selection                                         | Usage | Actions                          | Messaging   | Variables         | Next Wizard               | Comments | Cancel Expre <b>FILE</b>                |             |                 |
|                           |                                                        |       |                                  |             |                   |                           |          |                                         |             |                 |
| Ready                     |                                                        |       |                                  |             |                   | Response 0.310 draw 0.131 |          | insert sc.wizard.search(db.search) [US] |             |                 |

**Figure 6-6: The Variables Tab**

**Wizard Variables** - Use this tab to define variables for use within the wizard. Variables can be passed to applications or formats being created by the wizard, but must be assigned. For example, a variable such as \$L.return.action must be defined here if it will be used within the wizard.

## **Next Wizard Tab**

| ServiceCenter - [wizard: Add Device]         |  |                                                                         |             |           |                           |                                                          | $ \Box$          |
|----------------------------------------------|--|-------------------------------------------------------------------------|-------------|-----------|---------------------------|----------------------------------------------------------|------------------|
|                                              |  | File Edit View Format Options List Options Window Help                  |             |           |                           |                                                          | $-10 \times$     |
|                                              |  | ふれ色 ? □ Q つ ▶ operator                                                  |             |           |                           |                                                          |                  |
|                                              |  | <b>V</b> OK X Cancel << Previous >> Next + Add Ta Save Ti Delete X Find |             |           |                           |                                                          | π<br><b>Fill</b> |
| <b>Wizard Information</b>                    |  |                                                                         |             |           |                           |                                                          |                  |
| File Selection   Usage   Actions   Messaging |  | Variables                                                               | Next Wizard | Comments  | <b>Cancel Expressions</b> |                                                          | 四回               |
| Next Wizard:                                 |  |                                                                         |             |           |                           |                                                          |                  |
| Wizard Name                                  |  |                                                                         |             | Condition |                           |                                                          |                  |
|                                              |  |                                                                         |             |           |                           |                                                          |                  |
|                                              |  |                                                                         |             |           |                           |                                                          |                  |
|                                              |  |                                                                         |             |           |                           |                                                          |                  |
|                                              |  |                                                                         |             |           |                           |                                                          |                  |
|                                              |  |                                                                         |             |           |                           |                                                          |                  |
|                                              |  |                                                                         |             |           |                           |                                                          |                  |
|                                              |  |                                                                         |             |           |                           |                                                          |                  |
|                                              |  |                                                                         |             |           |                           |                                                          |                  |
|                                              |  |                                                                         |             |           |                           |                                                          |                  |
| Ready                                        |  |                                                                         |             |           |                           | Response 0.150 draw 0.200 insert sc.wizard(db.view) [US] |                  |

**Figure 6-7: The Next Wizard Tab**

**Wizard Name** - Enter the name of the next wizard in the sequence.

**Condition** - Enter a condition that determines what happens next based on user input. For example, you could enter the next wizard in sequence and an expression that evaluates to true. Alternately, you could specify different wizards based on user actions or selections.

## **Comments Tab**

| ServiceCenter - [wizard: Add Device]                   |  |                         |           |             |                                                          |                      |  |                  | $\Box$ $\times$ |
|--------------------------------------------------------|--|-------------------------|-----------|-------------|----------------------------------------------------------|----------------------|--|------------------|-----------------|
| File Edit View Format Options List Options Window Help |  |                         |           |             |                                                          |                      |  |                  | $-10 \times$    |
|                                                        |  | ※ 心色 ? ○ 〇 匀 ▶ operator |           |             |                                                          |                      |  |                  |                 |
|                                                        |  |                         |           |             |                                                          | Delete <b>C</b> Find |  | F                | n               |
| <b>Wizard Information</b>                              |  |                         |           |             |                                                          |                      |  |                  |                 |
| File Selection   Usage   Actions   Messaging           |  |                         | Variables | Next Wizard | Comments                                                 | Cancel Expressions   |  | <b>September</b> |                 |
|                                                        |  |                         |           |             |                                                          |                      |  |                  |                 |
|                                                        |  |                         |           |             |                                                          |                      |  |                  |                 |
|                                                        |  |                         |           |             |                                                          |                      |  |                  |                 |
|                                                        |  |                         |           |             |                                                          |                      |  |                  |                 |
|                                                        |  |                         |           |             |                                                          |                      |  |                  |                 |
|                                                        |  |                         |           |             |                                                          |                      |  |                  |                 |
|                                                        |  |                         |           |             |                                                          |                      |  |                  |                 |
|                                                        |  |                         |           |             |                                                          |                      |  |                  |                 |
|                                                        |  |                         |           |             |                                                          |                      |  |                  |                 |
|                                                        |  |                         |           |             |                                                          |                      |  |                  |                 |
|                                                        |  |                         |           |             |                                                          |                      |  |                  |                 |
|                                                        |  |                         |           |             |                                                          |                      |  |                  |                 |
| Ready                                                  |  |                         |           |             | Response 0.150 draw 0.200 insert sc.wizard(db.view) [US] |                      |  |                  |                 |

**Figure 6-8: The Comments Tab**

Enter any developer comments concerning the wizard here.

## **Cancel Expressions Tab**

| ServiceCenter - [wizard: Add Device]                                                                                              |              |
|----------------------------------------------------------------------------------------------------|--------------|
| File Edit View Format Options List Options Window Help<br>ЮI                                                                      | $-17 \times$ |
| $\ddot{\theta}$<br>$\blacktriangleright$   operator<br>70Q<br>$\mathbb{Z}$ to $\mathbb{R}$                                        |              |
| Cancel << Previous >> Next + Add + Save iij Delete<br>F <sub>II</sub><br>$\sqrt{a}$<br>Find                                       |              |
| Wizard Information                                                                                                    |              |
| Cancel Expressions<br>  Variables<br>Next Wizard<br>Comments<br>File Selection<br>Actions<br>Messaging<br>Usage<br>$\blacksquare$ |              |
| Expressions Executed on Cancel:                                                                                                   |              |
|                                                                                                    |              |
|                                                                                                    |              |
|                                                                                                    |              |
|                                                                                                    |              |
|                                                                                                    |              |
|                                                                                                    |              |
|                                                                                                    |              |
|                                                                                                    |              |
|                                                                                                    |              |
|                                                                                                    |              |
|                                                                                                    |              |
|                                                                                                    |              |
| Response 0.150 draw 0.200 insert sc.wizard(db.view) [US]<br>Ready                                                                 |              |

**Figure 6-9: The Cancel Expressions Tab**

Enter any expressions that will execute on cancel here. This provides the wizard creator an opportunity to clean up variables initialized in the wizard, if desired.

# **Sample Wizard: Add New Device**

The Add New Device wizard is an out-of-box wizard. This is a simple one-panel wizard, which will be used as a sample to explain how a wizard is created.

#### **To view the Add New Device Wizard:**

**1** From the home menu, select **Inventory Management** > **Assets**.

#### **2** Click **New**.

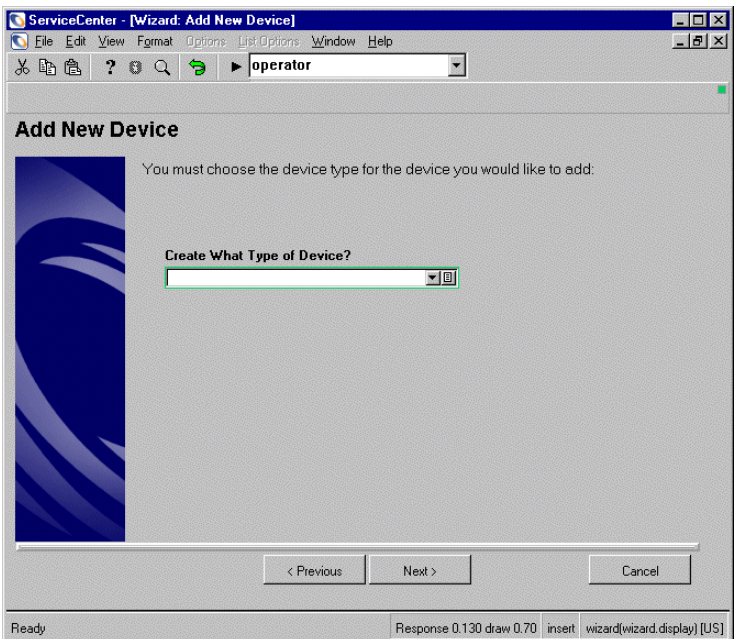

**Figure 6-10: The Add New Device wizard**

#### **To view the Add New Wizard information file:**

- **1** From the home menu, select the **Toolkit** tab > **Wizards**.
- **2** In the **Wizard Name** field, type Add Device.
- **3** Click **Search**.

**4** Select **Add Device** from the record list.

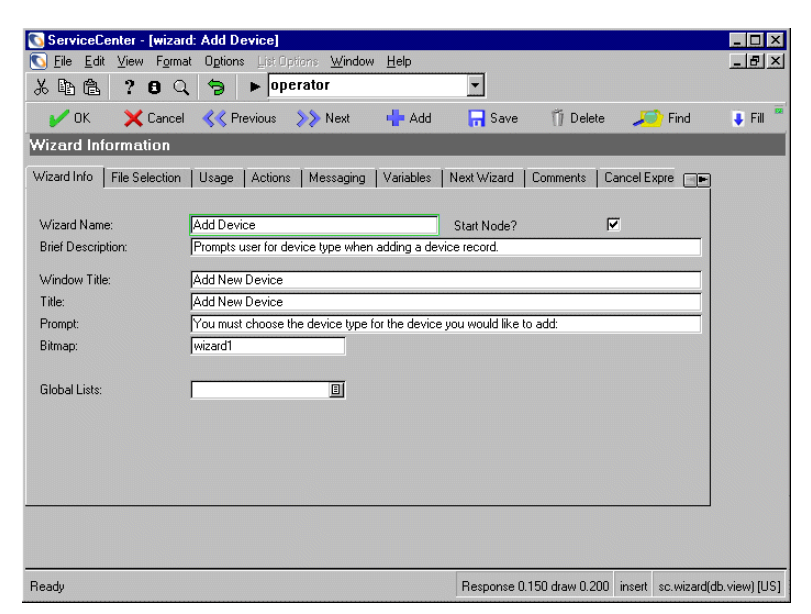

**Figure 6-11: The Add Device Wizard Information file**

The Wizard Info tab details the wizard name, titles, prompts, and the bitmap to be displayed.

This wizard is defined as the "Start Node" since it is the only panel in the wizard. If this wizard had more than one panel, the "Start Node" check box would only be checked on the first panel.

**5** Select the **File Selection** tab.

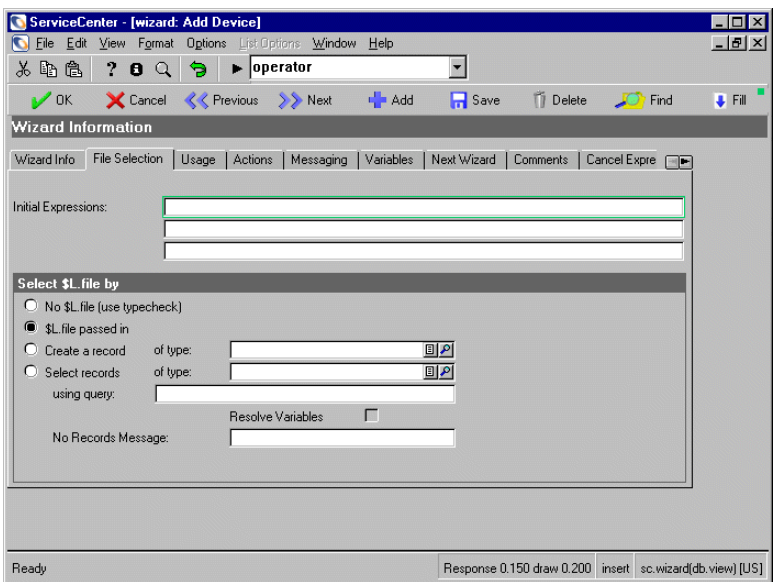

**Figure 6-12: Sample wizard File Selection tab**

If the current panel is the first panel, or the Start Node, \$L.file is passed in from the user's original location; in this sample, device. However, if it's a wizard panel that is called from another wizard panel then the \$L.file variable will be passed to the wizard from a previous wizard.

**1** Select the **Usage** tab.

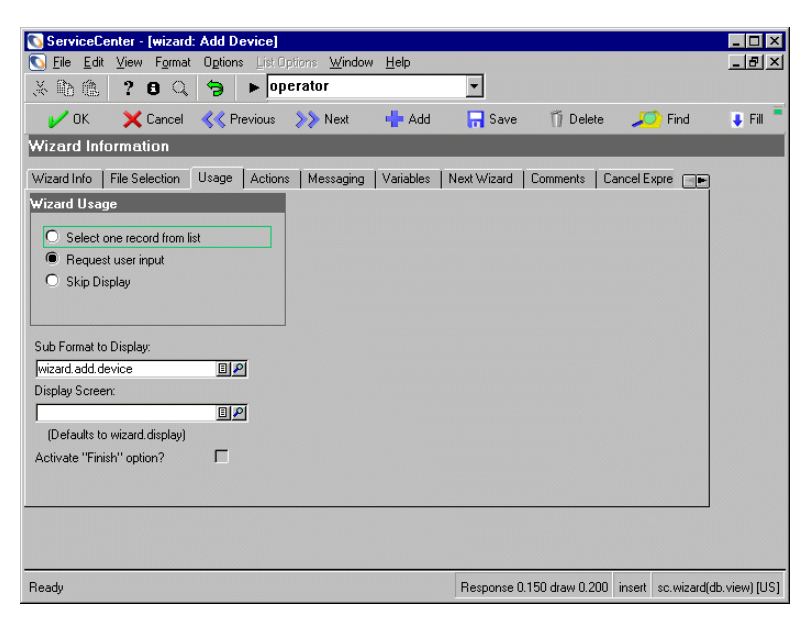

**Figure 6-13: Sample wizard Usage tab**

The radio button selected in the **Wizard Usage** area of the Usage tab indicates that user input is required.

The Sub Format to display is **wizard.add.device**. This indicates what format will be displayed for the user.

**Note:** Use Forms Designer to create a form, or use an existing form. Once you have created a form, enter the name of the form in the **Sub Format to Display** field. For more information on Forms Designer, see *System Tailoring, vol.1*.

#### **2** Select the **Actions** tab.

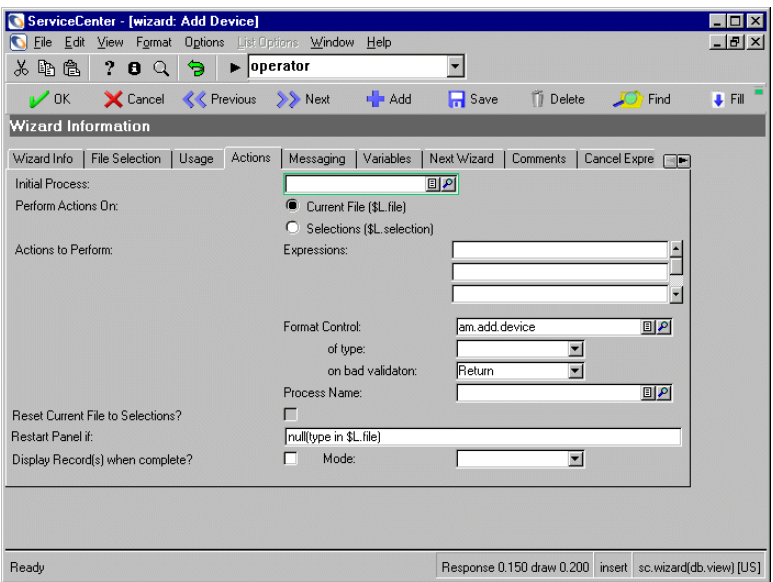

**Figure 6-14: Sample wizard Actions tab**

When the user presses the **Next** button, the **am.add.device** *format control* is called, and the **check.devtype.restrictions** *process* is called.

The "Return" in the **on bad validation** field indicates that the user will be returned to the wizard if any validations fail.

If the "type in \$L.file" is NULL or \$L.restricted=true, the user will be returned to the wizard and will not be allowed to continue.

**Note:** You can use existing Process or Format Control records, or you can create new Process and/or Format Control records. For more information on Format Control, see *System Tailoring, vol. 1*. For more information on Process records, see *System Tailoring, vol. 2*.

**3** Select the **Variables** tab.

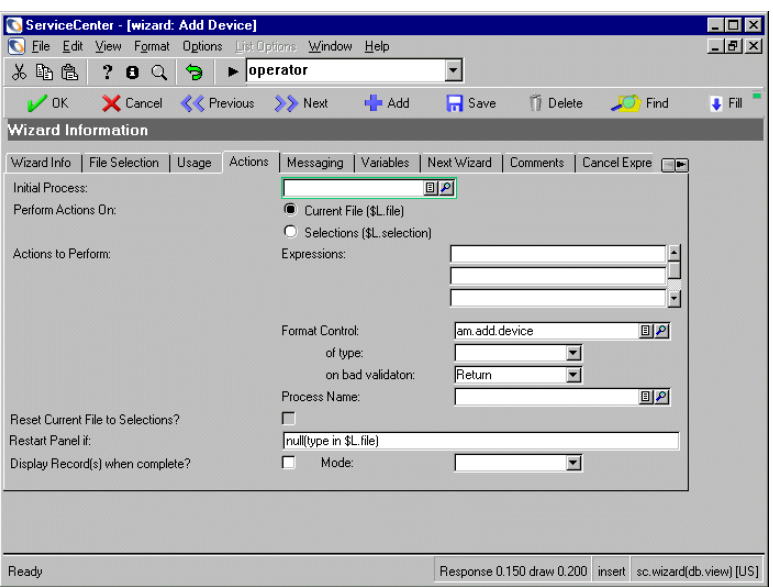

**Figure 6-15: Sample wizard Variables tab**

All local variables (\$L.variables) that are referenced anywhere besides the wizard itself must be defined on the Variables tab. Local variables must be defined if they are referenced anywhere in the Process, Sub Format, or Next Wizard forms.

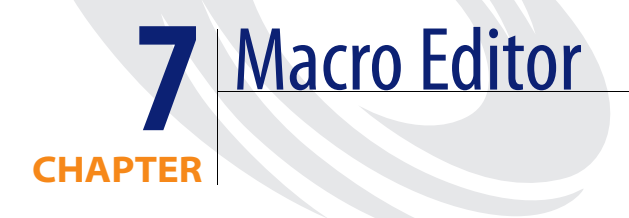

ServiceCenter macros are discrete units of work a system administrator can invoke to do things like send email to a specific address, or page a specific phone number. ServiceCenter macros are more similar to Microsoft Access macros than to Microsoft Word macros, which simply record and play back keystrokes.

Macros are distinct actions, driven by predefined conditions, that are executed when a record is saved in the database. Macro actions are associated with files and reflect certain states in the records of those files. If a macro's condition evaluates to *true* when a record is saved, the macro's action is executed. A typical condition might be **priority.code in \$L.new= "1"**, causing that macro's action to be executed when an incident ticket being saved has a priority code of *1*.

As a ServiceCenter administrator, you can create macros to run processes automatically when specified events occur. For example, you can create a macro to page a manager when an incident ticket hits a DEADLINE ALERT.

# **Macro conditions**

Macro conditions are expressions, written in ServiceCenter RAD syntax, which are evaluated at run time. If the expression evaluates to *true*, the macro is executed. If the expression does not evaluate to true, the macro cannot proceed.

A macro's condition can be very simple, e.g., **true** or **tod() <= '17:00:00'**. Often, macro conditions include a check against the record being saved. For example, a macro condition can be expressed for an action or group of actions when a specific set of incident tickets is saved. Another set of tickets may require different actions altogether, requiring new macro conditions.

The record currently being saved is identified to macro conditions as **\$L.new.** This variable can be used as **\$file** is used in Format Control expressions. Macro expressions, however, also have **\$L.old** available to them. This represents the state in which the record existed before it was altered. All the following expressions are valid:

**priority.code in \$L.new="1"** 

Fires whenever a priority 1 ticket is saved.

**assignment in \$L.new~=assignment in \$L.old** 

Fires whenever the assignment group changes.

 $\bullet$  tod() <= '17:00:00'

Fires whenever a ticket is saved before 5:00 PM.

The variable **\$L.message** can be used to create *evaluating expressions* that gather certain information about incident tickets. This data is then sent as a message to specific users or groups defined in the Macro Parameters form [\(Figure 7-3 on page 135\)](#page-134-0). **\$L.message** is expressed as an array, using the following syntax:

\$L.message={"Incident#" +number in \$L.new, brief.description in \$L.new}

The result is an array of the Incident ID and Incident Title in the record being saved (**\$L.new**). The message might look like this:

*Incident # IM1012 Phone is going dead intermittently.*

# **Accessing Macro Records**

You may access macros from either of the following locations:

- Tools menu in the Utility tab of the system administrator's home menu.
- Incident Management Security Files.

Accessing macros through the Utilities tab is discussed in this section. Either method is equally effective and displays the same search form (*macro.lister.g*)

**Warning:** Do not edit macros through the Database Manager. Certain processing does not occur, and your edits may not be saved.

You may select individual macro records from a list or search for groups of related macros (e.g., those associated with the problem file).

**Note:** You need **SysAdmin** privileges to run the macro editor.

**To access a macro record:**

- **1** Select the **Utilities** tab in the system administrator's home menu.
- **2** Click **Tools**.

The Tools menu is displayed.

**3** Click **Macros**.

The Macro List form is displayed ([Figure 7-1 on page 132](#page-131-0)). All available macros in your system appear in the initial list.

| 亀<br>2<br>ln.<br>€<br>$\alpha$ | e   |            |                                       |              |
|--------------------------------|-----|------------|---------------------------------------|--------------|
| <b>Back</b>                    |     |            |                                       |              |
| Add                            | Id  | Filename   | Name                                  | Type         |
|                                |     | $114$ ocmg | New Employee Mentorship               | mail1        |
| Edit                           | 115 | problem    | Stop Assignment Clock                 | stopclock    |
| <b>Delete</b>                  | 116 | problem    | Start elapsed time clock              | startclock   |
|                                | 117 | problem    | Stop elapsed time clock               | stopclock    |
| Search                         | 118 | incidents  | Start Call Clock                      | startclock   |
|                                | 119 | incidents  | Stop Call Clock                       | stopclock    |
| Clear Filter                   | 120 | problem    | No SDLI fix email                     | mailmany     |
|                                | 121 | cm3r       | Start Assignment Clock for Change     | startclock   |
| <b>Back</b>                    | 122 | cm3r       | Assignment Group Stop Clocks Change   | stopclock    |
|                                | 133 | ocmg       | Request Pending Approval Start        | startclock   |
| Refresh                        | 134 | ocma       | Request Pending Approval Stop         | stopclock    |
|                                | 136 | problem    | 12 cib email on problem open          | mailproblem1 |
|                                | 137 | problem    | 13 cib email on problem updated       | mailproblem1 |
|                                | 138 | problem    | 14 cib page on problem open           | page1        |
|                                | 139 | problem    | 15 cib page on problem update         | page1        |
|                                | 140 | problem    | 12 cib page on problem alert stage 1  | page1        |
|                                | 141 | problem    | 13 cib page on problem alert stage 2  | page1        |
|                                | 142 | problem    | 14 cib page on problem alert stage 3  | page1        |
|                                | 143 | problem    | 15 cib page on problem DEADLINE ALERT | page1        |
|                                | 144 | problem    | 16 cib page on problem alert stage 1  | page1        |
|                                | 145 | problem    | 17 cib page on problem alert stage 2  | page1        |
|                                | 146 | problem    | 18 cib page on problem alert stage 3  | page1        |
|                                | 147 | problem    | 19 cib page on problem DEADLINE ALERT | page1        |

<span id="page-131-0"></span>**Figure 7-1: ServiceCenter Macro List Form**

The *macro list* form is the access point for all your macro activities. You must go through this form to add, edit, or delete macro records. The results of macro queries are displayed in the macro list form. [page 136](#page-135-0) for column header and option button definitions. Option buttons in this form provide controls for viewing and processing macros.

- **4** To open an individual record ([Figure 7-2 on page 133](#page-132-0)):
	- **a** Select an item in the list.
	- **b** Click Edit.
- **5** To display a list of related records:
	- **a** Click Search.

The macro search form is displayed.

**b** Enter search information in any field.

- **ID**—the number identifying the macro. This number is assigned by the system.
- **Filename**—the ServiceCenter file associated with the macros.
- **Name—the unique name of the macro.**
- **Type—the macro type for the macro(s) for which you are searching.**
- **c** Click OK.

The system displays the macro list form showing all the macros matching your search criteria.

- **d** Select an entry to display.
- **e** Click Edit

The selected record is displayed in the macro editor [\(Figure 7-2 on page 133](#page-132-0)).

Edit existing macros and create new ones in the *macro editor*. Select macro types and set conditions for their execution. The values selected in this form determine which fields are displayed in the parameter form.

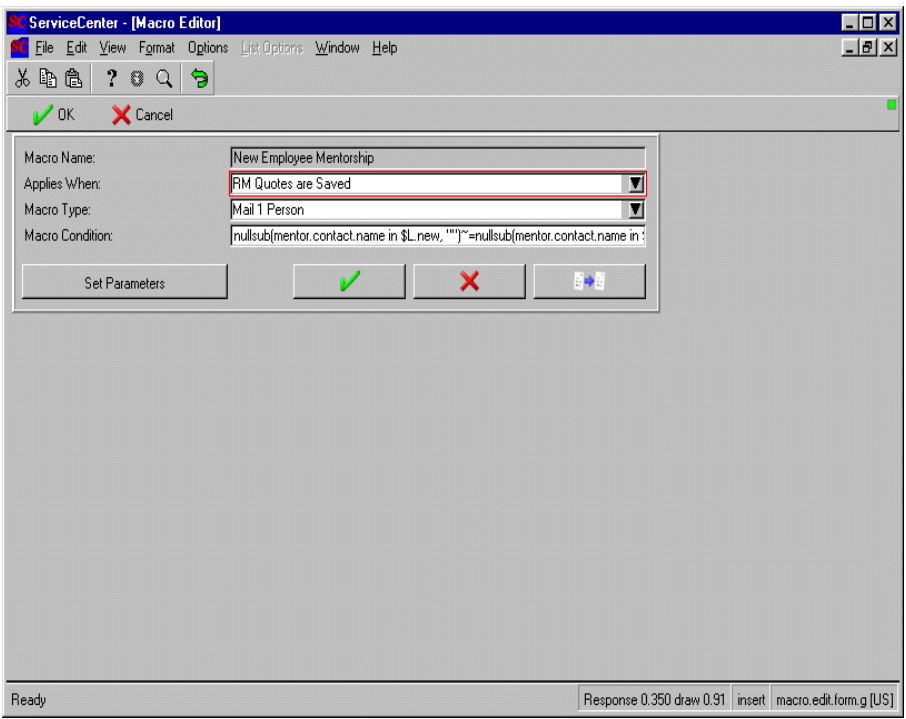

<span id="page-132-0"></span>**Figure 7-2: Macro Editor**

# **Creating a Macros**

When creating a macro, you must name and define the conditions of the macro before setting the parameters for its execution.

#### **To create a macro:**

- **1** Select the **Utilities** tab of the system administrator's home menu.
- **2** Click **Tools**.
- **3** Click **Macros**.
- **4** Click **Add**.
- **5** .Enter a name for the new macro in the **Macro Name** field.

For the example, enter test.

**6** In the **Applies When** field, select an event option from the drop-down list indicating when you want the macro to be executed.

For the example, select Incidents are Saved.

**7** In the **Macro Type** field, select an action you want the macro to execute. Options include faxing, paging, mailing, starting and stopping clocks, executing a RAD function or evaluating an expression.

For this example, select Page 1 Person.

**8** Enter a **Macro Condition** that will trigger the macro to execute. When this condition evaluates to *true*, ServiceCenter executes what is defined in the **Macro Type** field.

For example, you could have a specific person paged when a new incident ticket is set to *priority 1*. For the example, enter priority in \$L.new="1".

**9** Click **Set Parameters** to establish the parameters for this macro.

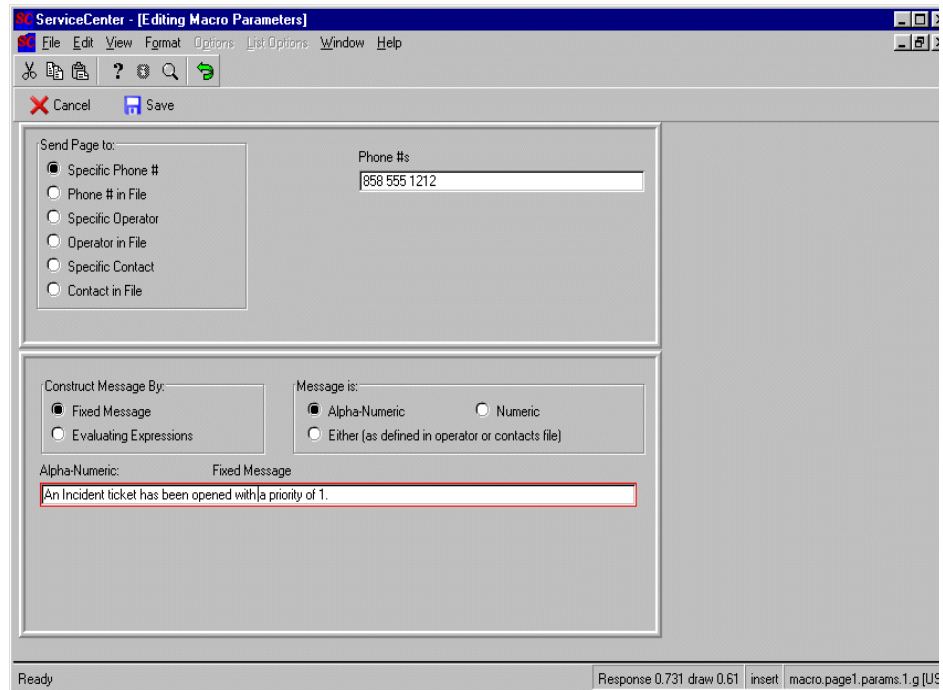

#### <span id="page-134-0"></span>**Figure 7-3: Parameter Edit Form**

- **Note:** The available fields in this form vary depending on the value in the **Macro Type** field in the edit form for your new macro. The example in [Figure 7-3 on page 135](#page-134-0) displays a parameter form to **Page 1 Person**.
- **10** Provide additional information where needed, e.g., *Send Page to—Specific Phone, Specific Contact, Specific Operator*; *Construct Message By*.
- **11** Click **Save** or press F2.

You are returned to the macro edit form.

**12** Click **OK**.

The macro record is saved and you are returned to the macro list form.

Updating a macro record uses the same edit forms as the creating process.

**13** To refresh the list of macros, click **Search** from the macro list form, then click OK in the search dialog.

# **Definitions for Macro Forms**

The following definitions can be found in the tables below:

- Macro list form
	- Column headers
	- Option buttons
- Macro editor
	- $\blacksquare$  Fields

# <span id="page-135-0"></span>**Macro list form**

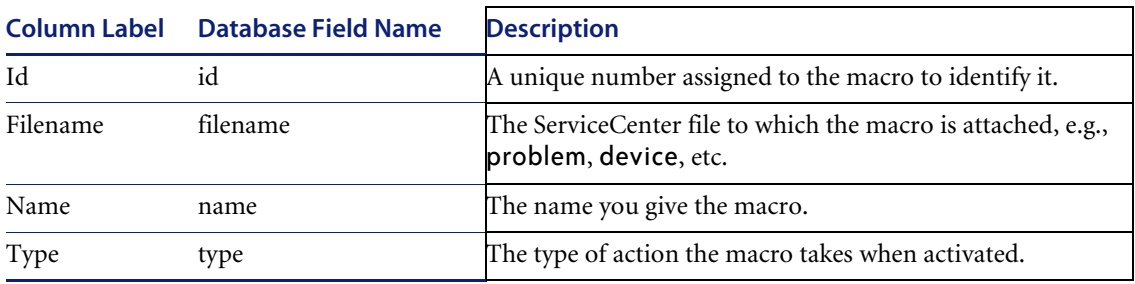

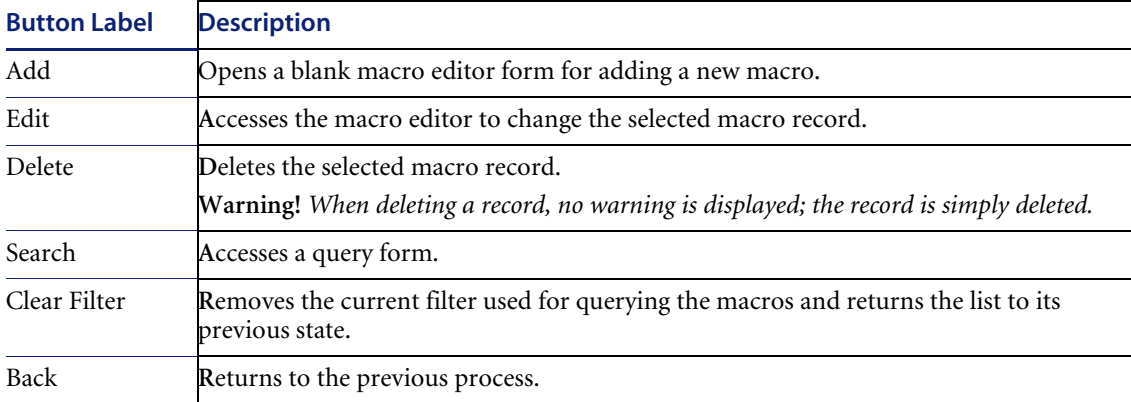

# **Macro editor**

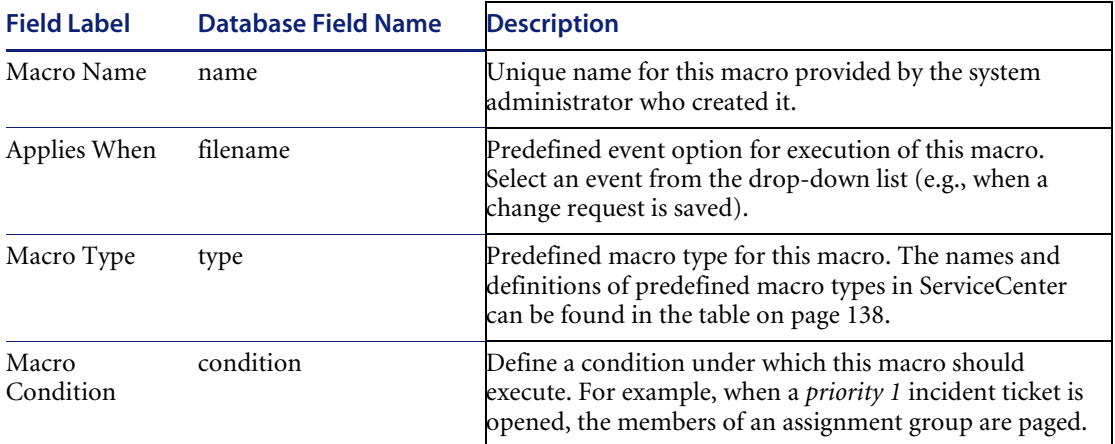

# <span id="page-137-0"></span>**Macros Provided with ServiceCenter**

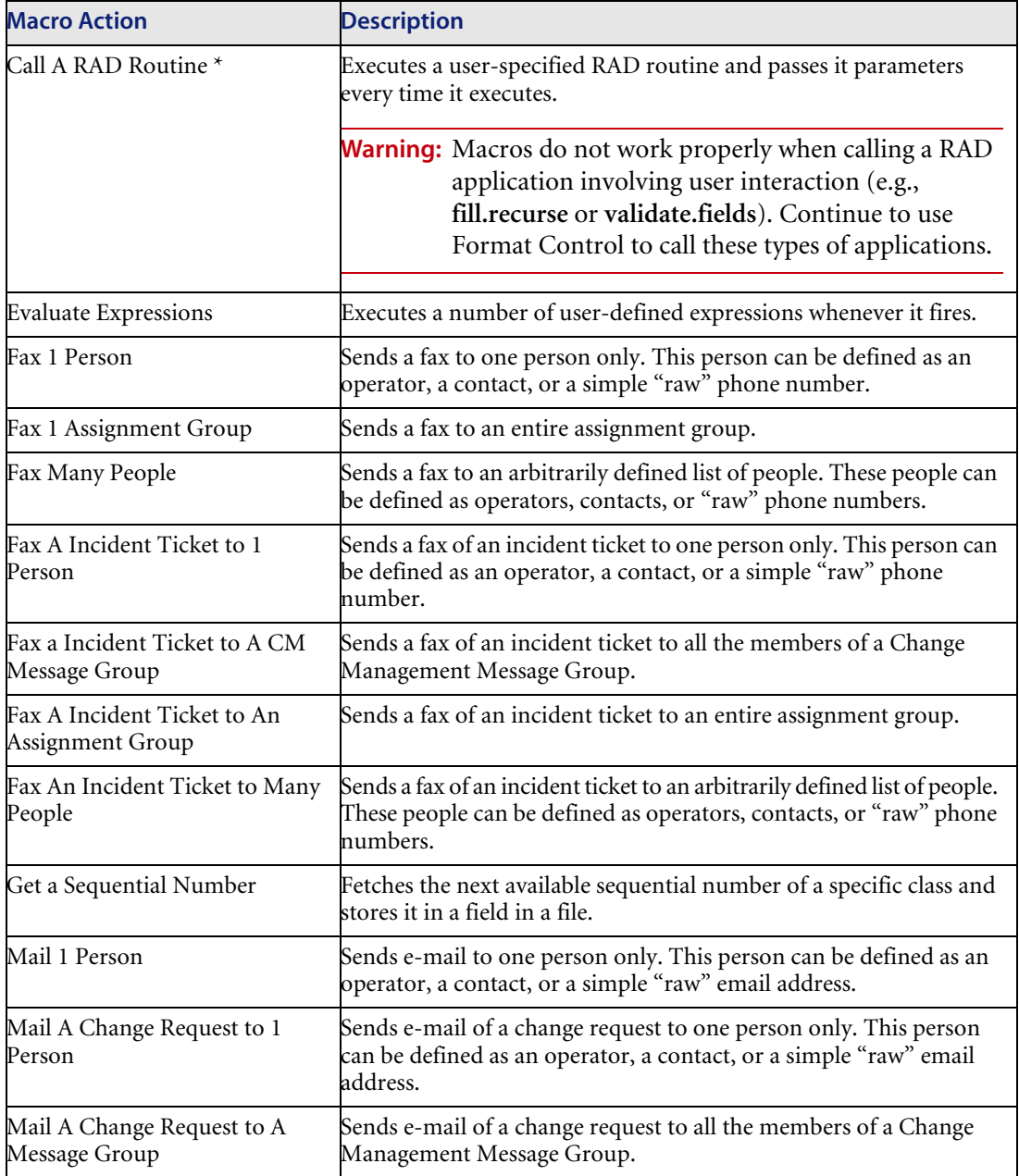

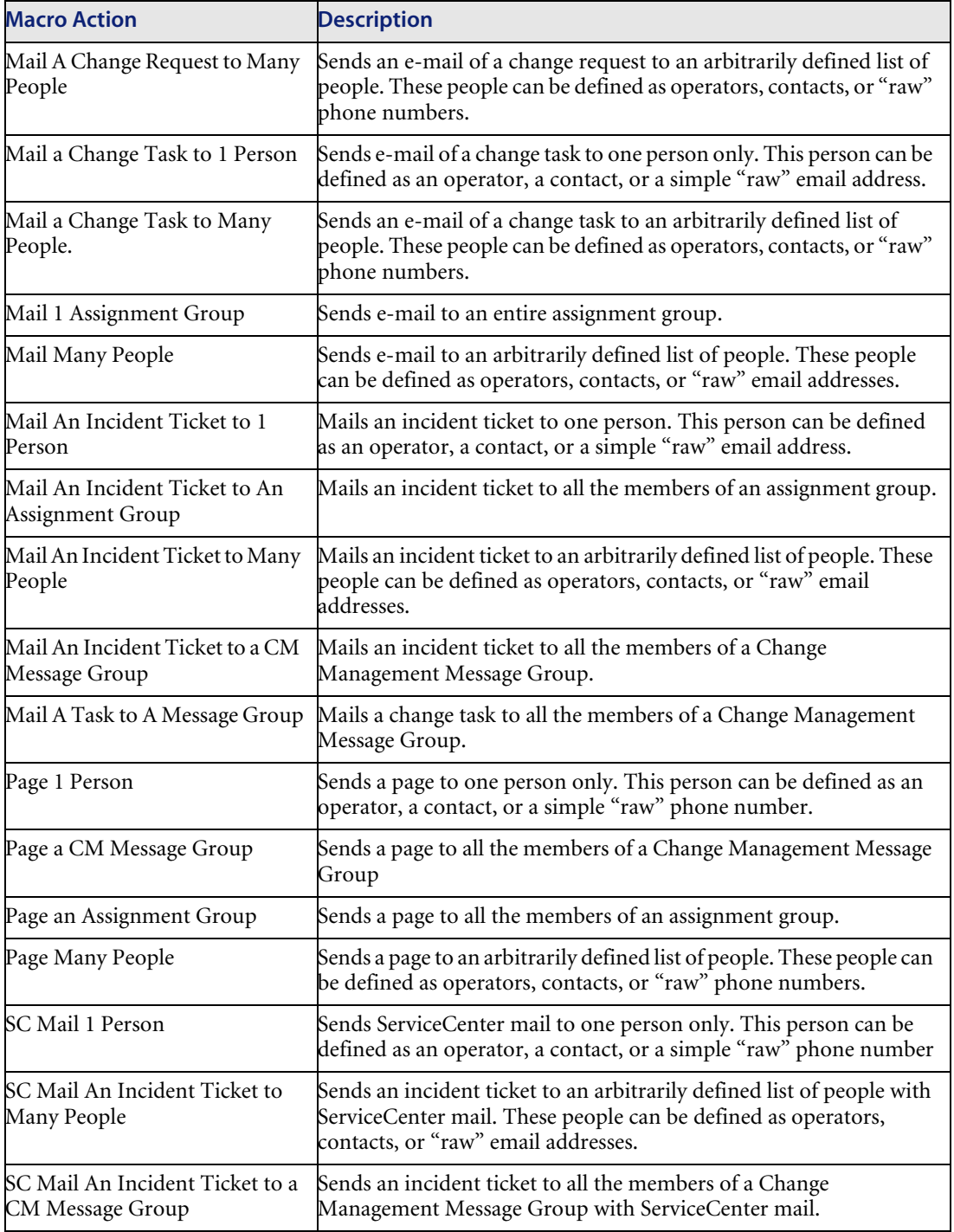

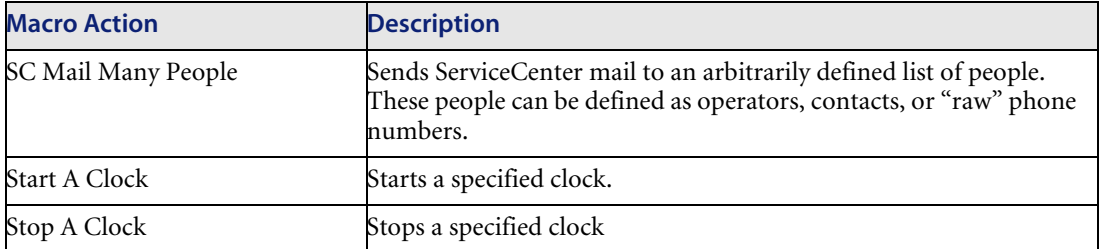

# **CHAPTE 8** Development Audit Utility

The development audit utility tracks changes made to ServiceCenter records during the development phase of ServiceCenter implementation. Whether you are making a few changes or extensively customizing your system, it is critical you have a record of the changes (*deltas*) to ensure loading of the correct version when you move to production.

The Dev Audit utility tracks changes to the following files:

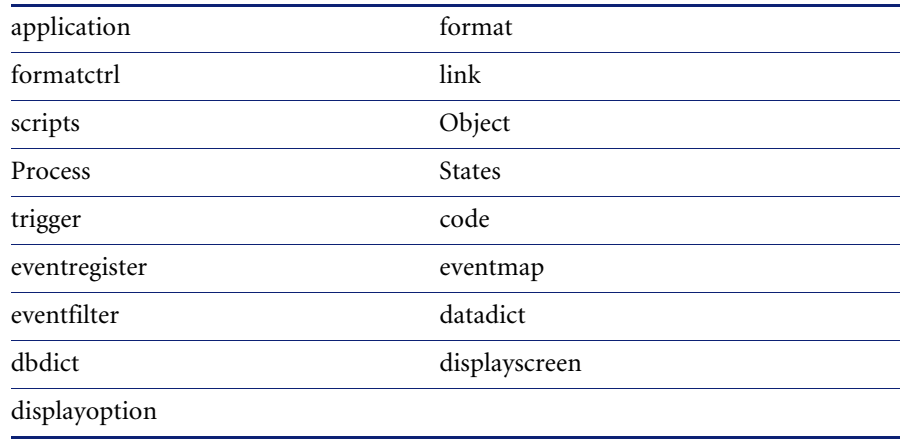

# **Development Auditor Menu and Functions**

#### **To access the Development Auditor Menu:**

- **1** Select the **Utilities** tab of the system administrator's home menu.
- **2** Click **Development Auditing**. The Development Auditor Menu is displayed.
- **3** Select a function from the Audit menu.

# **Turn Auditing On/Off**

This function allows you to enable or disable file auditing. With auditing turned on, a separate audit file is created each time you make a change to a file and save that changed file to the database.

ServiceCenter is delivered with a default set of audited files in place to enable you to track development changes.

#### **To access the Audit Control form:**

**1** Click **Turn Auditing On/Off in the Development Auditor Menu**.

The Audit Control record is displayed.

**2** Update one or both of the following functions:

**Do you want to audit development changes?**—enable/disable auditing of development changes.

**Do you want to keep backups of Changes?**—enable/disable backups of development changes.

**3** Click **Save** to save your changes.

The following message is displayed in the status bar: *Record updated in the devauditcontrol file.*

**4** Click **OK** to return to the Development Auditor Menu.

## **View Audit History**

From the Audit History form, you can search for a particular audit record by entering specific data about that audit, or you can view a record/QBE list of all audits stored in the database. It is important to look at this file before purging audit records or unloading a development change to production.

**To access the Audit History form:** 

**1** Click **View Audit History**.

A blank Audit History record is displayed.

- **2** Open an existing Audit record using one of the following procedures:
	- Enter any information you have from the record and click **Search** or press **Enter**.

```
—or—
```
Click **Search** or press **Enter.** 

If more than one record matches the search criteria, the returned screen is split with a record list at the top and the first record in the list displayed below.

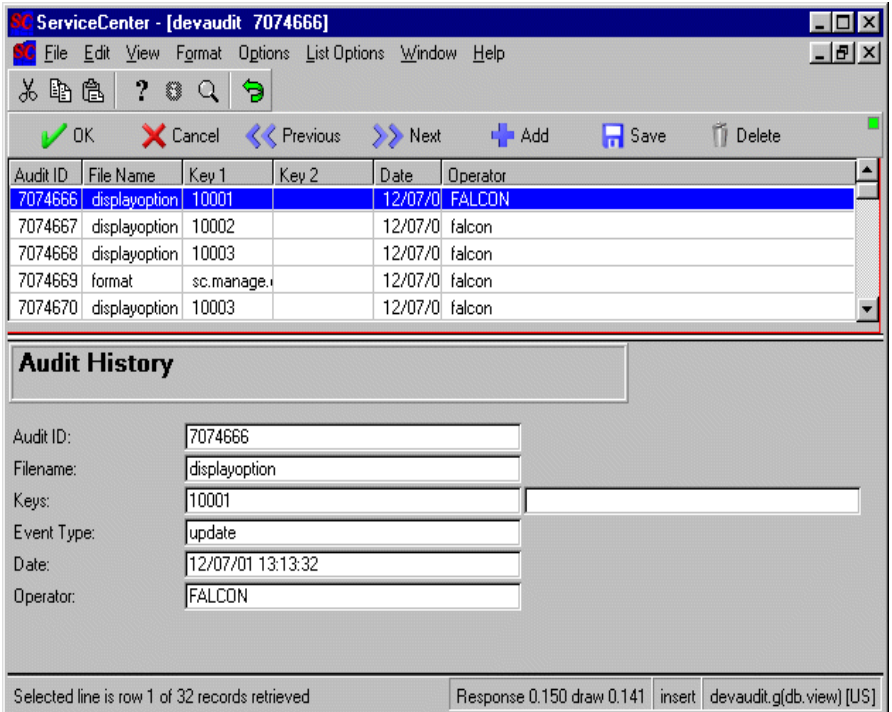

#### **Figure 8-1: Audit History Record**

**Note:** There will be an entry for each time that a form or file was added or updated.

In the example above, the problem form is listed with Audit ID 1082514 (when the form was created) and again with Audit ID 1082516 (when it was updated). These entries were added automatically to the record/QBE list each time the form was added or saved.

**3** Click the entry you want to view.

Information for this record is entered into the Audit History form.

**4** Click Delete to remove the current record from the audit list.

#### **Audit History fields**

**Audit ID**—an identification number added automatically when an audit record is created.

**Filename**—file type, e.g. format, formatctrl, or link.

**Keys**—name of a key that can be used to search for an audit record, e.g., the form name.

**Event Type—**type of action performed on a file when the audit record was created, e.g., *add* (when a new file is created) or *update* (when a file is modified).

**Date**—time and date when the audit record was created. The format is **mm/dd/yy hh:mm:ss**.

**Operator**—login name used when the audit record was created.
## **Unload an Audit Delta**

If you wish to specify what the system will be unload, you must first view the audit history. You can remove records from the development audit list by selecting them and then deleting them. See *[View Audit History](#page-141-0)* on page 142.

**Important:** Before unloading a change you have made during the development phase, it is critical that you check the audit files for the correct date of this delta. See *[View Audit History](#page-141-0)* on page 142. You will need the date shown in the Audit History form to enter into the Unload form.

#### **To move a change to production with the Unload function:**

**1** Click **Unload an Audit Delta** on the Development Auditor Menu. The Audit Unload form is displayed.

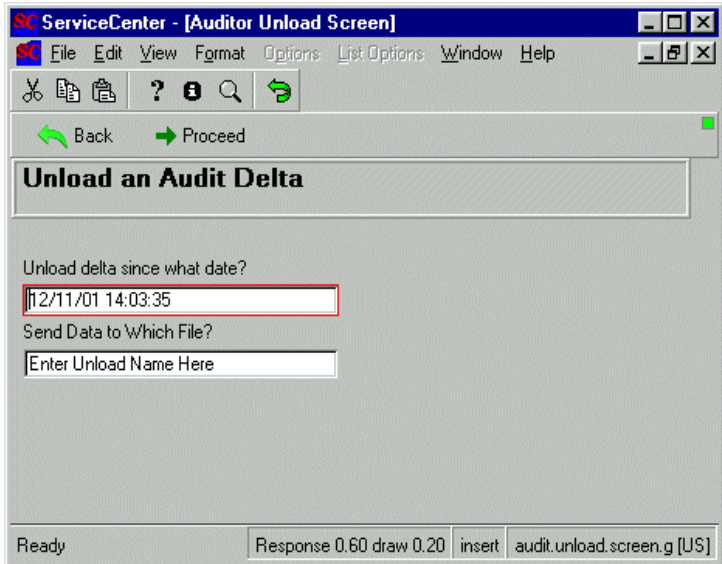

#### **Figure 8-2: Audit Unload Form**

The current date and time are automatically entered in the **Unload delta since what date?** field.

- **2** Enter the beginning date for the unload (found in the View Audit History record/QBE list.
- **3** Enter the path and name of the file to which you want to send the unloaded data in the **Send Data to Which File?** field.
- **4** Click **Proceed**.

The Development Auditor Menu is displayed, with a message in the status bar indicating how many records were unloaded.

### **Purge Audit Records**

#### **To remove audit records that you no longer need:**

**1** Click on the **Purge Audit Records** button in the Development Auditor menu.

The Audit Purge form is displayed with the current date and time filled in.

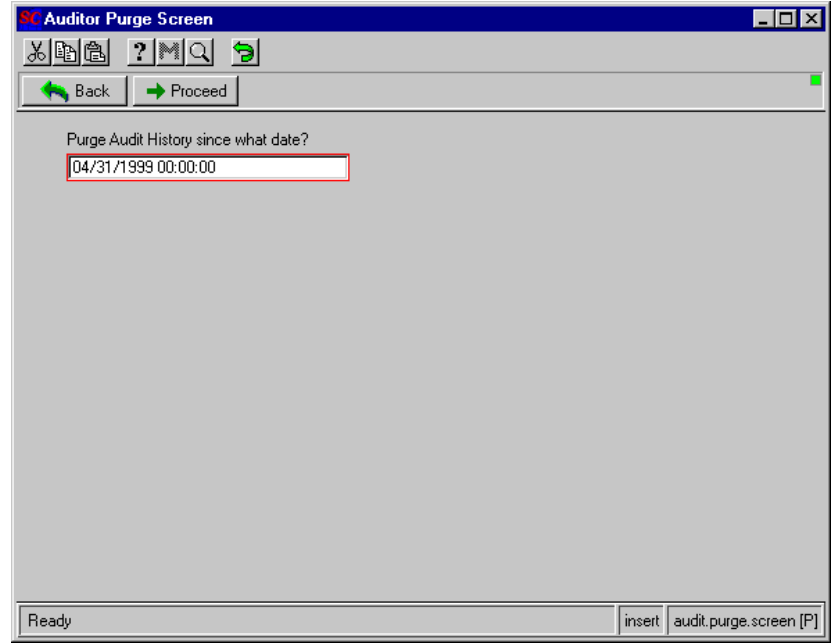

**Figure 8-3: Audit Purge Form**

**2** Replace the date displayed with the beginning date for the range of records you wish to delete.

**Warning:** Make sure that you carefully review the audit records in the Audit History record/QBE list before filling in this date. Purged files *cannot* be restored.

**3** Click **Proceed**.

A confirmation prompt appears, telling you how many records have been purged.

**4** Click **OK** to complete the process and return to the Development Auditor Menu.

# **CHAPTER Revision Control**

Revision Control provides developers and administrators a means of reverting to a previous version of a file or format. If during the process of creating or modifying forms you should find an error, Revision Control can be used to return to a working version of your file or form.

Revision Tracking allows a developer to:

- create a snapshot of a record
- add SCR information and comments to the snapshot
- $\blacksquare$  replace the current version of the record at any time.
- **Note:** Every revision made takes up as much disk space as the original record (plus a few bytes for comments).

Revision Control does not replace the Development Audit Utility, but is used in conjunction with that module to track, record and save changes to your system. The Development Audit utility provides a record of the changes (*deltas*) to ensure loading of the correct version when you move to production. See *[Development Audit Utility](#page-140-0)* on page 141 for more information.

In ServiceCenter, revisions are handled as part of the Document Engine. As such they are available in all utilities that use the Document Engine as base code. This includes Database Manager, Format Control Editor, Link Editor, and others. In addition, special code has been added to make Revisions work for Forms Designer and the RAD Editor.

Revisions are stored in a separate file. The name of this file is specified in the Object record for the file, if one exists, or in the dbdict record otherwise. This file is generated by the system from an option on the data dictionary or the Object screen. Administrators can specify the maximum number of revisions to store for each record in a file. If no number is specified then an unlimited number is stored.

Purge scripts are included to help administrators with revision maintenance. The sc.revision.purge.hanging script purges all revisions that no longer have a parent record because the parent record was deleted or renamed. The sc.revision.purge script purges all revisions from the system. These scripts are accessed from Utilities - Maintenance area. See *[Purging Revisions](#page-155-0)* on [page 156.](#page-155-0)

Administrators should determine ahead of time the files for which they want to track revisions and then do minor setup to establish them. Administrators should also remember to purge revisions prior to migrating to a production system.

# **Creating Revisions**

You can either create revisions for an entire set of records or for a single format or record. To create baseline revisions for an entire set of records, you must be at the start panel of the module you are working with. For instance, you create a baseline revision of all the forms in the Forms Designer from the Forms Designer main menu.

**Note:** When you create a revision, you create a copy of the record only, not the associated dbdict. As a result, any time a field is added to a dbdict, it will have to be added to the revision file dbdict also.

## **Create a baseline revision**

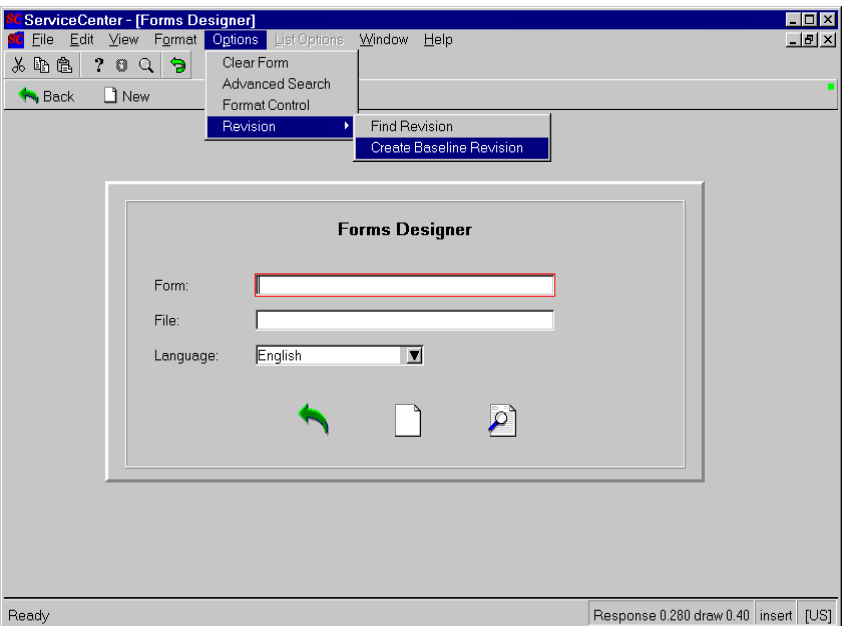

**Figure 9-1: Creating a baseline revision**

#### **To create a baseline revision for all records in a module:**

- **1** Open a search screen for a format or file that supports revisions. For example, the **Forms Designer** module.
- **2** Click **Options** from the options menu.
- **3** Select **Revision**.
- **4** Select **Create Revision**.

A dialog box appears, allowing you to enter SCR information to associate with the revision. This step is optional. Enter the SCR information or just click the **proceed** button (green checkmark) to begin.

The system will create a copy of all the records in the module, in this case every format in the Forms Design module. This operation could take some time.

## **Create a single revision**

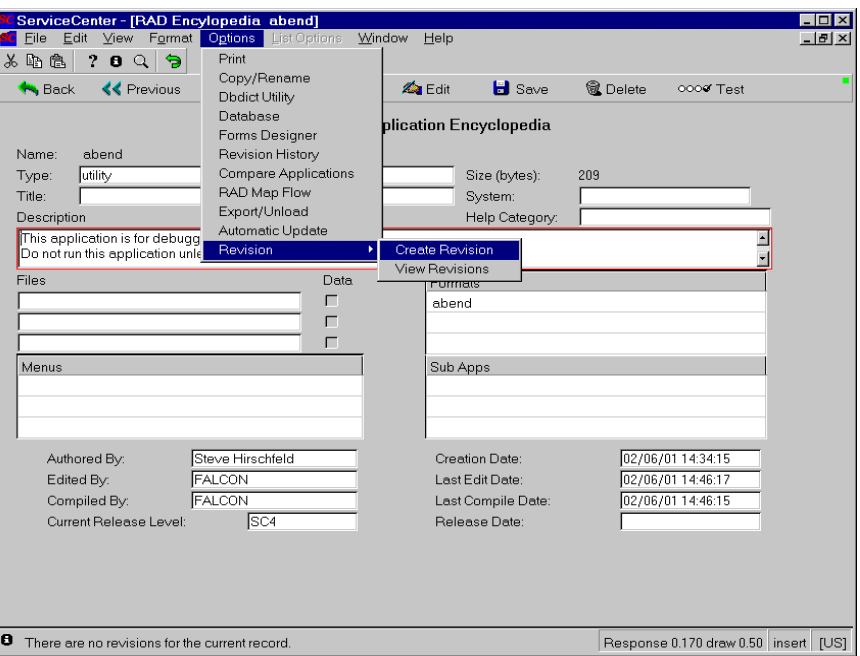

<span id="page-151-0"></span>**Figure 9-2: Create a single revision**

#### **To create a revision of a single record or format:**

- **1** Open a format or file that supports revisions. For example, a RAD application in the RAD editor. The **abend** application is used in [Figure 9-2 on](#page-151-0)  [page 152.](#page-151-0)
- **2** Click **Options** from the options menu.
- **3** Select **Create Revision**. The revision tracking panel appears.
- **4** Fill in information relating to the revision. Making detailed comments will help others understand the reason for the revision, and will assist anyone needing to revert to this revision.
- **5** Click **Save**.

A copy of the revision is saved, and you are returned to the panel you started from, in this case the **abend** application in the RAD editor.

# **The Revisions panel**

| $\Box \Box x$<br><b>ServiceCenter - [formatrevision]</b>                      |                                                           |                                      |                   |  |
|-------------------------------------------------------------------------------|-----------------------------------------------------------|--------------------------------------|-------------------|--|
| Edit View Format<br>Eile                                                      | Options List Options Window Help                          |                                      | $-101 \times$     |  |
| よもさ<br>$\overline{\phantom{a}}$<br>$\ddot{\mathbf{z}}$<br>Q<br>٠              |                                                           |                                      |                   |  |
| <b>&amp;</b> Delete<br>$\rightarrow$ Next<br><b>く</b> Previous<br><b>Back</b> |                                                           |                                      |                   |  |
| <b>ServiceCenter Revision Tracking Record</b>                                 |                                                           |                                      |                   |  |
| Record Id:                                                                    | E<br>len                                                  | <b>Revision Number:</b><br>$\vert$ 1 |                   |  |
|                                                                               | operator.util.g                                           | <b>Original File:</b><br>format      |                   |  |
|                                                                               | $\mathbf{r}$                                              | <b>Revision Date:</b>                | 07/19/01 13:09:40 |  |
| <b>SCR Number:</b>                                                            |                                                           | FALCON<br>Created By:                |                   |  |
| Comments:                                                                     | Revision created as part of the initial creation process. |                                      |                   |  |
|                                                                               |                                                           |                                      |                   |  |
|                                                                               |                                                           |                                      |                   |  |
|                                                                               |                                                           |                                      |                   |  |
|                                                                               |                                                           |                                      |                   |  |
|                                                                               |                                                           |                                      |                   |  |
|                                                                               |                                                           |                                      |                   |  |
|                                                                               |                                                           |                                      |                   |  |
|                                                                               |                                                           |                                      |                   |  |
|                                                                               |                                                           |                                      |                   |  |
|                                                                               |                                                           |                                      |                   |  |
|                                                                               |                                                           |                                      |                   |  |
|                                                                               |                                                           |                                      |                   |  |
|                                                                               |                                                           |                                      |                   |  |
|                                                                               |                                                           |                                      |                   |  |
|                                                                               |                                                           |                                      |                   |  |
|                                                                               |                                                           |                                      |                   |  |
|                                                                               |                                                           |                                      |                   |  |
| Response 0.80 draw 0.30   insert [US]<br>Ready                                |                                                           |                                      |                   |  |

**Figure 9-3: The Revisions Panel**

## **Fields on the Revisions Panel**

#### **SCR Number**

Enter the SCR (Software Change Request) number to associate with this change, if applicable. This field is optional.

#### **Comments**

Enter any comments regarding the change here. Good developers make detailed comments.

## **Options Menu**

#### **Revert to this Revision**

Select this option to make the revision currently displayed the record the system will use. You are prompted to save the current record as a revision before the revision is committed. This is a recommend step, though not required.

#### **Print**

Select this option to launch the print dialog.

#### **Reverting to a Previous Revision**

You can revert to a previous record, if one is available.

#### **To revert to a previously saved copy of a record:**

- **1** Click **Options**
- **2** Select **Revisions>Find Revisions**
	- If there is no revision for the file, the following message will appear on the lower left of the GUI:

Θ There are no revisions for the current record.

- If there is one revision available, it will display.
- If there is more than one revision available, a QBE list will appear. Select a revision from the list.
- **3** Select **Options>Revert to this Revision**
- **4** When you have selected the revision you want to restore, go to the **Options** menu and select **Revert to this Revision**. You are prompted as to whether you want to save the current version of the record as a revision. Peregrine recommends you do.

## **Searching for revisions**

#### **To search for revisions:**

- **1** Open a module that supports revisions. For example, the RAD editor or the Forms Designer.
- **2** Click **Options** from the options menu.

**3** Select **Find Revision**.

You can search for revisions using one or more of up to five search criteria:

**syslanguage** - Search for revisions by language indicator. For example, *en* for English.

**name** - Search for revisions by name. Use the name of the form you are searching for. For example cc.incquick.

**Revision Date** - Search for revisions by date in the format month/day/year.

**Operator** - Search for revision by Operator name. Enter the name of the Operator who created the revision. For example, FALCON.

**SCR#** - Search for revisions by SCR number. Enter the SCR number of the revision you are seeking. For example, 42.

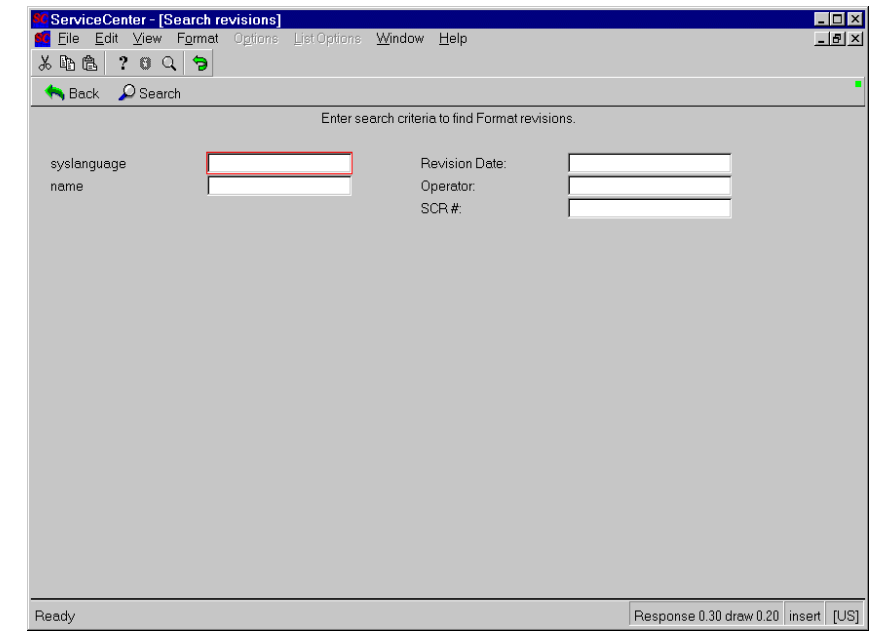

**Figure 9-4: Revision Search screen (Forms Design)**

Revision search panels vary slightly by module. For instance, the RAD search panel does not include the

*syslanguage* field shown in the example but otherwise performs in exactly the same manner.

## <span id="page-155-0"></span>**Purging Revisions**

You can purge revisions from your system, which is useful when moving to a production system. There are two options available when purging revisions: **Purge all** and **Purge hanging**.

- **Purge all** will remove all revisions from your system.
- **Purge hanging** will remove only hanging revisions from your system. A hanging revision is a revision with no associated file or form. For example, if you create a format, create a revision of the format, then delete the original format, the revision would be left on the system, but with no associated file or format.

**Note:** You can restore a deleted format from its revision file.

#### **To Purge revisions from your system:**

- **1** Login as a System Administrator
- **2** Click the **Utilities** tab
- **3** Click the **Maintenance** button
- **4** To remove Hanging revision from your system, click the **Purge Hanging Revisions button.**
- **5** To remove ALL revisions from your system, click **the Purge All Revision Records** button.

# **CHAPTER 10** DDE Support

ServiceCenter Dynamic Data Exchange (DDE) support is available in both Windows 16-bit (Windows 3.11) and 32-bit environments (Windows 95, NT, 98, etc.). DDE client support is created in a ServiceCenter RAD (Rapid Application Development) application.

DDE support in ServiceCenter is two way: you can create a DDE script to call *against* ServiceCenter from a Windows application or you can create a script using the DDE Script panel to make a DDE call *within* ServiceCenter. The difference being which application originates the call. For example, a ServiceCenter client in a Windows environment can push information to Microsoft® Excel, or Excel can pull from ServiceCenter. Basic DDE functions like exporting a file to Word or Excel are discussed in the ServiceCenter *User's Guide*. An example Visual Basic for Applications (VBA) DDE script for a call against ServiceCenter is included in this chapter on [page 163.](#page-162-0) The DDE Script panel for creating DDE calls within ServiceCenter is covered on [page 167.](#page-166-0)

**Note:** Some ServiceCenter records also can be exported to a text file. This option is not part of the DDE support and can be run from clients other than those operating in Windows.

ServiceCenter DDE server support provides an interface to applications outside ServiceCenter, allowing the use of DDE functions like **poke** and **execute**.

# **DDE Server**

Integration of the ServiceCenter Work and Incident Management applications is achieved using the DDE server functionality of the ServiceCenter 32-bit Windows client.

Applications that implement the Microsoft Windows DDE server permit external applications to get and set data (called DDE Request and DDE Poke respectively), and execute commands. Typical use of get and set is to inspect and change data that is part of a document. For example, Excel allows the contents of spreadsheet cells to be read and written. Commands such as File / Save can be issued using DDE execute facility. There is little standardization between DDE server applications either in capabilities offered or the formatting of the commands sent over the DDE link.

DDE clients contact DDE servers using an application and topic name. The application name must be unique on the machine and the topic is typically the name of a document or the "Actions" topic typically used for command execution dealing with the entire application, rather than a specific document.

#### **Implementation—System Events**

ServiceCenter system events were created to permit ServiceCenter to react to events on client platforms external to the ServiceCenter system. System events are an arbitrary set of events that can be sent to and from either RAD or the RTE. They are generally used to start new RAD applications.

ServiceCenter DDE server implementation provides the DDE execute facility. ServiceCenter's DDE service name is "ServiceCenter" and the topic name is "Actions". The DDE Execute facility can be used to initiate ServiceCenter System Events. ServiceCenter System Events were created to permit ServiceCenter to react to events on the client platform external to the ServiceCenter system.

For example, the TAPI implementation creates a System Event to start a RAD application when the phone rings to handle the call. RAD programs written to extract the System Event parameters and act upon them handle ServiceCenter System Events. With the advent of the DDE server functionality, an external application, such as Excel, Access, or Delphi, can hook up to ServiceCenter using application *ServiceCenter* and topic *Actions* to trigger ServiceCenter system events.

## <span id="page-158-0"></span>**Events in the Standard System**

The standard ServiceCenter system provides a number of predefined system events. These events are of two types:

- Hardcoded
- Editable

## **Hardcoded events**

There are currently 12 system events whose parameters are hardcoded into the system and are not user definable. These events can be used to exchange data with applications external to ServiceCenter through the use of Dynamic Data Exchange (DDE) conversations.

The following system events are hardcoded to pass predetermined field values to external applications:

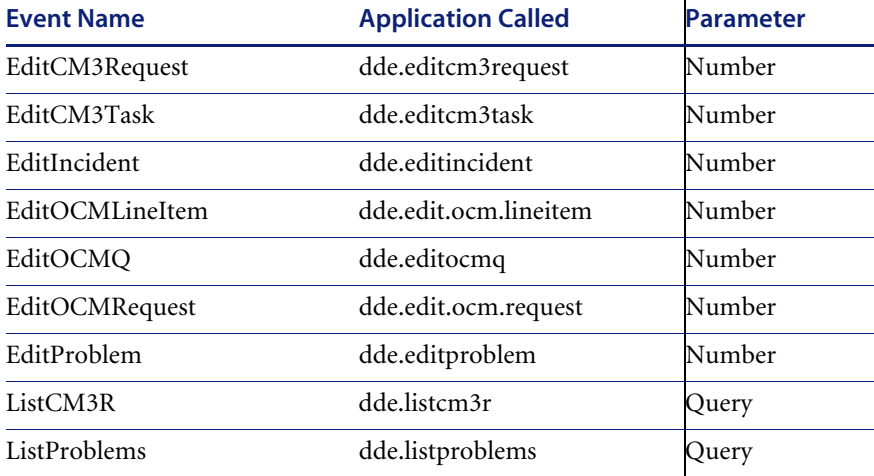

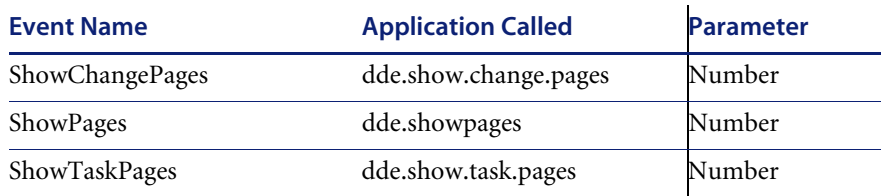

## <span id="page-159-0"></span>**Editable events**

Editable system events are accessed through the pmtapi file and can be configured to pass any user-defined field value to an external application.

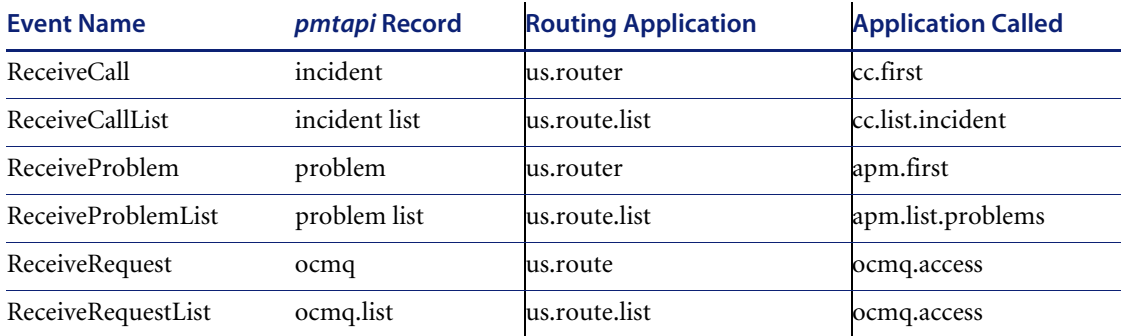

#### **To edit an event using** *pmtapi***:**

- **1** Select the Toolkit tab in the system administrator's home menu.
- **2** Click Database Manager.
- **3** Enter pmtapi in the File field.
- **4** Click Search or press Enter.
- **5** Enter the name of a pmtapi record from the table on the previous page in the **Name** field.

For example, enter ReceiveCall.

**6** Click Search or press Enter.

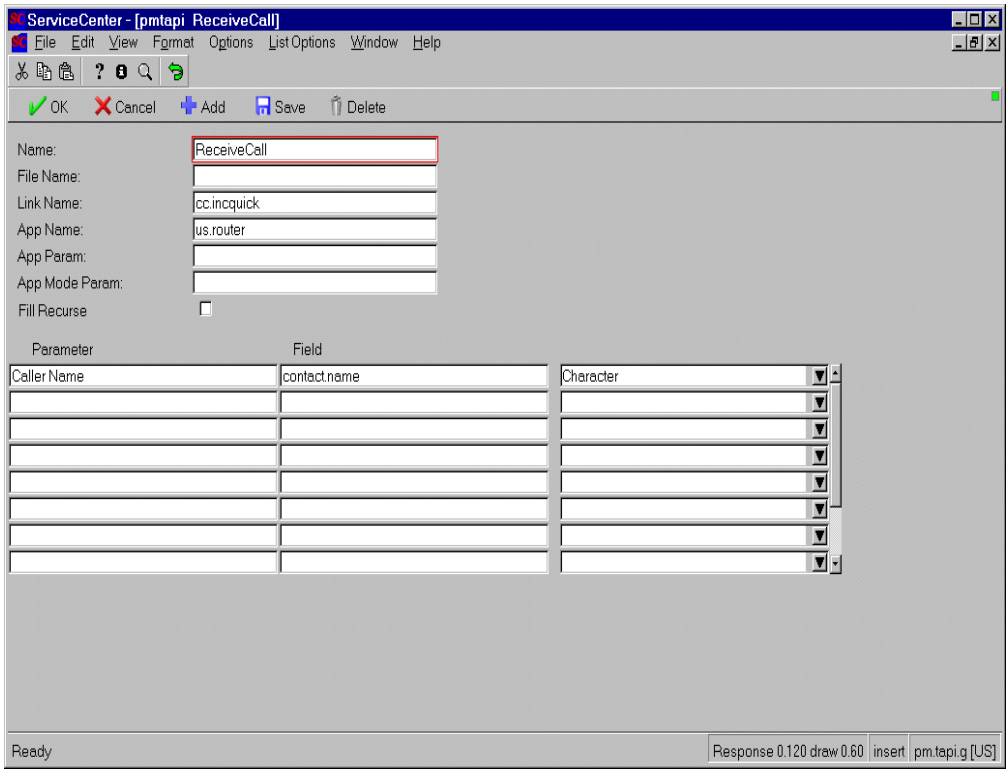

#### The requested record is displayed.

**Figure 10-1: pmtapi record for an editable system event**

**7** Add or delete field names.

These names must match fields listed in the Database Dictionary record of the file for which the event is used.

- **8** Select the data type of the field from the drop-down list in the right column. This data type must match the data type of the field as it appears in the Database Dictionary record.
- **9** Create the parameter for the field that will be passed to the external application by the event.
- **10** Click Save.

### **Field values**

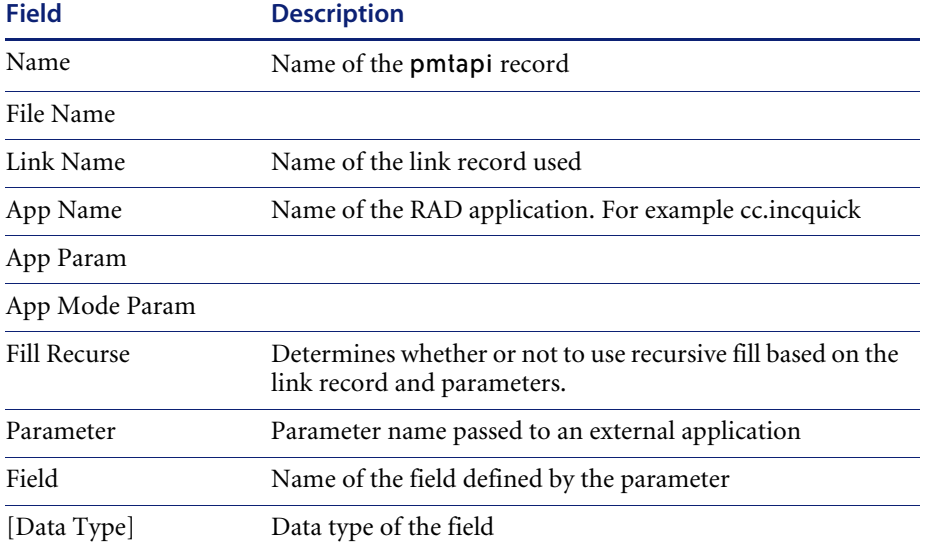

**Note:** Fields that do not appear in this table are not currently in use.

## <span id="page-162-0"></span>**Example**

This example uses Visual Basic for Applications.

**Note:** The ServiceCenter server must be running in order for the following example to work.

The format of the ServiceCenter execute command string for system events is:

SystemEvent( event name, parameter name, parameter value, …)

- The event name corresponds to the event name in the ServiceCenter SystemEvents table. See *[Events in the Standard System](#page-158-0)* on page 159 for a list of system events.
- The **parameter name / value pairs** are known to the RAD program. See *[Editable events](#page-159-0)* on page 160 for instructions on how to access, edit, and define parameters for events.

```
Sub ReceiveCall()
channel = DDEInitiate("ServiceCenter", "Actions")
DDEExecute channel, "[SystemEvent(""ReceiveCall"", ""Caller Name"", ""KENTNER"" 
)]"
DDETerminate channel
End Sub
```
The example above:

- Initiates a conversation with the ServiceCenter system
- Executes a DDE command starting the System Event **Receive Call,** passing the parameter name **Caller Name** with the parameter value of **Kentner**.
- Terminates the conversation.

#### **Usage notes**

To use the DDE Server functionality, the ServiceCenter Windows client must be started and a user should be logged in. DDE does not automatically start the server (as OLE does). The user must be logged in so that the environment is set up for the ServiceCenter user.

Additional DDE Server Capabilities

The DDE server can also handle DDE client transactions that perform:

- Requests: Get the value of a named item and return it as a string
- Pokes: Set the value of a named item
- Executes: Ask the ServiceCenter GUI to execute a transaction or set the focus to a named item

This functionality can be used to *script* user interaction for common operations such as closing a ticket, which may require several fields to be filled in and several transactions to be made.

#### **Requests and pokes**

Requests and Pokes are the DDE mechanisms for obtaining a copy of or setting the value of named items. ServiceCenter uses the widget's input property to name the item. For example, to set the user name on the ServiceCenter login screen, the following DDE command could be used (this example is in Visual Basic for Applications):

DDEPoke nChannel, "\$user.id", "falcon" Requests and pokes take and return string type data.

## **Executes**

Executes are the DDE mechanisms for requesting that an application process data or perform an action. ServiceCenter provides two execute capabilities:

- Transact
- SetFocus.

#### **Transact**

The Transact execute function directs ServiceCenter to execute a transaction as though a user has pressed a function key, or pressed a button. The Transact execute function requires one operand that designates the number of the function key or button ID of the button that was pressed. This example in Visual Basic for Applications shows how to tell ServiceCenter that the "fill" key was depressed:

DDEExecute nChannel, "[Transact( ""9"" )]"' issue a fill command

#### **SetFocus**

The SetFocus execute function directs ServiceCenter to place the focus in a named widget (using the field's input property as the name). This example in Visual Basic for Applications shows the focus being set to the file name input field in the data base manager format:

DDEExecute nChannel, "[SetFocus( ""file.name"" )]" '

## **Example**

The following example, written in VBA, illustrates a DDE script that takes a user directly to the Database Manager from the login screen. Before executing this script, you must be on a ServiceCenter login screen (**login.prompt.g format**)

.

Sub SC() Dim nChannel As Long Dim strReturned As String nChannel = DDEInitiate("ServiceCenter", "ActiveForm") DDEPoke nChannel, "\$user.id", "falcon" DDEExecute nChannel, "[Transact( ""0"" )]"' login DDEExecute nChannel, "[Transact( ""1"" )]"' go to the command interface DDEPoke nChannel, "\$command", "db"' go to the database manager DDEExecute nChannel, "[Transact( ""0"" )]" DDEExecute nChannel, "[SetFocus( ""file.name"" )]" ' set the focus in the file name box DDETerminate nChannel End Sub

## <span id="page-166-0"></span>**The DDE Script panel**

The DDE script panel, dde.script.g, assists in creating ServiceCenter DDE scripts for DDE calls inside ServiceCenter against an outside application, such as Excel.

#### **Accessing the Script Panel**

**To access the DDE script panel from the system administrator's home menu:**

- **1** Click the Utilities tab.
- **2** Click the Tools button.
- **3** Click the DDE Script button. The DDE script panel appears.

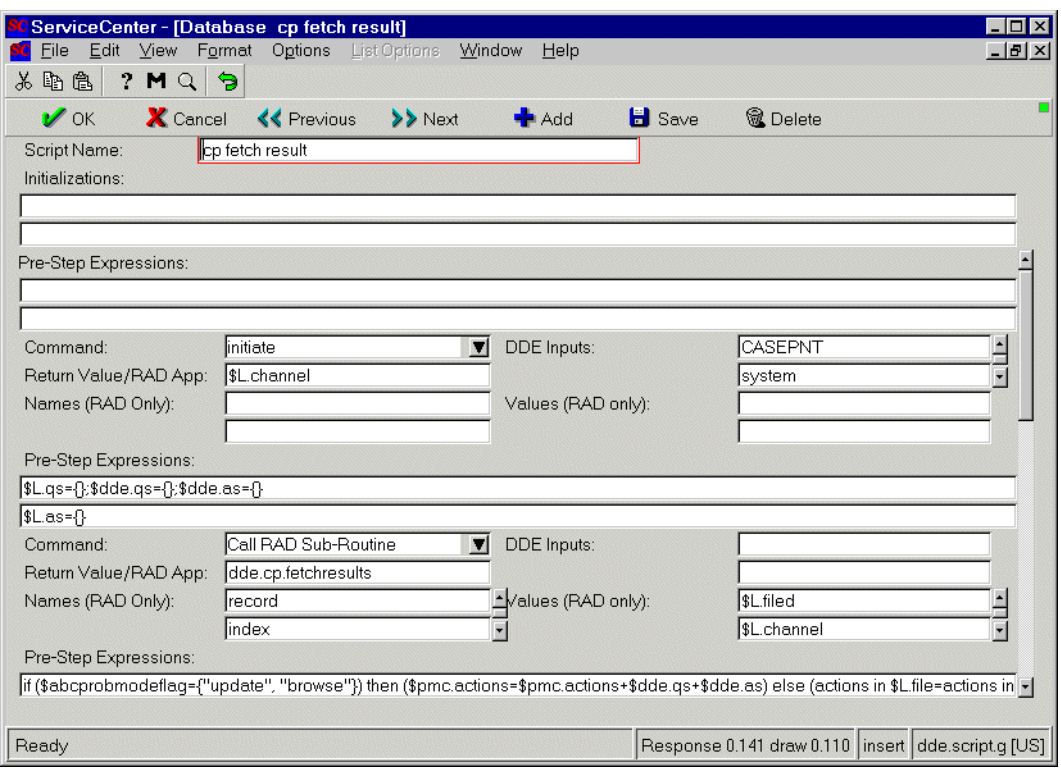

**Figure 10-2: The DDE script panel**

#### **Fields on the DDE script panel**

**Script Name** - Enter a name for the new script.

**Initializations** - Inititializations call or start certain ServiceCenter services using RAD programming calls. See the RAD programming Guide for usage and syntax. This field is optional.

**Pre-Step Expressions** - Pre-Step expressions start certain ServiceCenter services using RAD programming calls. This field is optional.

**Command** - Select a command from the drop-down menu list. Your choices are:

- $\blacksquare$  Initiate start a session
- Terminate end the session
- Poke set the value of the named item.
- Request get the value of a named item and return it as a string.
- Execute ask ServiceCenter to execute a transaction or set the focus to a named item.
- Call RAD sub-routine call an already defined RAD subroutine.

**DDE Inputs** - If you selected one of the first five options from the **Command** drop-down menu list, then you must enter a value in this field.

**Return Value** - Enter a value, such as \$L.channel. The value you enter here will be based on what you are calling. If you selected a DDE command from the **Command** drop-down menu list, then enter parameters for the DDE application. If you selected "Call RAD sub-routine" from the **Command** drop-down menu list, then enter the name of the RAD application you are calling in this field.

**Names (RAD Only)** - Enter the name of the RAD application you are calling, if you selected "Call RAD sub-routine" in the **Command** drop-down menu list.

**Values (RAD Only)** - Enter value to be passed to the RAD application you are calling, if you selected "Call RAD sub-routine" in the **Command** drop-down menu list.

# **DDE Client**

This section provides an example of a DDE client conversation executed as a RAD application. Refer to the RAD guide for specifics on programming a RAD application.

There are six different *actions* associated with a DDE client conversation that can be initiated from a **DDE** RAD panel. The actions are the standard DDE actions:

- **Initiate**
- Advise
- **Request**
- Poke
- $\blacksquare$  Execute
- Terminate

The section below outlines the initiate action, and uses an IBM product named CallPath as an example. Any of the above listed DDE actions can be performed with the DDE RAD panel.

**Note:** Constructing a DDE RAD application requires you follow RAD conventions. For a complete description of programming in RAD, along with requirements for any RAD application to function, please refer to the RAD guide.

# **The Process panel**

A process panel is a type of RAD panel that is used to initialize or set variables used later in your RAD application. Process panels can also process expressions. The Process panel shown is labeled **start** as it is the first panel in the example DDE RAD application.

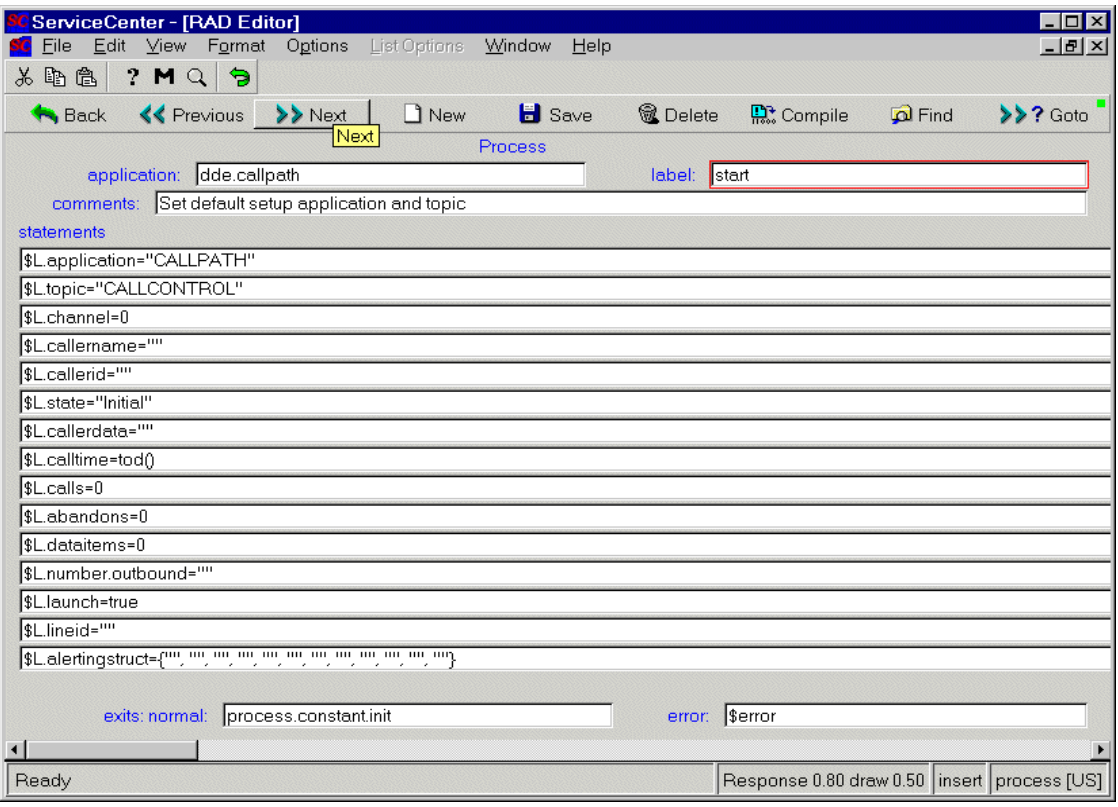

**Figure 10-3: RAD start panel** 

## **The DDE RAD panel**

The **dde** RAD panel is used to perform one of the five DDE commands*.* The RAD start panel is used to set variables referenced on this panel and later in the RAD application.

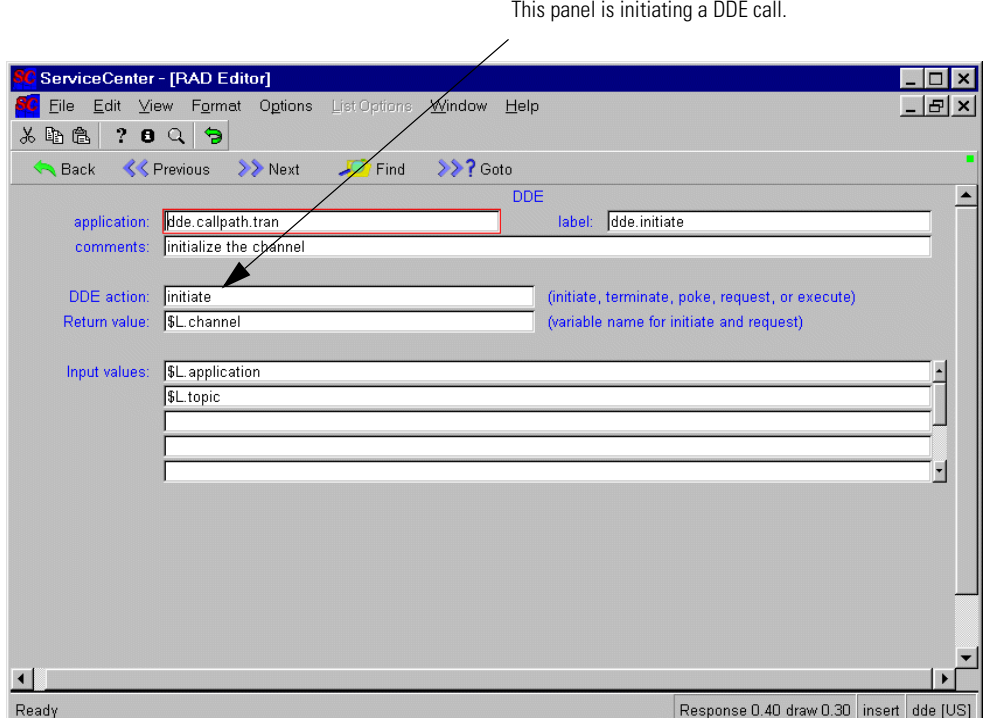

**Figure 10-4: The DDE Panel.** 

| <b>Field</b> | <b>Value</b>                                         | <b>Description</b>                                                                                                    |  |
|--------------|------------------------------------------------------|----------------------------------------------------------------------------------------------------|--|
| DDE action   | Initiate, Poke,<br>Request, Advise,<br>or Terminate. | The DDE action to perform.                                                                                                    |  |
| Return value | \$L.channel                                          | The channel used throughout to identify the conversation. This<br>value is set on the RAD start panel. A ServiceCenter client can carry<br>on multiple conversations. |  |
| Input values | \$L.application<br>\$L.topic                         | These values are set on the start panel of the RAD application. In this<br>case they are set to describe CALLPATH and CALLCONTROL<br>respectively                     |  |

## **Frame Restore option**

The *FrameRestore* option directs ServiceCenter to take the focus when a DDE advise hot link is updated. For example, if the FrameRestore parameter is added to an advise **dde** RAD panel, a software telephone being used by an agent to receive a call takes the focus. This allows the agent to answer the call without searching for the softphone application.

To activate the FrameRestore option in RAD, enter FrameRestore as the fifth input value parameter in the appropriate DDE **advise** panel.

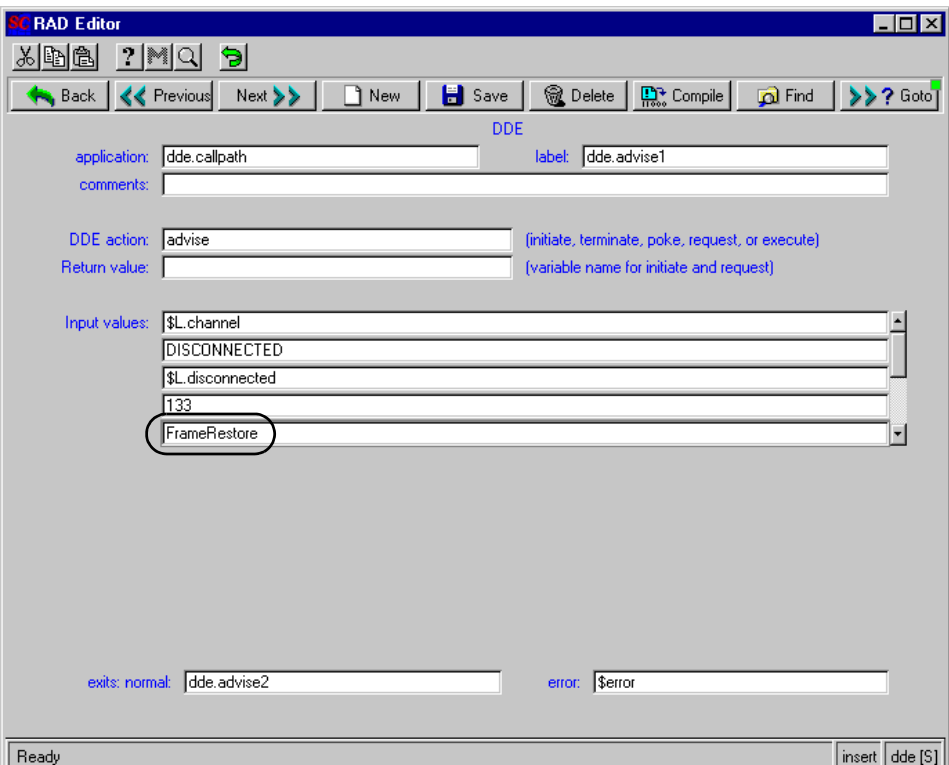

**Figure 10-5: DDE RAD panel activating FrameRestore option**

## **PassFocus Option**

The *PassFocus* option directs ServiceCenter to pass the focus when a DDE terminate command is issued. For example, if the PassFocus parameter is added to a terminate **dde** RAD panel, the focus stays on the receiving application and focus does not return to ServiceCenter. Without the Passfocus command, ServiceCenter will gain the focus.

To activate the PassFocus option in RAD, enter PassFocus as the second argument of a DDE terminate panel.

For example when the ServiceCenter client is used to export information to Excel, if passfocus is the second argument of the DDE terminate panel, the focus will go to Excel instead of ServiceCenter.

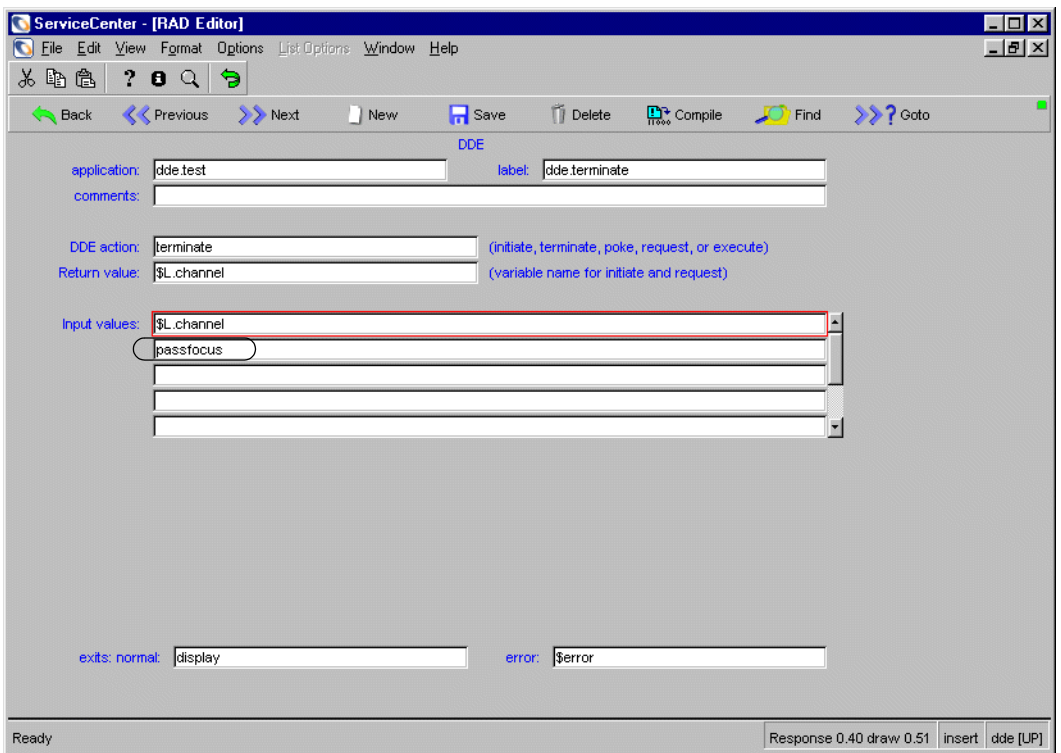

**Figure 10-6: DDE terminate panel with Passfocus option**

## **Structure support option**

The *structure support* option allows a DDE advise action to use a user-defined data format. An example might be **DF,129, UL, I, SZ33**. All values are comma delimited.

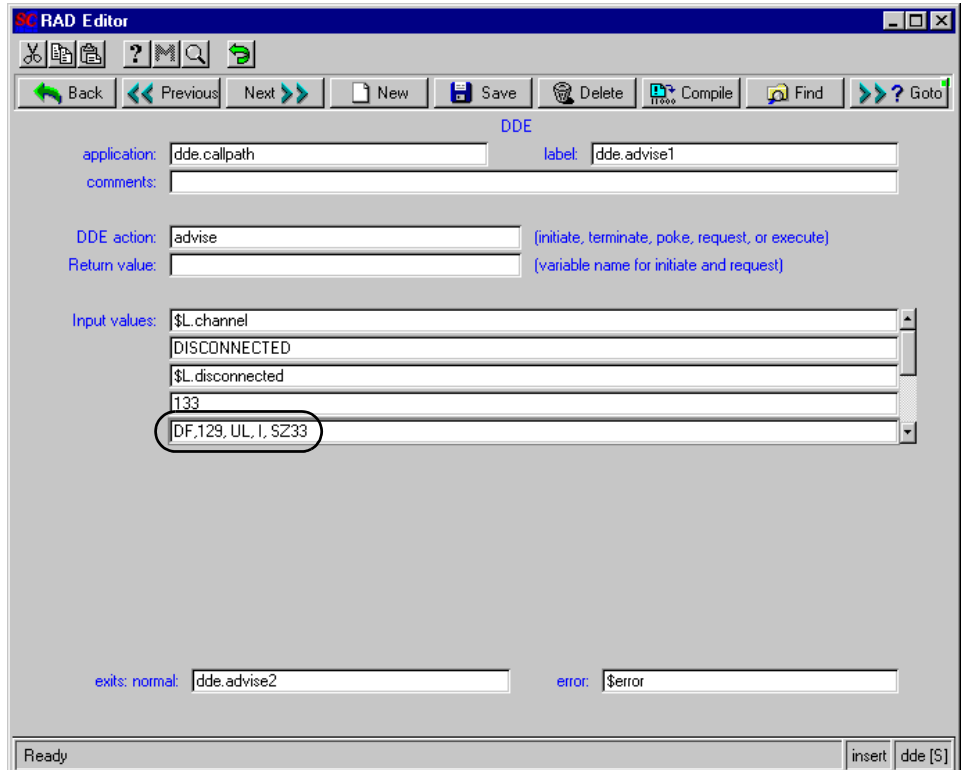

**Figure 10-7: DDE RAD panel expressing a user defined data format**

#### **Sample values**

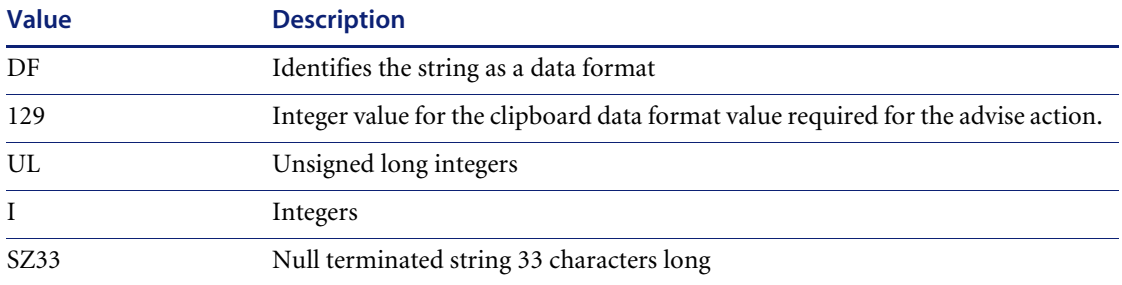

# **SystemEvents File**

System Events are defined in the SystemEvents file in ServiceCenter. This file contains records that have an Event Name and a RAD Application name. When an event is received, the corresponding RAD application is invoked in a new RAD thread. The SystemEvents file contains all the events that are used to invoke a RAD application. The events used to invoke a RTE function register themselves upon start-up of the client. If you edit a system event record, you must re-login before the system recognizes the changes. See *[Events in the Standard System](#page-158-0)* on page 159 for a list of Hardcoded and editable events.

**Note:** You can have multiple records for one event; each application will be invoked in a separate RAD thread.

## **Accessing records**

**To access system events records:**

- **1** Select the **Toolkit** tab in the system administrator's home menu.
- **2** Click **Database Manager**.

The Database Manager dialog box is displayed.

- **3** Enter SystemEvents in the **File** field.
- **4** Click Search or press Enter.

A blank system events record is displayed.

**5** Enter the name of the record you want to view, or click Search to display a record list of all events in the system.

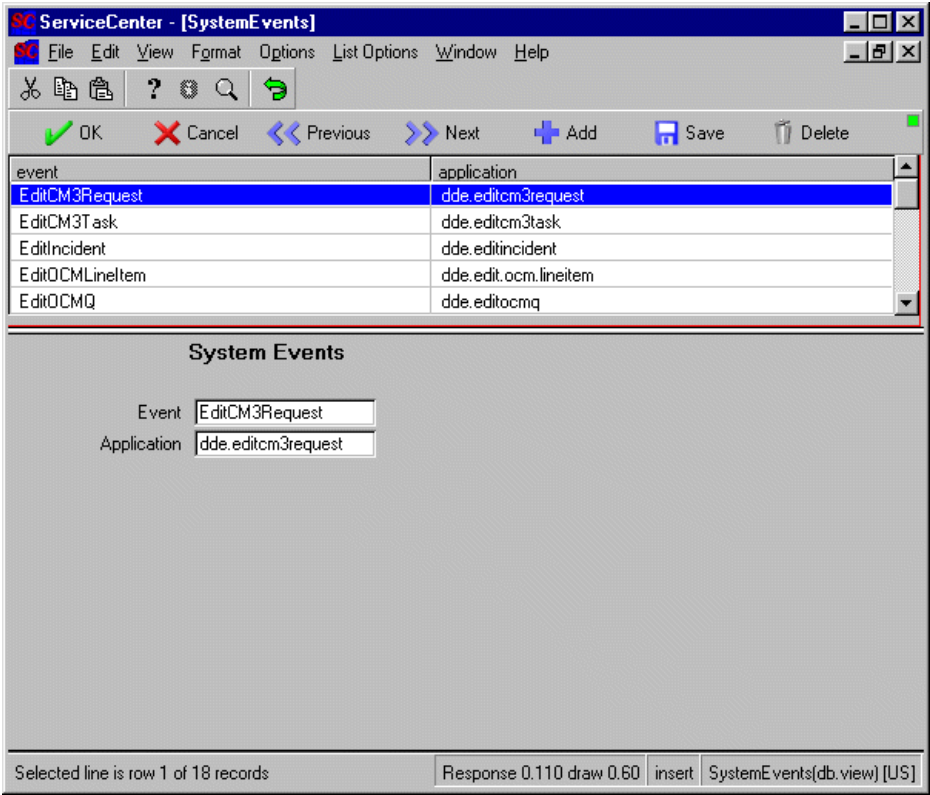

**Figure 10-8: System events record**

# **Architecture**

In the case of ServiceCenter Telephony (standard system), when a phone call comes in:

- the RTE generates a ReceiveCall event
- that event gets passed to the System Event Handler (SEH)
- the SEH starts the **us.router** RAD application in a new RAD thread

When you make a phone call the RAD application sends a MakeCall event to the SEH which invokes the RTE function to make a phone call.

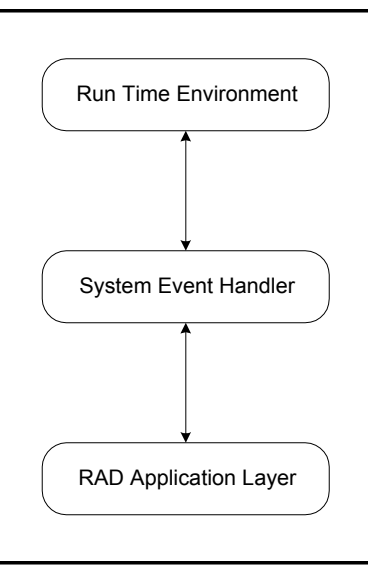

## **ServiceCenter Client**

While System Events are normally used to communicate between the application layer and the RTE, they can also be used to pass events between RAD applications and between RTE functions.

To send a System Event from RAD, use the **event.send** RAD Command panel. You must use -2 as the Thread ID. Fill in the **Event Name** with the name of the event and pass any Parameters in the **Names** and **Values** arrays. Since each event is arbitrary, so are the parameters it requires. The event name and parameters are listed on [page 159.](#page-158-0) For instructions on accessing and editing RAD command panels, refer to the ServiceCenter *RAD Guide*.

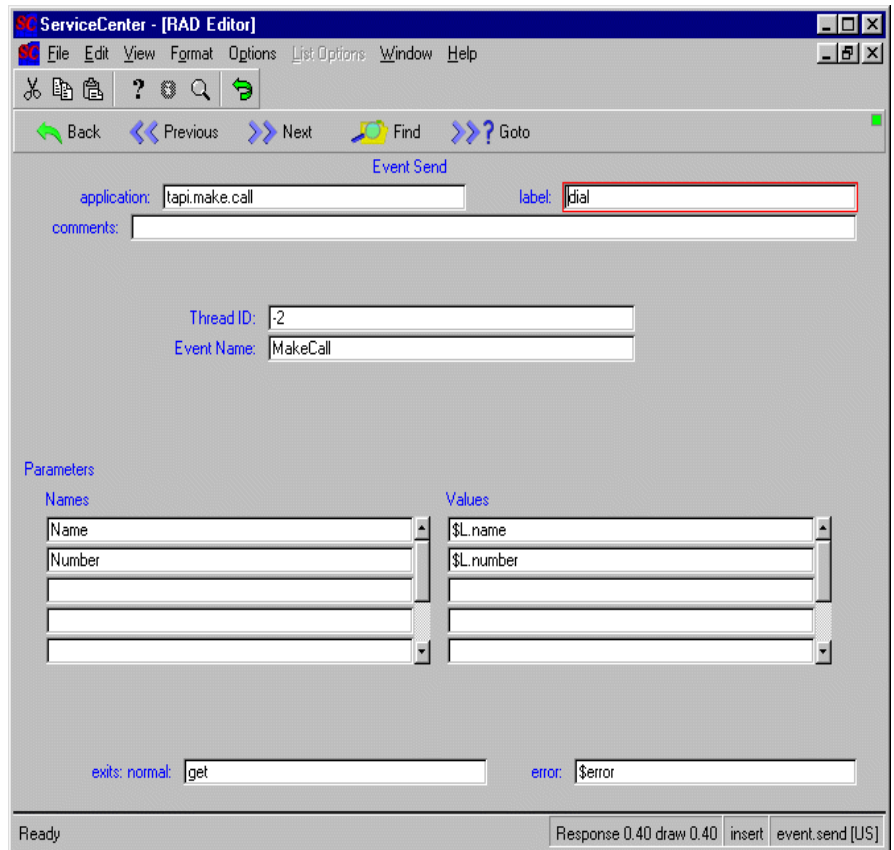

**Figure 10-9: event.send RAD panel**

When receiving a System Event in a RAD application you can use the event.name() and event.value() functions to get the event name and parameters for that event. See the appropriate table for the event parameters you need.

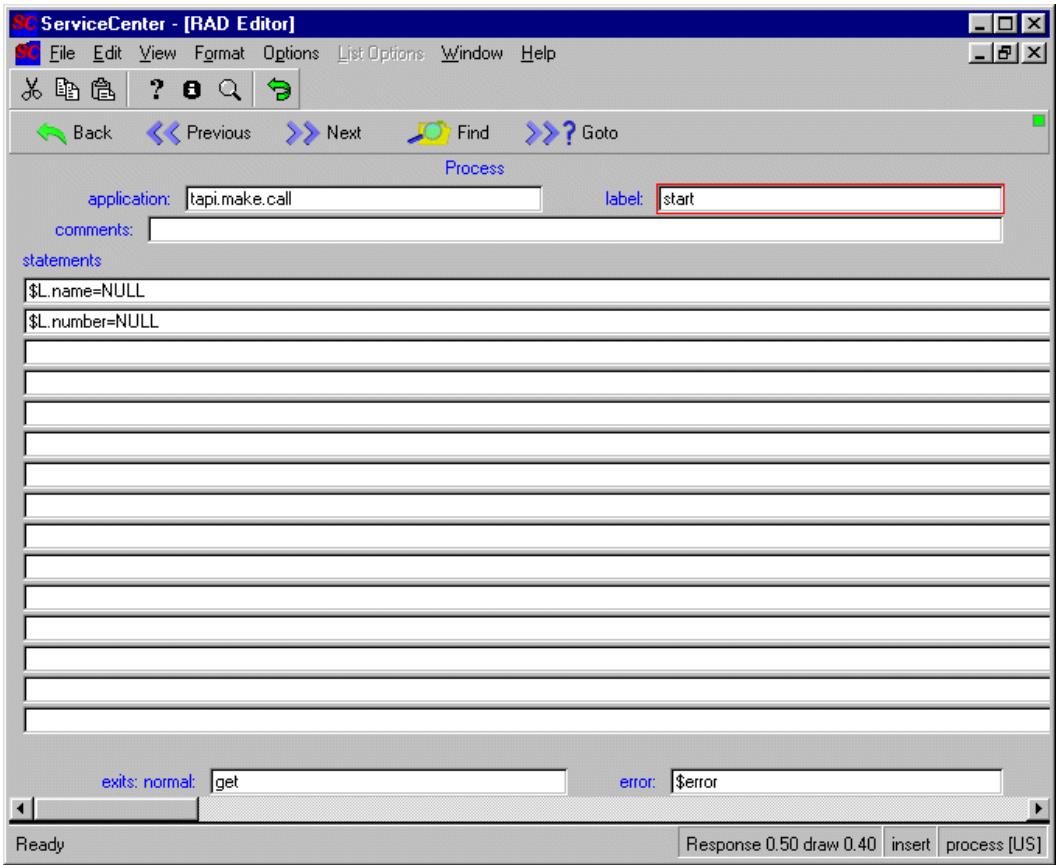

**Figure 10-10: process RAD panel**
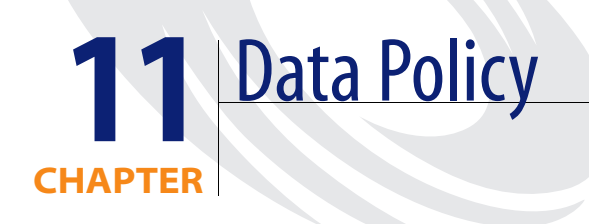

Many common data tailoring tasks in ServiceCenter are performed by Format Control. Format Control is an often complex procedure applied at the form level and, if overused, can affect system performance. The *data policy* feature operates at the table level and can achieve many of the same results as Format Control without the complexity and without taxing system resources.

The data policy feature provides a simple interface where system administrators can apply default values, mandatory fields, or lookup validations, to a specific table. *These policies, once set, will be enforced across the entire system, regardless of what form is being used to display the data*.

# **Accessing Data Policy**

To use this feature, select **Data Policy** from the Options menu of a table in the Database Dictionary.

# **Data Policy Expressions**

Data Policy rules apply to the GUI presentation of data. For example, in the **Invisible** or **Read Only** fields, you can specify an expression. If this expression evaluates to *true* at the time the record is being displayed, any controls referencing the field in question are set to *read-only* or *visible* as appropriate. This allows you to place some degree of data hiding or control into your system without the need to construct numerous different forms and views. For example, if you want only system administrators to be able to modify the **contact.name** field in the contacts file, use this expression:

index("SysAdmin", \$lo.ucapex)>0

The fields on a file's Data Policy record are defined on the record's dbdict. You cannot add new fields directly to a Data Policy record.

Changes require that you cycle the client by logging out of the system and logging in again.

## **Data Policy and the Object record**

Data Policy control for a table can be associated and expanded with an Object record. If there is an associated Object, then the Object offers control over revisions, IR searches, and displaying records through SC Manage. If a record in Data Policy has an Object associated with it, then the fields on the Engine Specifications tab will be greyed out and unavailable. A button will appear that, when clicked, will take you to the Object record, allowing you to make changes there.

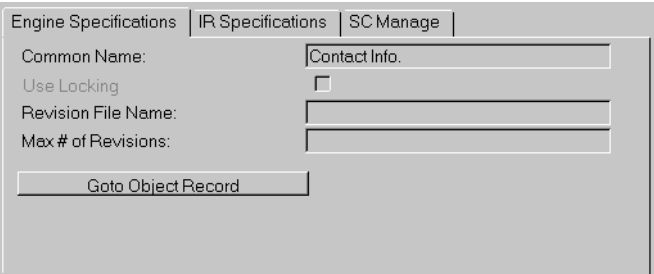

**Figure 11-1: Engine Specifications tab with Object Associated**

If a Data Policy record does not have an associated Object, then the Engine specifications and the SC Manage tabs will contain editable fields that control revisions and display.

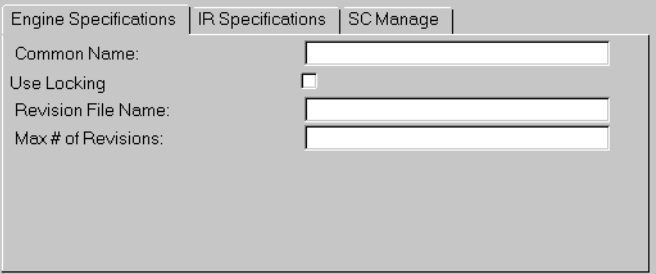

**Figure 11-2: Engine Specifications tab, no Object Associated**

# **Data Policy and Revisions**

The revisions option for Data Policy creates a revision dbdict, with the name specified on the Engine Specifications tab. See *[Revision Control](#page-148-0)* on page 149 for details on working with revisions.

#### **To create a revision dbdict:**

- **1** Enter a revision file name in the **Revision File Name** field on the Engine Specifications tab. You can limit the number of revisions allowed by filling in the **Max # of Revisions** field.
- **2** Click Options.
- **3** Select **Create Revision File**.
- **4** The system creates a new dbdict with the name you chose in step 1.

#### **Example: Creating and Managing Revisions**

**The following example steps through the process of creating and controlling a revision. The example uses the location file.** 

- **1** Open the **location** record in Data Policy.
- **2** Enter a revision name on the Engine Specifications tab, for instance **LocationRevision**.
- **3** Enter the maximum number of revisions allowed on the system for files controlled by this record. For example, enter **2**.
- **4** Save the **location** Data Policy record.

**5** Go to the Database Manager and enter location in the Form field. A QBE list appears.

Every file in the QBE list shown is controlled by the Data Policy record, *Locations*.

- **6** Select a record, for example ACME HQ, based in Chicago.
- **7** With the record open, select **Options > Revision > Create Revision**. Enter any relevant text to help you understand the revision and its purpose. Label this revision **one**.
- **8** Make a change to the ACME HQ record and save.
- **9** Select **Options > Revision > Create Revision**. Label this revision **two**.

The maximum number of revisions has now been reached, at least for the files controlled by the Locations Data Policy record. The next revision you make will eliminate the revision you labeled **one**.

# **Fields on the Data Policy Form**

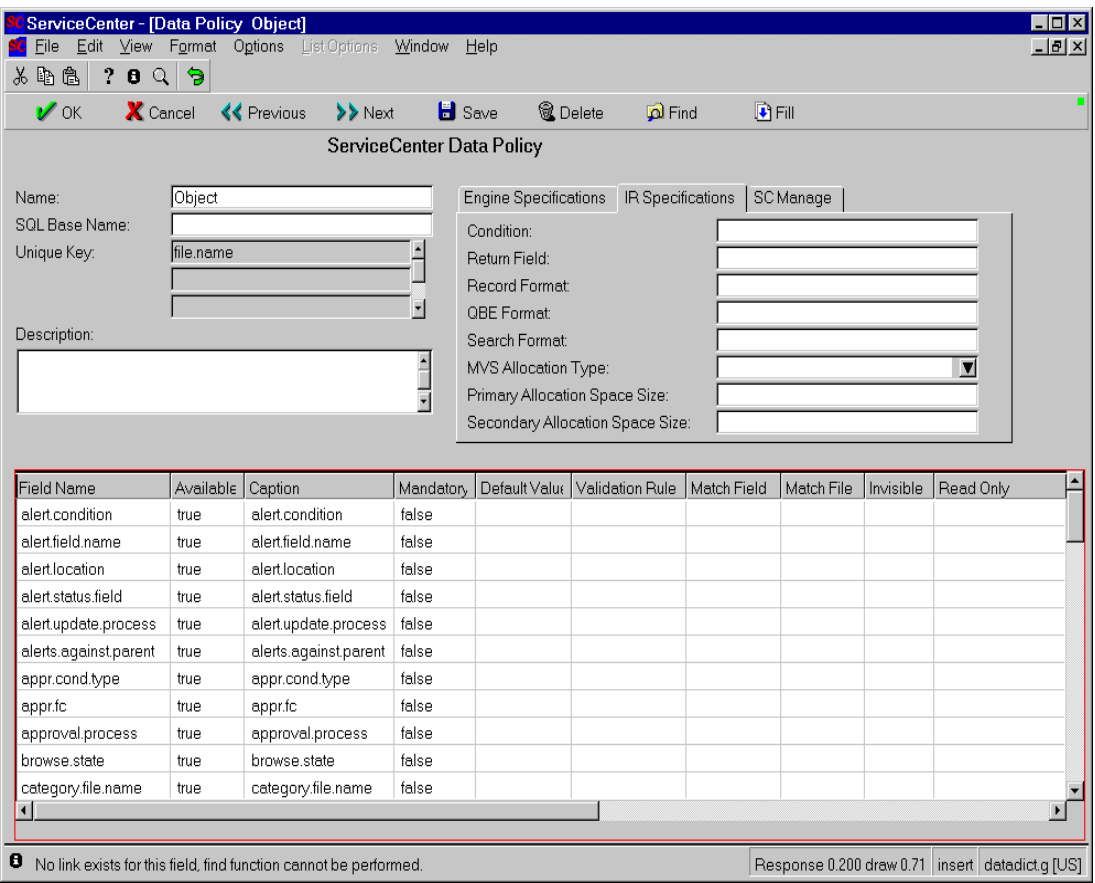

**Figure 11-3: Data Policy Form**

**Name** - The name of this record.

**SQL Base Name** - The name used for SQL mapping. The maximum number of characters you can enter in this field varies depending on the database you are mapping to. To be safe, Peregrine recommends you enter no more than 12 characters in this field.

**Unique Key** - Enter a Unique key, which should match the associated dbdict's Unique Key.

**Description** - Enter a brief description of the data policy record and its objective.

**Field Name** - This column shows the fields on the associated dbdict. The fields in this column are read only.

**Available** - This column determines whether the field is available to a user on a form. True or an expression that evaluates to True indicates it is available, while False indicates the field is not. The default is True.

**Caption** - The Caption field can be used as an alternate heading for columns on a QBE list.

To make a column heading visible on a QBE list, you must be on the QBE list in question. From there, select **Options >Modify Columns** and add columns to the QBE list. If **View Record** list is enabled, then the Modify Columns option can be found under **List Options**.

**Mandatory field** - The **Mandatory** field allows you to specify whether or not a field is required. If a required field is left blank in a record, the record cannot be saved. The ServiceCenter GUI automatically marks required fields by placing a small red triangle in the upper left corner of the edit field. Text clients cannot see a red triangle; however, mandatory fields are still enforced.

Mandatory fields are only enforced when entering records through the user interface. Records being added via events or via batch loads are not checked for mandatory fields.

**Default Value** - The **Default Value** field allows you to specify a default value for a particular field. This default value can either be a literal (e.g., *Bob)*, or an expression (e.g., *operator()*). The system differentiates between expressions and literals by looking for a caret  $(\wedge)$  at the beginning of expressions.

Example:

Bob—field value will be set to **Bob**.

^operator()—field value set to the current operator.

^lng(contact.name in \$file)—field value set to the length of the **contact.name** field

**Note:** Default value processing occurs before mandatory field testing.

Default values are applied to all fields, whether or not they are on screen.

**Validation Rule** - Validation rules are analogous to Format Control validations, except that they apply globally to an entire table, rather than being applied only to a particular form. Use the **Validation Rule** field to define a conditional expression which must be true in order for a record to be saved.

Example:

lng(contact.name in \$file)>4

This rule would force all **contact.name** entries to have at least 4 characters.

**Note:** Validation rules are enforced both at the database level, -such as records added via events or batch loads, and at the GUI level,- when records are added through the user interface.

Not null is a valid validation and can be used to insure that a field isn't null; however, it is usually easier to set the Mandatory field value to *true*.

**Match Fields** - Use Match fields to define and enforce foreign key relationships. For example, we can dictate that the **contact.name** field in the problem file must match a valid **contact.name** from the contacts file. Matched fields are defined in two successive fields: **Match Field** and **Match File**.

Example:

**Field Name Match Field Match File** Reported.by contact.name contacts

The above example shows that the **reported.by** field must match a valid **contact.name** from the contacts file.

**Note:** Matched fields are only enforced when entering records through the user interface. Records being added through events or batch loads are not checked for matched fields.

**Invisible -** Determines whether the field is invisible to a user on a form. True or an expression that evaluates to True indicates it is invisible, while False indicates the field is visible. The default is False.

**Read-Only -** Determines whether the field is read-only to a user on a form. True or an expression that evaluates to True indicates it is read-only, while False indicates the field is not. The default is False.

**Encrypted -** Set this field to True to encrypt data at the field level within the database. Data is encrypted on a field by field basis. Setting the field to False will revert the data back to its un-encrypted state in the database.

**Important:** If you have encrypted any field in your database, make sure that you store the KEY value defined in the *sc.ini* file in a safe place. Without the correct KEY value, you will not be able to decrypt.

When the Data Policy for a table is changed, the system checks to see if the encryption status has changed. If the status has changed from False to True then each record in the file is read, the field is encrypted, and the data written back to the file. If the status has changed from True to False then each record in the file is read, the field is decrypted, and the data written back to the file. The entire process takes as long as it takes to read and update each record in the file, and a performance loss may result.

**Note:** You can set the KEY value used to encrypt data on your system with the **encryptionkey** parameter in the *sc.ini* file. This field must be exactly 8 bytes in length. If you change the KEY value, then every field in every file must be checked and re-encrypted, if necessary. Changing the KEY value will result in a significant performance hit to the system while re-encryption is taking place, which should be considered *before* changing the encryption key.

#### **Changing the encryption key value**

#### **Changing the key value involves shutting down ServiceCenter:**

- **1** Shut down ServiceCenter.
- **2** Restart ServiceCenter from the command line using the **changeencrkey** parameter. For example, **scenter -changeencrkey:XXXX** where XXXX is the new 8-byte key.

Starting ServiceCenter in this way will decrypt all encrypted fields using the key defined in the *sc.ini* file and then re-encrypt those fields using the key specified in the command line parameter **changeencrkey**. The length of time the conversion takes depends on the size of the database and the number of encrypted tables. You will need to update your *sc.ini* file to the new key immediately after performing this action.

**Warning:** Encrypting SQL data that is already mapped will increase the size of the data. Therefore, the existing SQL mapping and column definition may not provide enough space to store the whole encrypted value. If the encrypted value gets truncated, then the value can no longer be decrypted. Use this formula to calculate the new field length: encrypted\_length = ( unencrypted\_length + 12 )  $*$  2

If you convert a file which includes encrypted fields from P4 to SQL, the SQL mapping process will automatically take the increase of length into account.

# **Engine Specifications Tab**

**Common Name -** Enter a name for the Data Policy record, or, if associating with an Object, use the Object's name. Entering the name of an Object in this field automatically associates the object to the Data Policy record.

**Use Locking -** With this field enabled, only one operator will be able to modify a record at a time. All users will still be able to open and view the record.

**Revision File name -** Enter the revision file name. When you first create a revision, a dbdict with the name you enter here will be stored on the system.

**Max # of Revisions -** How many revisions allowed on the system. The oldest revision stored will be the first overwritten when new revisions are saved and the Max # of Revisions limit has been reached.

# **IR Specifications tab**

**Condition** - This field determines if a table should be searchable using IR. Enter True or an expression that evaluates to True to enable this feature. See the Data Administration guide for more information on IR searches.

**Return Field** - Enter the field to be populated back to the Data source. This is passed when "Use resolution" is chosen in the IR search.

**Record Format** - Enter the name of the form to use when showing a record. You can create different forms for different users and establish a default for each group.

**QBE Format** - Enter the name of the QBE form to use when showing record lists, i.e., lists of records selected as a result of a query. You can create different QBE forms for different users and establish a default for each group.

**Search Format** - Enter the name of the search form to use when searching record lists. You can create different search forms for different users and establish a default for each group.

**MVS Allocation Type** - MVS only. Choose between **block**, **trk** or **cyl**. You are allocating system resources for the IR query, with **cyl** or cylinder taking the most resources and Block taking the least.

**Primary Allocation Space Size** - Enter a number for the initial allocation space in terms of either Blocks, Tracks or Cylinders as selected in the **MVS Allocation Type** field.

**Secondary Allocation Space Size -** Enter a number that defines the overflow buffer, in Blocks, Tracks, or Cylinders as selected in the **MVS Allocation Type** field.

# **SC Manage tab**

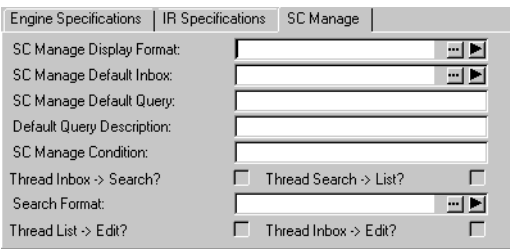

**Figure 11-4: SC Mange tab, no associated Object record.** 

The fields on the SC Manage tab control Queues and how they are displayed as well as threading and who can create inboxes. The SC manage tab can be used to control any file in the system. There are two versions of the SC Manage tab that will display, depending whether there is an Object associated with the Data Policy record. See the example figures shown.

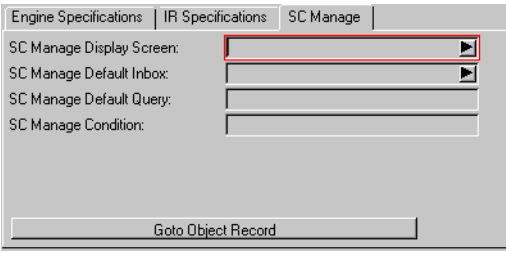

**Figure 11-5: SC Mange tab, with associated Object record.** 

## **Modifying columns**

The Modify Columns functionality has been added to the SC Manage queues.

#### **To use the modify columns functionality:**

- **1** Search for a list of records controlled by SC Manage, for example caldaily.
- **2** When the QBE list appears, select Options > Modify Columns. Or, if View > Record list is enabled, select List Options> Modify Columns.
- **3** Select which columns to appear in the QBE list and click Proceed.

#### **Alternate column names for QBE lists**

Alternate column names are specified in the Data Policy record for a file. The following example will modify a column heading on the Service Management QBE list:

#### **To Modify a Column Heading:**

- **1** From the ServiceCenter main menu, go to the Toolkit tab and select Data Policy.
- **2** Open the record you want to modify. In the name field, enter the name of the record and press Enter.

For example, Service Management is controlled by the **incidents** Data Policy record. Type **incidents** in the name field and press Enter. The Data Policy record for the Incident file displays.

- **3** Within Data Policy, fields under the Caption column are used to display alternate headings for columns on QBE lists. Enter a new name in the Caption field and save the changes. For example, enter My Test in the first field name. (affected.item)
- **4** Log out of ServiceCenter and log back in.
- **5** Open the Service Management QBE list by performing a True search in Service Management.
- **6** Modify columns. If View > Record List is selected, then use List Options > Modify Columns to access the modify columns dialog. If View > Record List is not selected, then use Options > Modify Columns.
- **7** Add the new column name in the first slot. Using the pull-down menu available, change the current column name to My Test and click Proceed.

**8** The new column name will appear the next time you view the QBE list. To check our example, perform a true search in Service Management. The column My Test will be the first column in the QBE list.

#### **Fields on the SC Manage tab**

**SC Manage Display Format -** This field determines how to display queues for data on a file by file basis. ServiceCenter ships with a default display format: sc.manage.generic. Peregrine recommends you do not modify the sc.manage.generic file.

**SC Manage Default Inbox -** State the default inbox for this queue. By specifying a user inbox record for a particular user, a specific list of inboxes can be set up for the SC Manage queues. If a user does not have a record, the DEFAULT user inbox record is used.

**SC Manage Default Query -** Enter a default query to run. Enter a query if you do not have an inbox defined in the Default Inbox field.

**Default Query Description -** Enter a description of the above field. You can associate a message with this field. For example, **scmsg(492, "us").**

**SC Manage Condition -** Enter a condition that allows only certain users to add queues as inboxes. For example, **index("SysAdmin", \$lo.ucapex)>0**

**Thread Inbox ->Search? -** Check this box to open a new thread when moving from a List screen to a Search screen.

**Thread Search -> List? -** Check this box to open a new thread when moving from a Search screen to a List screen.

**Search Format -** Enter a default search format. The system will try to use the search State, if the this record is associated with an Object.

**Thread List ->Edit? -** Check this box to open a new thread in a new window when moving from a list screen to an Edit screen.

**Thread Inbox ->Edit? -** Check this box to open a new thread in a new window moving from an Inbox to an Edit screen.

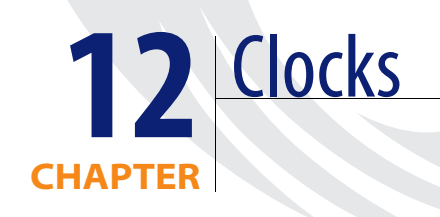

Clocks allow you to track time in specific areas of ServiceCenter. This section uses incident tickets as an example. Incident tickets can be associated with multiple clocks, one clock or no clocks. Clocks allow you to track the following:

- The time an incident ticket spends in an incident state or different states.
- The time an operator spends editing a ticket.
- The time a ticket spends in an assignment group or multiple groups.

# **What is a Clock?**

Clocks are based on records in the clocks Database Dictionary. Each record has the following fields:

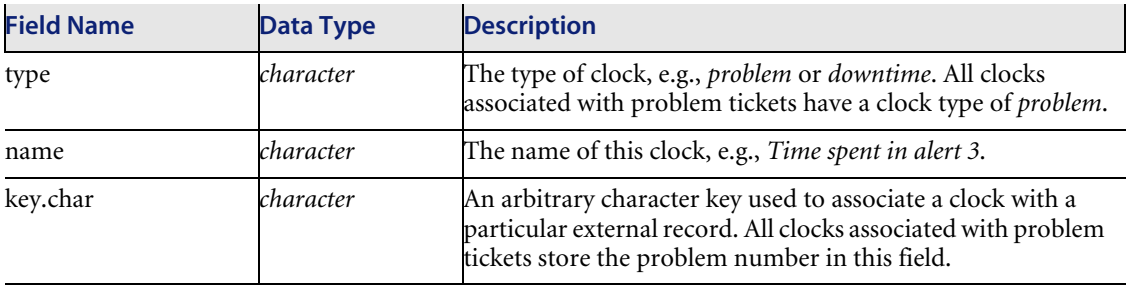

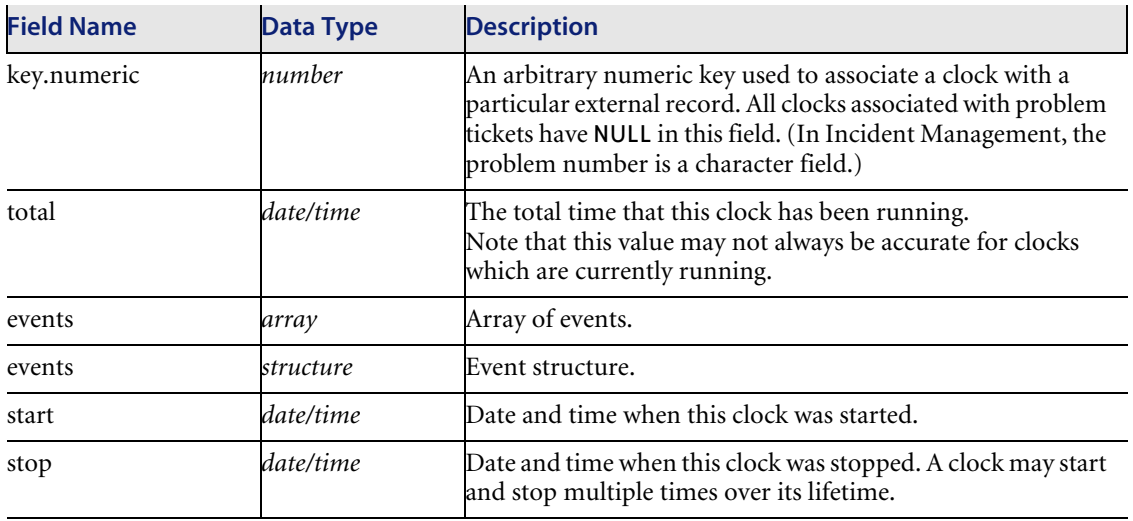

*[Clocks Example](#page-196-0)* on page 197 provides an example of how clocks work with incident tickets. The following example uses three states: Open, Pending and Closed.

- Whenever an incident enters the Open state, a clock named total.time is started.
- Whenever an incident enters the Pending state, the total.time clock is stopped, and a clock named pending.time is started.
- Whenever an incident ticket leaves the Pending state, the total.time clock is started again, and the pending.time clock is stopped.
- Whenever an incident enters the Closed state, the total.time clock and the pending.time clock are both stopped.
- **1 Applying this model to the example in [Figure 12-1 on page 197](#page-196-0):**
- **2** At 1:00 PM on July 1, *incident ticket 104* is created and saved in the Open state. A clock named *total.time* is created and started.
- **3** At 4:00 PM on July 2, the problem ticket is moved to the Pending state.
	- The total.time clock is stopped, after running for 27 hours.

The *pending.time* is created and starts running.

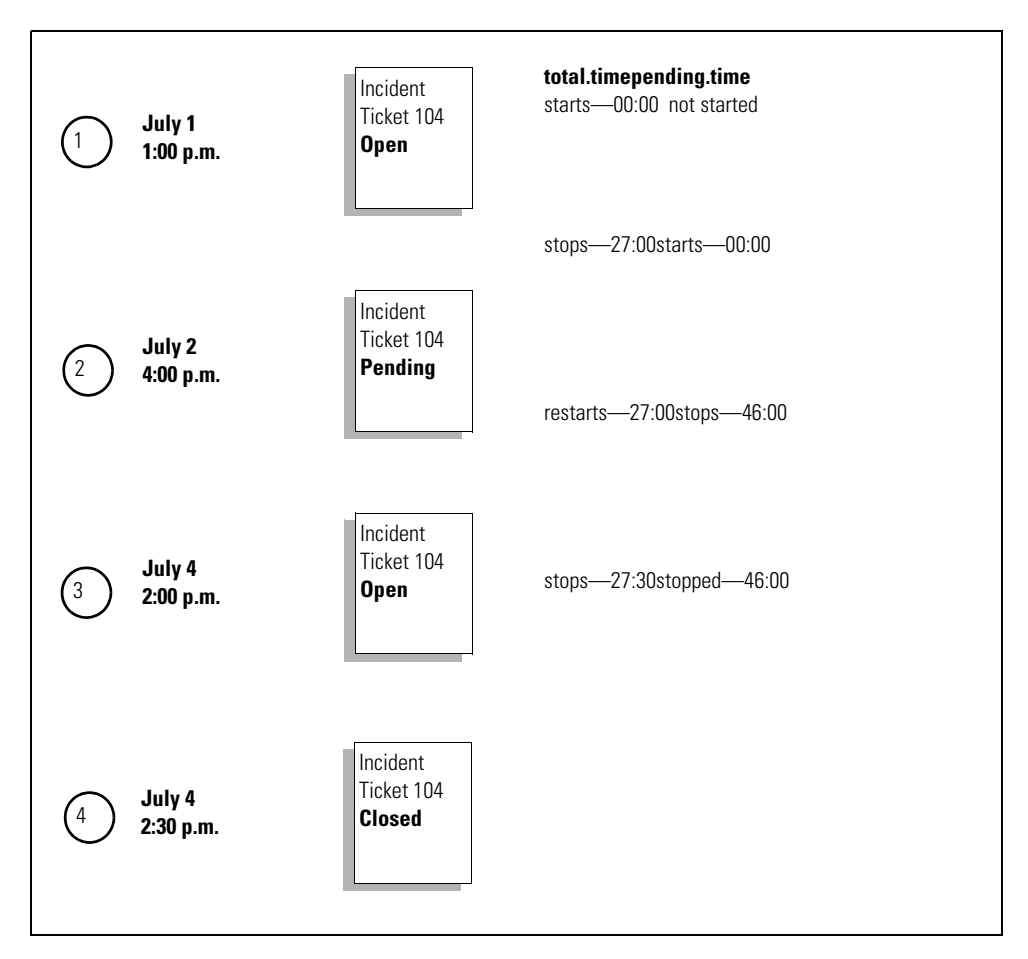

<span id="page-196-0"></span>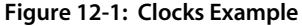

- **4** At 2:00 PM on July 4th, the ticket is returned to the **Open** state.
	- As the ticket leaves the **Pending** state, the pending.time clock is stopped, after running for 46 hours.
	- As the ticket leaves the **Pending** state, the total.time clock is restarted.
	- **Open** state, ServiceCenter instructs the total.time clock to start. Since the clock is already running, nothing happens.
- **5** At 2:30 PM on July 4th, the ticket is **Closed**.
- As the ticket enters the **Closed** state, ServiceCenter attempts to stop the pending.time clock, which is already stopped.
- As the ticket enters the **Closed** state, the system stops the *total.time*  clock. This clock has been running for 30 minutes since being restarted.
- **6** The clock totals are:
	- total.time—ran from 1:00 p.m. July 1st until 4:00 p.m July 2nd: 27 hours; and also ran from 2:00 PM July 4th until 2:30 PM July 4th for 0.5 hours. The total running time:  $27 + 0.5 = 27.5$  hours.
	- **Property 1.50 PM on Form 4:00 PM on July 2 until 2:00 PM on July 4, for a** complete running time of 46 hours.

# **Starting and stopping clocks**

ServiceCenter provides four methods for starting and stopping clocks. You can start and stop clocks by:

- Status changes.
- Editor tracking.
- Format Control.
- RAD changes.

**Note:** When a clock is started, a record is automatically created in the clocks file.

#### **Starting and stopping clocks by status changes**

In Incident Management, you can define an incident *status*. These status definitions are stored in the pmstatus file. Each time an incident ticket changes status, ServiceCenter checks for any clocks that need to be started or stopped. For example, if an incident ticket changes from Pending to Open, ServiceCenter checks for any clocks associated with the problem ticket that need stopping or starting.

#### **To access a pmstatus record:**

- **1** Select the **Toolkit** tab in the system administrator's home menu.
- **2** Click **Database Manager**.
- **3** Type pmstatus in the **File** field.
- **4** Click **Search**.
- **5** Select *apm.status.g* from the QBE list displayed.
- **6** Click **Search**.
- **7** Select the name of the status from the record list for which you want to set a clock.

For example, select **Pending customer**.

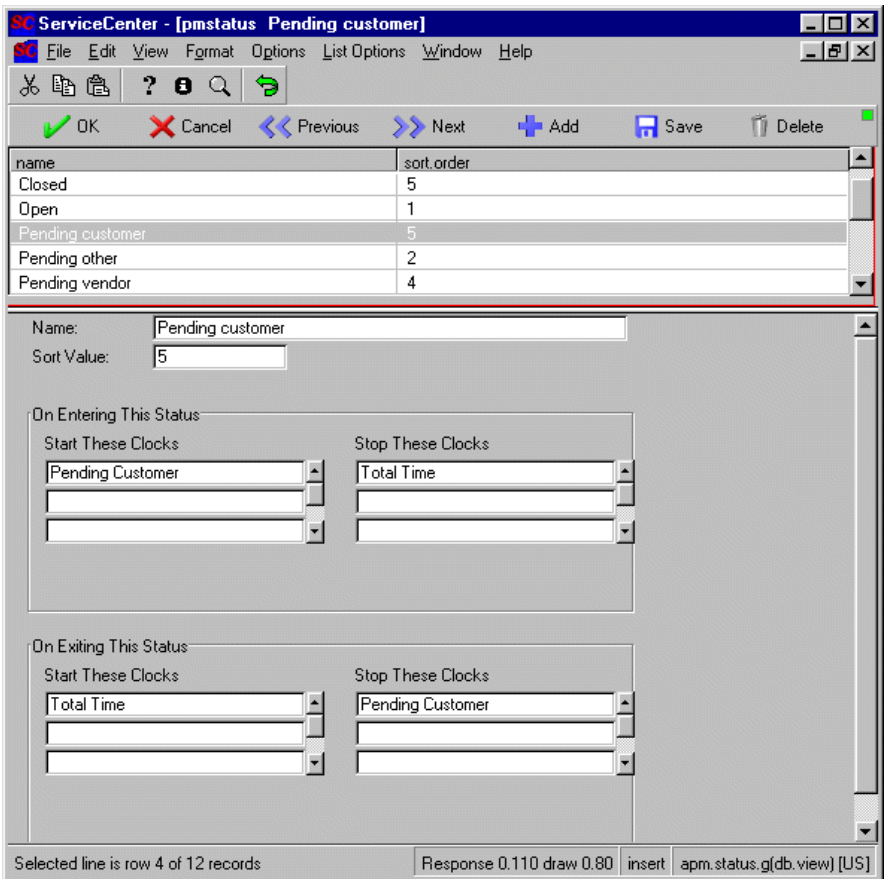

#### **Figure 12-2: PMStatus Record**

**8** Modify the record as needed.

Click **Save** or press F2 to save the changes made to the record.

A message appears in the status bar stating: *Record updated in the pmstatus file.*

 Rename the record and click Add or press F5 to create a new *pmstatus*  record.

#### **PMStatus fields**

**Name**—the name of the Incident Management status that will trigger the clock.

**Sort Value**—the order in which statuses are displayed in a combo box.

#### **On Entering This Status**

The clocks listed in this structure are affected when an incident ticket enters the status listed in the **Name** field.

**Start These Clocks**—clocks that you want Incident Management to start when a ticket enters the status indicated in the **Name** field.

In the example shown, each time an incident ticket enters the *Pending customer* status, a clock named *pending.customer* is started. This clock keeps track of how long the ticket remains in the *Pending customer* state.

**Stop These Clocks**—clocks you want Incident Management to stop when a ticket enters the status indicated in the **Name** field.

In the example shown, each time an incident ticket enters the *Pending customer* status, a clock named *total.time* is stopped. This clock keeps track of how long the ticket has been in states other than the *Pending customer* state.

#### **On Exiting This Status**

The clocks listed in this structure are affected when an incident ticket enters a status other than the status listed in the **Name** field.

**Start These Clocks**—clocks that you want Incident Management to start when a ticket enters this status.

In the example shown, each time an incident ticket exits the *Pending customer* status, a clock named *total.time* is started. This clock keeps track of how long the ticket has been in states other than the *Pending customer* state.

**Stop These Clocks**—clocks that you want Incident Management to stop when a ticket enters this status.

In the example shown, each time an incident ticket exits the *Pending customer* status, a clocked named *pending.time* is stopped. This clock keeps track of how long the ticket remains in the *Pending customer* state.

## **Stopping and starting clocks via editor tracking**

ServiceCenter includes an option available in the Incident Management Environment record called **Track Operator Times?**. When this option evaluates to *true*, the system automatically starts a clock whenever an operator begins editing a record. The clock is stopped when the operator stops editing the record. The name of this clock is Time viewed by: <operator>, where *<operator>* is the user editing the record. For example if **falcon** is editing a record, the clock is named Time viewed by: falcon.

#### **Stopping and starting clocks with Format Control**

Clocks can be started and stopped through ServiceCenter's Format Control utility. Two RAD routines are used:

- **apm.start.clock** Starts a clock
- **apm.stop.clock** Stops a clock

#### **To start or stop a clock from Format Control,**

- **1** Invoke the appropriate subroutine.
- **2** Pass it the appropriate parameters.

Refer to the *ServiceCenter Format Control* guide for details on using this utility.

The following table describes the parameters that are entered in the **Names** and **Value** arrays for *apm.start.clock*:

**Note:** The apm.start.clock and apm.stop.clock records do not exist in the system. Create these Format Control records using the parameters shown in the table.

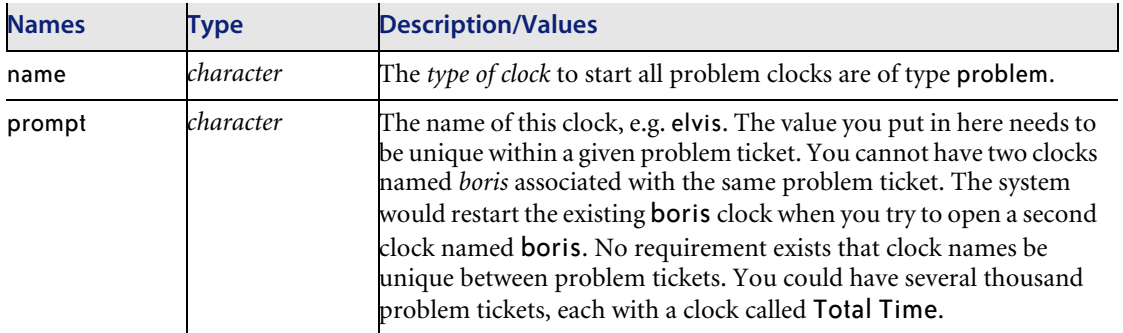

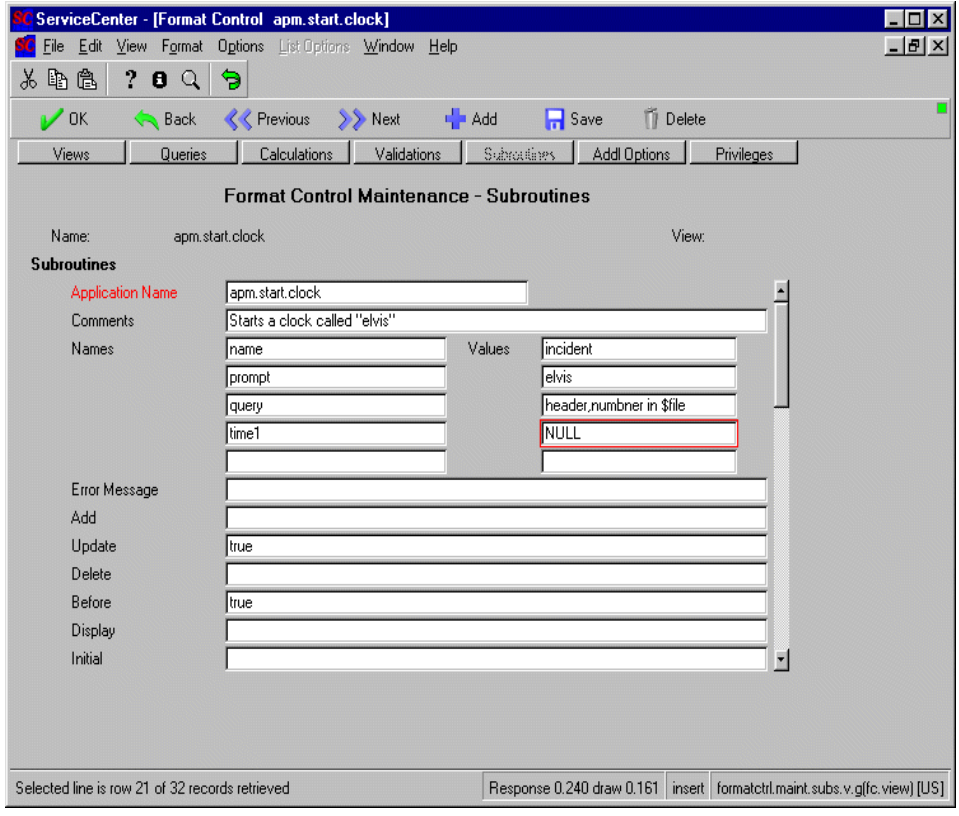

#### **Figure 12-3: Setting Clocks in Format Control**

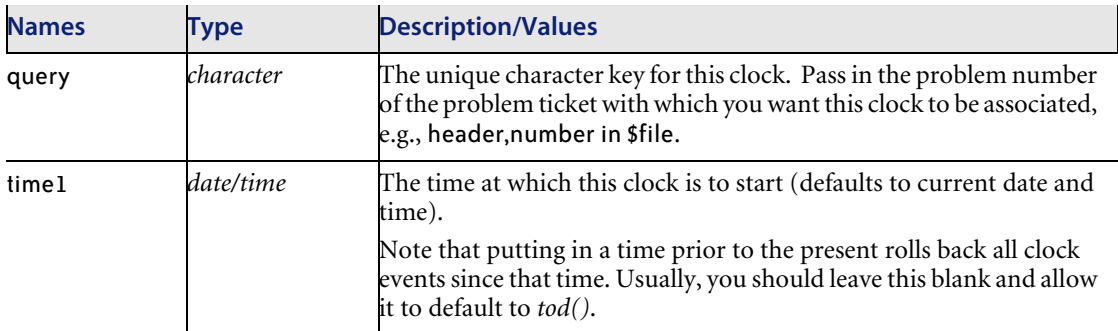

The following table describes the parameters that are entered in the **Names** and **Value** arrays for *apm.stop.clock*:

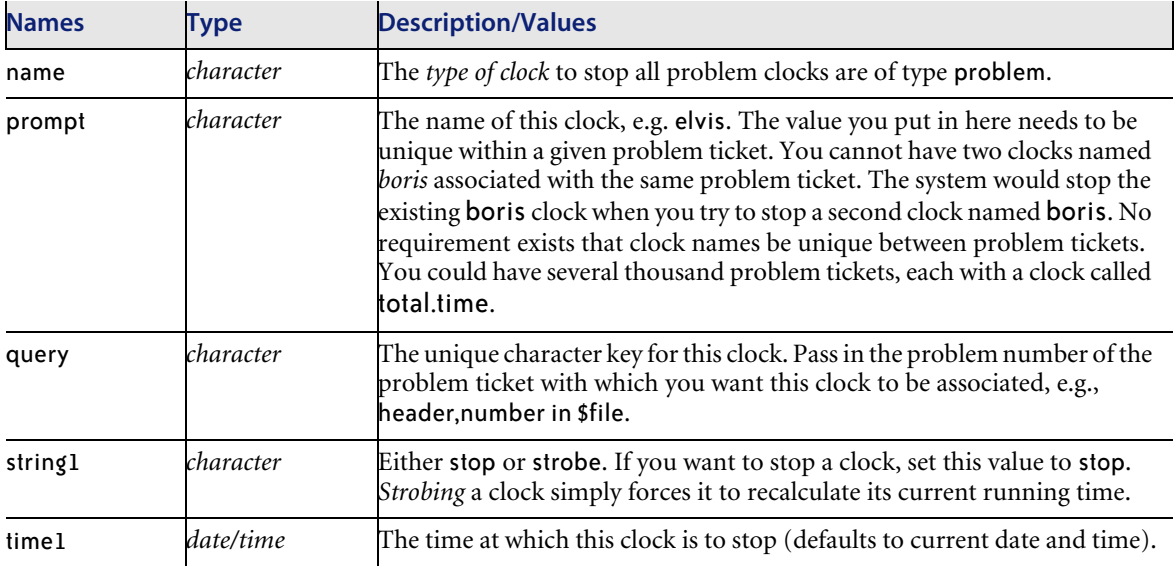

#### **Starting and stopping clocks via RAD**

You can start and stop clocks via ServiceCenter's RAD programming.

- Clocks can be started by calling **apm.start.clock**.
- Clocks can be stopped by calling **apm.stop.clock**.
- **Note:** Clocks can be in various applications in Service Center other than Incident Management. If you choose to use a clock for an application other than Incident Management, ensure that you select a clock type that is not already in use.

#### **Accessing a clock**

#### **To view all the clocks associated with an incident ticket:**

**1** Click C**locks** when *editing* an incident ticket.

A pop-up window is displayed listing all the clocks currently associated with this ticket and the time that each clock has been running.

**2** Click **Clocks** again to update the display.

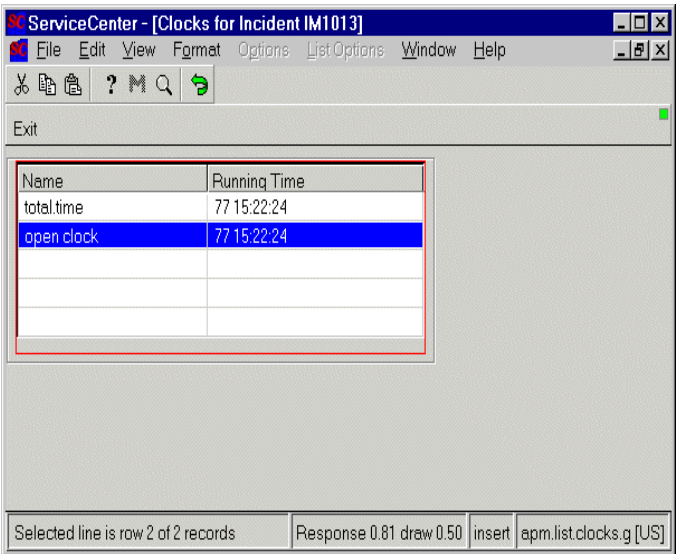

**Figure 12-4: Clocks**

# **CHAPTER 13** System Language

*System language* is the vocabulary ServiceCenter uses to communicate internally with its various routines and processes and interact externally with its users. Administrators and managers use this language daily to apply ServiceCenter to a specific purpose or enterprise. User access to various ServiceCenter operations is controlled with this syntax, as is the workflow itself. The key to ServiceCenter's remarkable flexibility can be found in the proper use of the system language.

Included in this chapter are:

- *[Reserved Words](#page-212-0)* on page 213. This section lists words with special meaning. These are words which cannot be used for any other purpose except that defined in RAD.
- *[Rules for Forming Literals](#page-212-1)* on page 213. This section lists all the explicit values (literals) accepted in RAD programming.
- *[Rules for Forming Variables](#page-215-0)* on page 216. This section defines variables as they are used in RAD programming.
- *[Using Operators](#page-217-0)* on page 218. This section defines and lists the *operators* used by ServiceCenter. Included are arithmetic, string, logical, relational, and special operators.
- *[Using Expressions and Statements](#page-222-0)* on page 223. This section defines expressions and statements and explains how they are formed.
- *[RAD Functions](#page-224-0)* on page 225. This section lists and defines all current RAD functions

# **Data Types Available in ServiceCenter**

A data type characterizes a set of values and a set of operations applicable to those values. The values are denoted either by literals [\(page 213\)](#page-212-1) or by variables [\(page 216\)](#page-215-0) of the appropriate type; they also can be obtained as a result of operations. Data types can be either **primitive** or **compound**. Compound data types consist of several elements, each of a specific data type.

RAD has seven primitive data types and four compound data types.

# **Primitive Data Types**

ServiceCenter internally represents each data type by its numeric representation. Certain functions (i.e., **val()** and **type()**) allow the user to determine or modify the numeric representation of a data type, thus changing the data type.

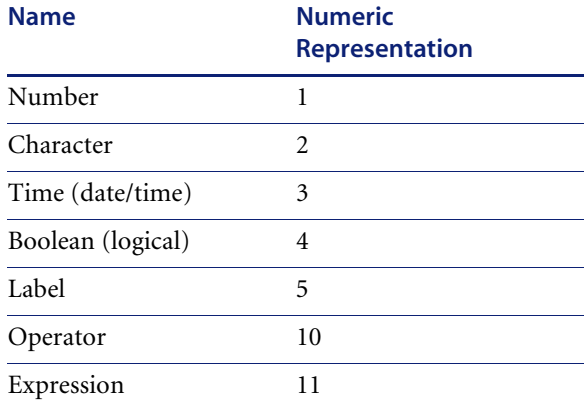

#### **Number**

A number indicates an amount and can be either a whole number, a positive or negative number, or a floating point number. The following number formats display valid numbers accepted by RAD:

- $1 = 1.0 = 1E0 = 1.0E0$
- $-1 = -1.0 = -1E0 = -1.0E0$
- $\blacksquare$  32.1 = 32.10 = 3.21E1
- $-32.1 = -32.10 = -3.21E1$
- $1.257E05 = 125700 = 1.25700E5$

#### **Character**

A character type is a string of zero or more letters, digits, or special characters, and is delimited by double quotes (" "). The following character formats show valid strings accepted by RAD:

- "function""12379"
- "Vendor473""#\$\$^%+@"
- "\$VEN471""#73264"
- "vendor"

In addition, non-characters can be included in strings using their hexadecimal code preceded by a backslash.

Alternatively, any special or reserved character can be treated as a literal character by preceding it with a backslash. Use a double backslash to represent a literal backslash. For example:

```
$L.instruction="Enter the value \"securepassword\" in your 
c:\\servicecenter\\run\\sc.ini file"
```
#### **Date/Time**

The date/time data type is delimited with single quotes (' '). Time is represented in either absolute format ('MM/DD/YY HH:MM:SS') or relative format ('DDD HH:MM:SS').

- '10/12/90 12:12:46'
- $\blacksquare$  '1 00:00:00' (meaning 1 day)

The order of month-day-year is determined by the **set.timezone()** function. (See this function for possible values.)

## **Boolean**

A boolean data type is true, false, or unknown (of undetermined truth value). The following formats are accepted:

- $t = T$ = true = TRUE = y = Y = yes = YES
- $\blacksquare$   $f = F = false = FALSE = n = N = no = NO$
- $u = U =$ unknown = UNKNOWN

#### **Label**

Labels are used to define exits. For example:

- \$exit
- \$normal
- <*panel name*>

#### **Operator**

Arithmetic operators:

+, -, \*, /, indicating addition, subtraction, multiplication and division

#### **Expression**

*Expressions* are sequences of *operators* and *operands* used to compute a value:

- $\blacksquare$  \$X  $*$  25
- $9 = $Y > 32$

# **Compound Data Types**

You may combine primitive data types to form compound data types. Any compound data type can have elements of any other valid data types. The compound data types most commonly defined in the RAD language are as follows:

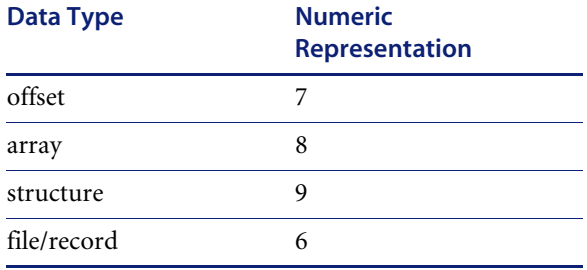

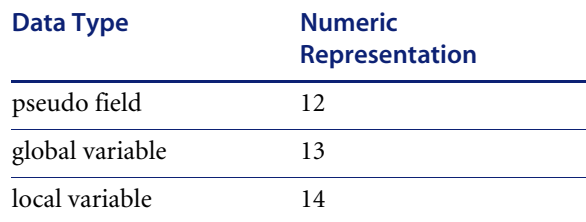

#### **Array**

An array is a list of elements of the same data type accessed by an index (element) number. The term *array* is synonymous with the terms *list*, *vector,* and *sequence*. Elements in arrays can be of any data types (including arrays or structures). A fully qualified array name (e.g., *array field in \$file*) can be used in place of an array variable. The number of items in an array can vary and does not have to be allocated in advance. Arrays are delimited by curly braces (**{ }**).

For example:

- $\blacksquare$  {1, 2, 3}
- $\blacksquare$  {5, 12, 28}
- $\blacksquare$  {"a", "c", "e", "f"}
- $\blacksquare$  {'12/7/42 00:00,' '1/3/62 00:00'}
- {true, true, unknown}
- $\blacksquare \{[{1, "a", true}]\}, [{2, "b", false}]\}, [{3, "c", unknown}]\}$
- $\blacksquare$  { } denotes an empty array (an array containing no elements).

You can use either of the following equivalent syntaxes to access an element in an array:

\$array[element\_number] *~ or ~* element\_number in \$array

For example, to extract the value of the first customer number (2753) in the array *\$customer* with value {2753, 2842, 2963}, use *any* of the following equivalent syntaxes:

```
1 in $customer 
   \sim or \sim$customer[1]
```
If the accessed array element does not exist, the element is created and set to NULL. This effectively extends the array.

To insert a value into an array, see the **insert** function. To delete an element from an array, see the **delete** function. Arrays should be denulled before they are assigned to a record or added to the database.

#### **Structure**

A *structure* is a group of named elements of (possibly) differing data types accessed by an index (element) number. Structures are delimited with both curly braces and square brackets ({[ ]}). Note the following examples:

- $\blacksquare$  {[1, "a", true]}
- $\blacksquare$  {[true,'10/16/90 00:00',false]}
- $\blacksquare$  {[1,1, "b", 0]}

You can use either of the following syntaxes to extract an element from a *structure*:

\$structure[index of field]  $\sim$  or  $\sim$ index of field in \$structure

For example, to extract the value of the part number (672) in the **part.no** field within the structure **\$order.line1** with the value of [{672,10,"ball.bearings"]} with the field names **part.no**, **quantity** and **description**, use the following syntax:

```
$order.line1[1] 
   \sim or \sim1 in $order.line1
```
In addition, elements of structures may be extracted using their element number. For example, the **1** in \$order.line1 is the same as part.no in \$order.line1.

**Note:** Field names are contained in the database dictionary and can only be used when associated with a file variable.

For example, you can use this command:

\$x=part, part.no in \$file

…while these commands,

\$y=part in \$file \$x=part.no Sin \$y

…do not work because the second statement is not associated with a file variable.

# **File/Record**

A *file* is a set of related records that is treated as a single unit and is stored on disk. (A file is a particular kind of structure, although a structure is not a kind of file.) The term *file* is synonymous with the terms *relation*, *table*, or *dataset*. Every file must have a file name and other descriptive data in the database dictionary, *dbdict*. The file name should be a single word without spaces or periods. Using the **rinit** command panel creates a file variable into which all or any portion of a file's *records* can be selected. The records then reside in memory for display or modification.

**Note:** File variables should be created on the **rinit** command panel.

A file variable has four parts:

 **File name**: The file name in the file variable is the name of the file in the database dictionary. If you want to use the RAD Database Manager, the file must be a single word without spaces or periods. The file variable is bound to the file with a given name using the **rinit** command panel. The file name of a file variable can be accessed using the **Name** pseudo-field (see Chapter 6), or using the **filename()** function.

- **List of records selected from the file:** This part of the file variable is a list of the records selected from the file. Execution of a **select** command panel retrieves the file's records from the database and sets up the list. Execution of a **fdisp** (File Display) command panel displays summary information from records in the list.
- **Current record**: This part of the file variable is the current record. You can move to the next record in the list by using the **next** (Read Next Record) command panel. You can move to the previous record in the list by using the **previous** (Read Previous Record) command panel. The **select** command panel always sets the current record to the first record that satisfies the selection query. The **fdisp** (File Display) Command Panel sets the current record to the record selected by the cursor when **<enter>** is pressed.
- **Descriptor:** This part of the file variable allows fields to be extracted by name.

Each record is a *structure* and has the structure delimiter **{[ ]}**. The field names in the structure are listed in the database dictionary and descriptor.

For example:

- *\$file* is a file variable
- **lastname** is a field name listed in the database dictionary for the file that \$file has been bound to using the **rinit** command panel,
- **lastname in \$file** is a valid expression whose value is the **lastname** field in the current record in **\$file**, or the nth field, based on the index of the **lastname** field in the descriptor.
- **Note:** ServiceCenter is case sensitive. The case for field names, file names, etc. must match. For example, *STATUS.CUST* is not the same as *status.cust***.**

See also the functions: **contents**, **descriptor**, **filename**, **file.position,** and **modtime.**

# <span id="page-212-0"></span>**Reserved Words**

Reserved Words are words recognized by RAD as having a specific meaning. You cannot use a reserved word for any other purpose or give it any other meaning. Reserved Words can be entered in either upper or lower case, but the cases cannot be mixed. The following is a list of RAD language Reserved Words:

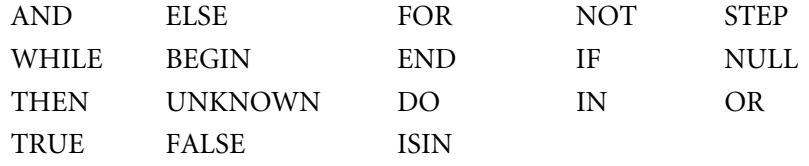

# <span id="page-212-1"></span>**Rules for Forming Literals**

A literal is an explicit value. You can use a literal wherever you can use a variable, except on the left-hand side of an assignment statement.

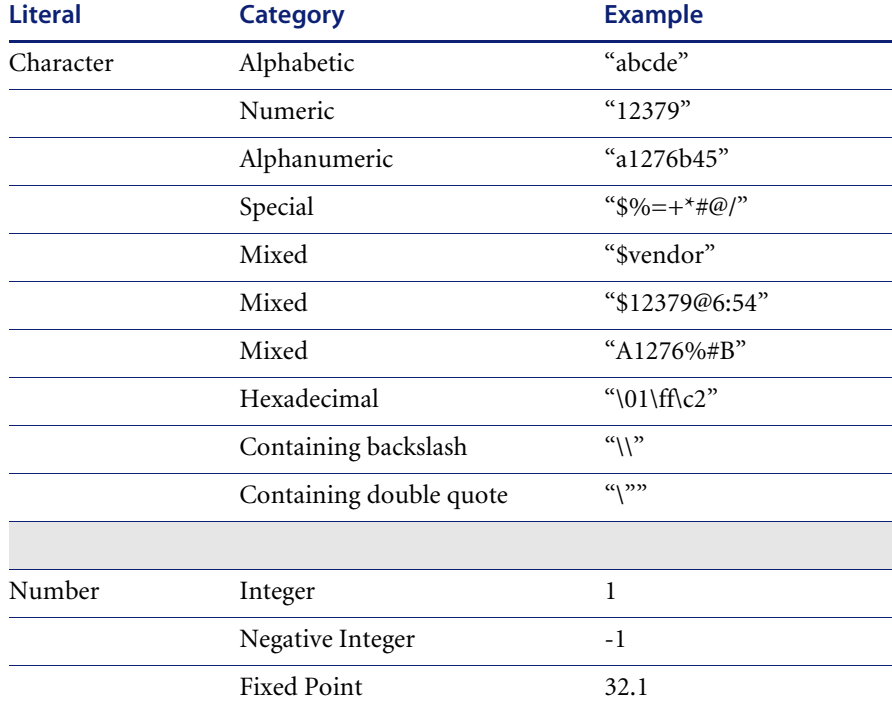

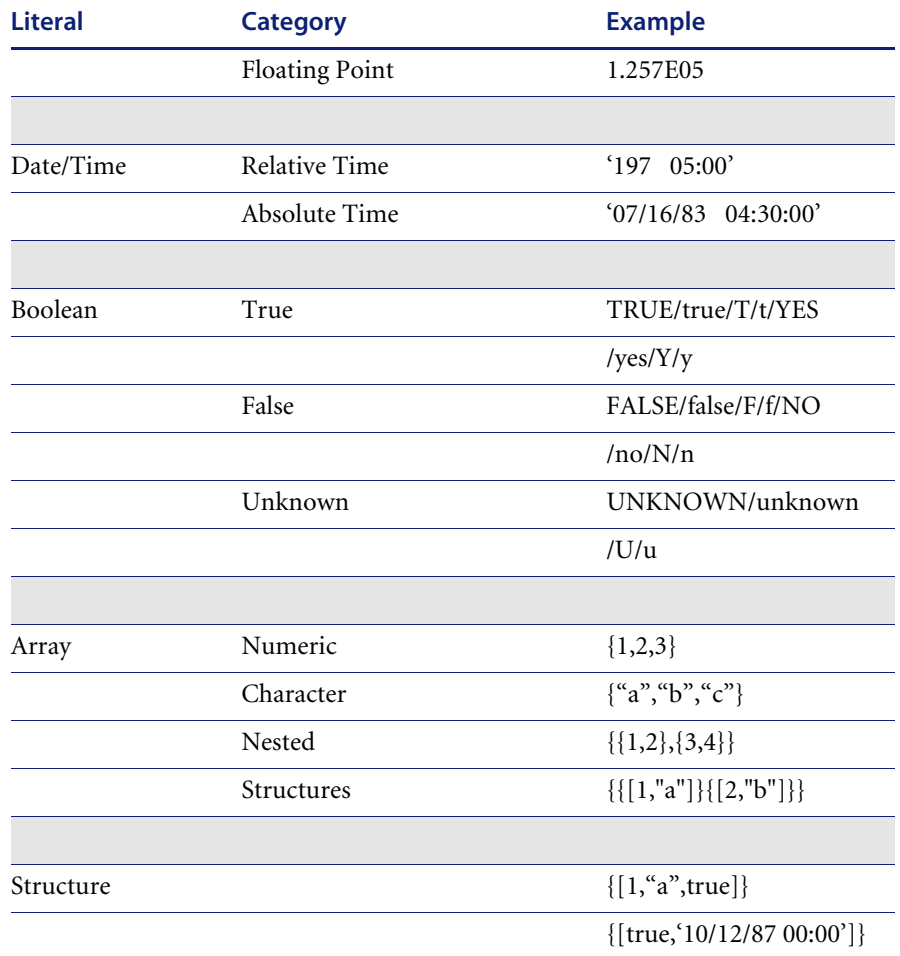

# **Character Strings**

A string is a sequence of zero or more numeric, alphabetic or special characters enclosed with double quotation marks. Rules for forming strings are as follows:

- A string can be any combination of letters, digits or special characters.
- All strings must be enclosed in double quotation marks.
- A string can be any length.
- A string may include any special characters including those used as operators.
- A double quotation mark may occur in a string, but it must be preceded by a backslash (**\**) to enable the system to distinguish between double quotation marks as part of the string and a double quote at the beginning or end of the string. For example, "Vendor=\"473\"" denotes the string: Vendor="437"
- Non-characters may appear in strings as two hexadecimal digits preceded by a backslash. For example, "\c1".
- NULL (or anything that evaluates to NULL), appended to or inserted in a string converts the entire string to NULL.
- An empty string is not the same as NULL

# **Numbers**

Enter numbers as an optional sign followed by digits which are optionally followed by a decimal point, then more digits which are optionally followed by the letter **E** and an exponent.

# **Times**

Time can be either relative or absolute. The following rules govern the use of time:

- Time must be enclosed in single quotation marks.
- Enter absolute time in the following format: 'MM/DD/YY HH:MM:SS' (See the **set.timezone()** function for month-day-year order.)
- Enter relative time in the following format: 'DDD HH:MM:SS'
- The use of seconds (**:SS**) is optional in either relative or absolute time. If you do not use seconds, the default is :00.
- The use of time (HH:MM:SS) is optional in absolute time. If you omit this syntax, time defaults to 00:00:00 (i.e. 'MM/DD/YY 00:00'). Time is recorded on a 24-hour clock, i.e., '00:00:00' is midnight, '12:00:00' is noon, '18:00:00' is 6 p.m.
- The use of **DDD** is optional in relative time. If you omit it, DDD defaults to **0** (i.e. 'HH:MM').
- Use the following to set a time variable to a  $0$  (zero) value: \$time = '00:00'

# **Booleans**

A boolean indicates true, false or unknown (of undetermined truth value). The rules for forming booleans are as follows:

- Enter the boolean directly as **true**, **false**, **unknown** (**t**, **f** or **u)**.
- Enter the boolean in either upper or lower case characters.
- **yes** or **y** is a synonym for **true**; **no** or **n** for **false**

# <span id="page-215-0"></span>**Rules for Forming Variables**

A variable is a named entity that refers to data to which you can assign values. The data type and value of a variable can be different at different times and can have a primitive or compound data type as its value. The rules for forming variables are as follows:

- A variable must begin with a dollar sign (**\$**) and an alphabetic character followed by zero or more alphanumeric characters that may include periods, but may not include blanks.
- A variable name may be any length.
- The value of any variable is initialized to a null string.
- $\blacksquare$  The data type of a variable is determined by the system as the type associated with the value of the data assigned to it.
- Any variable may be set to a null value by assigning the value NULL into it (i.e., \$variable=NULL).
- **Note:** Unless designated by an initial identifier, all variables, with the exception of parameter variables, are treated as global variables among all applications executed within the process or task.

## **Using Variables**

The rules for using variables are as follows:

- You may use any number of variables in an application.
- You can use a variable in any field in an application (RAD) panel except in the **application** field and the **label** field**.**
# **Variable Pools**

Variable pools are functional groupings of variables within ServiceCenter. There are currently five variable pools:

- Global
- Thread
- Local
- **Parent**
- **Parameter**

# **Global**

*Global* variables are visible to the entire system. ServiceCenter uses four global variables:

- $\blacksquare$  \$G.
- $\blacksquare$  \$lo.
- **SSYSPUB.**
- **SMARQUEE.**

# **Thread**

*Thread* variables are only visible to the thread in which they were defined. The same variable in different threads will have a different value, even if the threads were spawned by the same *parent*. Examples of Thread variables would be:

- $\blacksquare$  sfile
- **s** \$array
- \$post

# **Local**

A *local* variable (**\$L.**) is only visible to the RAD application in which it was defined. There is only one local variable—**\$L.**

# **Parent**

A parent variable (**\$P.**) defines the value of a variable for multiple threads of a single parent.

For example, a variable in *thread0,* called **\$source.file**, has the same value in *thread1* or *thread2* when defined as **\$P.source.file** in those threads.

### **Parameter**

A parameter variable is defined on a parameter panel and may contain a value passed in from another application. By convention, parameter variables are written in uppercase letters, such as **\$PHASE** or **\$GROUP.LIST**. Parameter variables are invisible to the debugger.

# **Using Operators**

ServiceCenter uses several different kinds of plenary *operators*:

- Arithmetic Operators
- String Operators
- Logical Operators
- Relational Operators
- Special Operators

# **Arithmetic Operators**

An *arithmetic operator* indicates actions to be performed under the terms of an arithmetic expression. Arithmetic operators have the following precedence: exponentiation, followed by multiplication, division and modulus (all equal); then addition and subtraction (both equal). Operators with higher precedence are evaluated first. When the operators have equal precedence, they execute from left to right.

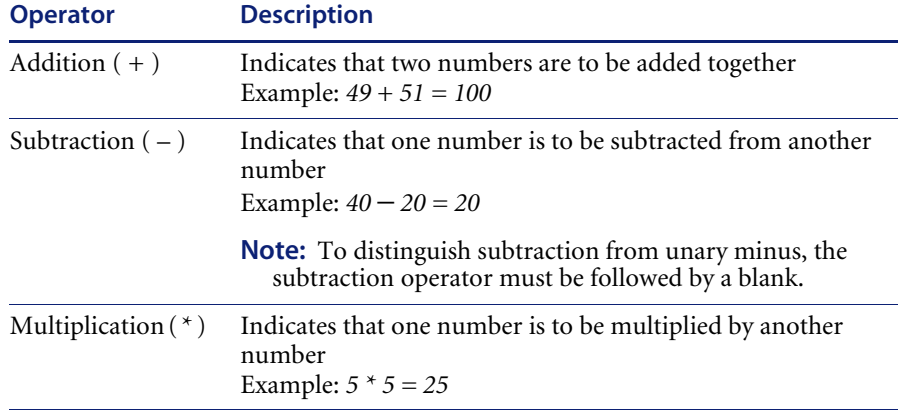

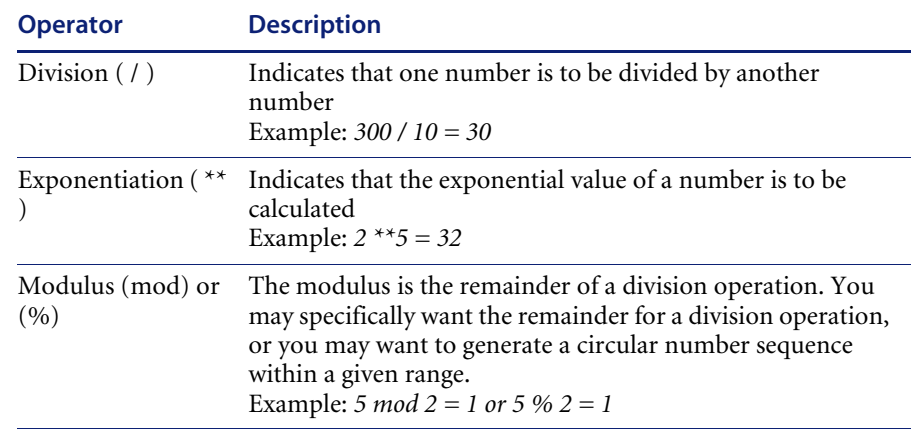

# **String Operators**

String operators allow you to combine two strings into a single string (*concatenate*). One string operator is available: **Concatenation Operator**.

Concatenation  $( + )$ 

This operator combines two strings together to make one string.

#### **Example**

 $"a" + "b" = "ab"$ 

Concatenation is also available for arrays.

#### **Example**

 ${~}^{\{''}a'',\,{''}b'',\,{''}c'',\} + {~}^{\{''}d'',\,{''}e''\} = {~}^{\{''}a'',\,{''}b'',\,{''}c'',\,{''}d'',\,{''}e''\}$ 

# **Logical Operators**

A *logical operator* evaluates one or two boolean expressions and determines whether the expression is true or false. The unknown truth value is treated according to the *Substitution Principle*, which dictates:

If UNKNOWN occurs as a logical operand, then the result of the operation is TRUE if substituting TRUE or FALSE for UNKNOWN always yields TRUE.

- The result is FALSE if substituting TRUE or FALSE for UNKNOWN always yields FALSE.
- The result is UNKNOWN if substituting TRUE or FALSE for UNKNOWN sometimes yields TRUE and sometimes yields FALSE.

The Logical Operators are as follows (executed in the order shown):

- not
- and
- or

The highest precedence is executed first. When they are equal, the operators are executed from left to right.

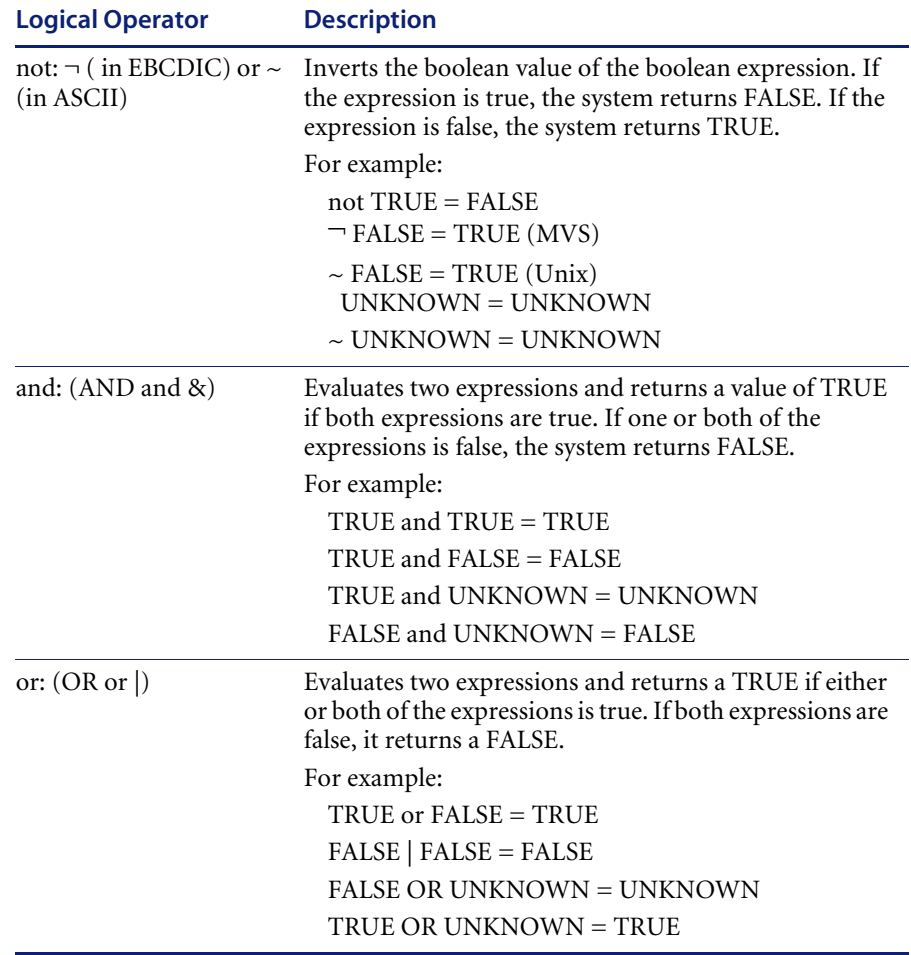

# **Relational Operators**

A *relational operator* makes a comparison, then generates logical results on whether the comparison is true or false.

Relational operators treat null operands according to the NULL substitution principle:

- If the relation is true regardless of the value of the null operand, the result is true.
- $\blacksquare$  If the relation is false, the result is false.
- Otherwise, the result is unknown.

An operand can be checked for null using the special value NULL; \$x=NULL is true if \$x is null.

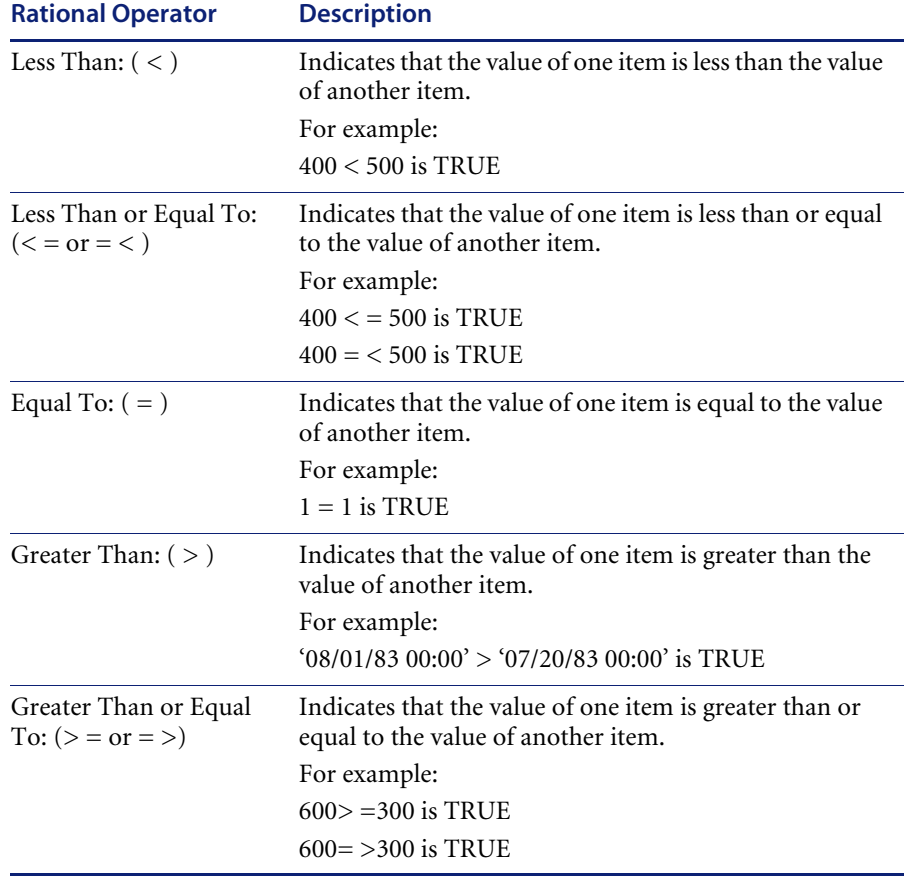

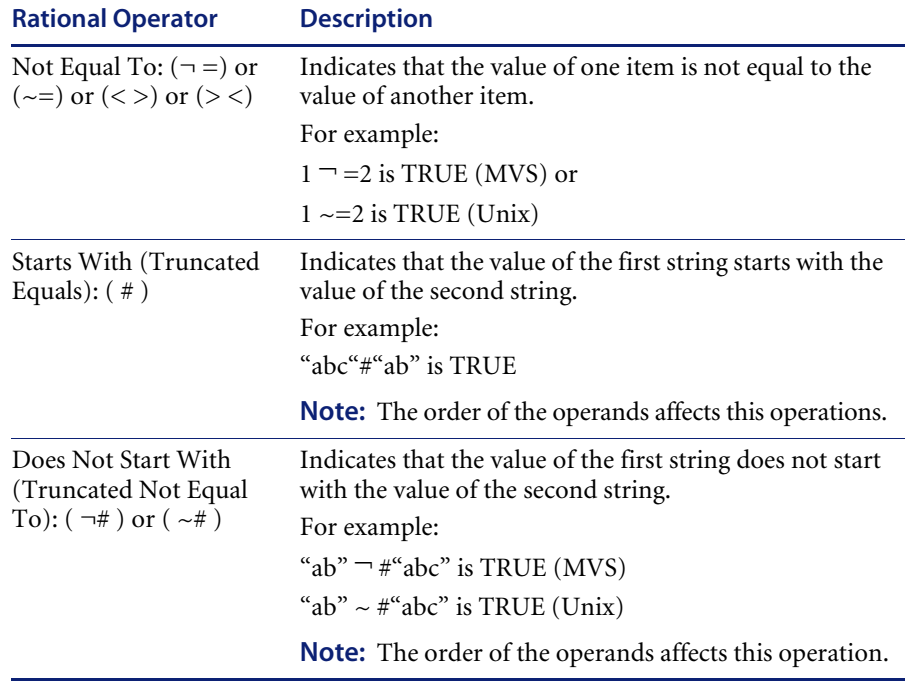

# **Special Operators**

ServiceCenter supports the use of two special operators. These are as follows:

- Statement Separation
- **Parentheses**

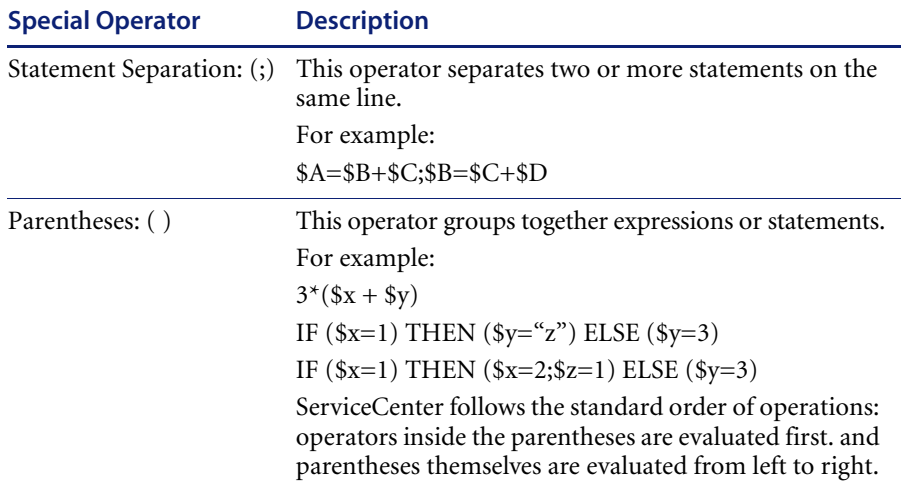

# **Using Expressions and Statements**

An *expression* is a combination of one or more operations used in combination with functions. An expression may be a literal or a variable. An expression can also be used in combination with operators or used with a function call.

A *statement* does not have a value. A statement is comprised of expressions combined with key words. ServiceCenter uses three statements from the BASIC language: **IF**, **WHILE** and **FOR**. These statements perform conditional processing and looping. In addition, ServiceCenter uses three assignment statements: **assign**, **increment,** and **decrement**.

# **Assignment Statements**

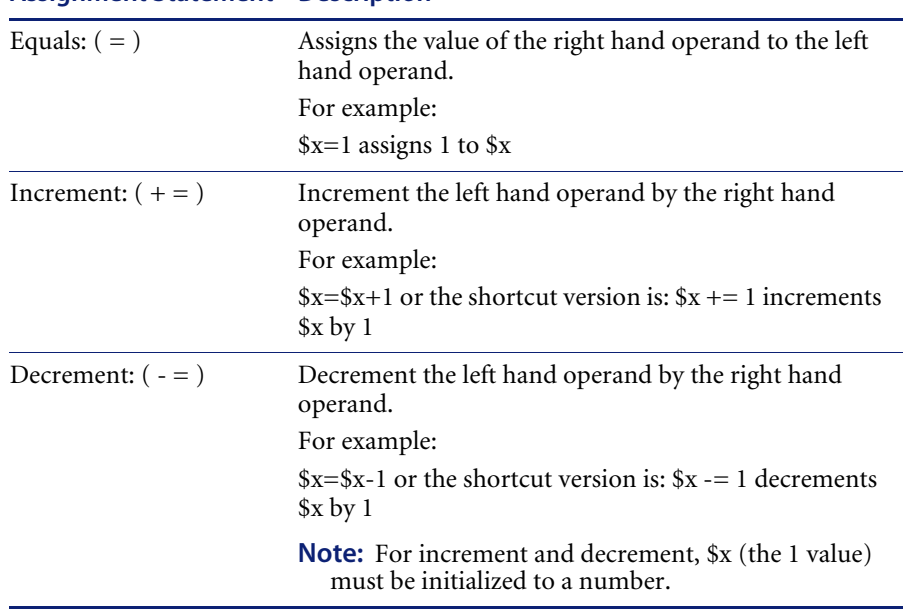

# **Assignment Statement Description**

# **FOR Statements**

Allows you to perform a loop. You can set a variable, perform a statement, and increment the variable until the variable is greater than a maximum value. Format this statement as follows:

**FOR** *variable name* = *initial value* **TO** *maximum value* **[DO]** *statement*

#### **Example:**

FOR \$I=1 TO 10 DO \$J=\$I \* \$I+\$J

**Note:** The brackets (**[ ]**) indicate that the DO keyword is optional.

# **IF Statements**

Specifies a condition to be tested and a statement to be executed if the condition is satisfied and a statement to be executed if the condition is not satisfied. Format these statements as follows:

**IF** *boolean condition* **THEN** *statements* **[ELSE** *statements***]**

#### **Example**

IF  $s$ location = "Seattle" THEN  $s_x = s_x + 1$  ELSE  $s_x = s_x - 1$ 

**Note:** If **boolean condition** evaluates to UNKNOWN, then neither **statement** is executed.

The brackets (**[ ]** ) indicate that the ELSE clause is optional.

# **WHILE Statements**

Specifies a condition to be tested and a statement to be executed when the condition is TRUE. Format these statements as follows:

**WHILE** (*expression*) **[DO]** *statement*

#### **Example:**

WHILE (\$x>6) DO (\$x=\$x-1; \$y=\$y-1)

**Note:** The brackets (**[ ]**) indicate that the DO keyword is optional.

FOR, IF and WHILE statements can be nested (e.g., for…to…if…then…else…if…then…)

# **RAD Functions**

A RAD function is an *operand* used in any expression on the right hand side of an equals sign. Functions provide a method of performing certain commands that will return a value when executed. For example:

operator()—returns the logged-on operator ID.

tod()—returns the current date and time.

option()—returns the value of the last option selected.

RAD supports a complete set of business data processing functions. This section provides a list of the supported functions, a brief definition of each, and a detailed description of their use.

# **Processing Statements**

Processing statements can be used in conjunction with RAD functions to further define selection criteria and/or execute commands, initialize values, and perform calculations. ServiceCenter syntax rules must be followed.

# **Locating Functions**

## **To locate a RAD function in ServiceCenter**

- **1** Open the Database Manager.
- **2** Type =application in the Form field of the Database Manager dialog box.
- **3** Click Search or press Enter.

A blank application file record is displayed.

**4** Select **Options > Advanced Search**.

A query window is displayed.

- **5** Type one of the following queries in the **Query** field:
	- index("<*function name>*", str(contents(currec())))>0

Use this syntax to search for any non-rtecall function.

■ index("rtecall(\"<function name>\"", str(contents(currec())))>0

Use this syntax to search for all instances of a particular **rtecall** function. For this query to run properly, a backslash must precede each double quotation mark within the **rtecall** parentheses.

index("rtecall(\"<*first letter*>", str(contents(currec())))>0

Use this syntax to search for all instances of all **rtecall** functions beginning with a particular letter (for example, the letter **r**). For this query to run properly, a backslash must precede the first set of double quotation marks. The closed parenthesis is not necessary in this syntax.

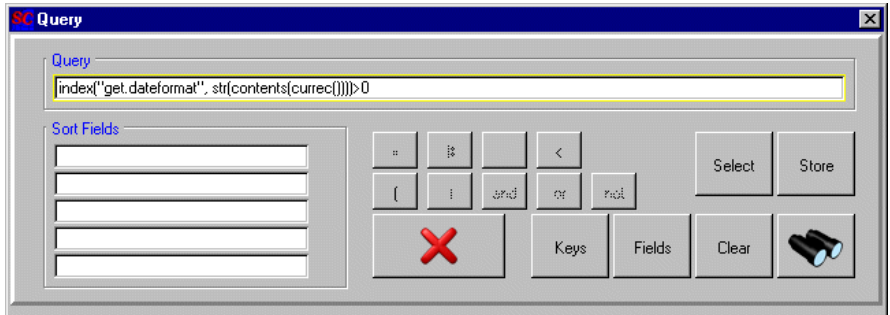

**6** Click Search.

A QBE list of RAD panels in which the function you have named is displayed.

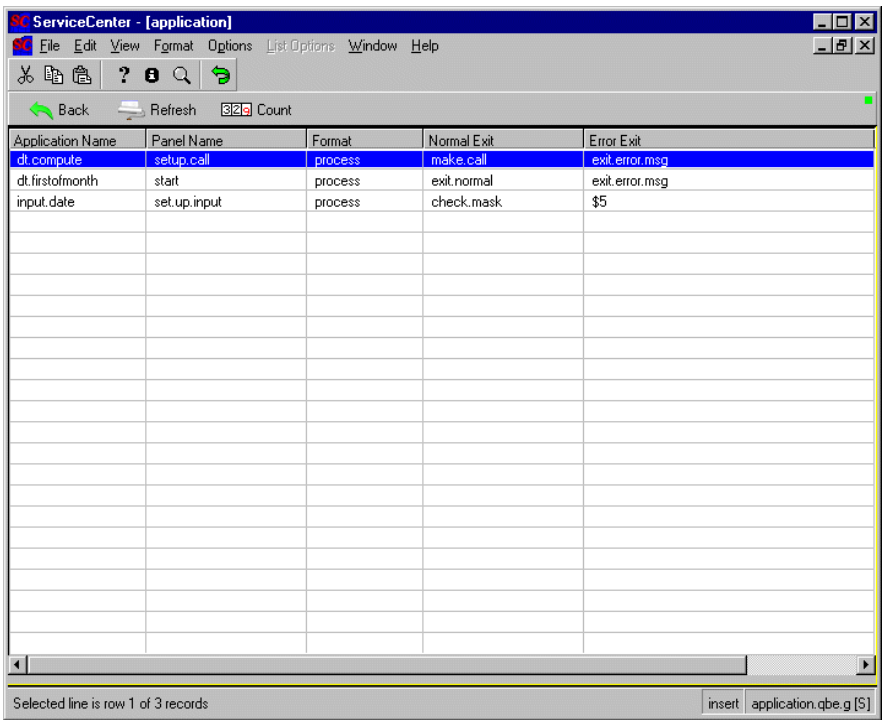

**7** Double-click on a panel to display that instance of the function.

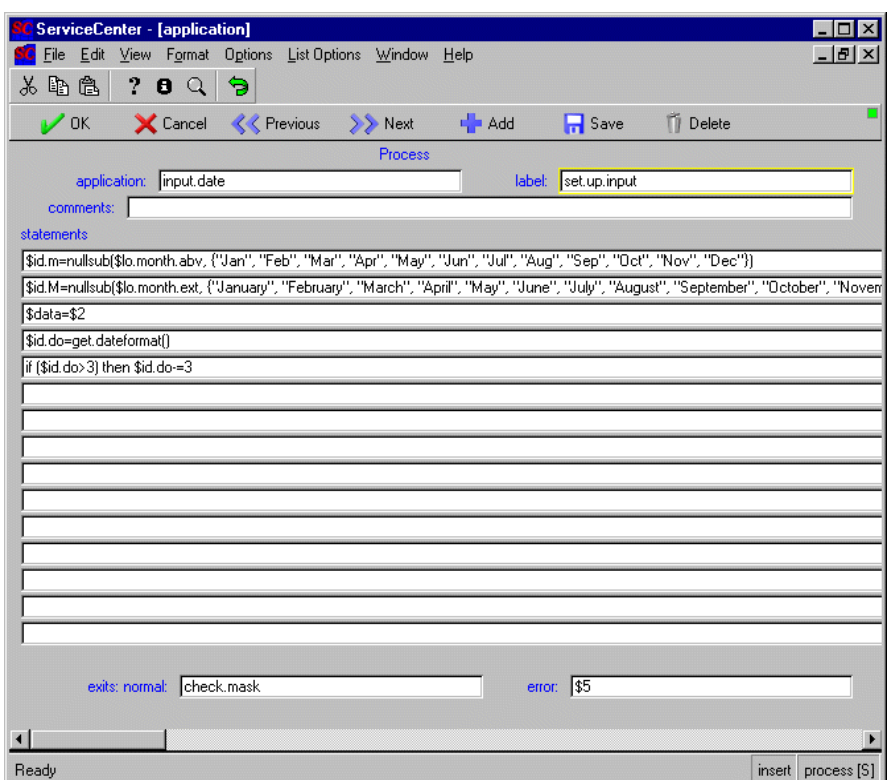

# **Quick Reference List**

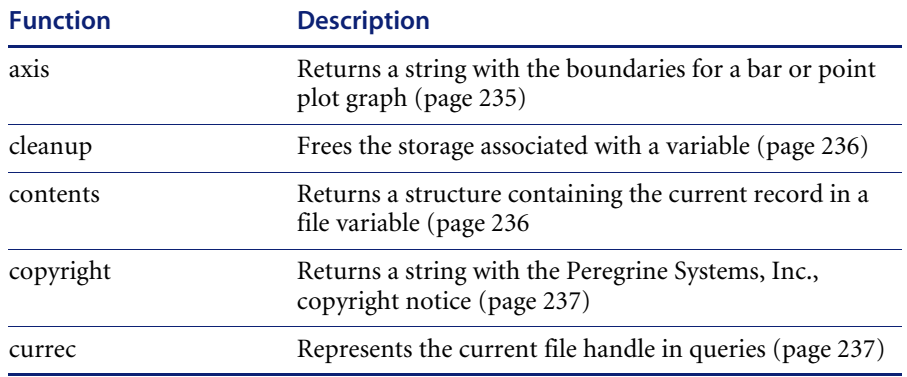

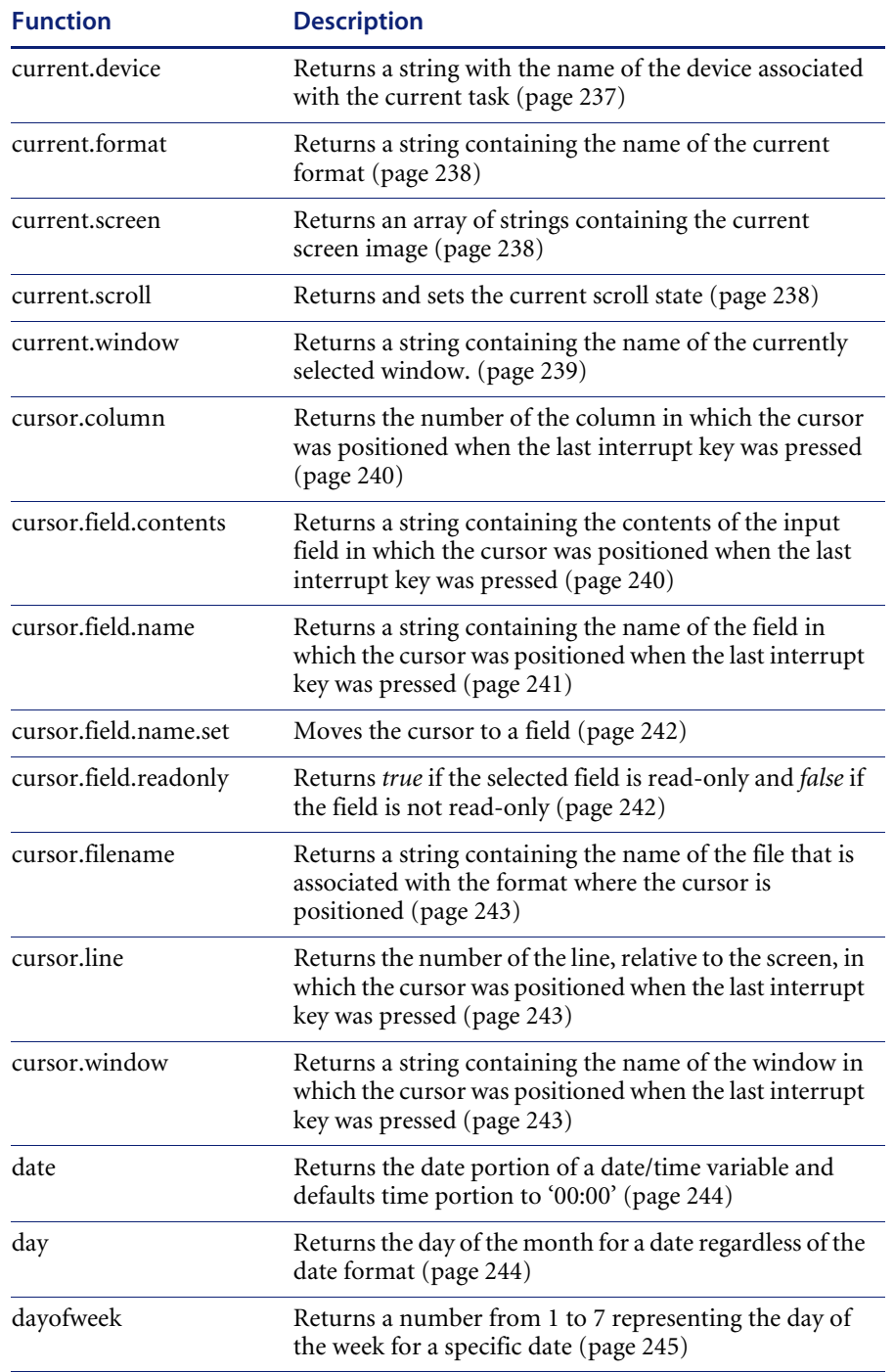

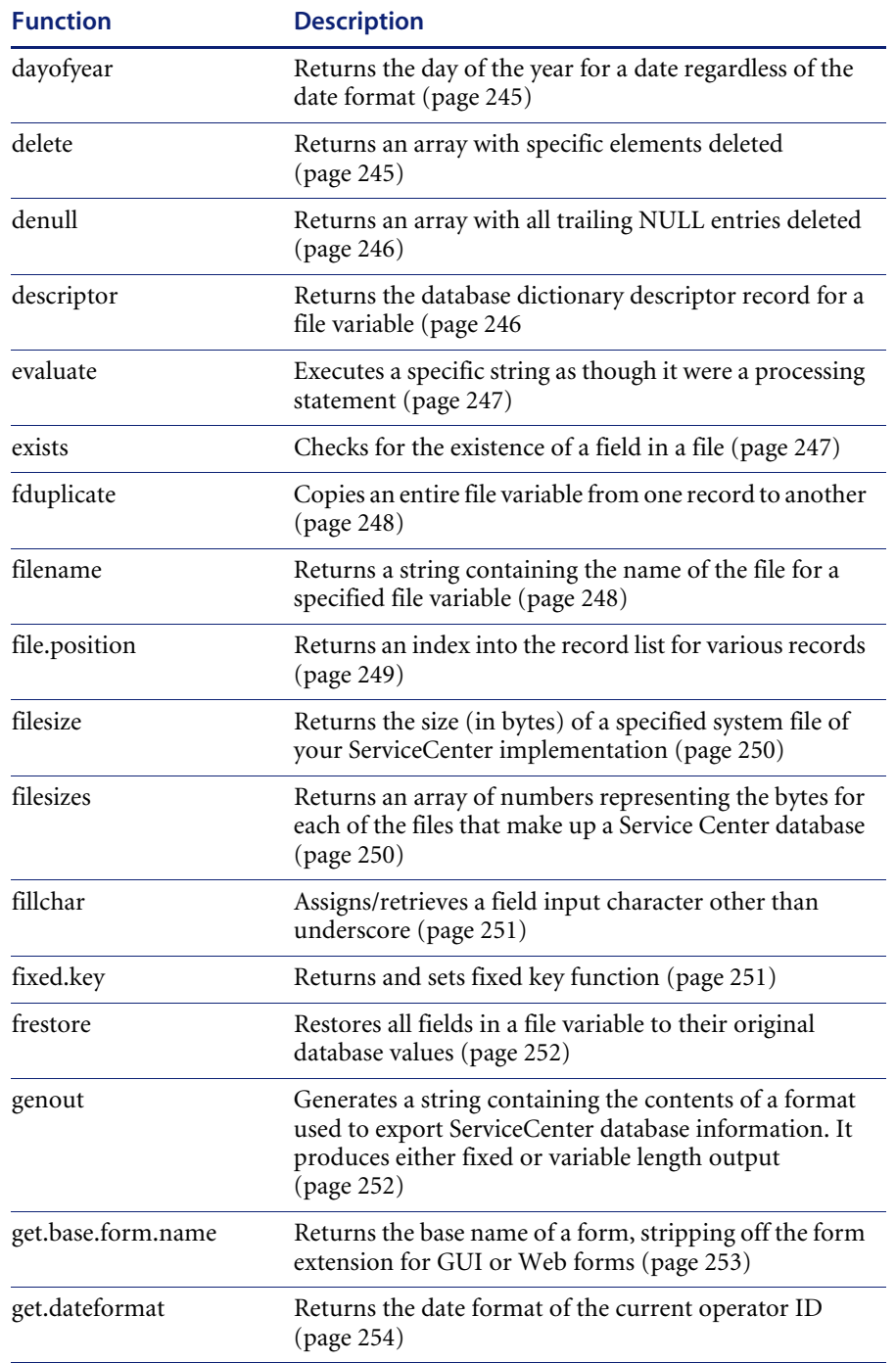

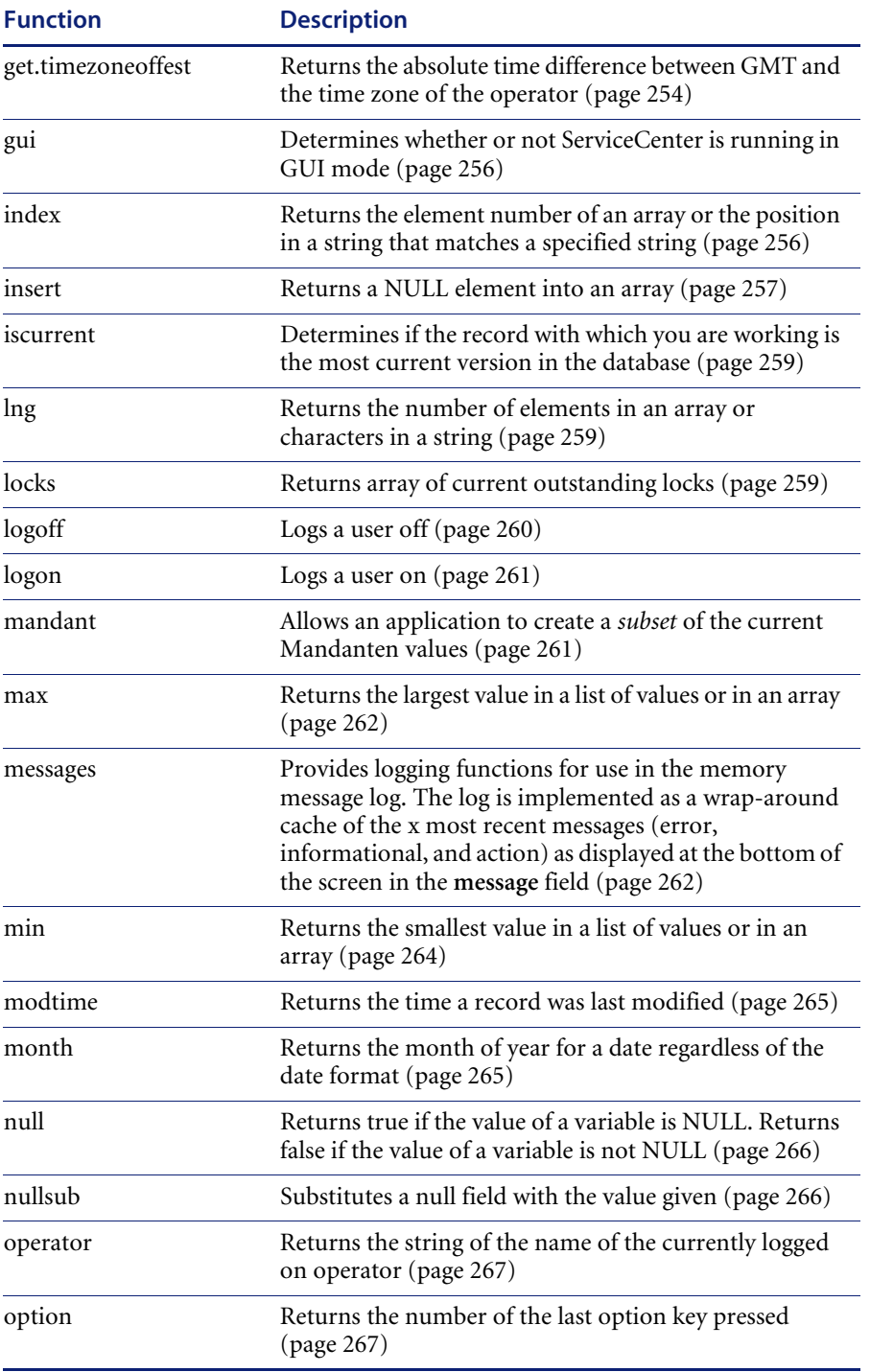

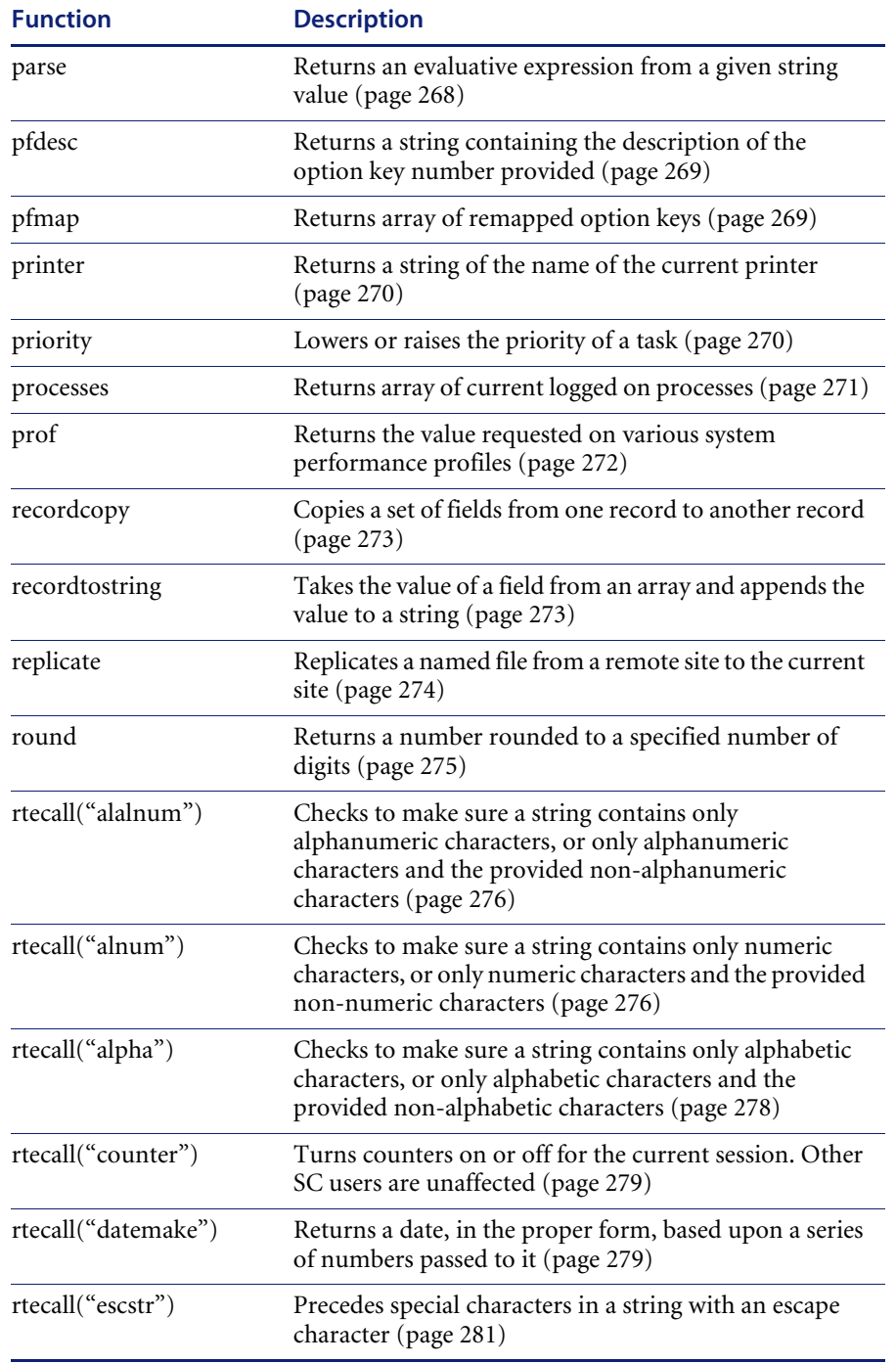

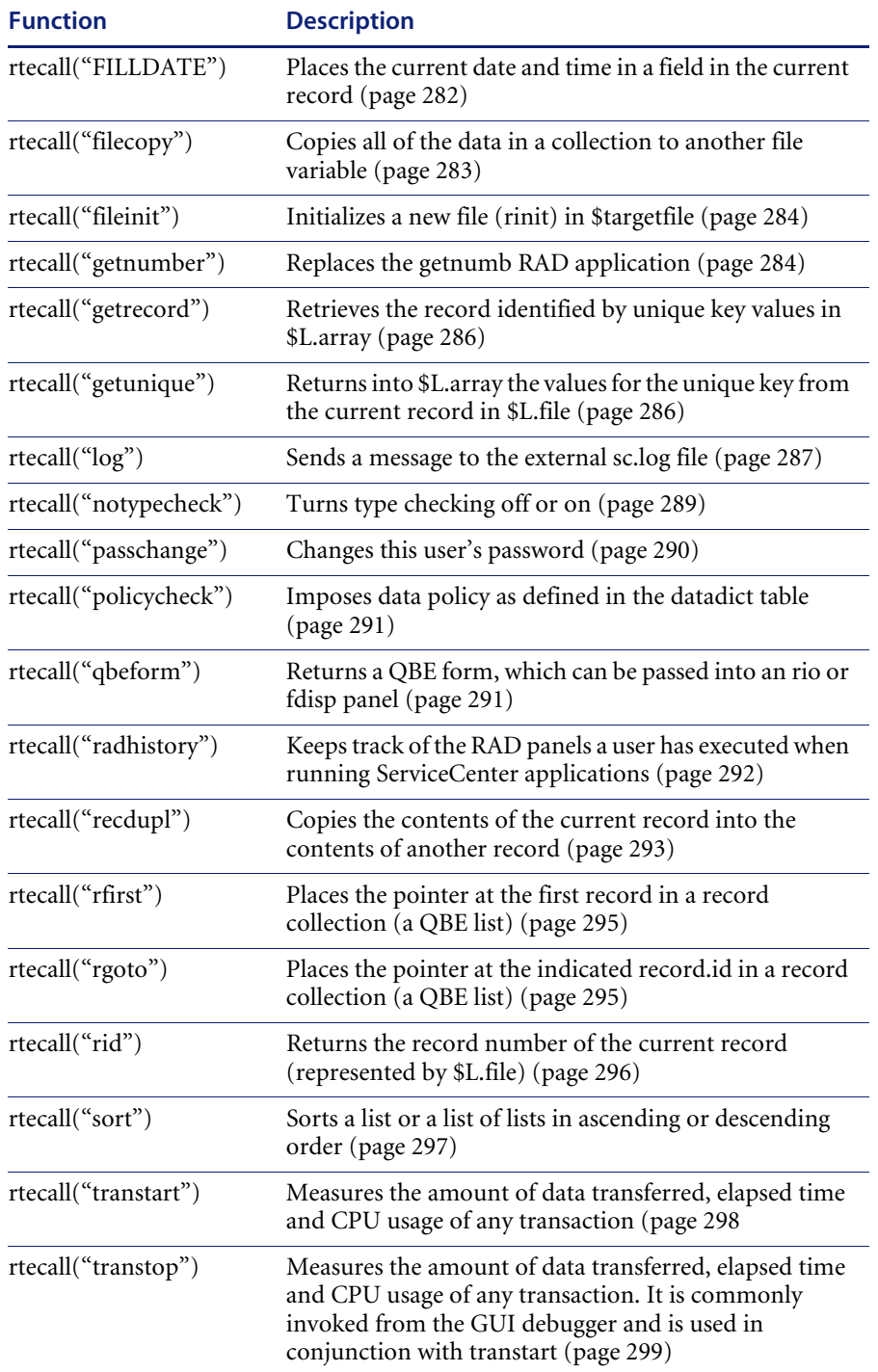

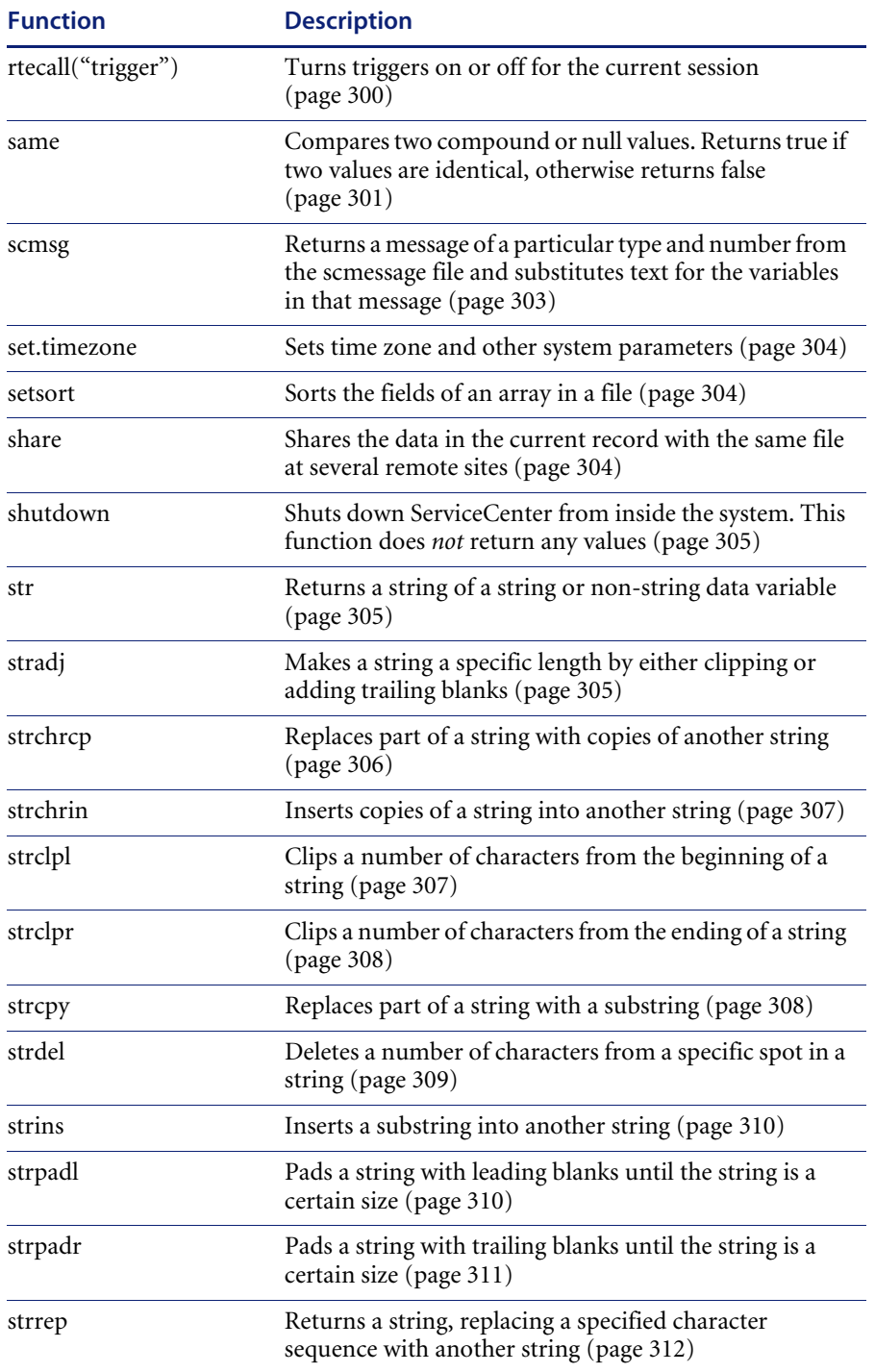

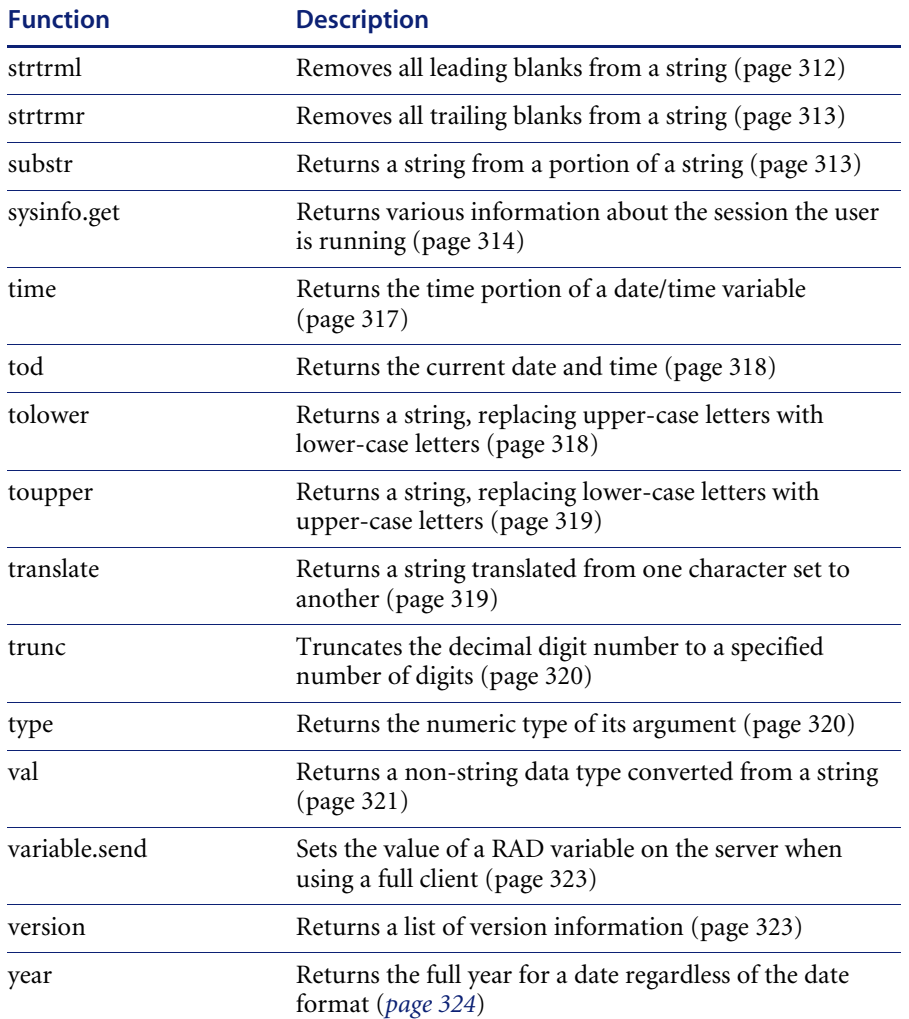

# **Function Definitions**

# <span id="page-234-0"></span>*axis*

Returns a string with the boundaries for a bar or point plot graph (i.e., the lowest, mid, and highest point in the array to be plotted).

## **Format**

## axis(*array variable,n*)

Where *array variable* is the variable name for the array that contains the data to be graphed, and *n* is the length of the display field on the format where the graph appears.

## **Factors**

- The array variable may contain all numeric or all time values. The system ignores all other values.
- Mixing numeric and time values produces incorrect results because numeric and time values cannot be compared.
- The array variable must contain at least 2 values, insert **ý** if the length is only 1.

# **Example**

\$graph = axis(\$balance,61)

Where *\$balance* contains numeric values to be graphed in a format field of *61* characters, and *\$graph* contains the minimum, middle, and maximum value in the array, \$balance. To illustrate the \$graph values:

```
$balance = \{2, 4, 6, 8, 10\}$graph = axis($balance, 10)
$graph would then = "2 6 10"
```
**Note:** The display engine no longer supports display of histograms or point plots.

Where 2 represents the minimum value in \$balance, 6 represents the middle value in \$balance, and 10 represents the maximum value in \$balance. The extra blanks between the 2 and 6, and 6 and 10 are placed there to make the whole string equal to 10. If the string were to be made equal to 12, there would be four blanks between the numbers. The numbers represented in the character string \$graph can be used for plotting purposes.

**Note:** If the length (*n*) specified is not large enough to return the three values with at least one blank between each value, the result will be a character string of *n* length of asterisks.

#### **Example**

 $$balance = \{2, 4, 6, 8, 10\}$  $$graph = axis($balance, 4)$ \$graph would then = "\*\*\*\*"

# <span id="page-235-0"></span>*cleanup*

Frees the storage associated with a variable.

#### **Format**

cleanup()

Where the variable is the variable name to be freed.

### **Factors**

- This function does not return a value, but simply executes the cleanup of the variable name.
- Should not be run on local variables.
- This is the preferred way to clean up both variables and fields in records (as opposed to \$x=NULL or field in \$file=NULL.

#### **Example**

cleanup(\$system)

# <span id="page-235-1"></span>*contents*

Returns a structure containing the contents of the current record in a file variable.

#### **Format**

contents(*file variable*) Where *file variable* is the file variable whose contents you wish to obtain.

## **Factors**

■ If you use the *contents*() function to compare two records (e.g., *before* and *after* versions), always do a denull of both. If one record was displayed and the other was not, one record may have extra null values in any arrays.

Using denull on an empty array of structures converts the array of structures to a simple array. Always test for null first as in the following example:

denull(contents(\$save.rec))=denull(contents(\$rec))

#### **Example**

contents(\$file.variable)

# <span id="page-236-0"></span>*copyright*

Returns the Peregrine Systems, Inc., copyright notice in a string.

## **Format**

copyright()

#### **Example**

copyright() returns Copyright(c) Peregrine Systems, Inc. 2002-2003

## <span id="page-236-1"></span>*currec*

Represents the current file handle on queries.

## **Format**

currec()

#### **Example**

modtime(currec())>'1/1/97'

Used as a select statement, selects all records modified since 1/1/97 from the current file.

# <span id="page-236-2"></span>*current.device*

Returns a string containing the name of the device (terminal) associated with the logged-on user.

#### **Format**

current.device()

#### **Example**

current.device() returns /dev/tty00 (on Unix) current.device() returns LU0101A (on MVS)

**Note:** \$lo.device is set to the value of current.device upon login.

# <span id="page-237-0"></span>*current.format*

Returns a string containing the name of the most recently displayed format.

## **Format**

current.format()

#### **Example**

current.format() returns problem.open

## <span id="page-237-1"></span>*current.screen*

Returns an array of strings containing the screen image of the current screen, including all windows.

### **Format**

current.screen()

## <span id="page-237-2"></span>*current.scroll*

Sets and returns a structure that describes the current scroll state of the screen, or sets the cursor into a field with a given name.

To maintain transparency, **current.scroll** can be used to set the cursor into a field with a given name. However, the **cursor.field.name.set** function should be used instead of **current.scroll** to set the cursor into a field with a given name.

## **Format**

current.scroll(s)

## **Factors**

If the programmer wishes to remember the current cursor position of the screen and restore it later, use:

\$x=current.scroll() <other screen processing> current.scroll()=\$x

 If the programmer wishes to set the cursor to the field named *header, number* use:

current.scroll()=current.scroll("header,number")

## <span id="page-238-0"></span>*current.window*

Returns the name of the currently selected window (the **rio, fdisp, or wselect**  command panel that is active—the one whose system tray is active) without regard to cursor position.

## **Format**

\$cwindow=current.window()

#### **Examples**

Assume two windows are displayed: **MainWindow** and **field.window** (as in the dbdict utility). The function tray displays functions of the **field.window**. The cursor is in **MainWindow**.

\$cwindow=current.window() After execution, value of **\$cwindow** is **field.window**

**Note:** The current window is always **MainWindow** until another window is opened (using **wopen**) and/or selected (using **wselect**). The opened/selected window is then the current window until the current window is closed.

*See also:* See the **wopen** and **wclose** command panels in Chapter 4 for more information on how windows are used.

# <span id="page-239-0"></span>*cursor.column*

Returns the number of the column on the displayed format where the cursor was positioned when the last interrupt key (e.g., <**enter>**, **option** key) was pressed.

#### **Format**

cursor.column(n)

#### **Example**

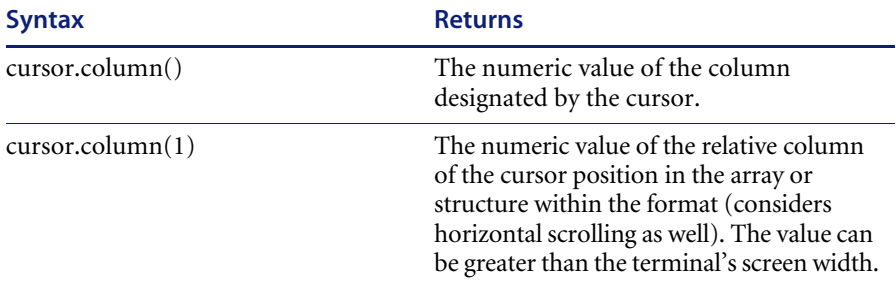

# <span id="page-239-1"></span>*cursor.field.contents*

Returns a string with the contents of the field in the displayed format where the cursor was located when the last interrupt key (e.g., **enter**, **option** key) was pressed.

## **Format**

cursor.field.contents()

#### **Example**

cursor.field.contents() returns *a101a01*

If the field is an array, the content of the current element is returned.

# <span id="page-240-0"></span>*cursor.field.name*

Returns a string containing the name of the input field (defined in ServiceCenter Format Manager) in the displayed format where the cursor was located when the last interrupt key (e.g., **enter**, **option** keys) was pressed.

# **Format**

cursor.field.name(n)

# **Factors**

If the function is called with an argument, the fully-qualified field name is returned.

cursor.field.name() returns *number* cursor.field.name(1) returns *header,number*

**Note:** To position the cursor in a specific field, use the **cursor.field.name.set** function.

*See also:* **current.scroll** function.

# <span id="page-241-0"></span>*cursor.field.name.set*

Sets the cursor to a specific field on a form.

#### **Format**

cursor.field.name.set(*\$field.name, \$row.number*)

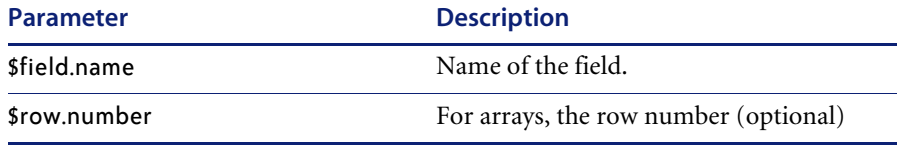

## **Example**

cursor.field.name.set("address", 2)

After execution, the cursor will appear in the second row of the **address** input field on the next form that is displayed.

#### **Factors**

- This function returns no value. It is not necessary to use it in an assignment statement.
- $\blacksquare$  If the field is an array, you can position the cursor on a specific row by specifying **\$row.number**.
- In GUI mode, if the cursor is set to a field that is off-screen, the cursor will be correctly positioned off-screen, i.e., the cursor will not be visible until the field is scrolled into view.
- In text mode, the cursor is never positioned off-screen. In text mode, if the cursor is set to a field that is off-screen, the cursor will be positioned in the first input field whose **ctrl** setting is **16**.

# <span id="page-241-1"></span>*cursor.field.readonly*

Returns *true* if the cursor is in a read-only field and *false* if the cursor is in a field that is not read-only.

#### **Format**

cursor.field.readonly()

# <span id="page-242-0"></span>*cursor.filename*

Returns the file name associated with the format in which the cursor is located.

## **Format**

cursor.filename()

# <span id="page-242-1"></span>*cursor.line*

Returns the line number where the cursor was positioned when the last interrupt key (e.g., **enter**, **option** keys) was pressed.

## **Format**

cursor.line(n)

## **Factors**

- **\$** |= cursor. line() = the numeric value of the line where the cursor was positioned.
- \$l=cursor.line(1)= the numeric value of the index of the array or structure where the cursor was last located (taking vertical scrolling into consideration). If the cursor was in an array input field, *\$l* contains the numeric value of the index of the array in which the cursor was positioned. If the cursor was not in an array input field, *\$l* contains the numeric value, relative to the format in which the cursor was positioned (accounts for vertical scrolling, and may be greater than the screen length).
- cursor.line(n) is not supported in multi-line text boxes in GUI mode.

# <span id="page-242-2"></span>*cursor.window*

Returns the name of the window in which the cursor was last set.

#### **Format**

\$cwindow=cursor.window()

#### **Example**

Assume two windows are displayed: **MainWindow** and **field.window** (as in the dbdict utility). The function tray displays functions of the **field.window**. The cursor is in **MainWindow**.

\$cwindow=cursor.window()

After execution, value of **\$cwindow** is **MainWindow.**

*See also:* **wopen** and **wclose** Command Panels and **current.window** function.

# <span id="page-243-0"></span>*date*

Returns the date portion of a date/time variable.

## **Format**

date(*\$date.time.variable*)

## **Factors**

- The *date* portion of a date/time value is midnight of that day (i.e., the time is **00:00:00**). Note that the date of a given date/time may be different in different time zones.
- The argument can be any absolute date/time value, an absolute time, including *tod*.

#### **Example**

\$date.opened=date(\$date.time.variable)

Where \$date.time.variable contains the current date and time or some other valid date/time value. If \$date.time.variable = '08/01/90 10:10:10,' then \$date.opened would equal '08/01/90 00:00:00'.

*See also:* **time**, **tod**, **dayofweek**, and **set.timezone** functions.

# <span id="page-243-1"></span>*day*

Returns the day of month for a date regardless of the date format.

## **Format**

\$day=day(*\$dao1te***)** Where \$date is a date/time value.

#### **Example**

\$mday=day('2/15/96') After execution, value of \$mday is **15**

**Note:** The **set.timezone** function affects the way a date is presented; however, the **day** function *always* extracts the proper day value.

# <span id="page-244-0"></span>*dayofweek*

Returns the number of the day of the week for a specific date as follows:

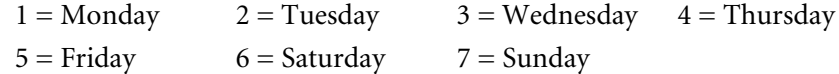

## **Format**

dayofweek(*\$date.time.variable*) Where **\$date.time.variable** is the date whose day you want to know.

#### **Factors**

The **dayofweek** of a given date/time may be different in different time zones.

#### **Example**

dayofweek('1/4/90 00:00')—returns 4

*See also:* **set.timezone** function

# <span id="page-244-1"></span>*dayofyear*

Returns the day of year for a date regardless of the date format.

#### **Format**

\$yday=dayofyear(*\$date*) Where \$date is a date/time value.

#### **Example**

\$yday=dayofyear('2/15/96') After execution, value of \$yday is 46

# <span id="page-244-2"></span>*delete*

Deletes one or more elements in an array and returns a new array without the deleted elements.

## **Format**

delete(*array*, *element number*, *[number of elements]*) Where *array* is the array, *element number* is the index number of the first element to delete, and *number of elements* is the number of elements to delete. The *number of elements* is optional, and the default number of elements to delete is **1**.

#### **Example**

delete({1,2,3},2) returns *{1,3}* delete({1,2,3},2,2) returns *{1*}

*See also:* **insert**, **lng**, **denull** functions.

# <span id="page-245-0"></span>*denull*

Compresses an array by removing all trailing NULL entries and returns the compressed array.

## **Format**

#### denull(*array*)

#### **Factors**

- If the array contains a NULL entry in an index position before the last non-NULL entry, that entry will **NOT** be removed.
- Using denull on an empty array of structures converts the array of structures to a simple array. (Always test for NULL first!)
- Displaying arrays extends the length of the array to accommodate window size. It is good practice to denull arrays before records are added/updated. Using denull (**contents()**) will accomplish this, but be sure there are no empty arrays of structures.

#### **Example**

denull( $\{1,2,3, \}$ )—returns  $\{1,2,3\}$ denull( $\{1, 2, \}$ ) — returns  $\{1, 2\}$ 

*See also:* **delete** and **null** functions

# <span id="page-245-1"></span>*descriptor*

Returns the database dictionary descriptor structure for the specified file.

#### **Format**

descriptor(*\$filename*) Where *\$filename* is the file variable for the file.

*See also: structure* discussion in Chapter 5.

# <span id="page-246-0"></span>*evaluate*

Evaluates an operator and may return a value.

## **Format**

\$e = evaluate(*\$x*)

## **Factors**

- An operator is created using the parse() function.
- $\blacksquare$  The evaluate function is also valuable when the statement that needs to be evaluated is contained in a ServiceCenter field which is not qualified when the application is compiled.
- The parse flag is used to parse data in a form. This converts the data to an operator (type 10).
- Although an **lvalue** is always required, a value is not always assigned to the **lvalue**.

#### **Example**

 $$x=parse("1+1",1)$  returns 2. \$x=evaluate(\$x)

*See also:* **parse** function

# <span id="page-246-1"></span>*exists*

Checks for the existence of a field in a file.

### **Format**

exists**(**<*field name*>, \$file)

## **Factors**

- Returns true or false.
- Replaces index(<*field.name>*, descriptor(\$file))>0 expression
- **s \$file** must be a file variable (type 6); any other type will return false
- The first parameter can be either a character type variable or a quoted string

#### **Example**

\$L.return=exists("schedule.id", \$L.schedule) \$L.return is **true** if \$L.schedule is a file variable containing a schedule record

# <span id="page-247-0"></span>*fduplicate*

Copies an entire file variable from one record to another.

## **Format**

fduplicate(*\$target*, *\$source*)

#### **Factors**

- The system will not recognize **fduplicate** alone.
- Returns a Boolean value: *true* if it is successful, and *false* if it fails.
- Used primarily in RAD **process** panels and in Format Control.

#### **Example**

\$L.void=fduplicate(\$file0, \$file) Creates **\$file0**, an independent copy of **\$file**.

# <span id="page-247-1"></span>*filename*

Returns the name of the file for a specified file variable.

### **Format**

filename(*\$filename*)

#### **Factors**

- *sfilename* is the variable that has been bound to some database file with the **rinit** Command Panel.
- This function is useful when executing a common subroutine that has been passed a file variable. Since the local variable contains data from an unknown file, this function allows you to determine the file name.

#### **Example**

filename(\$file)—returns problem.

*See also:* **rinit** command panel.

# <span id="page-248-0"></span>*file.position*

This function returns information about the current record and record list specified by a file variable.

## **Format**

file.position(*n*)

The value of *n* determines what is returned:

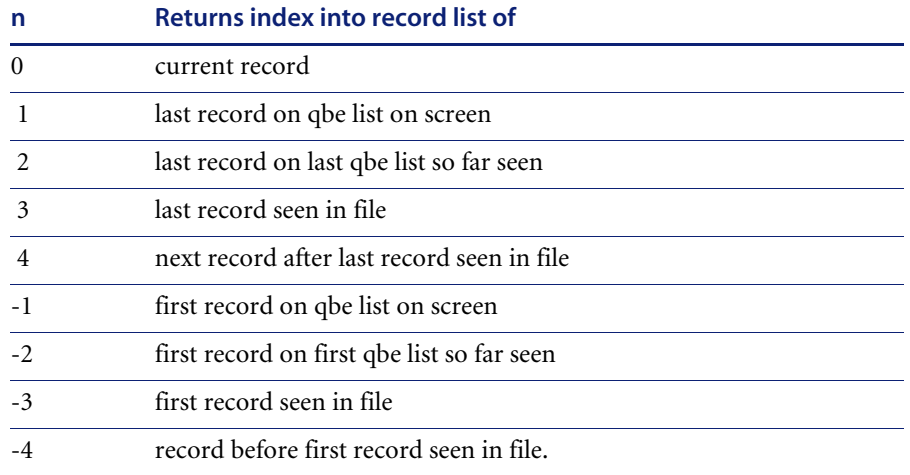

**Note:** The default value of *n* is **0** (zero).

## **Example**

file.position(0)=file.position()=4

## **Factors**

This function is only used on the **fdisp** command panel on partial queries and only returns true or false based on the last record in the file.

# <span id="page-249-0"></span>*filesize*

Returns the size in bytes of a specified system file of your ServiceCenter implementation.

## **Format**

\$size=filesize(*\$file.number*)

\$file.number0 returns the size of **scdb.fre**

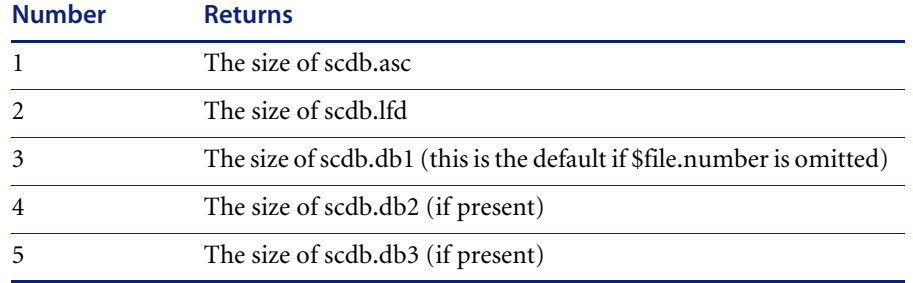

## **Examples**

\$file.number=0 \$size=filesize(\$file.number) After execution, value of **\$size** is **512**

# <span id="page-249-1"></span>*filesizes*

Returns an array of numbers representing the size in bytes of each of the files that make up a ServiceCenter database.

## **Format**

\$file.size=filesizes()

## **Examples**

\$file.size=filesizes() After execution, the value of \$file.size is {512, 1081344, 65536, 32000000}.

# **Factors**

- The numeric elements in the returned array correspond to the physical files in this order: **scdb.fre, scdb.asc, scdb.lfd, scdb.db1, scdb.db2, ..., scdb.dbn.**
- Use this function to determine programmatically how many data files ServiceCenter is using and their size.

# <span id="page-250-0"></span>*fillchar*

This function assigns/retrieves a field input character other than *underscore*.

#### **Format**

\$f=fillchar()

#### **Examples**

\$f=fillchar() \$f will contain a '**\_**' (underscore) character fillchar()= ' '

All screens now displayed will not show the usual underlined input fields. Instead, input fields will be blank.

#### **Factors**

This function is only active in the text mode.

# <span id="page-250-1"></span>*fixed.key*

Returns and sets the name of the RAD application that a fixed option key will execute.

#### **Format**

fixed.key(20)="calc.window" \$a=fixed.key(*\$key.number*)

### **Factors**

The function can be any compiled RAD application. This application must open a window if it wishes to communicate with the user.

*See also:* See the **wopen** and **wclose** command panels.

# <span id="page-251-0"></span>*frestore*

Restores all the fields in a file to their original (from the database) values.

## **Format**

frestore(*\$file*) Where \$file is the file variable.

#### **Example**

frestore(\$file)

Assume \$file is initialized and a record is selected. Changes are made to the contents of \$file in memory, but the updates have not yet been written to the database.

After execution, \$file is restored to its original value (its state as selected.)

#### **Factors**

- Use only with a full client against a P4 database.
- This function returns no value. It is not necessary to use it in an assignment statement.

## <span id="page-251-1"></span>*genout*

Generates a string containing the contents of a record using a specified form. It produces either fixed or variable length output.

## **Format**

genout(*\$file.variable*, *\$format.name*)
# **Parameters**

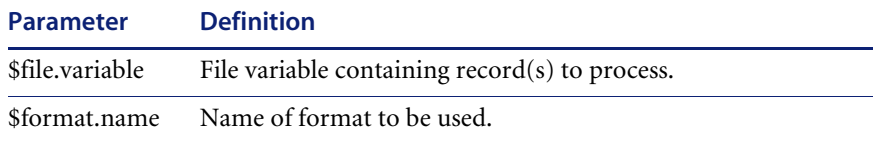

#### **Factors**

- Spaces are substituted for NULL in fixed length output.
- All normal format processing, including input and output routines, occurs. Therefore, data can be automatically reformatted or manipulated as part of the function (e.g., converting a date from *02/28/96 00:00:00* to *February 28, 1996*).

#### **Example**

```
$output=genout($operator, "operator.view")
$output={"Name:joes Full Name:Joe Smith", "Printer:sysprint 
Email:joes@peregrine.com"}
```
# *get.base.form.name*

Returns the base name of a form, stripping off the form extension for GUI or Web forms. This will strip off either the .g or the .w from a form name.

#### **Format**

\$base.form.name=get.base.form.name (\$form.name)

#### **Example 1**

\$form.name="operator.g" \$base.form.name=get.base.form.name(\$form.name) After execution, \$base.form.name will be "operator".

#### **Example 2**

\$form.name="operator.w" \$base.form.name=get.base.form.name(\$form.name) After execution, \$base.form.name will be "operator".

#### **Example 3**

\$form.name="operator" \$base.form.name=get.base.form.name(\$form.name) After execution, \$base.form.name will be "operator".

#### **Example 4**

\$form.name="operator.a" \$base.form.name=get.base.form.name(\$form.name) After execution, \$base.form.name will be "operator.a".

# *get.dateformat*

Returns the date format your operator ID is using.

#### **Format**

\$date.fmt=get.dateformat()

#### **Example**

\$date.fmt=get.dateformat() After execution for a US user, value of \$date.fmt is **1**

### **Factors**

**get.dateformat** returns the following values:

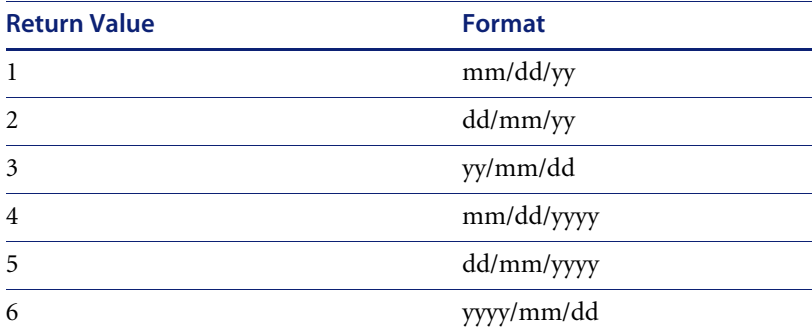

# *get.timezoneoffset*

Returns the absolute time difference between GMT and the time zone of the operator.

## **Format**

\$tzoffset=get.timezoneoffset()

#### **Example**

\$tzoffset=get.timezoneoffset()

After execution for a Pacific Time time zone user, the value of \$tzoffset is '-08:00:00'.

# *gui*

Determines whether or not the process is running in GUI mode.

#### **Format**

\$bool=gui()

#### **Example**

\$bool=gui()

After execution in GUI mode, value of \$bool is **true.** After execution in text mode, value of \$bool is **false**

# *index*

Returns the index or position number for a specific element value in an array or character in a string. If the target value is not in the array or string, it returns NULL.

### **Format**

index( *target value*, *\$variable*, *starting position #* )

Where **target value** is the value for which you are searching in the array or string, **\$variable** is the name of the variable that will be searched, and **starting position #** is the index in the array or position in the string where the search will start. The default is **1**(one).

#### **Factors**

- The *index* function operates identically for arrays, regardless of the data type in the array.
- If the array is of structures or arrays, the target variable must exactly match the structure or array, i.e., the function does not allow selecting a field from a structure.
- Use *index* to search for any value by converting both the value and the search variable to the same type. For example, to search for the variable \$problem.number on all forms beginning with "problem", the query passed to the select panel would be

## **Example**

index(1,{1,2,3}) returns *1* index(2,{1,2,3}) returns *2* index(1,{1,2,3,},2) returns *0* index(2,{1,2,3},2) returns *2*  index("\$problem.number", str(field)) searches for the variable \$problem.number on all forms beginning with "problem."

# *insert*

Returns an array with one or more inserted elements.

## **Format**

insert( *\$array[, \$position[, \$number[, \$value[, \$denull*]]]])

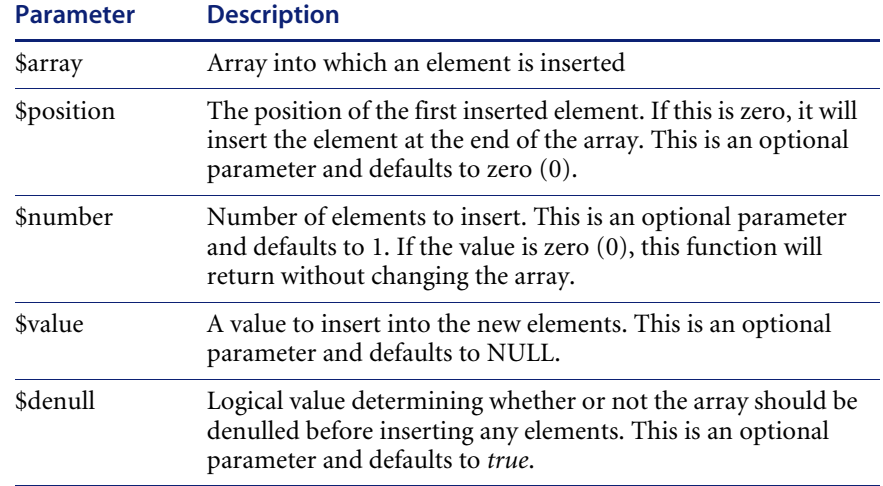

#### **Example 1**

To insert an element at the beginning of an array:

```
 $a={"a", "b", "c", "d"}
     $a=insert($a, 1, 1, "z")
The value of $a is {"z", "a", "b", "c", "d"}
```
#### **Example 2**

To insert an element in the middle of an array:

 \$a={"a", "b", "c", "d"} \$a=insert(\$a, 3, 1, "z") The value of \$a is {"a", "b", "z", "c", "d"}

#### **Example 3**

To insert an element at the end of an array:

```
$a={"a", "b", "c", "d"}
    $a=insert($a, 0, 1, "z")
The value of $a is {"a", "b", "c", "d", "z"}
```
**Important:** If your source array has null elements at the end, this function will automatically denull your array before inserting any new elements (in any position). To avoid this set the \$denull parameter to false.

```
$a={"a", "b", , , "e", "f", , , , }
     $a=insert( $a, 0, 1, "z")
The value of $a is {"a", "b", , , "e", "f", "z"}
   a = \{ "a", "b", , , "e", "f", , , , \} $a=insert( $a, 2, 1, "z")
The value of $a is {"a", "z", "b", , , "e", "f"}
To avoid denulling the array:
    a = \{ "a", "b", , , "e", "f", , , , \} $a=insert( $a, 0, 1, "z", 0)
The value of $a is {"a", "b", , , "e", "f", , , , , "z"}
```
*See also:* **delete** function

# *iscurrent*

Determines if the record with which you are working is the most current version in the database.

## **Format**

\$boolean=iscurrent(*\$file.variable*)

# *lng*

Returns the number of elements in an array or structure and the number of characters in a string.

# **Format**

lng(*\$variable*) Where **\$variable** is the array, structure, or string.

## **Factors**

- The **\$variable** must be an array, structure or a character (string).
- Arrays return the number of elements (NULL or otherwise); strings return the number of characters; and structures return the number of fields.

#### **Example**

lng("1234567890") returns *10* lng({1,2,3}) returns *3* lng({1,2,3,,,,}) returns 7 lng(denull({1,2,3,,,,})) returns 3

**Note:** Remember to denull arrays to get the correct number of elements, but be careful of denulling arrays of structures.

# *locks*

Returns an array of structures containing information about locks used to lock a database for an update or those set by RAD applications using a locked Command Panel.

## **Format**

locks()

# **Factors**

Each element of the array contains:

- *lock time*
- *process id*
- *terminal id*
- *operator name*
- *resource name (name of the lock)*
- *number*
- *exclusive*
- *locked*
- *breakable*

#### **Example**

```
locks() returns
{{['12/26/96 16:01:07', 20212, "SYSTEM", "marquee", "agent:marquee",
0, false, true, false]}
{[''01/02/97 11:26:08', 22699, "Windows 32", "falcon", "AG/pm.main", 0, true, true, 
false]}}
```
# *logoff*

Logs off the current user and terminates the session.

#### **Format**

logoff()

### **Factors**

This function does not return any value; it simply executes a function.

#### **Example**

logoff()

# *logon*

Logs the user on.

### **Format**

logon()

#### **Factors**

This function does not return any value; it simply executes a function.

#### **Example**

logon()

# *mandant*

Allows an application to create a SUBSET of the current Mandanten values. For example, if a new ticket is being entered, and the client (customer) for the ticket is known, then a SUBSET of the Mandanten values could be created to show only the assignments that are valid for that client.

# **Format**

mandant(*n*,*string*)

Where *n* is either 0 (request for a SUBSET of the current mandant values) or 1 (request for original mandant values to be restored), and string is the Mandanten value.

## **Example**

mandant(0,"MEGACORP")

In this example, the Mandanten values become a SUBSET of the single value provided. This fails if the string value does not match the values currently established.

#### **Example**

```
mandant(1,"")
```
In this example, the application restores the original Mandanten values.

#### *max*

Returns the largest value in a list of values or arrays.

### **Format**

```
max(element1, element2, element3, ...) 
      \simor\simmax($variable)
Where $variable is an array or a list of values.
```
### **Factors**

- The **max** function returns the maximum value of either times or numbers.
- $\blacksquare$  If you include an array in the list of elements, the system evaluates all the elements in the array as if they were individual values.
- An attempt to use an array of strings as a parameter results in a segmentation fault, which will cause the application to take the **error** exit.

#### **Example**

max(17,24,35,73,10) returns 73 max(1,{2,3,4},3) returns 4

#### *messages*

Provides logging functions for use in the memory message log. The log is implemented as a wrap-around cache of the *x* most recent messages (error, informational and action) as displayed at the bottom of the screen in the message field.

Each user task (*scenter*) can have one private message log at a time. Message logs cannot directly be accessed by other tasks.

#### **Format**

messages(*\$function\_number*, *\$function\_parameter*)

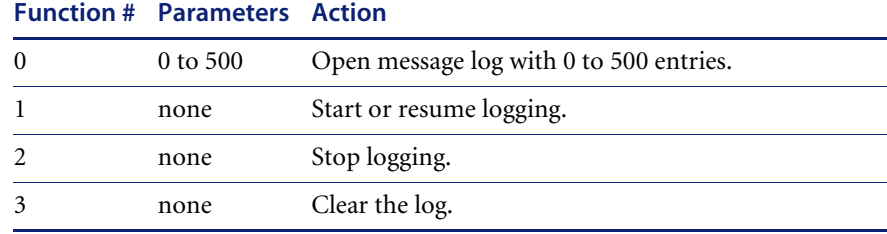

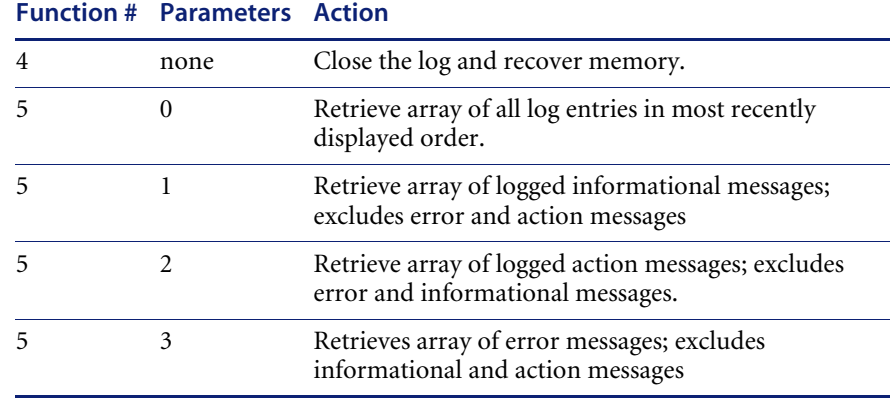

# **Factors**

- A maximum of 500 logged messages is supported.
- Reading the message log (function 5) does not clear the log.
- Retrieving the  $log$  (# 5) always returns an array in last displayed order.
- Using the clear log function (function 3) stops logging, just as if a function 2 was executed.
- The proper order for using the logging functions is:
	- $\bullet$  open log (function 0)
	- start logging (function 1)
	- ...run application
	- $\blacksquare$  stop logging (function 2)
	- $\blacksquare$  retrieve log (function 5)
	- $\blacksquare$  clear log (function 3)
	- $\blacksquare$  start logging (function 1)
	- ...run application
	- $\blacksquare$  ...etc.
	- ...
	- ...
	- stop logging (function 2)
	- $\blacksquare$  retrieve log (function 5)
	- $\blacksquare$  close log (function 4)

## **Examples**

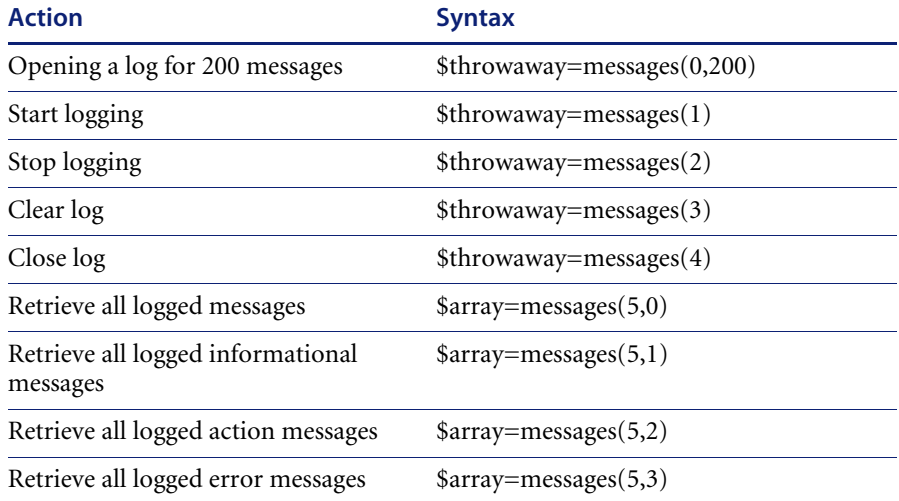

# *min*

Returns the smallest element in a list of values or arrays.

### **Format**

```
min(element1, element2, element3, ...)
  ~or~
min($variable)
```
Where **\$variable** is an array or a list of values.

#### **Factors**

- The *min* function returns the maximum value of either times or numbers.
- If you include an array in the list of elements, the ServiceCenter evaluates all the elements in the array as if they were individual values.
- An attempt to use an array of strings as a parameter results in a segmentation fault, which will cause the application to take the **error** exit.

### **Example**

min(17,24,35,73,10) returns *10* min(4,{1,2,3,},2) returns *1*

# *modtime*

Returns the last modified date/time of a record.

#### **Format**

modtime(*\$file*)

#### **Factors**

- Use this function to determine if a record has been modified before or after a given time.
- Use modtime(*currec*()) to return the last modified date/time for any record. Use this variation in queries to retrieve all records modified after a given point in time.

#### **Example**

```
modtime($file) returns 1/10/96 12:15:17
```
A query of modtime(currec)>tod( )- '08:00:00' selects all records in a file that were added or updated in the last eight hours.

#### **Factors**

The **modtime** function is not updated on clients when records are updated on the server until those records are reselected.

# *month*

Returns the month of year for a date regardless of the date format.

#### **Format**

\$ymonth=month(*\$date*) \$dateDate/time value.

#### **Example**

\$ymonth=month('2/15/96') After execution, value of \$ymonth is **2**

# *null*

Returns true if its parameter is NULL or is a compound data type which consists entirely of NULL values.

**Note:** Use of the **null** function should not be confused with the use of the reserved word NULL. The **null** function handles compound data types, and the reserved word NULL is for primitive data types only.

#### **Format**

null(*value*)

## **Factors**

- An array or structure is null if it contains all null elements. This function applies itself recursively to nested elements.
- An empty string (" "), **0** (zero), and **00:00** are not null.
- A value of unknown in a boolean field is not null.
- Use the **null** function to check a field or variable to see if it is null.

#### **Example**

null(1) returns *false* null(NULL) returns *true* null({}) returns *true* null({1,}) returns *false* null({{},}) returns *true*

# *nullsub*

Substitutes a null value with the second value given.

## **Format**

nullsub(*value1*,*value2*) Where *value2* is the value to return if *value1* is null.

#### **Example**

nullsub(1,2) returns *1* nullsub(NULL,2) returns *2*

# *operator*

Sets and returns the name of the current operator ID.

#### **Format**

operator()

#### **Factors**

- The operator function can also be used to set the operator name.
- The **operator**() value is set upon login to the login name in the operator record.

#### **Example**

 $a = operator()$ operator() =  $a$ 

# *option*

Returns the number of the last interrupt key. For example, *0 = enter*, *1 = first option key*, etc.

#### **Format**

option()

#### **Factors**

- The **return** (or < enter > key returns 0.
- Use caution when option() is a criteria on a decision or process panel which can be accessed from several paths. You should set a variable to option() when the first panel is accessed.
- You should *not* attempt to account for Fkey remapping. The system will connect the remapped key to its native definition when the function is processed. For example, if a user had F1 remapped to F19, and the user selected F19, the option() function would return **1**, not **19**.
- Clicking on a button returns the number defined in the Button ID property.
- Clicking on an item in the Options menu returns the option number associated with the option on the **rio** command panel used to display the Options menu.

### **Example**

option() returns 10

### *parse*

Parses a string into an operator.

### **Format**

parse(*string*,*type*)

## **Factors**

- An operator can be either an expression (e.g.,  $type<11$ ) or a statement (e.g., *type*=11).
- The parse property, when enabled on forms, automatically parses the data entered.

## **Example**

\$x=parse("1+1",1) evaluate(\$x) returns *2*

\$x=parse("\$x=1",11) evaluate(\$x) causes *\$x* to be set to *1*

*See also:* **evaluate** function

# *perf*

Evaluates system performance and writes the information to disk. Returns either a 0 (success) or a -1 (error).

## **Format**

perf(*n*)

Where *n* is the number of the option you want.

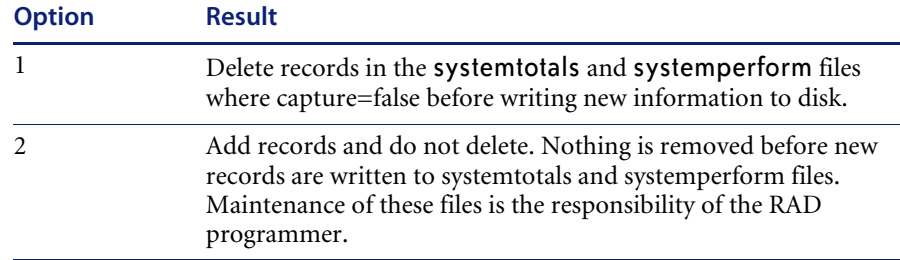

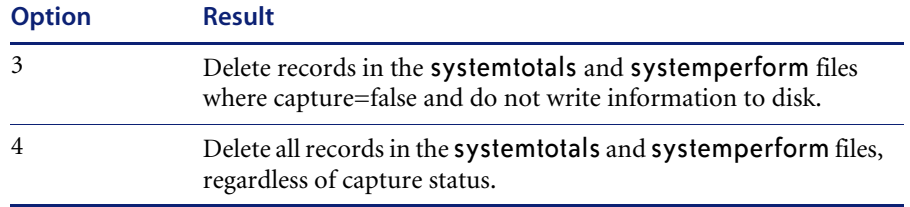

#### **Example**

perf(1) returns 0

*See also:* **prof** function

# *pfdesc*

Returns a string containing the description of the specified option key from the terminal configuration data.

## **Format**

pfdesc(*n*) Where *n* is the number of the option you want.

#### **Example**

pfdesc(1) returns *F1*=

## **Factors**

Pf key descriptions are defined in ServiceCenter's *termtype* record.

# *pfmap*

Returns or sets the option key remapping array.

## **Format**

pfmap()

## **Factors**

The *nth* entry in the array is the number to which the nth option key has been remapped. This value must be from 1 to 24. There are 24 entries in this array.

#### **Example**

pfmap() return*s {1,2,3,4,5,6,13,14,9,15,16,12,7,8,10,11,17,18,19,20,21,22,23,24}*

# *printer*

Sets and returns the value of the logged-on printer.

#### **Format**

printer()

#### **Factors**

This function can be assigned to set the current printer. When an operator logs on, the login application is executed, assigning printer() to be either the printer specified by the user at login or the default printer specified in the user's operator record.

#### **Example**

 $$a = printer()$ printer() = \$a

# *priority*

Changes the priority of a task.

#### **Format**

priority(*n*)

Where *n* is the amount you wish to change the priority for a particular task.

## **Factors**

- $\blacksquare$  Priorities are always relative to the current task priority and may range from 1 to 255. A task starts out at a priority of 255 and may not be increased past that number. The priority may be decreased using the syntax: priority (-10) which then sets the priority to 245. To increase the priority back to 255, use the syntax: priority (10). (Unix and MVS.)
- **Priority has no functionality in Windows NT.**

#### **Example**

priority(3)

# *processes*

Returns an array describing all processes.

### **Format**

processes(s)

# **Factors**

Each element of the array contains:

- **process start time**
- process id
- $\blacksquare$  terminal
- process name
- $\blacksquare$  idle time

The argument of *s* determines the types of processes that will be returned:

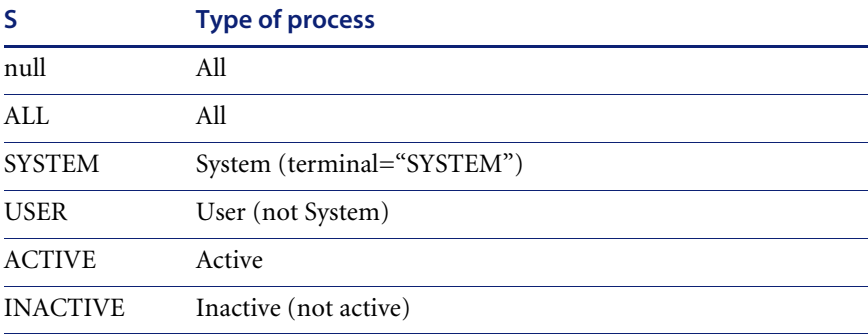

# **Example**

processes("SYSTEM") returns  *{{['4/20/92 10:25', 10936,"SYSTEM", "alert", '00:00:42']}}*

# *prof*

Returns various system performance statistics as it checks system resources used by an application.

### **Format**

prof(*n*)

Where *n* is the value of the option you wish returned. Other parameters are as follows:

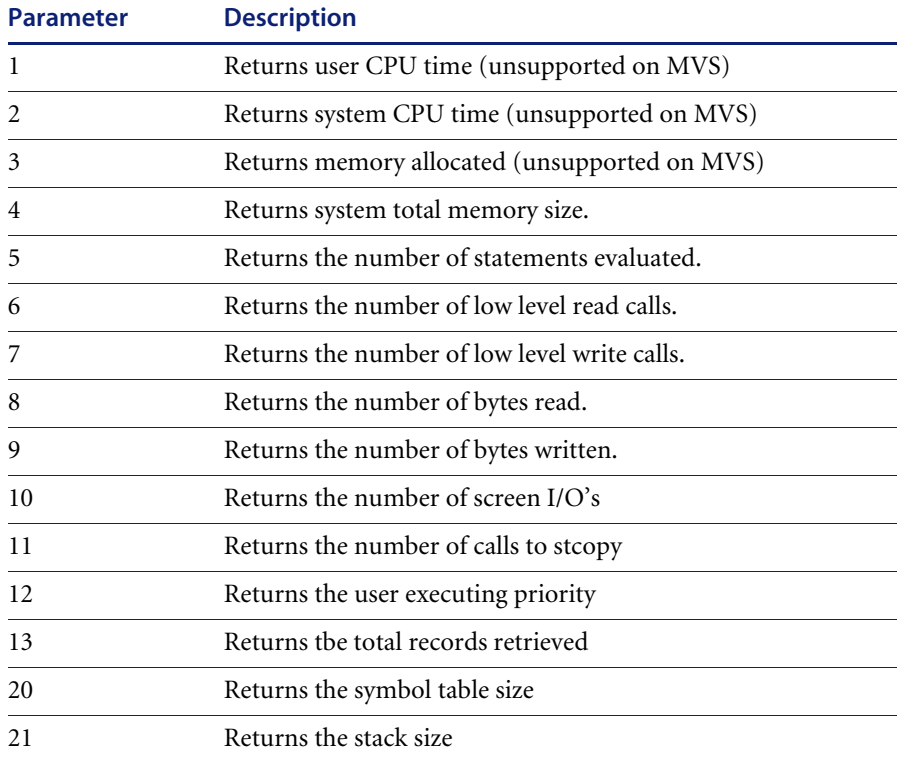

## **Example**

prof(7) returns *10*

# *recordcopy*

Copies a set of fields from one record to another record.

#### **Syntax**

\$junk=recordcopy(*\$source.file, \$source.fields, \$target.file, \$target.fields*)

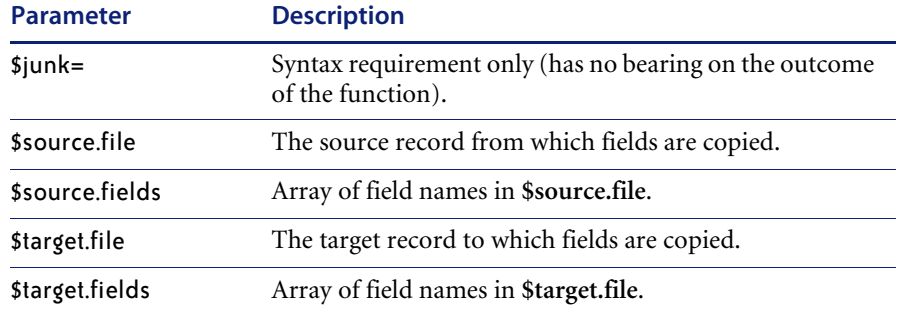

#### **Example**

Assume **\$source.file** is an operator record; **\$target.file** is a contacts record.

```
name in $source.file="falcon"
```
phone in \$source.file="858-481-5000"

\$source.fields={"name", "phone"}

\$target.fields={"contact.name", "contact.phone"}

\$junk=recordcopy(\$source.file, \$source.fields, \$target.file, \$target.fields) After execution, the value of **contact.name** in\$target.file is "falcon" and **contact.phone** in \$target.file is "858-481-5000"

**Warning:** The recordcopy function does not type check data, so you can inadvertently copy a number field to a string, or a structure to a number.

# *recordtostring*

The **recordtostring** function takes the value of a field from an array and appends the value to a string.

## **Format**

recordtostring(*\$string, \$file, \$arrayofnames, \$sep*)

# **Parameters**

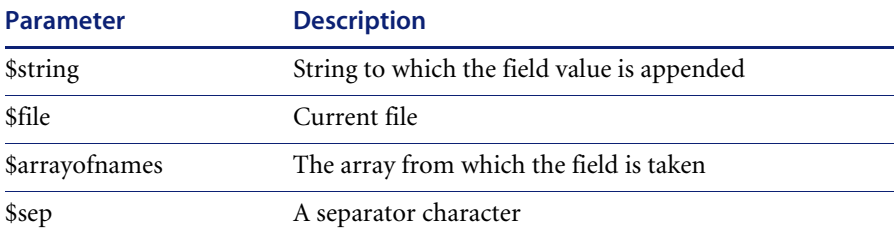

#### **Example**

recordtostring("", \$file, {"location", "location.name"}, "^") Where \$file is a location record in which **location=Acme HQ**, and **location.name=downtown**. After execution, \$string will contain **Acme HQ^downtown**.

#### **Factor**

Event Services uses **^** as a default separator. You can use the **recordtostring** function to build an eventout string.

# *replicate*

The replicate function replicates a named file from a remote site to the current site.

#### **Format**

replicate(*\$filename, \$sitename*)

Where \$filename is the name of the file to replicate, and \$sitename is the name of the remote site.

#### **Example**

\$l.void=replicate(\$L.file, \$L.site)

#### **Factors**

- Data added at the current site is deleted and replaced by a replicated copy of the data from the remote site.
- All changes to the file made at either site is applied to the other site.

# *round*

Rounds up (positive direction) to the nearest specified number of decimal places.

#### **Format**

round(*number*,*n*)

Where *number* is the number to round and *n* is the number of decimal digits to be used in the rounding.

**Note:** This number can be anything that equates to a numeric value. For example, expressions, variables, numbers, etc.

#### **Example**

```
$a = round(3.47,1)$a = 3.5$a = round(3.53,1)a = 3.5$a = round(3.45,1)$a = 3.5$a = round(-3.45,1)$a = -3.4$$a = round(100/30, 2)$a = 3.33$a = round('1/19/96 06:19:34',0)a = 1/19/9606:20
```
# *rtecall()*

The ServiceCenter **rtecall()** functions are in-line statements that are especially useful in the ServiceCenter RAD Debugger. They are also available anywhere in ServiceCenter that supports expressions, statements, or calculations, such as in Format Control calculations, scripts, and displayoptions. The **rtecall()** function is extensible. New capabilities appear in every release of ServiceCenter. All options documented here are available in ServiceCenter release 5.0, but some may not be available in earlier releases.

# *rtecall("alalnum")*

This function checks to make sure a string contains only alphanumeric characters. The *first* character must be alphabetic. The remaining characters must be alphabetic, numeric, or the provided non-alphabetic characters.

#### **Format**

\$L.success.flag= rtecall (\$L.fnc.name, \$L.return.code, \$L.str, \$L.chars)

### **Parameters**

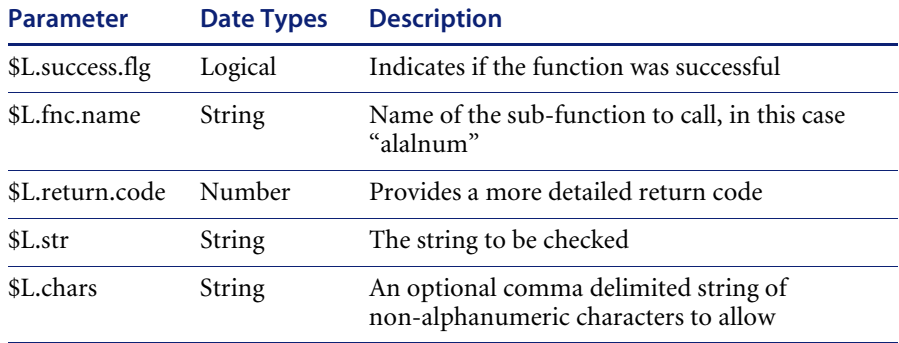

## **Factors**

If the \$L.9b

If the \$L.success.flg is *false*, the function failed. If it is *true*, the function succeeded.

#### **Example**

\$L.success.flag=true \$L.return.code=0 \$L.str=name in \$L.file \$L.chars="., \_" \$L.success.flag=rtecall("alalnum", \$L.return.code, \$L.str, \$L.chars) *Result:*

- When name in \$L.file="my.name" \$L.success.flag will be true.
- When name in \$L.file="my\_name" \$L.success.flag will be true.
- When name in \$L.file="my name" \$L.success.flag will be false.

# *rtecall("alnum")*

This function checks to make sure a string contains only alphabetic, numeric, or the provided non-alphabetic characters.

#### **Format**

\$L.success.flag= rtecall (\$L.fnc.name, \$L.return.code, \$L.str, \$L.chars)

# **Parameters**

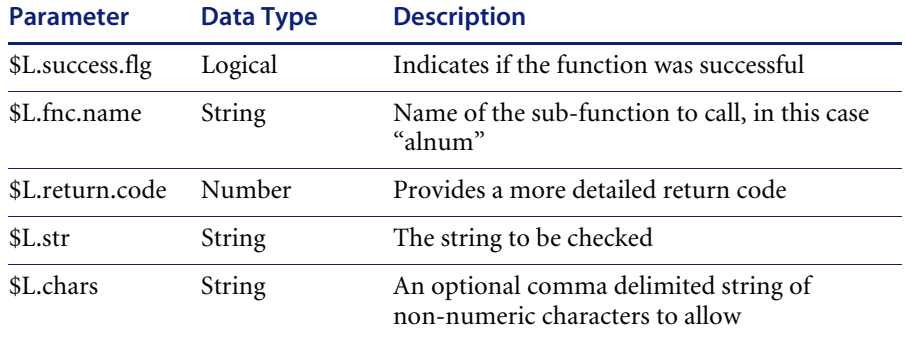

## **Factors**

If the \$L.success.flg is *false*, the function failed. If it is *true*, the function succeeded.

#### **Example**

\$L.success.flag=true \$L.return.code=0 \$L.str=phone in \$L.file \$L.chars=" , (, ), -" \$L.success.flag=rtecall("alnum", \$L.return.code, \$L.str, \$L.chars) *Result:*

- When phone in  $Lfile="(508) 362.2701"$  \$L. success.flag will be false.
- When phone in \$L.file="(508) 362-2701" \$L.success.flag will be true.

# *rtecall("alpha")*

This function will check to make sure a string contains only alphabetic characters, or only alphabetic characters and the provided non-alphabetic characters.

#### **Format**

\$L.success.flag= rtecall (\$L.fnc.name, \$L.return.code, \$L.str, \$L.chars)

### **Parameters**

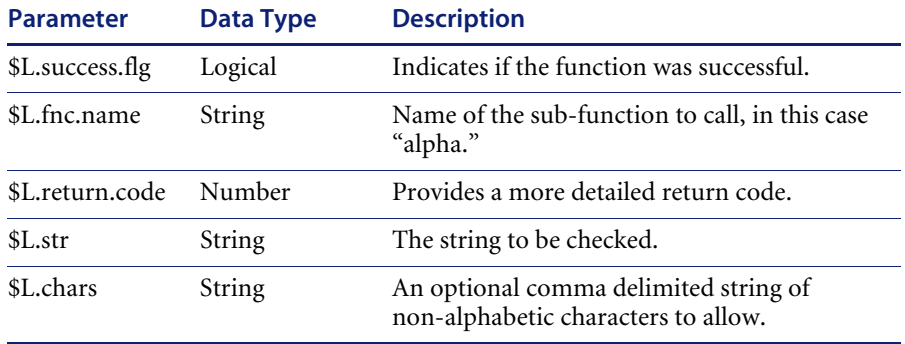

## **Factors**

If the \$L.success.flg is *false*, the function failed. If it is *true*, the function succeeded.

#### **Example**

\$L.success.flag=true \$L.return.code=0 \$L.str=name in \$L.file \$L.chars=" " \$L.success.flag=rtecall("alpha", \$L.return.code, \$L.str, \$L.chars) *Result*: ■ When name in \$L.file="my name" \$L.success.flag will be true.

- When name in \$L.file="my first name" \$L.success.flag will be true.
- When name in \$L.file="my  $1<sup>st</sup>$  name" \$L.success.flag will be false.

# *rtecall("counter")*

This function turns counters on or off for the current session. Other SC users are unaffected.

#### **Format**

\$L.success.flag= rtecall(\$L.fnc.name, \$L.return.code, \$L.switch)

## **Parameters**

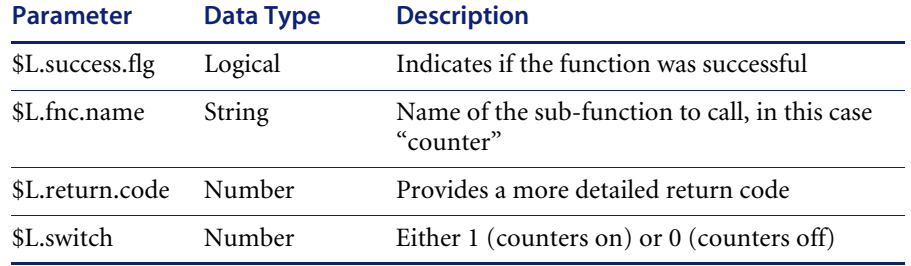

# **Factors**

If the \$L.success.flg is *false*, the function failed. If it is *true*, the function succeeded.

#### **Example**

\$L.success.flg=rtecall("counter", \$L.return.code, 1) to turn on counters \$L.success.flg=rtecall("counter", \$L.return.code, 0) to turn off counters

# *rtecall("datemake")*

This function returns a date, in the proper form, based upon a series of numbers passed to it.

## **Format**

\$L.success.flg=rtecall(\$L.fnc.name, \$L.return.code, \$L.date, \$L.yr, \$L.mo, \$L.da, \$L.hr, \$L.mn, \$L.se)

# **Parameter**

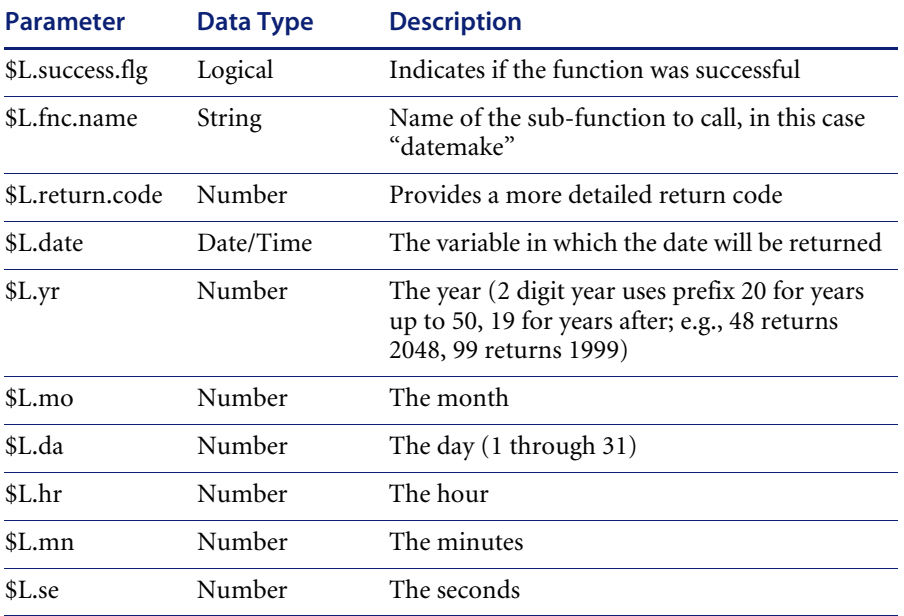

#### **Factors**

In this version, \$L.success.flag and \$L.return.code always return *true*, even when the function is unsuccessful.

#### **Example 1**

\$L.cal.date='01/01/00 00:00:00'

\$L.success.flg=rtecall("datemake",\$L.return.code, \$L.cal.date, 0, 5, 31, 17, 15, 22) *Returns*:

- \$L.success.flag=true
- $SLcal.$ date='05/31/2000 17:15:22'

#### **Example 2**

\$L.cal.date='01/01/00 00:00:00'

\$L.success.flag= rtecall("datemake",\$L.return.code, \$L.cal.date, 0, 2, 31, 17, 15, 22)

Note that 2/31/00 is an invalid date.

*Returns*:

\$L.success.flag=true

\$L.cal.date='01/01/2000 00:00:00'

The result is invalid so the date variable is unchanged. Nonetheless, \$L.success.flag returns true.

# *rtecall("escstr")*

This function precedes special characters in a string with an escape character.

#### **Format**

rtecall(\$L.fnc.name, \$L.rc, \$L.str)

## **Parameters**

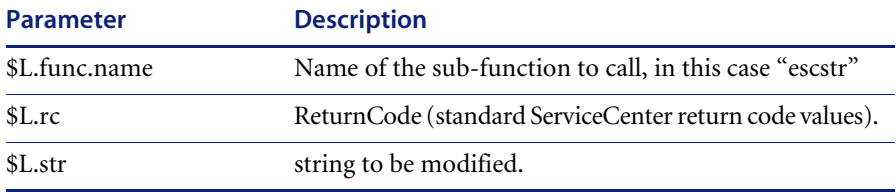

#### **Example**

If \$L.str contains the value c:\dir\sub  $$L.rc=0$ \$L.ret=rtecall("escstr", \$L.rc, \$L.str) Before the call to "escstr", \$L.str contained the following string: c:\dir\sub

After the rtecall, \$L.str contains the following string: c:\\dir\\sub.

The backslash escape character was inserted in front of the existing backslash.

**Note:** This function is rarely needed. The only time a string needs the escape characters added is when that string will be fed back into ServiceCenter. ServiceCenter treats any data between quotes as a string. If the data itself contains a quote then that quote must be escaped (with a backslash) so that the quote will be treated as data rather than the end of the string. Since the backslash is used as the escape character, any occurrence of a backslash in the data must also be escaped. An example of when this function might be needed is

when a RAD program is constructing a query to retrieve a record based on data from some other record. In this case, the contact name in a problem ticket is used to retrieve the contact information from the contacts file. The RAD program might construct a query as follows:

```
$L.query = "name="+contact.name in $file
```
This query will not work if the contact.name from \$file contains a quote or a backslash because these characters will not be properly escaped and will cause the parse of the query to end prematurely. The correct code would be:

\$L.temp = contact.name in \$file \$L.ret = rtecall("escstr",\$L.rc,\$L.temp) \$L.query="name="+\$L.temp

# *rtecall("FILLDATE")*

This function places the current date and time in a field in the current record.

#### **Format**

\$L.success.flg= rtecall(\$L.fnc.name, \$L.return.code, \$L.file, \$L.field.name)

#### **Parameters**

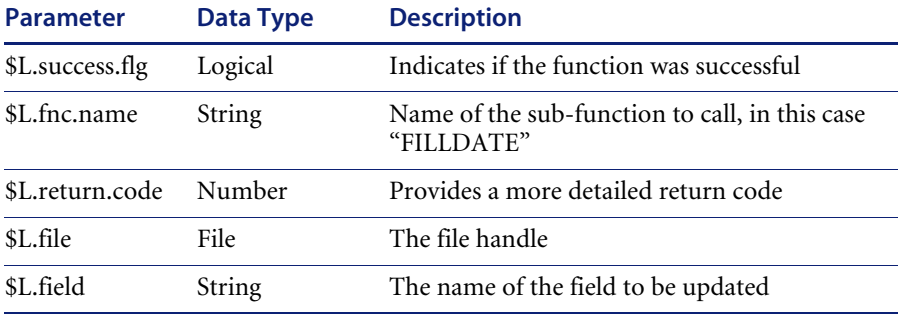

# **Factors**

If the \$L.success.flg is *false*, the function failed. If it is *true*, the function succeeded.

#### **Example**

 $SLfile={}, \{\}, \{\}, \ldots \{\}, \ldots \}, \ldots, \{\}, \ldots, \{\}, \{\}, \{\}, \{\}, \{\}, \{1, 1\}\}, \ldots, \}$  where the first field is named "date" \$L.field.name="date"

```
$L.success.flg= rtecall("FILLDATE", $L.return.code, $L.file, $L.field.name)
$L.file returns ={['04/14/2000 08:27:19', , {}, , , {}, , , {}, , , {}, , , {}, {}, {}, {{[, , , ]}}, , , 
]}
```
# *rtecall("filecopy")*

This function copies all of the data in a collection to another file variable. The dbdict for both the source and target files must exist. Records are *added only*.

## **Format**

\$L.success.flg=rtecall(\$L.fnc.name, \$L.return.code, \$L.dbdict.source.name, \$L.dbdict.target.name, \$L.count, \$L.bad)

### **Parameters**

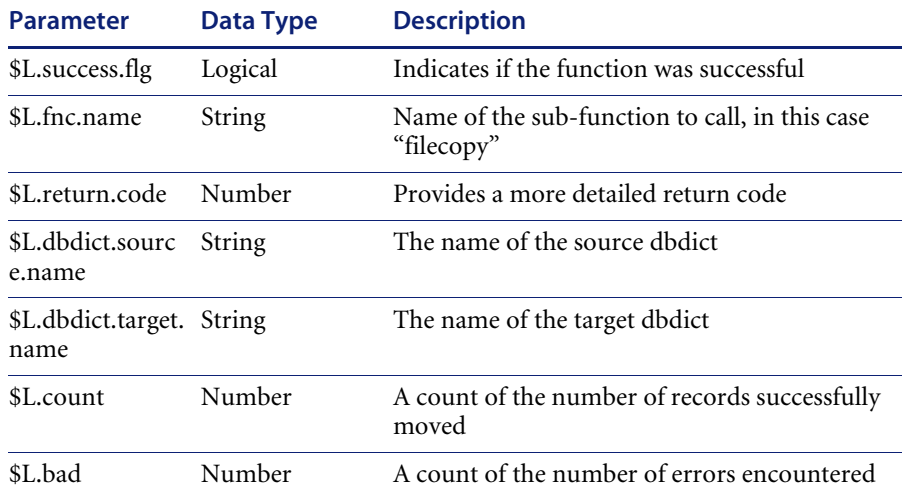

#### **Factors**

If the \$L.success.flg is *false*, the function failed. If it is *true*, the function succeeded.

#### **Example**

\$L.dbdict.source.name="location"

- \$L.dbdict.target.name="locationbak"
- \$L.success.flg=rtecall("filecopy", \$L.return.code, \$L.dbdict.source.name,
- \$L.dbdict.target.name, \$L.count, \$L.bad)

Returns the "locationbak" file as an exact copy of the "location" file.

# *rtecall("fileinit")*

This function initializes a file variable in \$targetfile from \$sourcefile.

#### **Format**

rtecall(\$L.fnc.name, \$errcode, \$targetfile, \$sourcefile)

#### **Example**

\$L.void=rtecall("fileinit", \$L.errcode, \$file.old, \$file)

## **Factors**

- The file initialized is identified by the \$sourcefile variable.
- The current record for \$targetfile is the same as the current record in \$sourcefile.
- Update and delete operations can not be done against \$targetfile.

# *rtecall("getnumber")*

Replaces the getnumb RAD application.

## **Format**

\$L.flg=rtecall(\$L.fnc.name, \$L.return.code, \$L.number, \$L.class, \$L.field)

## **Parameters**

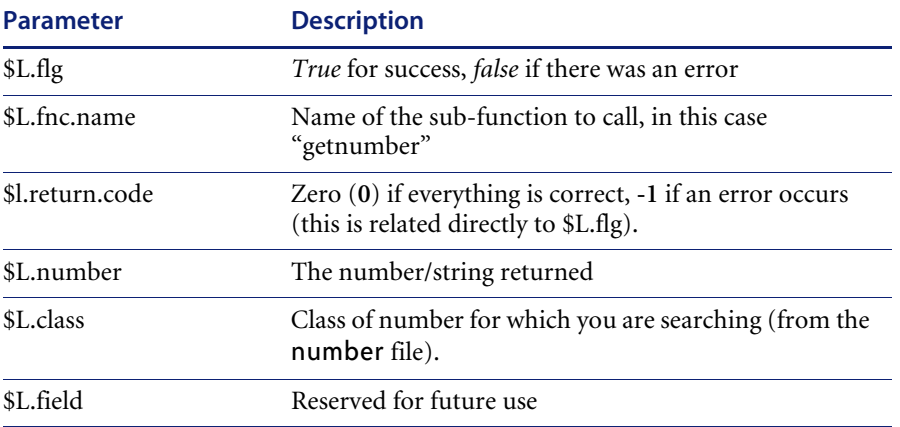

#### **Factors**

- Establishes a lock called "getnumb"+\$L.class+\$L.field and waits until the lock is established.
- If the number class was not found, or if there are duplicates, it will return an error (\$L.flg=false)
- Reads the current number.
- Increments/decrements by the step value (step defaults to 1)
- If incrementing and the number is greater than the reset value, it will use the start number (start defaults to **0**)
- If decrementing and the number is less than the reset value, it will use the start number (start defaults to **0**)
- New field called **string.flg**
- If **string.flg** is *false*, it will remain a numeric type
- If string.flg is *true*, it will convert the number to a string
- If **string.flg** is unknown, or the field isn't in the Database Dictionary (not added during an upgrade), the function checks for a prefix, a suffix or length. If any one of these exists, the function converts the value to a string. If none of these exist the function leaves the value as a number
- To convert the value to a string, the function uses the prefix, corrects the length of the number (padded with zeros on the left), and adds the suffix.
- The function eventually saves the new number to the file and returns it (converted to a string if necessary) to the user.
- Finally, it unlocks and returns.

# *rtecall("getrecord")*

This function retrieves the record identified by unique key values in \$L.array.

#### **Format**

\$L.void=rtecall(\$L.fnc.name, \$L.errcode, \$L.array, \$L.file)

#### **Example**

\$L.void=rtecall("getrecord", \$L.errcode, {"IM1001"}, \$L.file) Where \$L.file has been initialized for the probsummary file.

#### **Factors**

\$L.array is an INPUT variable, typically the key values returned by \$L.array in rtecall("getunique").

# *rtecall("getunique")*

Returns an array that contains the unique key values for a current record. These keys can be used later to retrieve the record using the **rtecall("getrecord")** function.

#### **Format**

\$L.void=rtecall(\$L.fnc.name, \$L.errcode, \$L.array, \$L.file)

#### **Example**

\$L.worked = rtecall( "getunique", \$L.errcode, \$L.keyvalues, \$L.file )

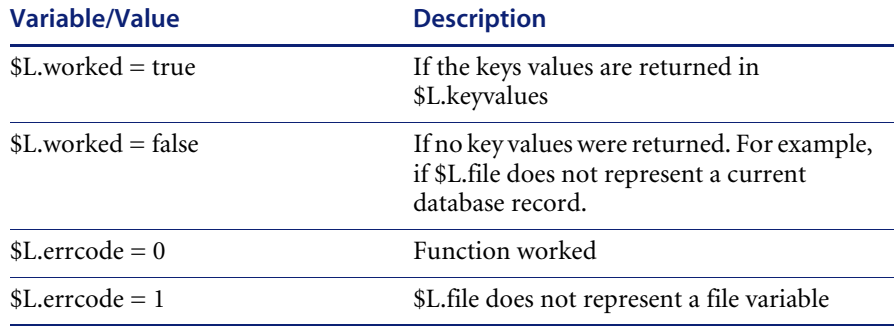

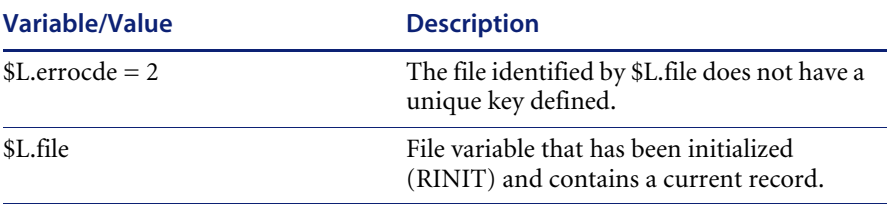

## **Factors**

\$L.keyvalues is an OUTPUT variable. It will be an array that contains the unique key values for the record in \$L.file. For example if \$L.file was for the problem file, an example of the key values returned in \$L.keyvalues would be {"IM1001",1}.

# *rtecall("log")*

This function sends a message to the external sc.log file.

## **Format**

\$L.success.flg=rtecall(\$L.fnc.name, \$L.return.code, \$L.message)

### **Parameters**

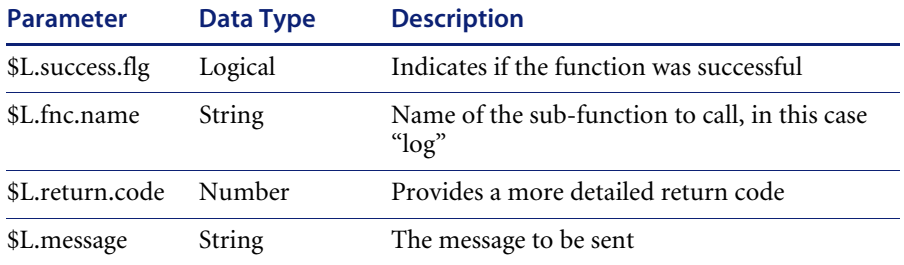

## **Factors**

If the \$L.success.flg is *false*, the function failed. If it is *true*, the function succeeded.

#### **Example**

\$L.success.flg=rtecall("log", \$L.return.code, "This is a new message") Generates a line in the sc.log file:

 137 04/12/2000 07:03:44 System background scheduler: event started at: 04/11/2000 23:02:48.

 137 04/12/2000 07:03:45 System background scheduler: availability started at: 04/11/2000 23:02:49.

 137 04/12/2000 07:03:45 System background scheduler: contract started at: 04/11/2000 23:02:50.

 137 04/12/2000 07:03:45 System background scheduler: ocm started at: 04/11/2000 23:02:51.

 137 04/12/2000 07:03:45 System startup completed successfully, elapsed time: 00:00:18.

 137 04/12/2000 07:32:48 24 records from location unloaded to: locations.save, 00:00:01 elapsed.

306 04/12/2000 09:05:09 This is a new message
# *rtecall("notypecheck")*

This function turns typechecking off or on. It is useful when, for example, numbers and strings of numbers are mixed in a field in error.

#### **Format**

\$L.success.flg=rtecall(\$L.fnc.name, \$L.return.code, \$L.switch)

# **Parameters**

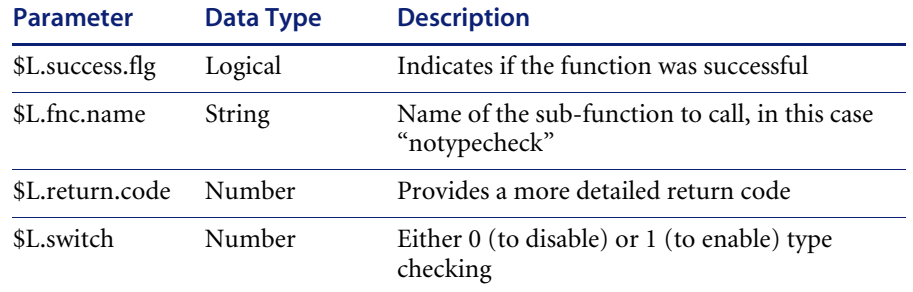

# **Factors**

If the \$L.success.flg is *false*, the function failed. If it is *true*, the function succeeded.

#### **Example**

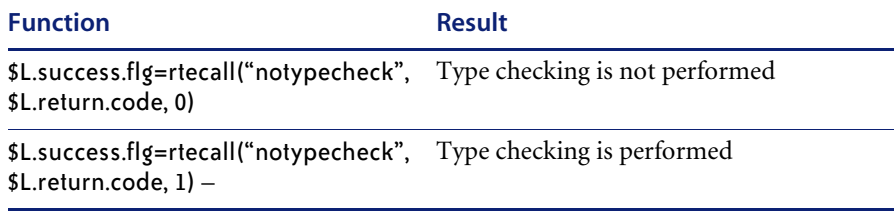

# *rtecall("passchange")*

This function changes this user's password.

#### **Format**

\$L.success.flag=rtecall(\$L.fnc.name, \$L.return.code, \$L.old.pass, \$L.new.pass, \$L.confirm.pass)

## **Parameters**

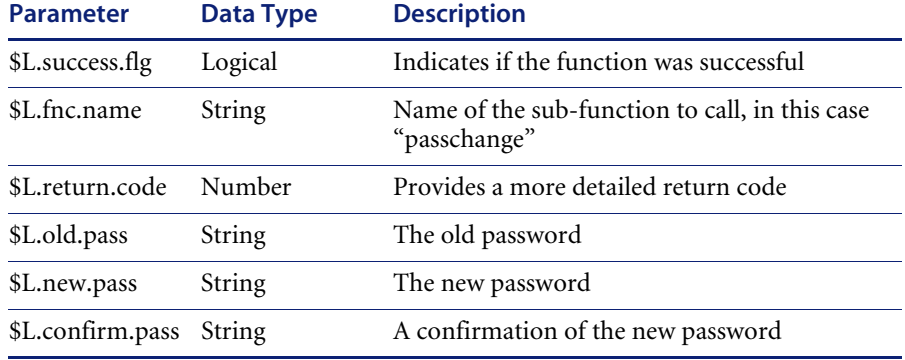

### **Factors**

If the \$L.success.flg is *false*, the function failed. If it is *true*, the function succeeded.

#### **Example**

\$L.success.flg= rtecall("passchange", \$L.return.code, "oldpassword", "newpassword", "newpassword")

# *rtecall("policycheck")*

This function imposes data policy as defined in the datadict table. If the policy check fails, \$L.success.flg is set to *false*.

#### **Format**

\$L.success.flag= rtecall(\$L.fnc.name, \$L.return.code, \$L.file)

### **Parameters**

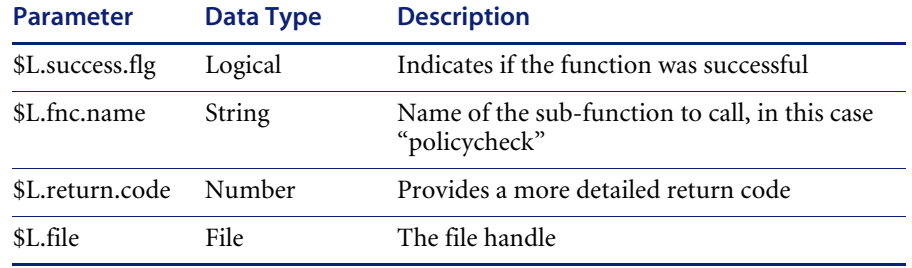

### **Factors**

If the \$L.success.flg is *false*, the function failed. If it is *true*, the function succeeded.

#### **Example**

\$L.rc=rtecall("policycheck", \$L.errcode, \$L.filed)

# *rtecall("qbeform")*

This function returns a QBE form, which can be passed into an **rio** or **fdisp** panel. You can insert this function into a format file handle using the **contents()** function (contents(\$L.format) = \$L.qbe.form).

### **Format**

\$L.success.flg= rtecall(\$L.fnc.name,\$L.return.code,\$L.file,\$L.qbe.form)

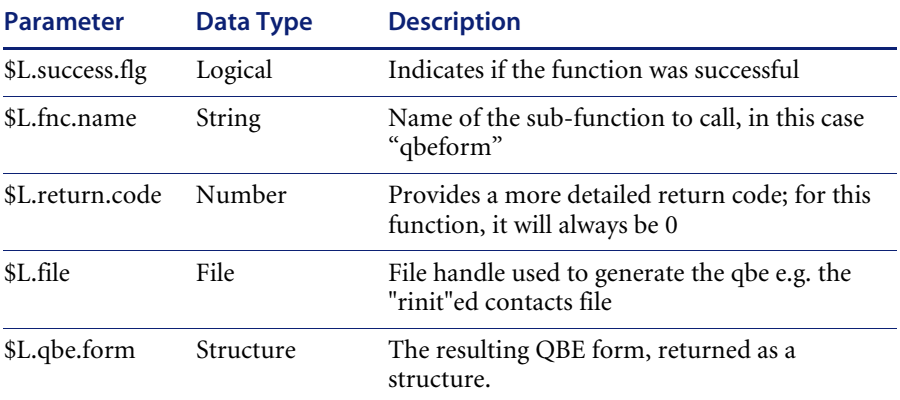

### **Factors**

If the \$L.success.flg is *false*, the function failed. If it is *true*, the function succeeded.

#### **Example**

\$L.success.flg= rtecall("qbeform",\$L.return.code,\$L.file,\$L.qbe.form)

# *rtecall("radhistory")*

This function keeps track of what RAD panels a user has executed when running ServiceCenter applications.

#### **Format**

\$L.flg=rtecall(\$L.fnc.name, \$L.return.code, \$L.history, \$L.log.flg)

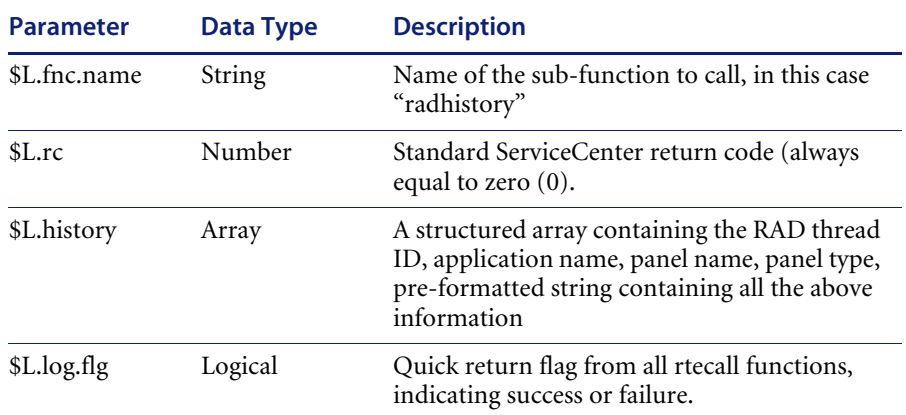

### **Factors**

- The number of panels kept in history is configurable between 10 and 100 when the **radhistory** parameter is used in the sc.ini file or on a command line. The default is 20.
- \$L.log.flg defaults to *false* if it is not included.

#### **Example**

\$L.flg=rtecall("radhistory", \$L.rc, \$L.history, true) This example prints the entire RAD history to the log.

# *rtecall("recdupl")*

This function copies the contents of the current record into the contents of another record.

#### **Format**

rtecall(\$L.fnc.name, ercode, \$targetfile, \$sourcefile)

#### **Factors**

- Both \$targetfile and \$sourcefile *must* have identical descriptors. Data is copied by *position* and not field name.
- Both \$targetfile and \$sourcefile must be initialized file variables.
- Update and delete operations cannot be performed against \$targetfile.

# **Example**

\$L.flg=rtecall("recdupl", \$L.return.code, \$L.temp, \$L.file)

# *rtecall("rfirst")*

This function places the pointer at the first record in a record collection (a QBE list).

#### **Format**

\$L.success.flg=rtecall(\$L.fnc.name, \$L.return.code, \$L.file)

## **Parameters**

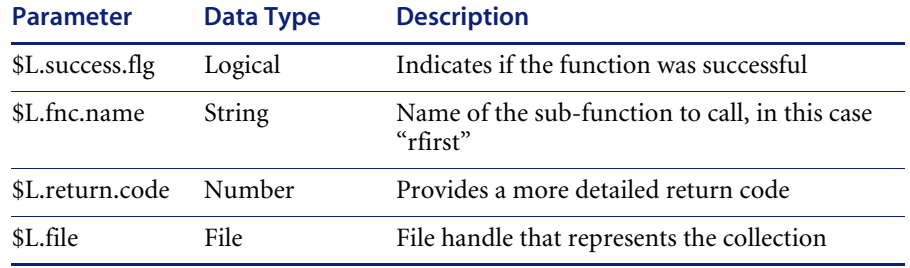

## **Factors**

If the \$L.success.flg is *false*, the function failed. If it is *true*, the function succeeded.

#### **Example**

\$L.success.flg=rtecall("rfirst",\$L.return.code, \$L.file)

# *rtecall("rgoto")*

This function places the pointer at the indicated record.id in a record collection (a QBE list).

### **Format**

\$L.success.flg=rtecall(\$L.fnc.name, \$L.return.code, \$L.file, \$L.record.id)

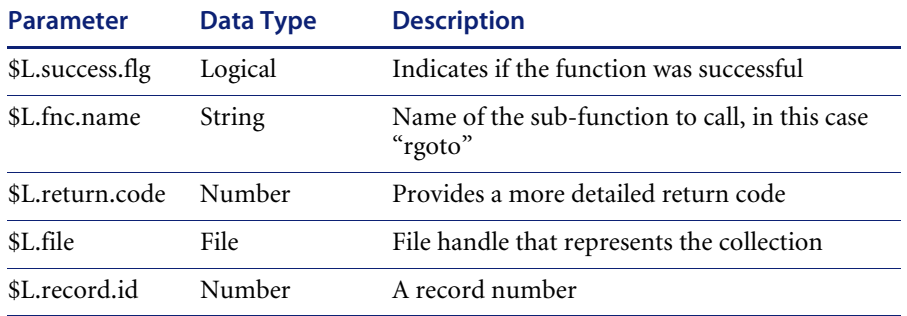

# **Factors**

If the \$L.success.flg is *false*, the function failed. If it is *true*, the function succeeded.

#### **Example**

\$L.success.flg=rtecall("rgoto",\$L.return.code, \$L.file, \$L.record.id)

# *rtecall("rid")*

This function returns the record number of the current record (represented by \$L.file).

#### **Format**

\$L.success.flg=rtecall(\$L.fnc.name, \$L.return.code, \$L.file, \$L.record.id)

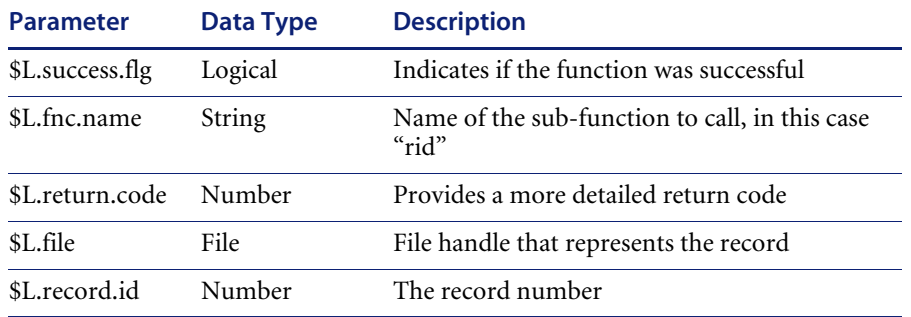

# **Factors**

If the \$L.success.flg is *false*, the function failed. If it is *true*, the function succeeded.

#### **Example**

\$L.success.flg=rtecall("rid",\$L.return.code, \$L.file, \$L.record.id)

# *rtecall("sort")*

This sorts a list or a list of lists in ascending or descending order.

# **Format**

\$L.success.flg=rtecall(\$L.fnc.name, \$L.return.code, \$L.grid, \$L.index, 0)

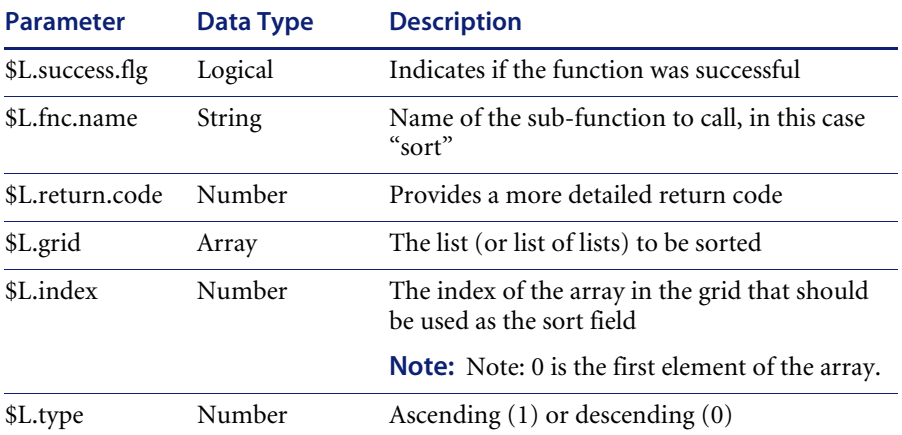

### **Factors**

If the \$L.success.flg is *false*, the function failed. If it is *true*, the function succeeded.

#### **Example**

 $L-list={''a", "b", "d", "c";{1, 3, 4, 2}}$ \$L.success.flg=rtecall("sort", \$L.return.code, \$list, 1, 0) Returns: \$L.list= {{"a", "c", "b", "d"}, {1, 2, 3, 4}}

\$L.success.flg=rtecall("sort", \$L.return.code, \$list, 1, 1) Returns: \$L.list={{"a", "c", "b", "d"}, {1, 2, 3, 4}}

\$L.success.flg=rtecall("sort", \$L.return.code, \$list, 0, 0) Returns: \$L.list={{"a", "b", "c", "d"}, {1, 3, 2, 4}}

\$L.success.flg=rtecall("sort", \$L.return.code, \$list, 0, 1) Returns: \$L.list={{"d", "c", "b", "a"}, {4, 2, 3, 1}}

# *rtecall("transtart")*

This function measures the amount of data transferred, elapsed time and CPU usage of any *transaction*. It is commonly invoked from the GUI debugger and is used in conjunction with *transtop*.

### **Format**

\$L.success.flag= rtecall(\$L.fnc.name, \$L.return.code, \$L.transaction)

#### **Parameters**

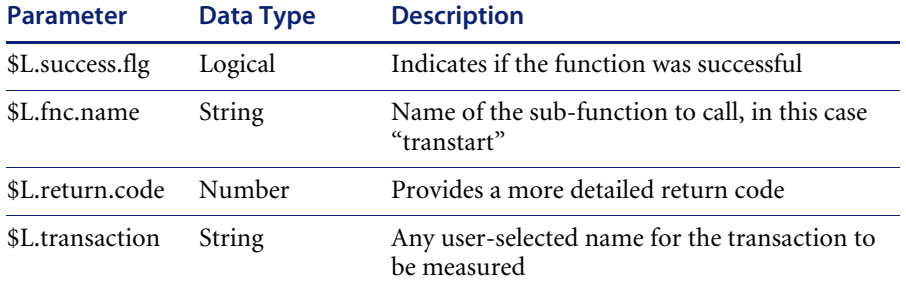

#### **Factors**

- If the \$L.success.flg is *false*, the function failed.
- If \$L. success.flg is *true*, the function succeeded.

#### **Example**

\$L.success.flg= rtecall("transtart", \$L.return, "problemopen")

# *rtecall("transtop")*

This function measures the amount of data transferred, elapsed time and CPU usage of any *transaction*. It is commonly invoked from the GUI debugger and is used in conjunction with *transtart.*

- This is supported on both full and express clients.
- The information is from the perspective of where the RAD is running. Therefore, in express mode the CPU time and data transmission number are from the server machine, while in a full client the CPU time and data transmission numbers are from the client machine.
- String copies are a rough indication of the amount of RAD processing.
- You can have multiple transaction timings active at the same time.

### **Format**

\$L.success.flag= rtecall(\$L.fnc.name, \$L.return.code, \$L.transaction, \$results)

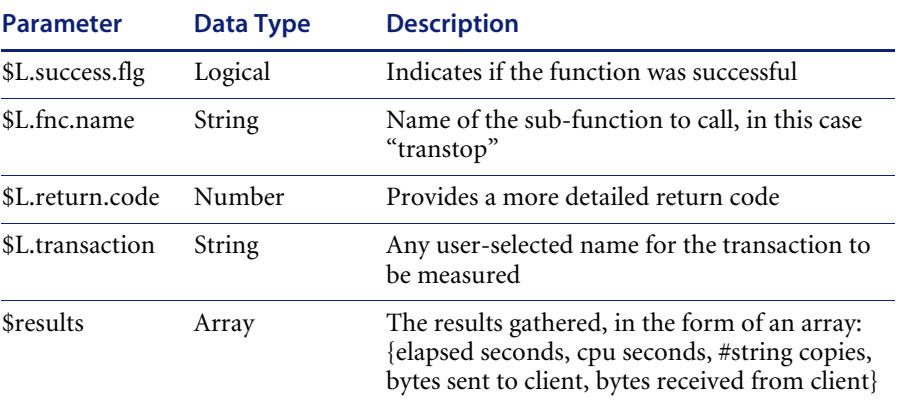

## **Factors**

If the \$L.success.flg is *false*, the function failed. If it is *true*, the function succeeded.

#### **Example**

\$L.success.flg=rtecall("transtop", \$L.return.code, "problemopen", \$results) \$results={58.164, 0.961, 46840, 26712, 2477}

This shows that the "problemopen" transaction took 58.164 seconds of wall clock time and 0.961 CPU seconds, and performed 46,840 string copies. The transaction sent 26,712 bytes to the client and the client returned 2,477 bytes to the server.

# *rtecall("trigger")*

This function turns triggers on or off for the current session. Other ServiceCenter users are unaffected.

#### **Format**

\$L.success.flag= rtecall(\$L.fnc.name, \$L.return.code, \$L.switch)

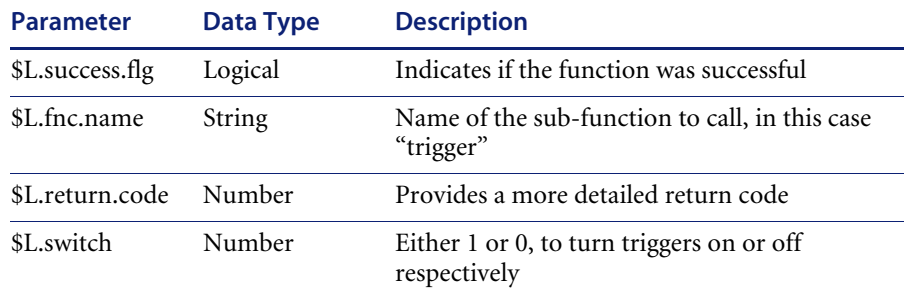

### **Factors**

If the \$L.success.flg is *false*, the function failed. If it is *true*, the function succeeded.

#### **Example**

\$L.success.flg=rtecall("trigger", \$L.return.code, 1) to turn triggers on \$L.success.flg=rtecall("trigger", \$L.return.code, 0) to turn triggers off

#### *same*

Compares two values; if the values are found to be equal or both null, the result is TRUE, if not, the result is FALSE.

#### **Format**

same(*value1*,*value2*)

### **Factors**

- This function should be used whenever comparing arrays and structures, nulls or empty strings.
- When using same to compare arrays or structures, preface the variable names with denull. e.g., not same(denull(\$filea), denull(\$fileb))

#### **Example**

same(1,NULL) returns *false* same(NULL,NULL) returns *true* same({},{,}) returns *true*

same({1},{1,}) returns *true* same("",NULL) returns *false*

#### *scmsg*

Returns a message of a particular type and number from the scmessage file and substitutes text for the variables in that message.

#### **Format**

scmsg(*\$class, \$id, \$arrayof values*)

### **Parameters**

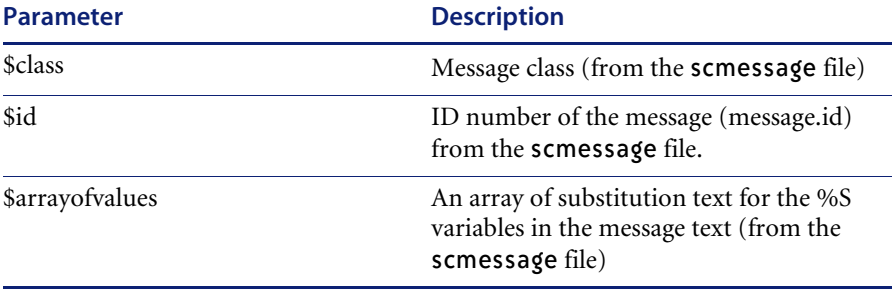

#### **Example**

scmsg("cib", "21", {"mail", "middle,caller.id", "open"})

The text of this message from the scmessage file is the following: *Built macro to %S to %S on %S.* When the %S array values from the **scmsg** function in this example are applied, the message is displayed as: *Built macro to mail to middle,caller.id on open*.

#### **Factors**

- All the substitution text must be %S, which indicates that a STRING is being used to provide the data. Each entry in the array of substitution text is examined for its type, and if it is not a STRING type, it is converted to a STRING.
- You must create a separate record in the scmessage file for the message in each language you want to display.
- The \$arrayofvalues defined in the **scmsg** function are applied to the message in the scmessage file that corresponds to the language of the client login.

# *set.timezone*

Sets the time zone, the translation from local to internal characters, and the date format. Timezone is established at either user login or process startup time. (Not all started processes are User Processes) At login, the timezone is determined using first the Company record and then the Operator record.

#### **Format**

set.timezone(*\$tzfile,1*)

#### **Factors**

\$tzfile represents a record in the ServiceCenter file.

*See also: System Administrator's Guide* for more information on time zones and date formats.

#### *setsort*

The **setsort** function sorts the fields of an array in a file.

### **Format**

setsort(\$file, \$arrayof names, 0): ascending sort setsort(\$file, \$arrayof names, 1): descending sort

#### **Example**

\$L.void=setsort(\$L.ocml, \$L.sort, 0)

# *share*

The share function shares the data in the current record with the same file in several remote sites.

#### **Format**

share(\$filename, \$arrayof sites) Where \$filename is the name of file whose data is to be shared, and \$arrayofsites are the names of the remote sites to receive the data.

#### **Example**

if (not null(\$L.sites)) then (\$L.void=share(\$L.file, \$L.sites))

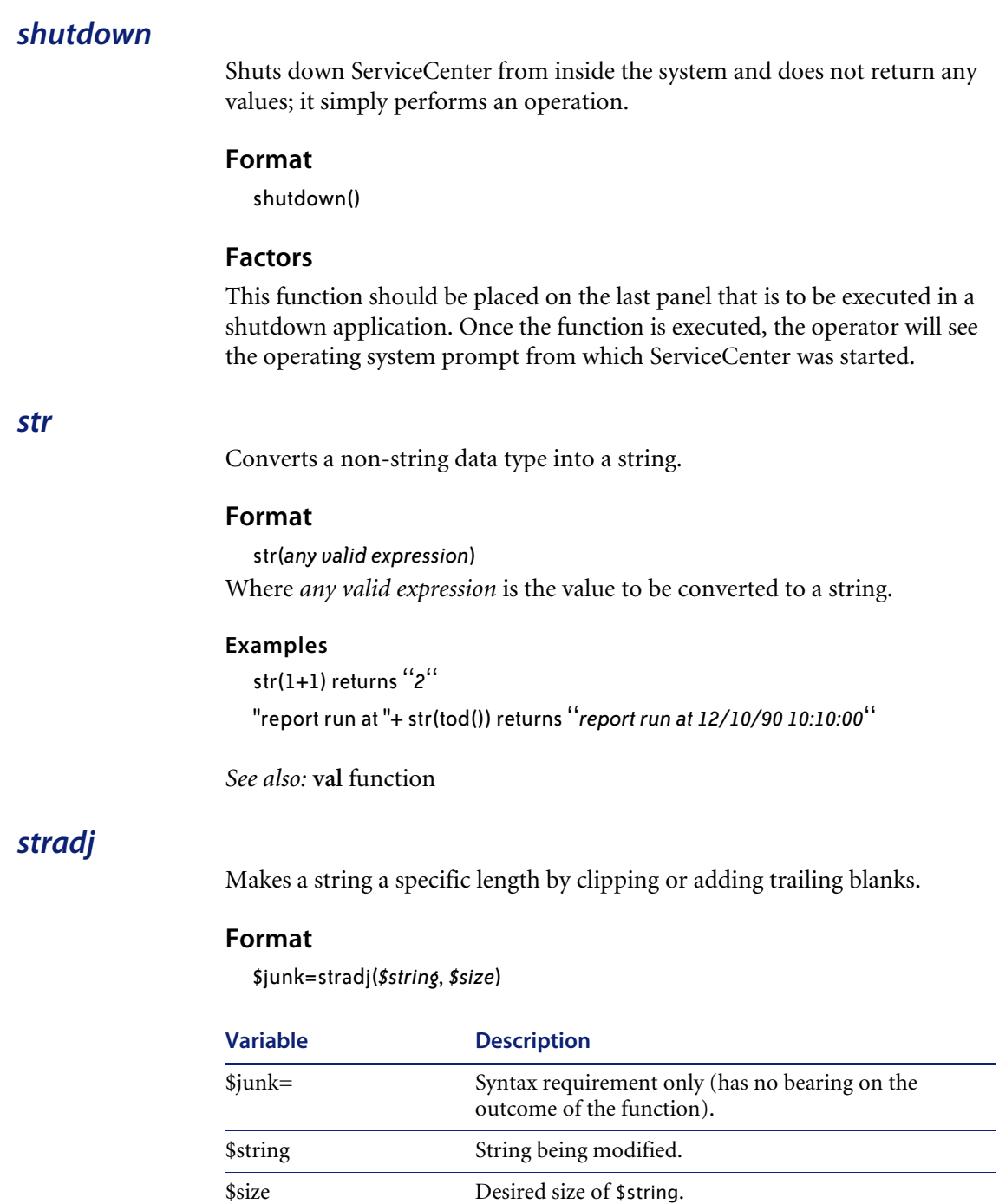

#### **Example**

\$string="Peregrine Systems" \$size=20 \$junk=stradj(\$string, \$size) After execution, value of \$string is "Peregrine Systems "

\$string="Peregrine Systems" \$size=15 \$junk=stradj(\$string, \$size) After execution, value of \$string is "Peregrine Syste"

# *strchrcp*

Replaces part of a string with copies of another string.

### **Format**

\$junk=strchrcp(\$target, \$index, \$source, \$copies)

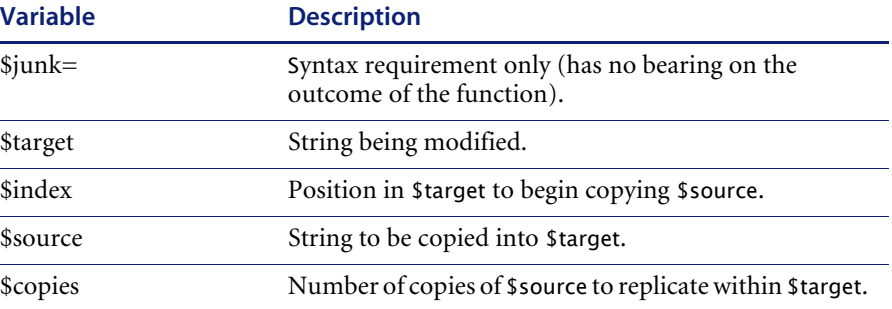

#### **Example**

\$target="Peregrine Systems" \$index=4 \$source="falcon" \$copies=2 \$junk=strchrcp(\$target, \$index, \$source, \$copies) After execution, value of \$target is "Perfalconfalconms"

### **Factors**

This function never extends the length of \$target.

# *strchrin*

Inserts copies of a string into another string.

### **Format**

\$junk=strchrin(*\$target, \$index, \$source, \$copies*)

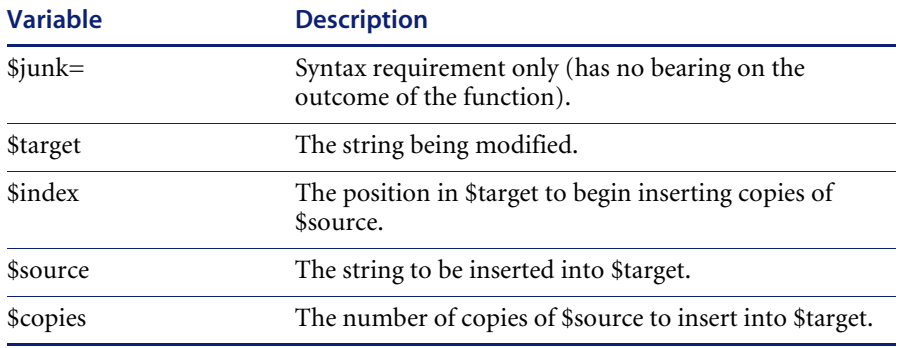

#### **Example**

\$target="Peregrine Systems" \$index=4 \$source="falcon" \$copies=2 \$junk=strchrcp(\$target, \$index, \$source, \$copies) After execution, value of \$target is "Perfalconfalconegrine Systems"

# *strclpl*

Clips a number of characters from the beginning of a string.

### **Format**

\$junk=strclpl(*\$string, \$number*)

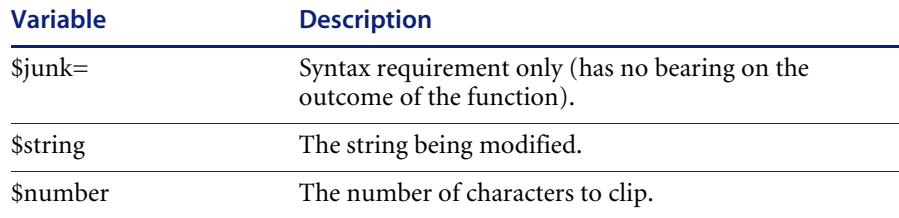

#### **Example**

\$string="Peregrine Systems" \$number=6 \$junk=strclpl(\$string, \$number) After execution, value of \$string is "ine Systems"

# *strclpr*

Clips a number of characters from the end of a string.

#### **Format**

\$junk=strclpr(*\$string, \$number*)

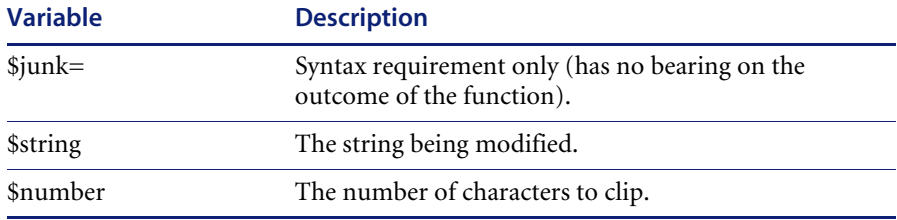

### **Example**

\$string="Peregrine Systems" \$index=6 \$junk=strclpr(\$string, \$number) After execution, value of \$string is "Peregrine S"

## *strcpy*

Replaces part of a string with a substring.

### **Format**

\$junk=strcpy(*\$target, \$tindex, \$source, \$sindex, \$number*)

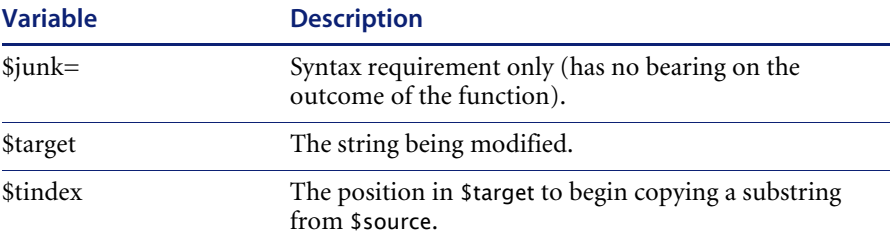

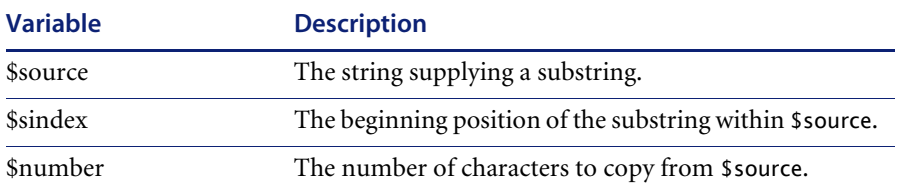

### **Example**

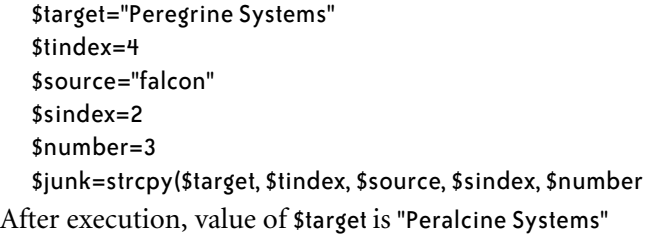

# *strdel*

Deletes a number of characters from a specific location in a string.

## **Format**

\$junk=strdel(*\$string, \$index, \$number*)

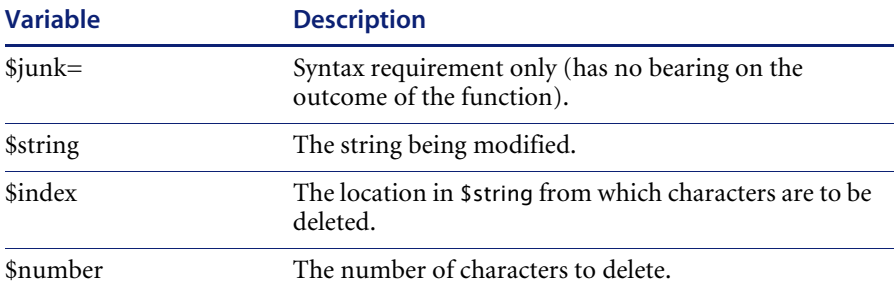

### **Example**

\$string="Peregrine Systems" \$index=6 \$number=8 \$junk=strdel(\$string, \$index, \$number) After execution, value of \$string is "Peregtems"

# *strins*

Inserts a substring into another string.

#### **Format**

\$junk=strins(*\$target, \$tindex, \$source, \$sindex, \$number*)

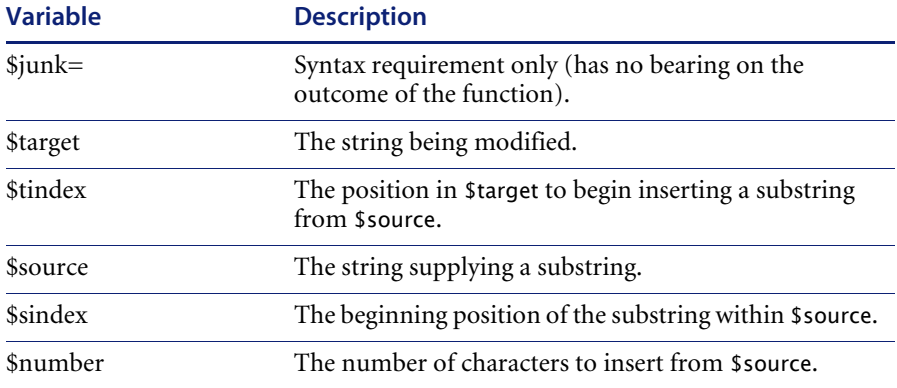

#### **Example**

\$target="Peregrine Systems" \$tindex=4 \$source="falcon" \$sindex=2 \$number=3 \$junk=strins(\$target, \$tindex, \$source, \$sindex, \$number) After execution, value of \$target is "Peralcegrine Systems"

# *strpadl*

Pads a string with leading blanks until the string is a certain size.

### **Format**

\$junk=strpadl(*\$string, \$size*)

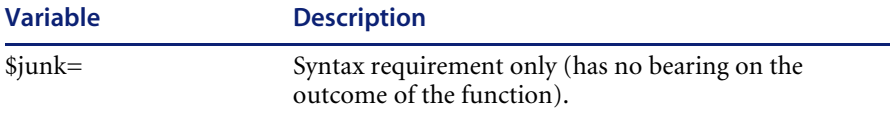

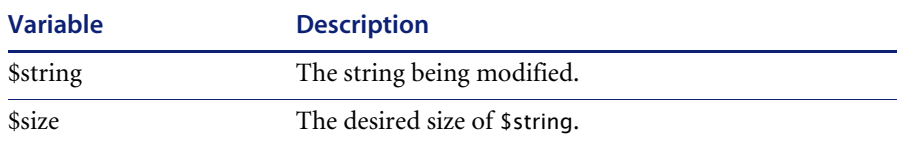

#### **Example**

\$string="Peregrine Systems" \$size=20 \$junk=strpadl(\$string, \$size) After execution, value of \$string is " Peregrine Systems".

# *strpadr*

Pads a string with trailing blanks until the string is a certain size. If the string is longer than the desired size, it is truncated.

#### **Format**

\$junk=strpadr(*\$string, \$size*)

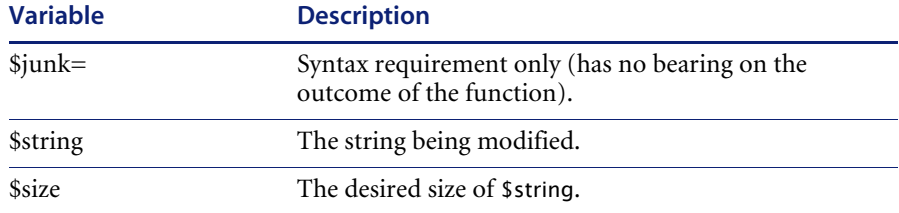

#### **Example**

\$string="Peregrine Systems" \$size=20 \$junk=strpadr(\$string, \$size)A After execution, value of \$string is "Peregrine Systems "

\$string="Peregrine Systems" \$size=10 \$junk=strpadr(\$string, \$size) After execution, value of \$string is "Peregrine "

### *strrep*

This function returns a string, replacing a specified character sequence with another string.

#### **Format**

strrep(*\$target,\$string1,\$string2*)

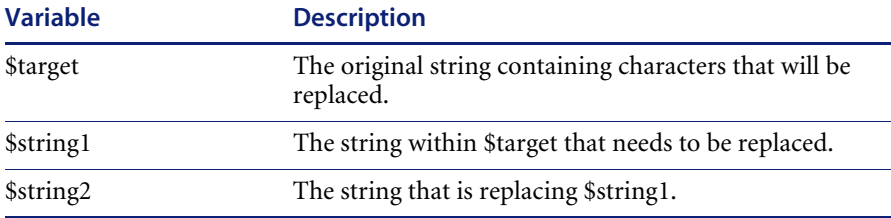

#### **Example**

\$s=strrep("Peregrine","egrine","formance") Value of \$s is "Performance"

# *strtrml*

Removes all leading blanks from a string.

#### **Format**

\$junk=strtrml(*\$string*)

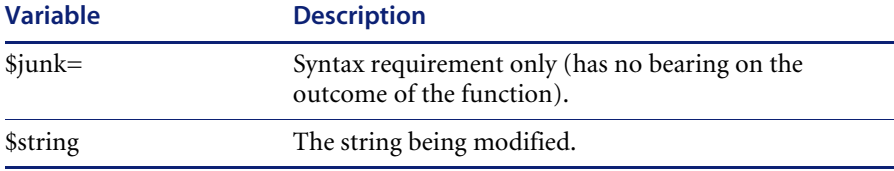

### **Example**

\$string=" Peregrine Systems" \$junk=strtrml(\$string) After execution, value of \$string is "Peregrine Systems"

### *strtrmr*

Removes all trailing blanks from a string.

#### **Format**

\$junk=strtrmr(*\$string*)

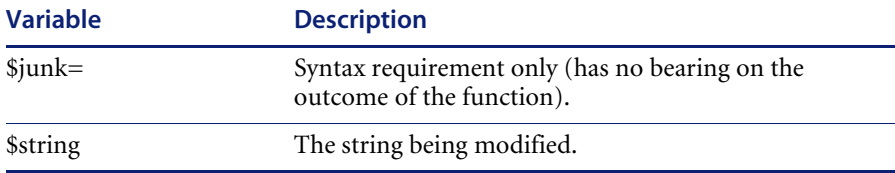

#### **Example**

\$string="Peregrine Systems " \$junk=strtrmr(\$string) After execution, value of \$string is "Peregrine Systems"

# *substr*

Extracts a substring from a string.

#### **Format**

substr(*string*, *beginning position*, *length*)

Where *string* is the variable name of the string from which the sub-string is to be extracted, *beginning position* is the position in the string where the substring is to begin, and *length* is the number of characters in the substring (default is **1**). You must provide a starting position (no default), but if the length is omitted, the substring selects from the starting position to the end of the string.

#### **Example**

\$a=substr("IBM Corporation", 1, 3) returns *IBM.*

#### **Factors**

You must use a space after each comma for the substring expression to work properly.

# *sysinfo.get*

Returns various information about the session the user is running.

# **Format**

*\$info*=sysinfo.get(*\$parm*)

# **Parameters (\$parm)**

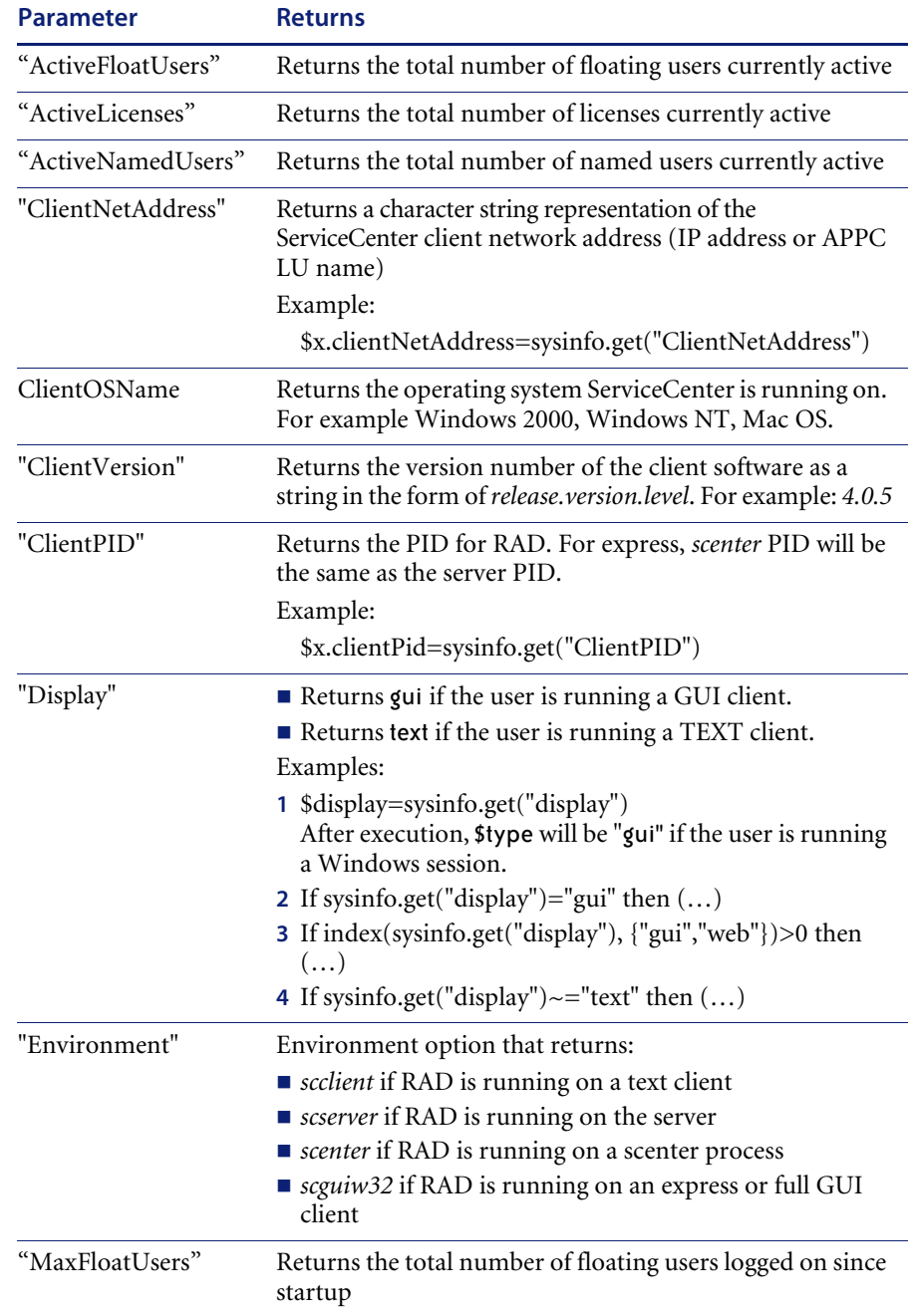

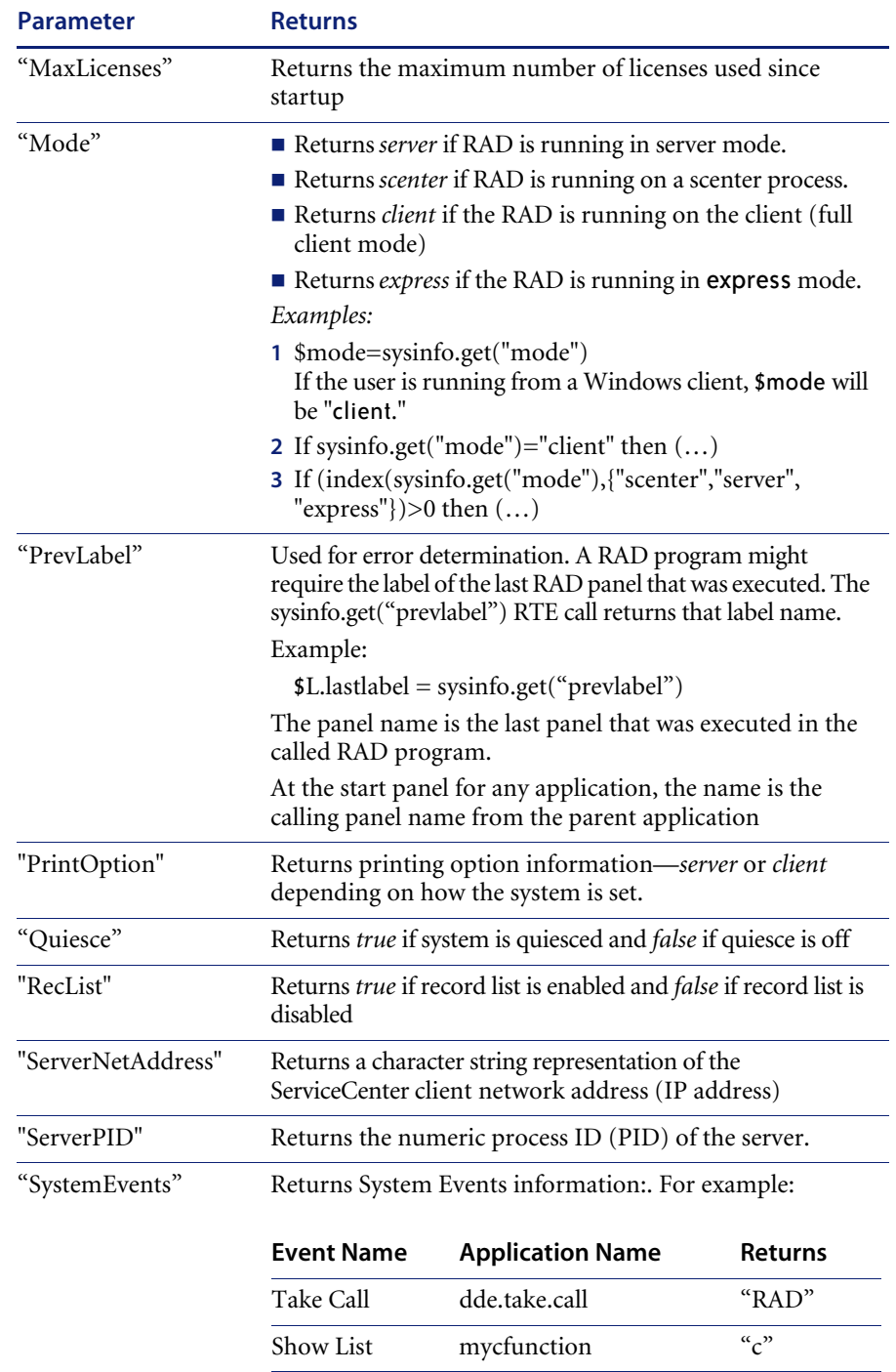

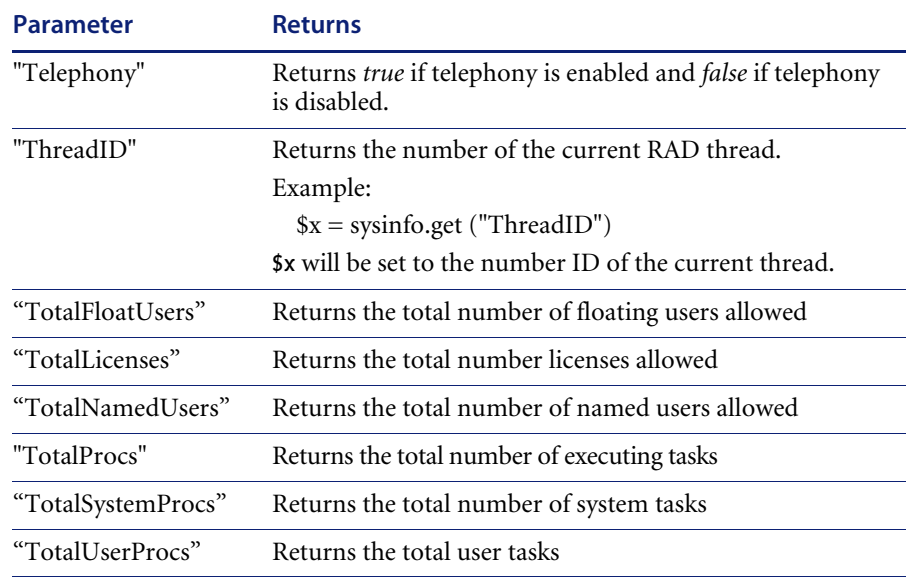

# *time*

Returns the time portion of a date/time value.

## **Format**

time(*\$date.time.variable*) Where *\$date.time.variable* is the date/time variable name.

### **Factors**

Note that the time of a given date/time may be different in different time zones.

### **Example**

time(\$date.time) returns *12:10:15*

**See also**: **set.timezone** function

# *tod*

Returns the current system date and time.

#### **Format**

tod()

### **Factors**

The **tod** function returns *mm/dd/yy hh:mm:ss*.

#### **Examples**

tod()='4/20/96 12:15:16' \$curr.time=tod()

# *tolower*

This function returns a string, converting all upper-case characters in the string variable to lower-case. Characters with no lower-case equivalent remain unchanged.

Programming Considerations: Character conversions are based on the value of the language parameter.

#### **Format**

tolower(*\$string*) Where \$string is the string variable containing upper-case characters.

### **Example**

\$s=tolower("Copyright 1995") The value of \$s is "copyright 1995"

# *toupper*

This function returns a string, converting all lower-case characters in the string variable to upper-case. Characters with no upper-case equivalent remain unchanged.

Programming Considerations: Character conversions are based on the value of the language parameter.

#### **Format**

toupper(*\$string*) Where \$string is the string variable containing lower-case characters.

#### **Example**

\$s=toupper("Copyright 1995") The value of \$s is "COPYRIGHT 1995"

# *translate*

Translates from one character set to another, such as from lower to upper case, encoding data, etc.

#### **Format**

translate(*source*, *old character set*, *new character set*) Where *source* is the string to translate, *old character set* is the character set that already exists, and *new character set* is the character set that has been translated.

### **Factors**

- Both old and new character sets must be strings of the same length.
- Both old and new character sets may be literals, variables or fields.
- A one for one correlation must exist between the old and new character sets (i.e., the third character in the new set replaces the third character in the old set).

#### **Example**

translate("123abcdef","abc","ABC") returns *123ABCdef.*

*See also:* **toupper. tolower** functions.

### *trunc*

Truncates the decimal digits of a number to a specified number of digits.

#### **Format**

trunc(*number*,*n*)

Where *number* is the number to truncate and *n* is the number of decimal digits desired. The default value of *n* is **0** (zero).

#### **Factors**

- The second parameter is not required. By default, the number passed is truncated to a whole number.
- Negative and positive numbers are treated identically.

#### **Examples**

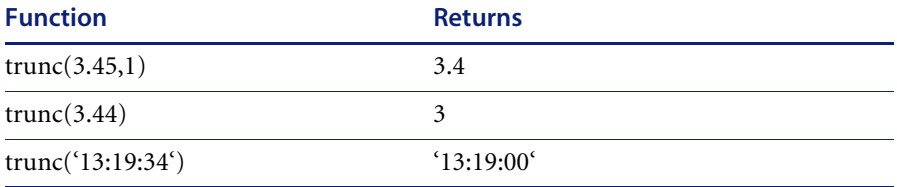

*See also:* **round** function

# *type*

Returns the numeric type of a datum.

### **Format**

\$ttype=type(*\$any.value*) Where \$any.value is any literal or variable.

#### **Example**

\$ttype=type('2/15/96') After execution, value of \$ttype is 3**.**

# **Factors**

Type returns the following numeric values:

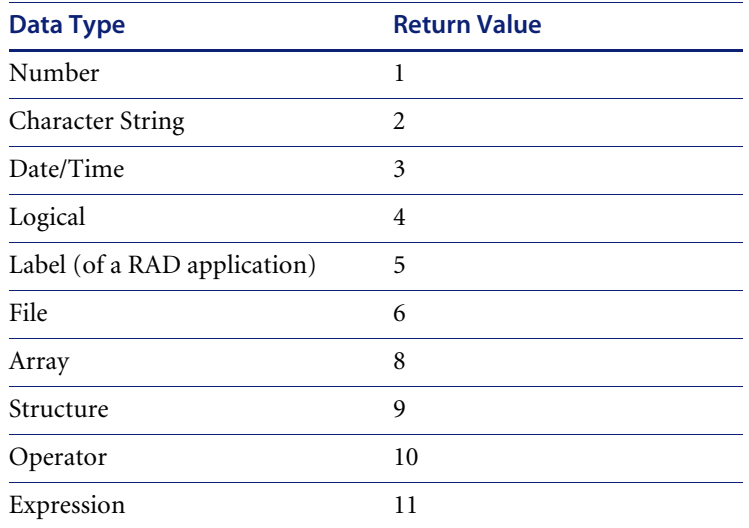

*val* 

Converts a datum to a different data type.

# **Format**

\$new.data=val(*\$data, \$new.type*)

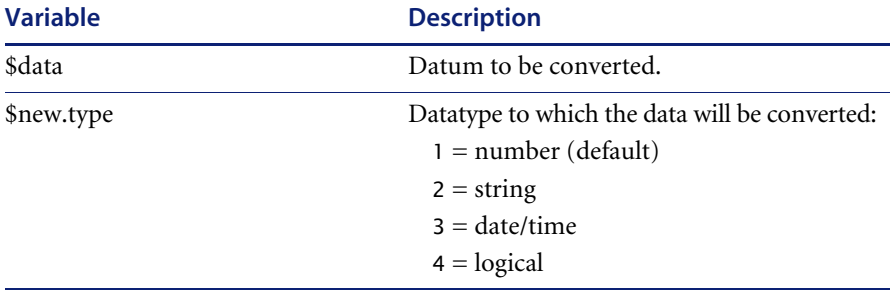

# **Examples**

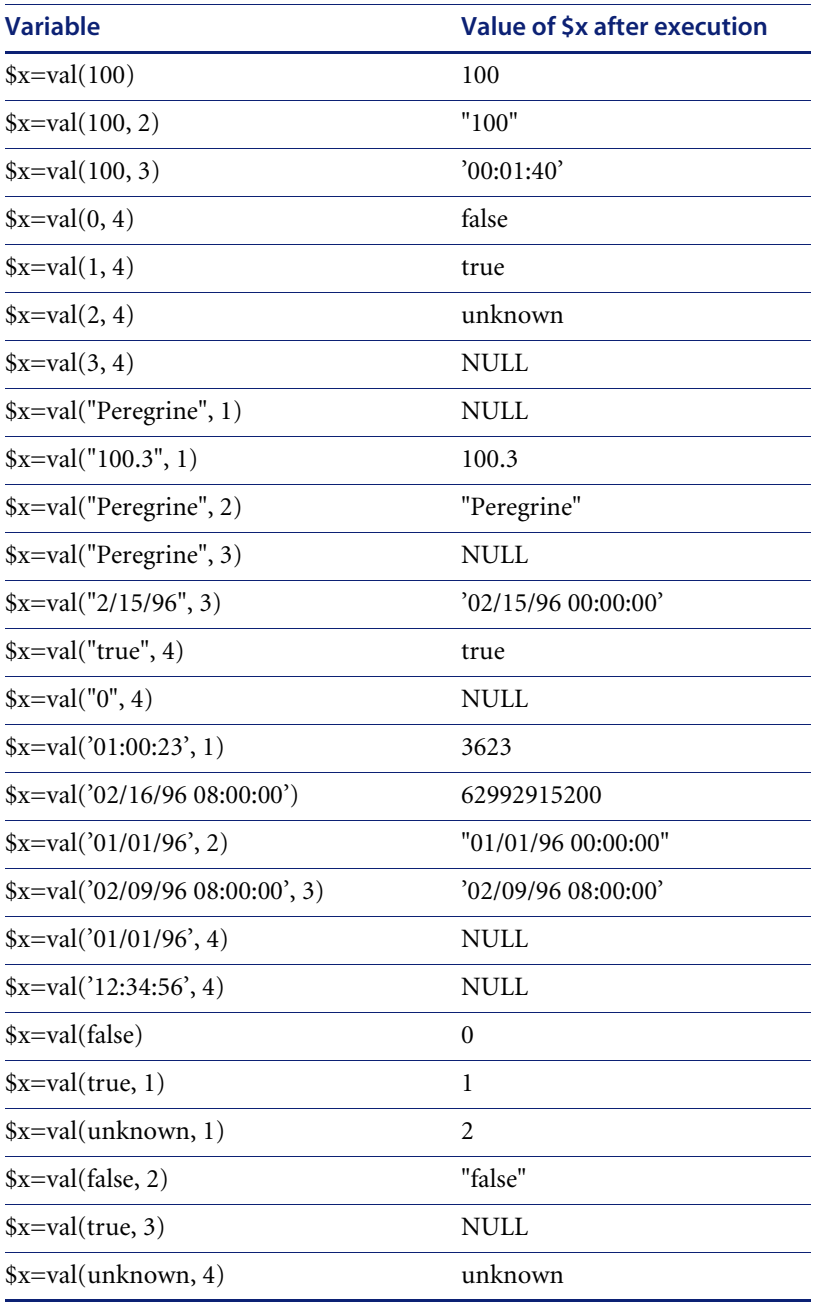

#### **Factors**

The following type conversions are supported:

- *Number* can be converted to date/time, string, or logical.
- *String* can be converted to number, date/time, or logical.
- *Date/time* can be converted to number or string.
- *Logical* can be converted to number or string.

# *variable.send*

Sets the value of a RAD variable on the server when using a full client. In a non-client mode this function does not perform any operation.

#### **Format**

variable.send()

#### **Example**

\$L.name = "Bob Jones" variable.send("\$L.name")

This example sets the value of the variable \$L.name to "Bob Jones" on the server. If the variable does not exist on the server it will be created. Note the importance of the double quotes around the variable name. Without the double quotes the function attempts to set the variable "Bob Jones" which is invalid.

You can use a variable to represent the variable name as follows:

\$L.name = "Bob Jones" \$L.varname = "\$L.name" variable.send(\$L.varname)

This variation is identical in execution to the first example.

### **Factors**

Use this function to set variables that may be required for database triggers.

# *version*

Returns an array containing the release number of the ServiceCenter executable.

### **Format**

version()

#### **Example**

\$a=version()

Where the value of \$a is {"unix",7.0,"4.0.3"}

- The first element is a string naming the platform:
	- $\blacksquare$  unix
	- $m$  mvs
	- $m<sub>swin</sub>$
	- winnt
- The second element is 7.0, the RAD release level.
- The third element is a string containing the ServiceCenter version number and the Service Pack number (e.g., 4.0.3 indicates ServiceCenter version 4.0 and Service Pack 3).

#### *year*

Returns the full year for a date regardless of the date format.

#### **Format**

\$fyear=year(*\$date*) Where \$date is the date/time value.

#### **Example**

\$fyear=year('2/15/96') After execution, value of \$fyear is **1996.**

# **Pseudo Fields**

A *pseudo-field* converts input data into output data and can sometimes be assigned. That is, it can be placed on the left hand side of an equals  $(=)$  sign. ServiceCenter has pre-defined pseudo-fields.

**Note:** Pseudo fields are not supported in non-P4, SQL tables.

# **Month**

Accesses the number of months from the beginning of the time base in a date. This function can be used to increment a date by a period of months.
#### **Example**

Month in \$time +=1 This increments the current month by one.

#### **Factors**

The month function is most useful for scheduling monthly reports, since the number of days to add to each month is calculated automatically.

## **Name**

Accesses the file name in a specific file variable.

#### **Example**

\$filename=Name in \$file This sets *\$filename* to the name of the file bound to \$file.

#### **Factors**

The name function is analogous to the **filename** function.

# **Debugging RAD Flows**

Two methods for debugging a RAD flow exist within ServiceCenter:

- RAD Debugger
- Command line parameters

## **RAD Debugger**

The RAD Debugger allows ServiceCenter users to view and isolate RAD processes for the purpose of troubleshooting an application. Information about the RAD flow is displayed in a separate window containing a scrollable text field.

#### **To use the RAD Debugger:**

**1** Press Ctrl-Shift+D+E.

The RAD Debugger command window is displayed.

**2** Enter the desired command followed by a parameter.

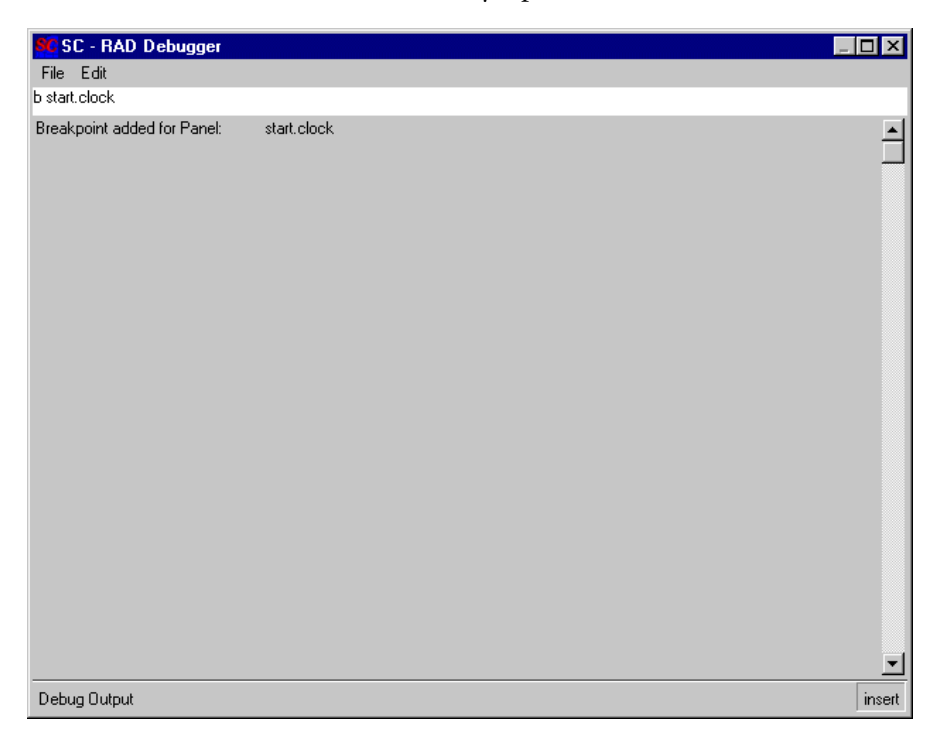

**Figure 13-1: RAD Debugger**

**3** Press **Enter**.

The requested information is displayed.

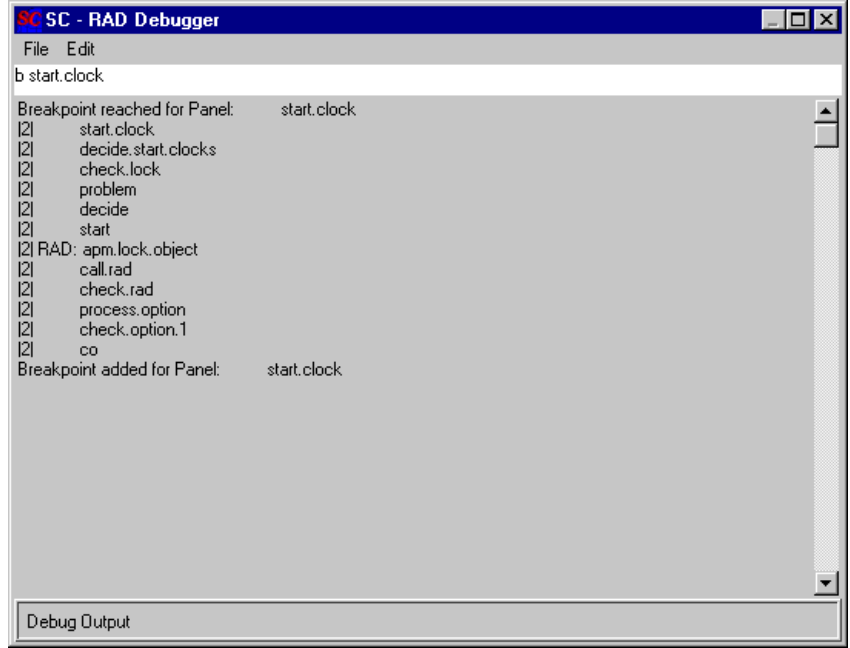

#### **Figure 13-2: RAD Debugger—adding a breakpoint for a named panel**

## **Commands**

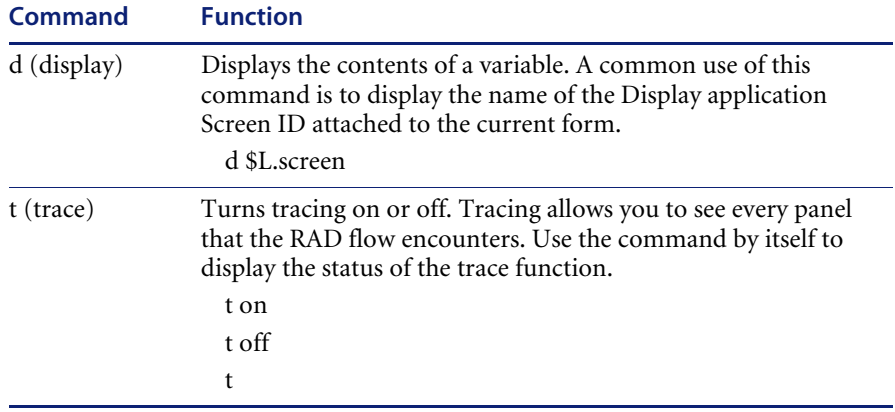

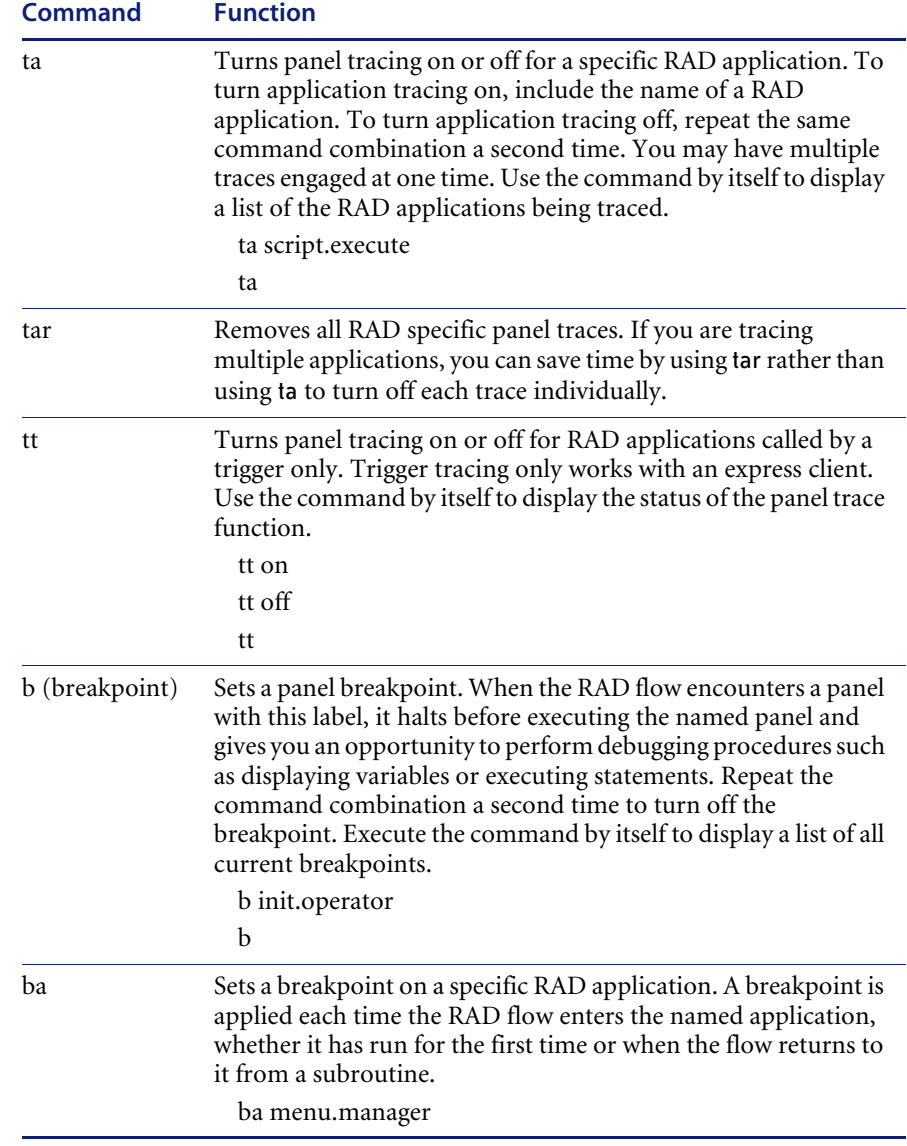

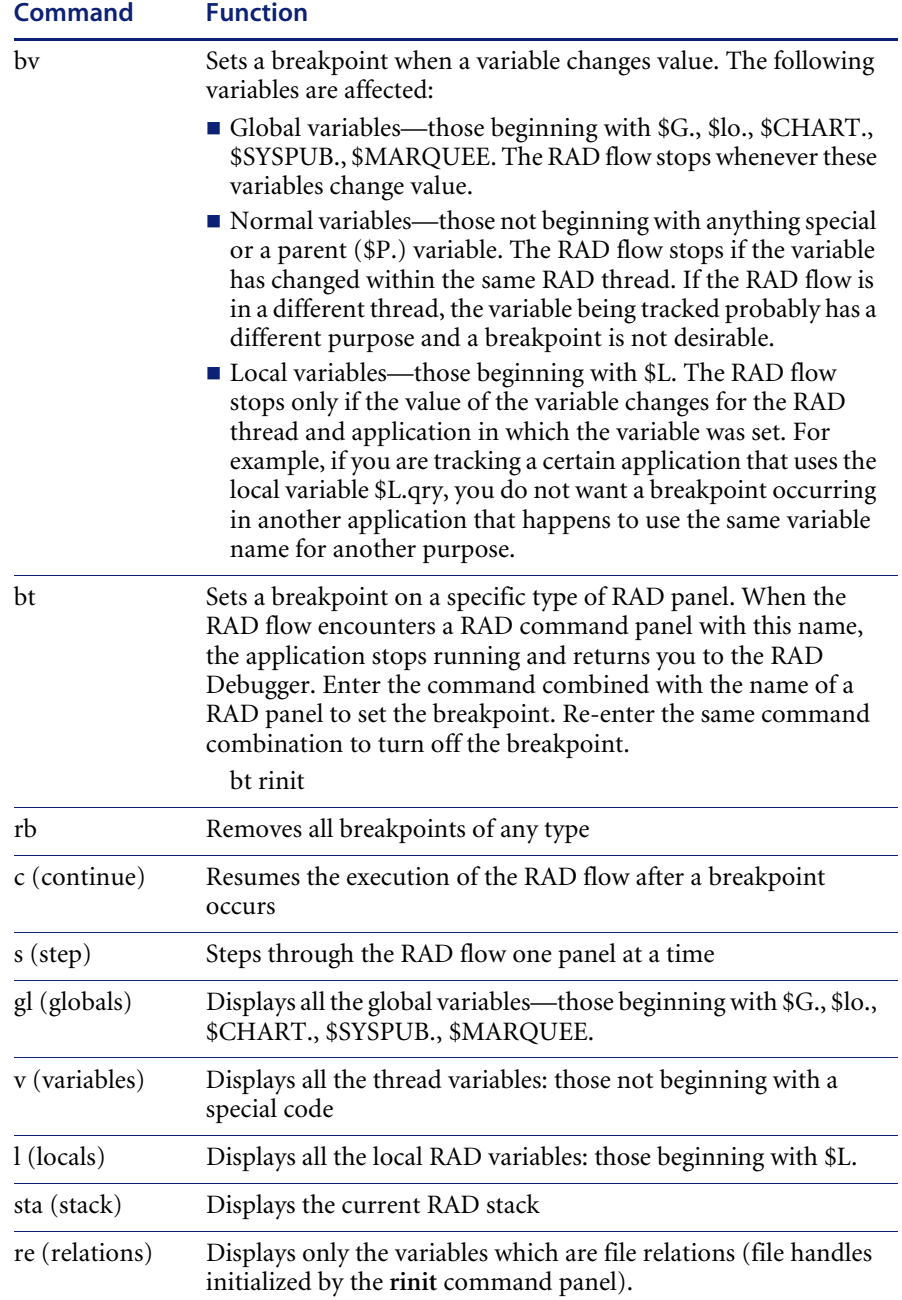

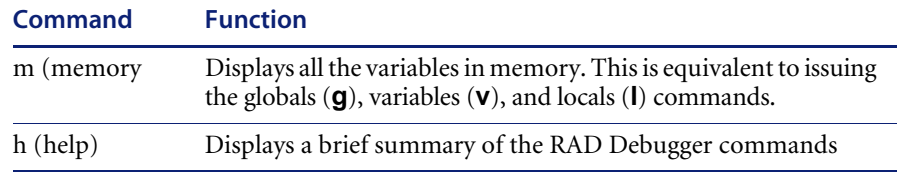

# **Command Line Parameters**

You can use the command line of a client shortcut to pass debugging parameters from an express client to the server. This features allows a user to obtain debugging information on a per-process basis without modifying the server sc.ini file. In addition, the express client can specify the name of a separate log file in which all the resulting information for the task is placed.

#### **Parameters**

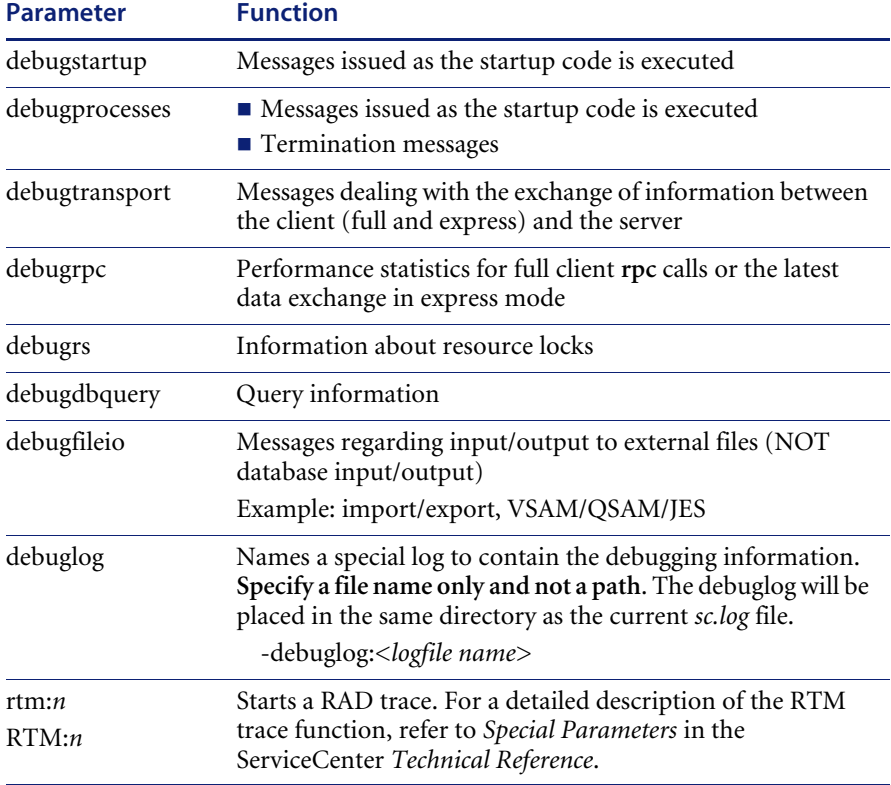

#### **Example**

A user is having an undetermined incident at startup. You want to execute an RTM trace in addition to obtaining the normal debugging information provided by *debugprocesses*, *debugstartup* and *debugtransport*. To simplify the job of deciphering the results, you want to place all the debugging information in a separate log file called support.log. The following command line syntax obtains the desired results:

scguiw32.exe -express:*myhost*.12680 -rtm:3 -debugprocesses -debugstartup -debugtransport -debuglog:support.log

# **CHAPTER 14** Default Variables in ServiceCenter

The following global and local variables are used in the default ServiceCenter system.

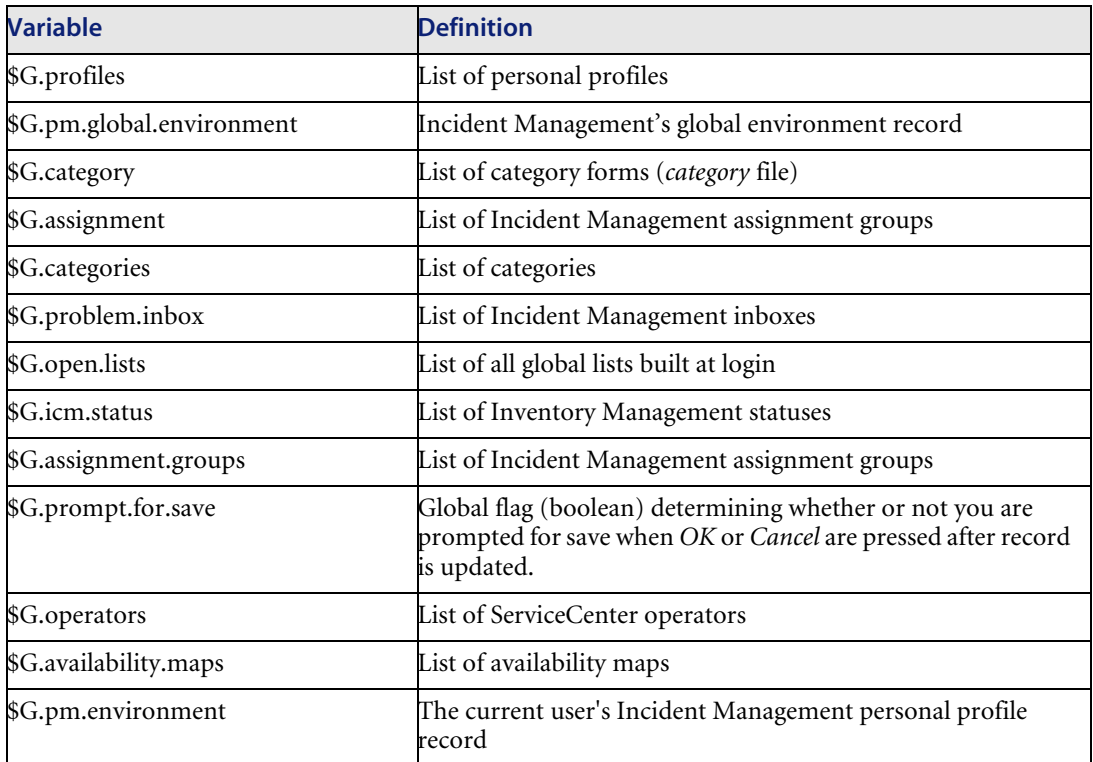

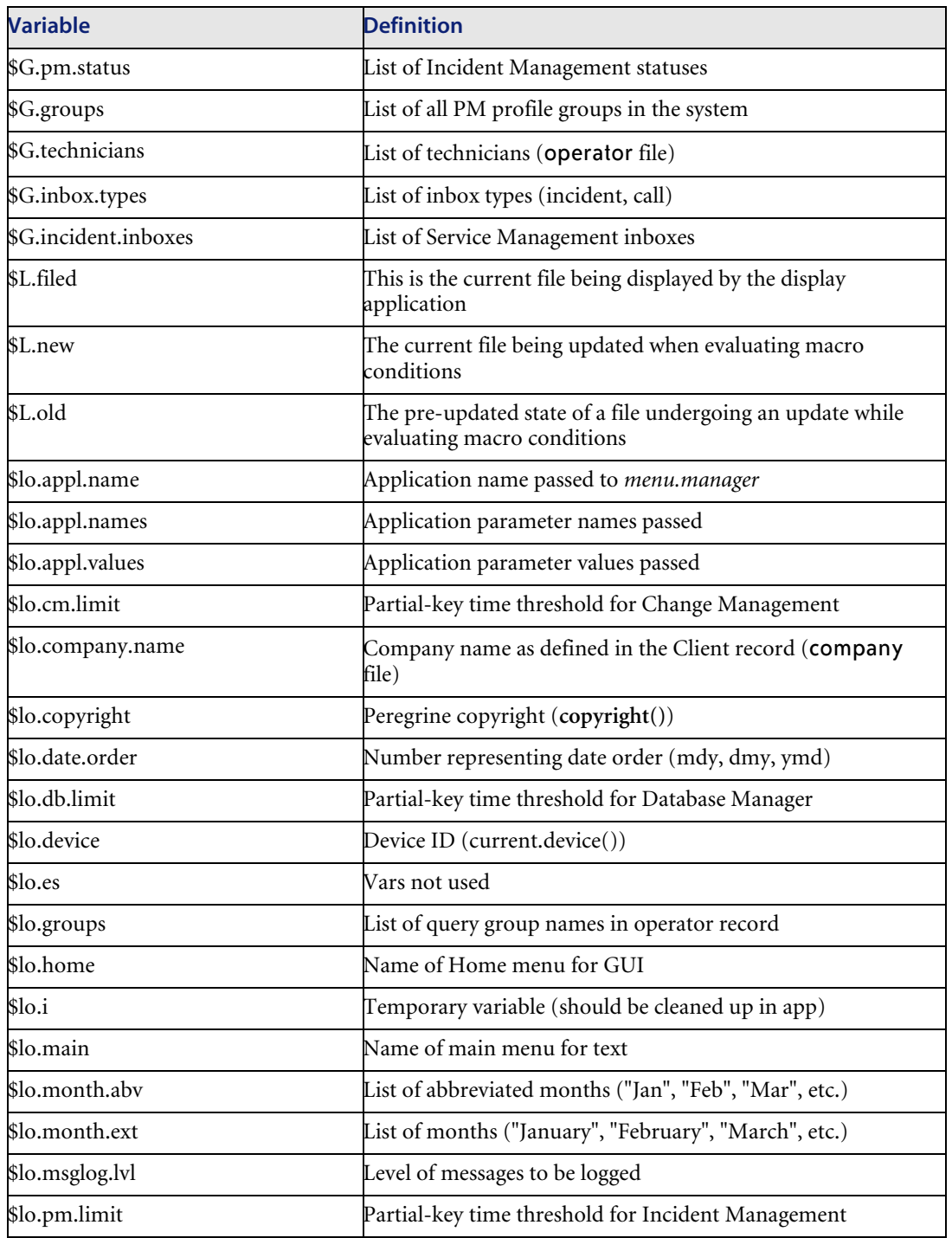

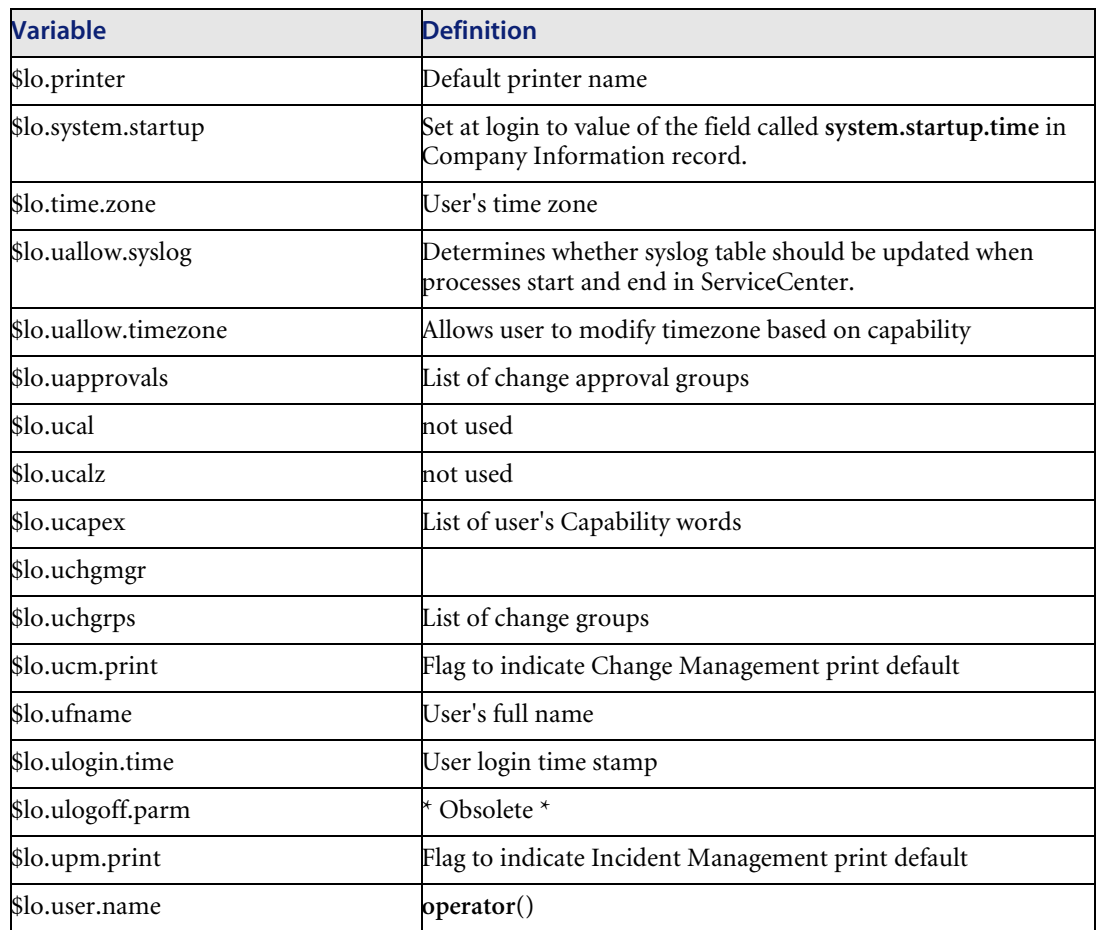

# **CHAPTER 15** Link Maintenance

One of the advantages of a relational database is the elimination of redundant information. This is accomplished by storing information about a particular subject in one place, or file, with *links* to other subjects. Links are a combination of data and *link definitions,* sets of conditions containing the relationships for linked information. Links are used within ServiceCenter Incident Management (IM) and Inventory and Configuration Management (ICM) environments to relate information in one file to information in another.

# **Data Relationships and the Link File**

Link maintenance involves establishing the relationships between ServiceCenter data so that information residing in one file can form the *link query* that selects and displays or copies information from another file.

A separate link definition can occur for each form (format).

Consider the three records in [Figure 15-1 on page 338.](#page-337-0) The incident document (in this example *problem.network.update*) requires information regarding the serial number, location, and vendor, as well as a description of the incident.

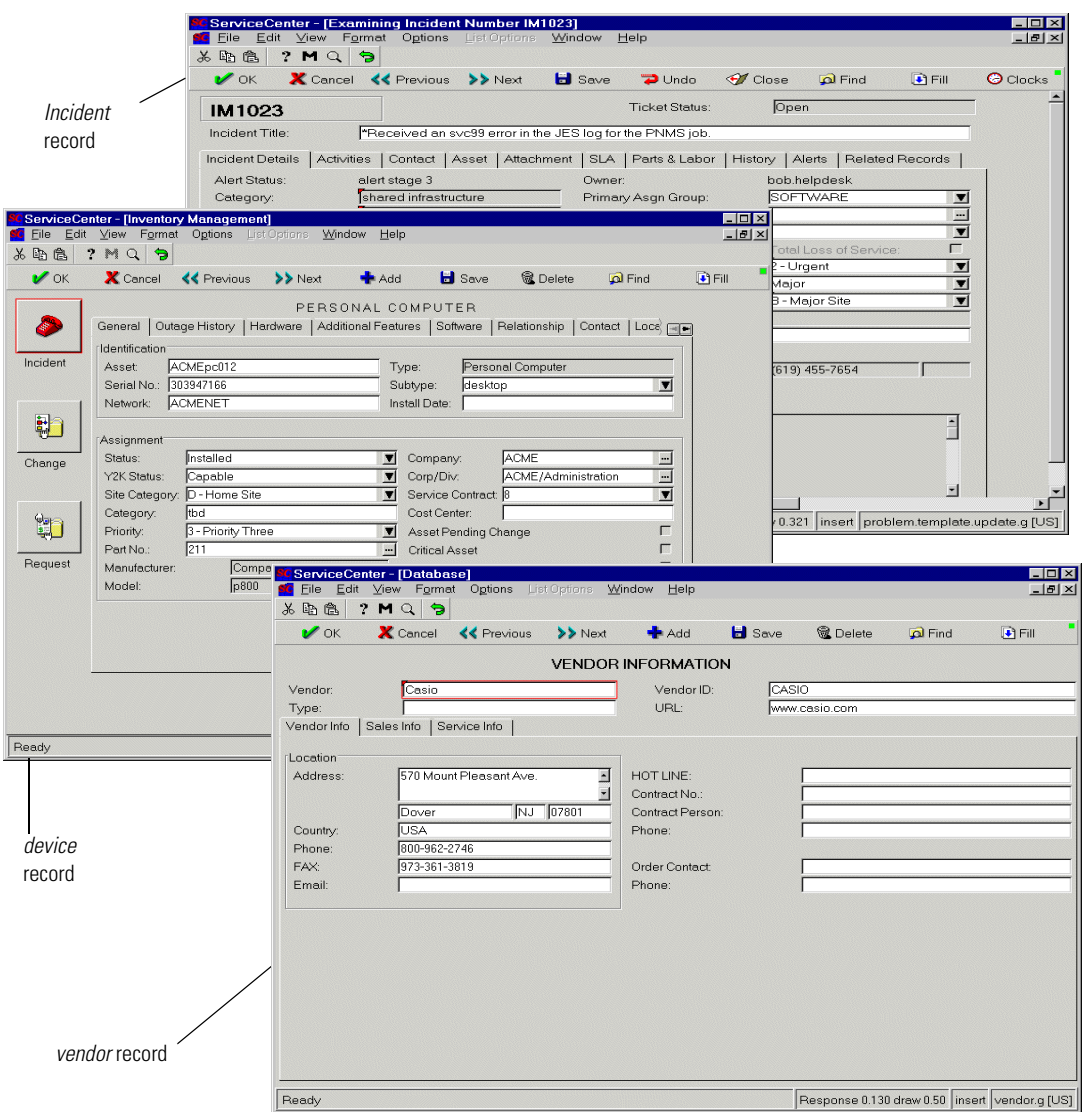

#### <span id="page-337-0"></span>**Figure 15-1: Database Records**

The information required when documenting an incident is often already in the database. To find and display the information with the incident document, you must *tell* the system:

- What value it should use as a *search argument*, and
- Where it should look for the matching information.

This data is stored in the inventory system, referenced according to several categories of information. The *device* record (device type *pc* in [Figure 15-1 on](#page-337-0)  [page 338\)](#page-337-0) contains the **logical name, contact** and **location** names. The *vendor* record contains the **vendor ID**, **location** and **vendor phone number**.

The information required for the incident document is stored in at least two separate records, so at least two relationships are defined in the link record: one to *device*, one to *vendor*, and one to any other applicable file.

Within each link, there is also an implied order to how these relationships are defined. The *device* record may contain the vendor's name, but not the vendor's phone number, and the contact name is stored in the *location* record but maybe not in the device record.

By defining the first relationship between the incident document and the device record, you can retrieve the data necessary to form the queries which will retrieve data through the second and third relationships.

A link record defines the relationship between the incident document and information in the *device*, *vendor* and other records. Although you may have different link records for each format (form) used in Incident Management, a record named **problem** and one named **probsummary** always exist. These records provide a basis and example for other Incident Management link records.

**Note:** If you are using IR Expert, consider building links from one of the IR fields (like *action*) to itself. This allows a simple **Find** command to locate relevant incidents before a ticket is opened.

**To reach the link record for the** problem **file:**

- **1** Select **Tools** from the **Utilities** tab in the administrator's home menu.
- **2** Select the **Links** button; this brings up **Link Manager.**
- **3** Enter problem in the **Form** field.
- **4** Press **Enter**.
- **5** Select *problem* from the record list.

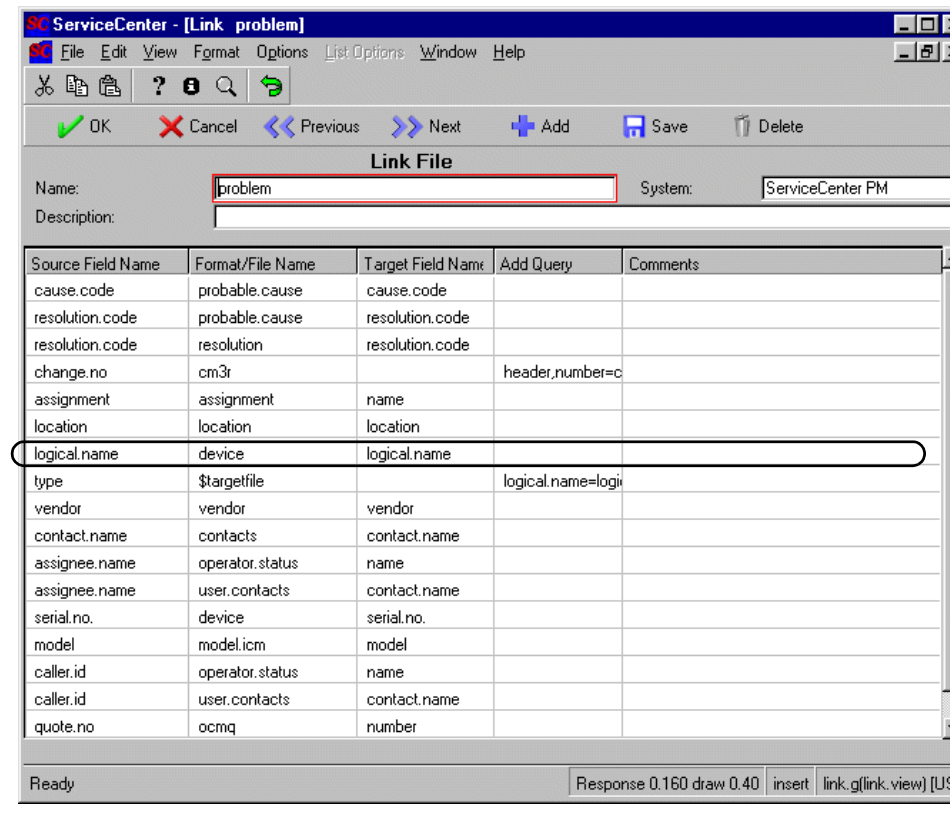

(For the problem.network link record, click on *problem.network* in the QBE.)

**Figure 15-2: Link Maintenance record**

The column labeled *Field Name (SOURCE)* contains the names of fields in the current record (in this case *problem)*. The columns under the label *Link To And/Or Fill From (TARGET)* contain the file names and corresponding field names that define the relationship. For example, the first entry links the *logical.name* field to the logical.name field in the device record file. When the link is exercised, the contents of the logical.name field in the problem record will be used to search the device file for other information to populate the form. Using the examples on the previous page, the link query logical.name#"pc010" is exercised against the *device* file in search of that device's logical name and other applicable data.

The inventory items are linked to the incident document (*problem.network* in this example) by the field labeled **Asset ID** (*logical.name*) field. The first link to the device record retrieves the *serial number* and *location* names. Subsequent links use that information to form their own relationships, e.g., the value of the field labeled **Contact Name** (*vendor* field) is retrieved from the vendor record, based on the value of the logical name passed to Inventory.

A link to the vendor record from the field labeled **Service Provider** (on any linked Incident Management form) provides the Vendor Phone number for the incident document.

Inventory data stored on *device*, *vendor* and other records can be linked to several forms in Incident Management, and in the same way multiple relationships for the same field can exist. These link relationships are specified in the *link* record. Within the link record, links between data and forms are established in the order in which they appear in the list. A query for a specific field may be linked to more than one inventory record in the process of searching for the necessary data. See [Figure 15-3 on page 342.](#page-341-0)

## **Multiple line links**

In [Figure 15-3 on page 342](#page-341-0), *the* resolution.code field is linked to both the probable.cause file and the resolution file. The order in which the entries appear in the *link* record determines the order in which they are searched by ServiceCenter applications. For example, the *probable.cause* file is searched first. If no records are found to satisfy the link query, the *resolution* file is searched before the search stops. Searching stops when a query is satisfied.

## **Find, Fill and Virtual Join**

Links form the basis for the most powerful features of ServiceCenter Incident Management applications, those of *Find, Fill* and **Virtual Join**.

The Find function uses the value of the field in which the cursor is placed to query for information based on data stored in existing records. Security parameters may restrict a user's access to the requested data, but under most conditions if information is found, a record list of matching inventory records is displayed. If no information is found, a negative message is issued.

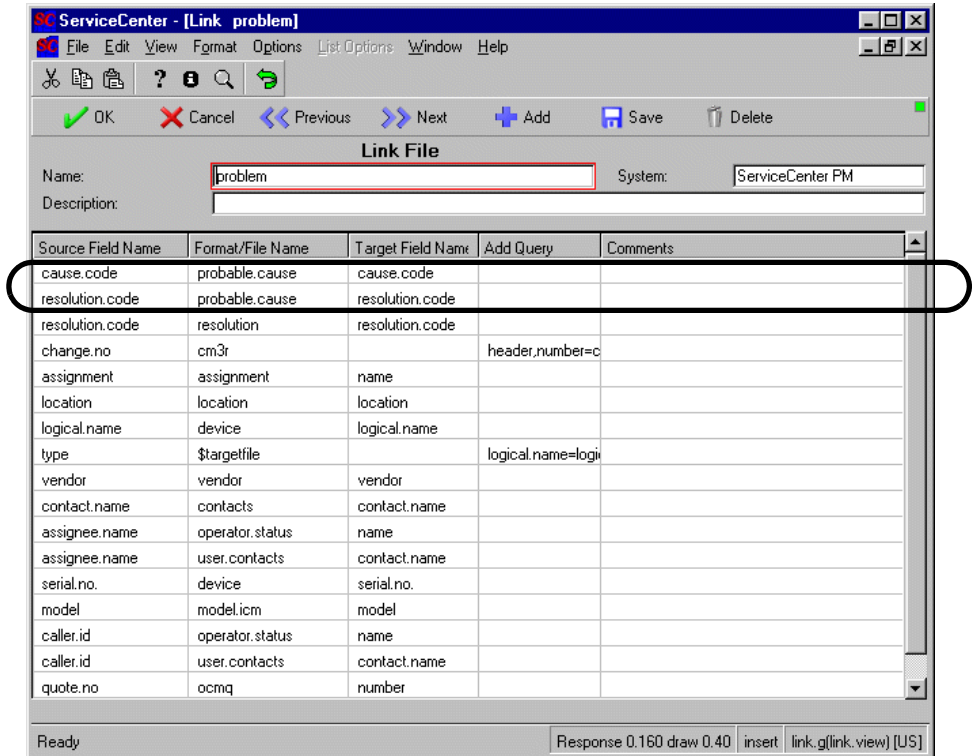

#### <span id="page-341-0"></span>**Figure 15-3: Link Record - problem**

The Fill function works in a similar fashion, selected information is copied into the current record from existing records. For example, incident documents are populated with device information when a logical name (logical.name) is specified.

Another feature which relies on link definitions is Virtual Join. This tool combines information from many files and presents the results on a single form. At the Help Desk, a vendor's telephone number can be displayed in a incident document without occupying any space in the actual record. Information presented through virtual joins does not reside in long-term memory and is simply another way of looking at current inventory data.

Linking in this method enables data to be current and consistent across all incident documents. A change to the original inventory record automatically updates the incident document whenever it is opened. Each time a incident document is opened or updated, the applicable fields displaying linked data pick up the most recent inventory information.

**Important:** Queries for Find, Fill and Virtual Joins only perform appropriately when run on fields which have been set up as unique keys in the Database Dictionary record for the target files. These unique key definitions allow data to be stored using certain markers. Link queries need to locate these markers in order to retrieve the appropriate data.

See the Forms Designer chapters for more information on setting up unique keys and other definitions in the Database Dictionary record.

# **Find Functionality**

Using information in the *link* record, **Find** locates and displays information in another record (or records) based on the contents of the current record. (The **find** application has been replaced by the **us.link** application in release **A9802** and later releases. See the section *Us.link* for more information.)

| Add<br>Cancel<br>$\nu$ ok<br>$\prod$ Save<br><b>TT</b> Delete |                  |                   |                 |                          |  |
|---------------------------------------------------------------|------------------|-------------------|-----------------|--------------------------|--|
| <b>Link File</b>                                              |                  |                   |                 |                          |  |
| Name:                                                         | broblem.summarv  |                   |                 | miscellaneous<br>System: |  |
| Description:                                                  |                  |                   |                 |                          |  |
| Source Field Name                                             | Format/File Name | Target Field Name | Add Query       | Comments                 |  |
| logical.name                                                  | device           | logical.name      |                 |                          |  |
| number                                                        | problem          | header.number     |                 |                          |  |
| change.no                                                     | cm3r             |                   | header.number=d |                          |  |
| location                                                      | location         | location          |                 |                          |  |
| vendor                                                        | vendor           | vendor            |                 |                          |  |
| assignment                                                    | assignment       | name              |                 |                          |  |
| model                                                         | model.icm        | model             |                 |                          |  |
| contact.name                                                  | user.contacts    | contact.name      |                 |                          |  |
| assignee.name                                                 | operator.status  | name              |                 |                          |  |
| assignee.name                                                 | user contacts    | contact.name      |                 |                          |  |
| caller id                                                     | operator.status  | name              |                 |                          |  |
| caller.id                                                     | user.contacts    | contact.name      |                 |                          |  |
| actor                                                         | operator.status  | name              |                 |                          |  |
| category                                                      | category         | name              |                 |                          |  |

<span id="page-343-0"></span>**Figure 15-4: Link Record/File - problem.summary**

In the following Incident Management example, the source record contains pc in the field labeled *Asset ID* (*logical.name* field). The link record shown in [Figure 15-4 on page 344](#page-343-0) relates the *logical.name* field in the SOURCE record to the **logical.name** field in the vendor (TARGET) file.

All device records containing logical.name fields beginning with *pc* will be selected and displayed in a QBE list for the user to select.

Then, the user selects the specific device sought and opens the applicable device record.

**Find** uses the *field name* of the textbox where the cursor currently is in order to determine what relationship to establish. To select the device records whose names begin with *pc*, the cursor must be resting in the *Asset ID* field, which must contain *pc*.

It builds the following query:

logical.name field in device file begins with "pc"

which translates in ServiceCenter to the following link query which is executed against the vendor file:

device#"pc"

**Note:** Using advanced features in Link Maintenance, you can apply rules to use a more complex link query for data selection. Refer to the section entitled *Using Advanced Link Editing Features* for more information*.*

The Find option is available throughout ServiceCenter, subject to security restrictions within the application in use. For example, the Database Manager controls the Find option through the use of format control. In Incident Management applications, the profile determines whether Find is available for the current user and how it behaves.

When Find is used, the selected data records can be manipulated in accordance with security restrictions. Changes made to these records *DO NOT* modify the source record unless the user selects from an available list of options which allow updated information to be posted to the specific inventory record. For more information on posting, see the *Posting* chapter in the **Format Control** topic and *Display Options* in the Display application section.

**Important:** Remember, **Find** uses normal ServiceCenter data selection rules. Therefore, links to key fields will perform much more efficiently than links to non-keyed fields.

# **Fill Functionality**

Using information in the *link* file, *Fill* locates information in another record and copies it into the current record.

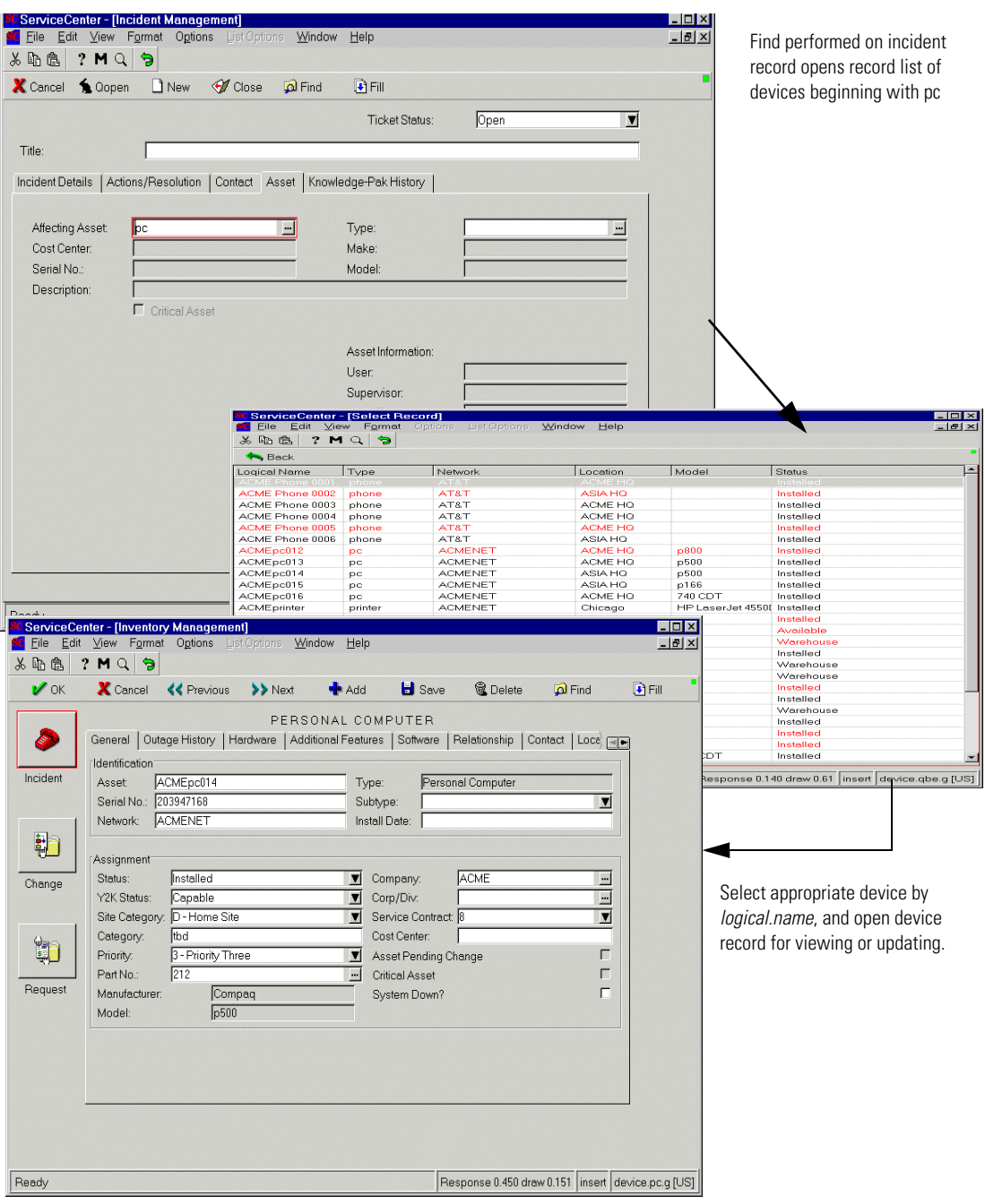

**Figure 15-5: Find Feature**

The link record for the incident file is used in Incident Management.

In the following example, Fill is used to populate fields in an incident document based on the value of the field labeled Asset ID.

Rather than selecting the device record for display, fields in the device (TARGET) file that have the same name as the fields in the problem (SOURCE) file are projected into the *source* record.

In this way, fields on the *source* form are populated automatically with data directly from the applicable device record, e.g., *Asset ID* (logical.name) on the incident record is filled with the value of *Asset* (logical.name) from the device record, the field labeled *Type* on the incident form is filled with the value of *Type* from the device record, and the value for the field labeled *Category* is copied from the device record to the incident record.

Through this transfer, the *TARGET* record is unchanged, but the *SOURCE* record is modified to reflect the values of fields in the *TARGET* record.

The resulting modified *SOURCE* record is not written to the database until the system is instructed to do so with some action (e.g., **open** or **update** the problem).

The **Fill** option uses the value in the field where the cursor is positioned to determine which link relationship to use. This example assumes that the cursor was in the **Asset ID** *(logical.name)* input field when the *Fill* option was selected.

**Fill** should be used when it is necessary to *store* information in the *source* record so that it can be changed or used as a link to other information. If you simply need to display the information in a format, use *Virtual Join*, introduced in the following section and described in detail in *[Creating](#page-372-0)  Virtual Joins* [on page 373.](#page-372-0)

# **Virtual Joining Functionality**

The *Virtual Join* function allows information from many files to be displayed on a single form. Virtually joined information cannot be modified, but it can be used to link with other files using Find and Fill. (The **find and fill** applications have been replaced by the **us.link** application in release **A9802** and later releases. See the section *Us.link* for more information.)

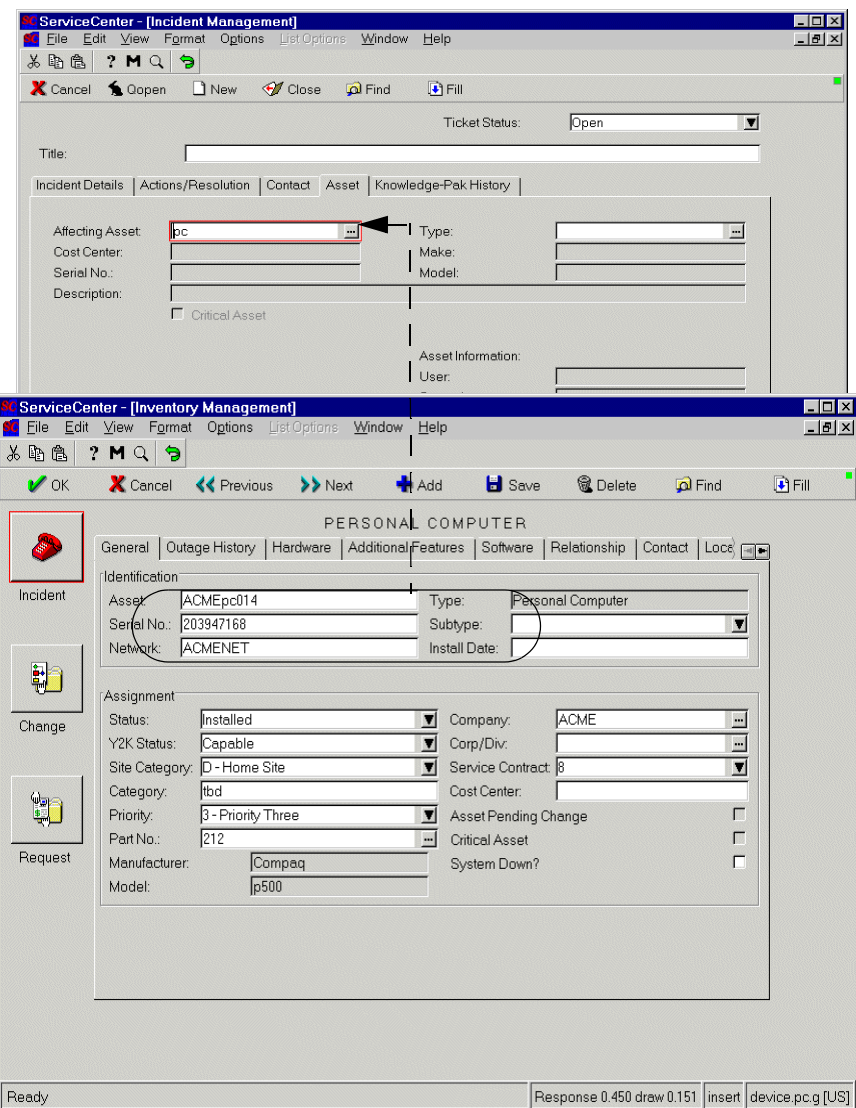

**Figure 15-6: Linked Source and Target Records**

When specifying link information, there are special requirements for virtual joins:

- The **TARGET Format/File Name** value in the link record must contain a file name, not a format name.
- The target field must be a non-concatenated key in the target file.

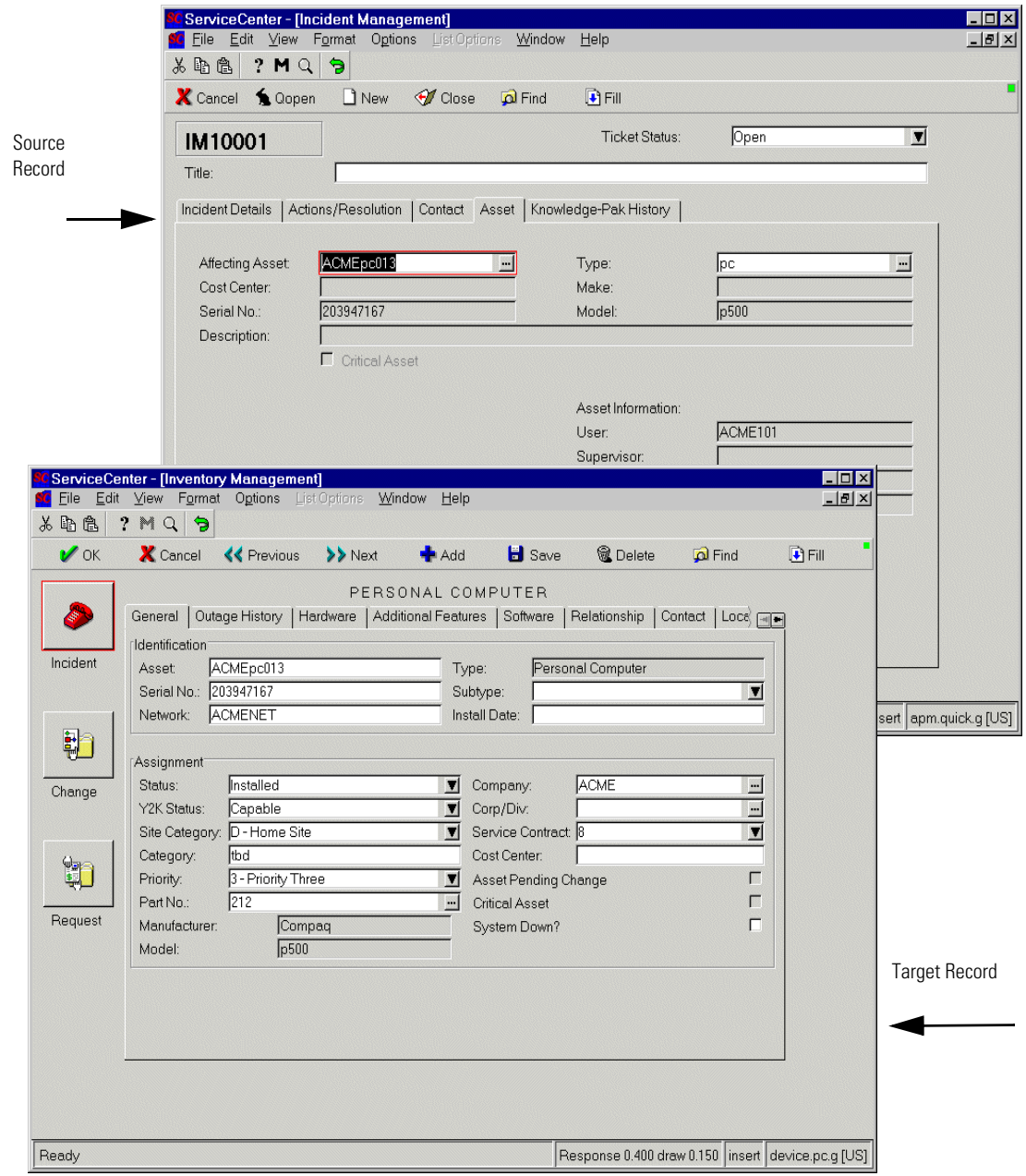

**Figure 15-7: Filled (Populated) Source Record**

The target field must be the first instance of the key in the database dictionary's key array.

- The target field must be a scalar field (non-array).
- Only simple links can be executed using **Virtual Join**.

While the appearance of virtually joined information is the same as if it existed in the record being displayed, the information is stored in one place and simply displayed on demand to another. It also allows information from many files to be displayed on a single screen.

**Note: Virtual join** can be used in any format except QBE list formats. Virtually displayed information can be used as a **source** field to other information using **Find** or **Fill**, but nested virtual joins are not supported.

# **Us.link**

This section describes the Universal **Services- Link** (**us.link)** application.

The **us.link** application replaces **find**, **fill** and **fill.recurse** for several reasons:

- To take advantage of the current ServiceCenter environment in order to speed up transactions.
- To have a common rule base behind each of these applications.
- To make the find/fill process easier to debug.

## **Changes to find, fill, and fill.recurse**

The **find**, **fill**, and **fill.recurse** applications are now single panels calling the **us.link** routine. No changes are necessary to existing code that calls one of these routines.

## **us.link**

The **us.link** application is responsible for selecting the correct records from the correct file and then passing control to either **us.find** or **us.fill**.

## **Application hierarchy**

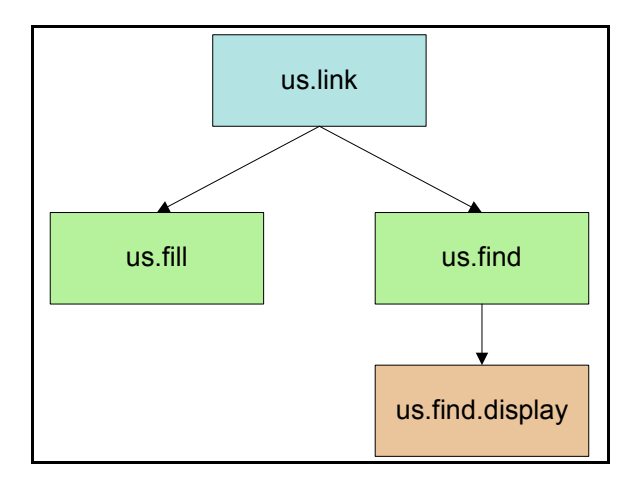

# **Calling us.link**

The **us.link** application can be called using the following parameters.

**Note:** An effort was made to keep the parameter names as familiar as possible, but this was not always feasible since **fill** and **fill.recurse** use different parameter names for the same fields.

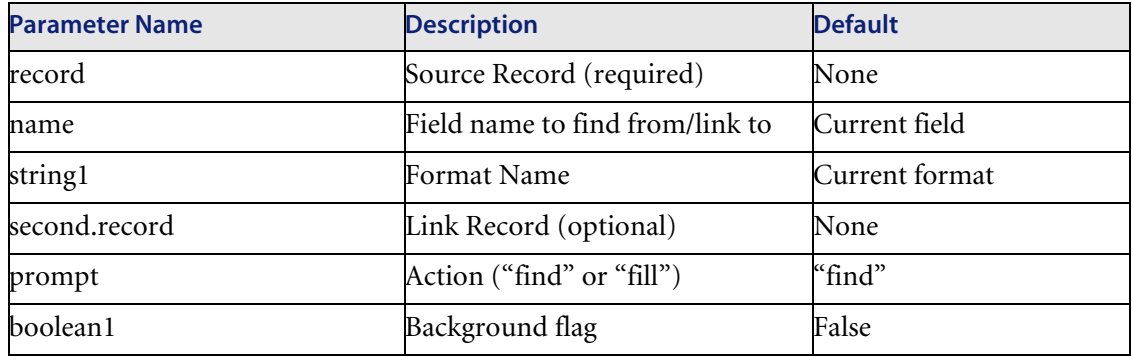

The only required parameter for the use of **us.link** is the source record.

## **Access to \$File / Dates**

The *\$File* variable can now be modified directly using the link expressions, and changes will be saved back into the source record. Additionally, when performing a fill on a date field, the system will first check to see if that date field is in the link record. If it is, the link expressions will be performed rather than just filling the current date and time. In this way it is possible to fill with something other than **tod()** (such as **date(tod())** or **tod() + '7 00:00:00'**).

## **Find from / fill to a \$ variable**

The **us.link** application makes it possible to perform a find from a field which has a *\$* variable as an input, and to use fill to move information into a *\$* variable field. Using a variable as a source field is accomplished simply by placing the variable name in the **Source Field** column of a link record as you would place a standard field name. To fill to a specific variable, that variable is placed on the **source field(fill to/post from)** column on the specific link line.

**Note:** No changes to the posting routine have been made, therefore posting does not allow use of *\$* variables at this time.

## **Find from / fill to a structured array**

The **us.link** application makes it possible to perform a find from a field which is part of a structured array, and to use fill to move information into that specific element of the structured array. This can only be performed under the following circumstances, however:

- The field name to fill from/post to is part of the structured array.
- The field name to fill from/post to is not used in any other structure of the dbdict.
- $\blacksquare$  The name of the structure must be the same as the name of the array of which it is a part.

To use find/fill on a structured array, it is necessary to set up the variable *\$fill.structure* in the expressions of the specific link line. *\$fill.structure* is an array of two elements. The first is the index of the field (that is used as the source field) in the structure, and is of type number. The second is the name of the structure, and is of type character.

When using the fill function on a structured array, only the specific line of the structure being accessed can be modified. Also, the index number of the field within the structure must be used instead of the actual field name. This includes the source field.

Below is an example of filling the **availability** structured array of an SLA record using the logical name column as the source. This link will fill the **logical.name** field (index 1) with the logical name of a device, and the **calendar** field (index 3) with the **table.name** of the device.

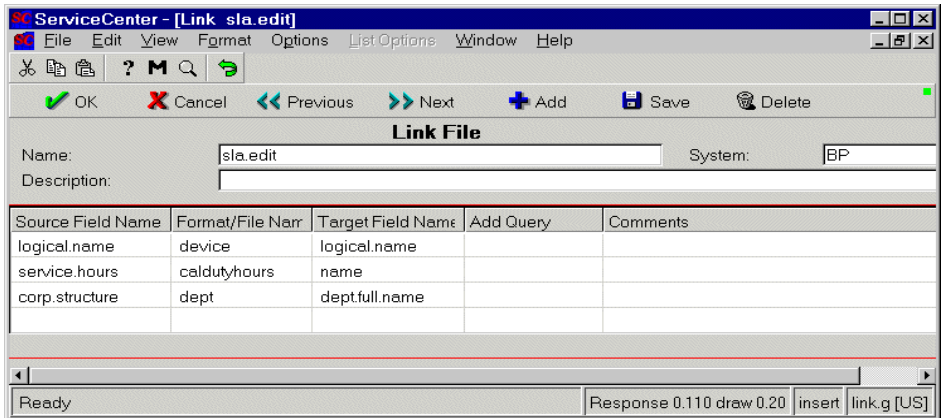

**Figure 15-8: Link Record for Service Level Agreement Edit form (sla.edit)**

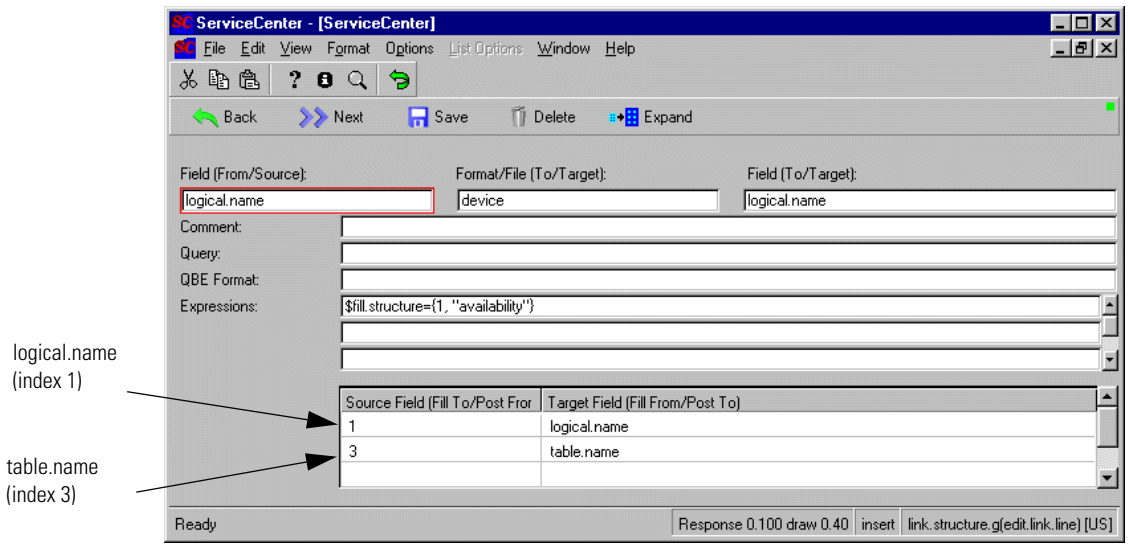

**Figure 15-9: Link Line Structure (logical.name) Record**

# **Variables used by us.link**

The special variables used by **us.link** are the same as those used by the prior applications unless noted.

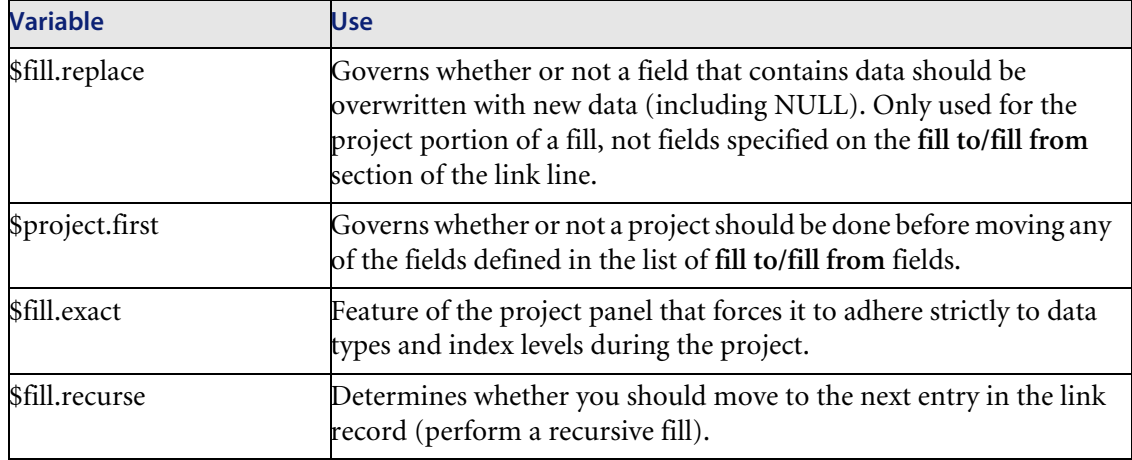

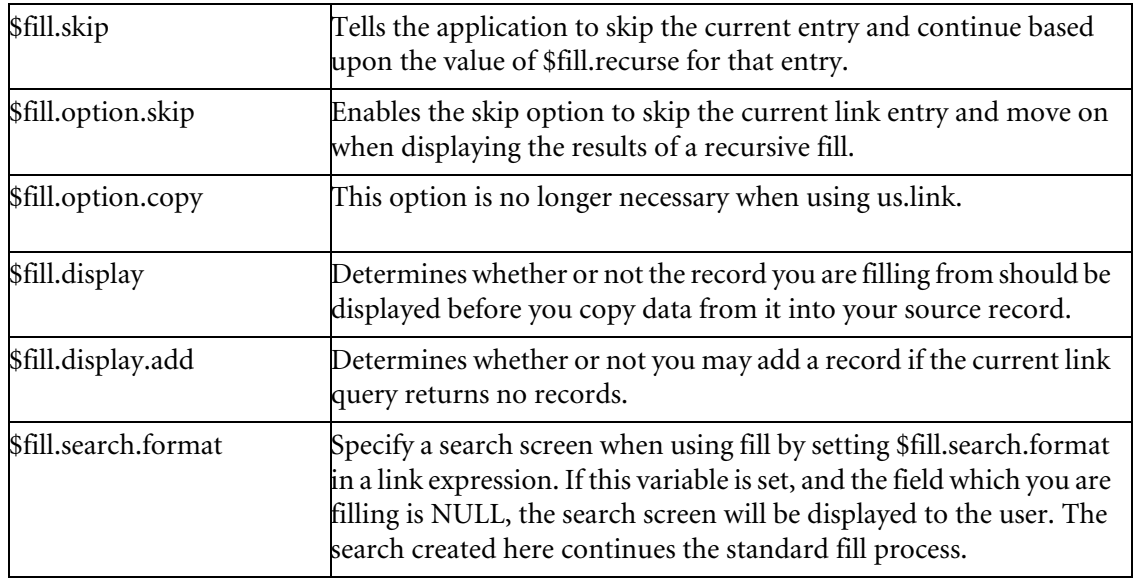

# **Changes to \$fill.display, \$fill.display.add**

In the **us.link** applications, the *\$fill.display* functionality has been modified, while new functionality has been added through *\$fill.display.add*.

- When using *\$fill.display*, a user can modify the data being presented using the standard rules applying to that database (these rules are defined in the format control). Once the data is modified,
	- **Press OK** to save the record and use the new version of the record to perform the fill function based on the associated link line.
	- Press **Cancel** to keep any updates performed by using the **Save** key, but will not fill information back into the source record.
- When *\$fill.display.add* is set to true and the standard link query performed by **us.link** returns no records, the user will be presented with the format defined in the link line and may add a record (if the associated format control allows it). Any information defined in the **fill to/fill from** fields will be copied into this record.
	- **Press the Add** button to add the record while leaving the user on this format. At this point the rules for *\$fill.display* will be followed.
	- **Press OK** to add the record and perform the fill function back to the source record using the newly added record.

# **CHAPTER** 16 Understanding Links

This chapter covers linking within ServiceCenter. The following material demonstrates how to:

- Access Link Definitions
- *Add* a new link
- *Modify* an existing link
- Use advanced Link Editing features
- $\blacksquare$  Link dependencies within the Help Desk environment

# **Accessing Links**

- **1** From the administrator's home menu, click the **Utilities** tab.
- **2** Click the **Tools** button.
- **3** Click the **Link** button. The Link file panel appears.

# **Fields on the Link File Format**

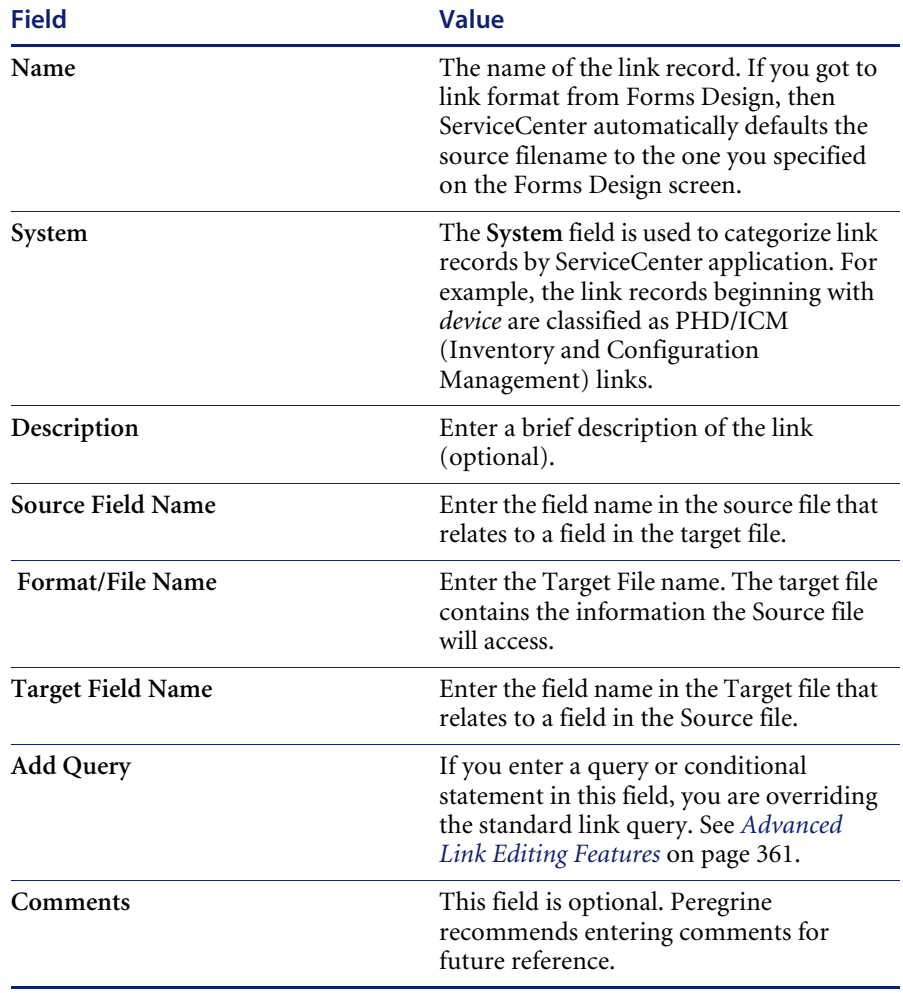

# **Adding a New Link File**

- **1** From the administrator's home menu, click the **Utilities** tab.
- **2** Click the **Tools** button.
- **3** Click the **Link** button. The Link file panel appears.
- **4** Enter the name of the form or file and, if desired, a descriptive name or phrase in the System field at the Link Manager prompt.
- **5** After entering the Form Name and System fields, select the **New** button from the system tray, or the button displaying the blank page, to create the new *link* record.

The record is displayed for editing. The link record appears without any relationship definitions.

- **6** Enter the relationships in the appropriate columns
- **7** Click **Save** to add/update the new link record.

### **Testing a link**

#### **The** locations **format is used for this example:**

- **1** From the System Administrators home menu, click the **Toolkit** tab.
- **2** Click the **Database Manager** button.
- **3** Enter location in the form field and Press Enter or click **Search**. The location file appears.
- **4** In the **Parent Location** field, enter the letter **P**.

Click *Find*. A list of records appears. The system returns this particular list of records because of the link definition for this file. The **Location Full Name**  for each these records starts with PRGN, which is why a capitol P returns the list you see.

If we look at the Link file for location, we can see that the **Parent** field is linked to the **Location Full Name** field.

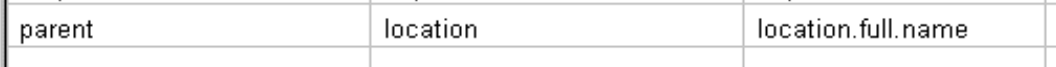

**Note:** Link records are case-sensitive, which means the case of the values used to search must be the same as the values saved in the *TARGET* file in order for the appropriate data to be retrieved, i.e. *PRGN* does not equal *prgn*.

# **Modify an Existing Link**

- **1** From the administrator's home menu, click the **Utilities** tab.
- **2** Click the **Tools** button.
- **3** Click the **Link** button. The Link file panel appears.
- **4** Enter the name of a link record and click Search or press **Enter**.

If you press **Enter** without entering a value, select a link record from the standard QBE.

When the link record appears, a number of options are available.

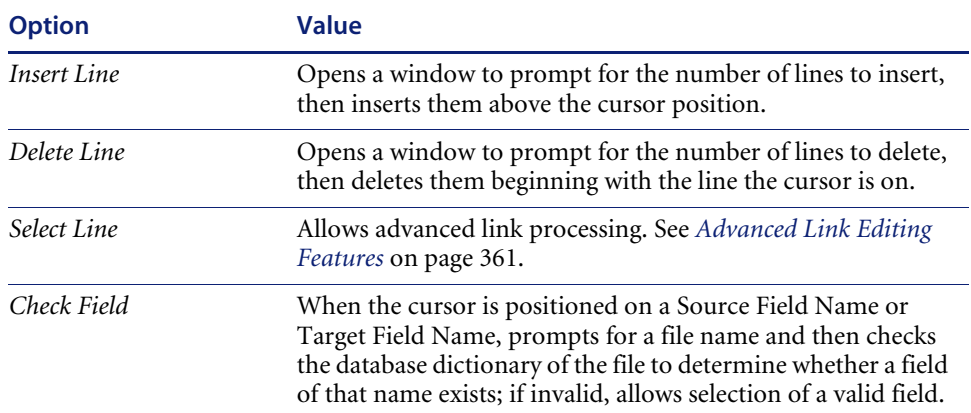

## **Options pull-down menu**

# **Delete a Link**

- **1** From the administrator's home menu, click the **Utilities** tab.
- **2** Click the **Tools** button.
- **3** Click the **Link** button. The Link file panel appears.
- **4** Enter a link name, or press Enter at the Link Maintenance prompt to return a list of all link records on your system.
- **5** After selecting the appropriate link record, use the **Delete** key in the system tray.

Delete *always* prompts for confirmation.

**6** Select **OK** on the confirmation prompt to complete the delete operation.

<span id="page-360-2"></span>You are returned to the link record prompt screen, link.prompt.

# **Advanced Link Editing Features**

<span id="page-360-1"></span><span id="page-360-0"></span>Simple links define the relationship between a specific field in a source record and a specific field in a target record. The Find and Fill options perform in a straightforward manner: a link query is built based upon a search argument which contains the value of a field in the *source* file and the name of a field in the *target* file. These fields need to be unique key fields for simple linking.

ServiceCenter provides extended flexibility to define complex link expressions. For example, you can:

- Define a specific query that uses more than one field to form the link query.
- $\blacksquare$  Specify the QBE format that should be used when the link query finds more than one record.
- Define a variable, rather than a specific name, to be used as the target file.
- Manipulate the value of fields by using link expressions.
- Specify that particular fields are copied from the target file to specific fields in the source file during the Fill operation without a requirement for identical field names.
- Include multiple non-keyed fields on the link line structure of a keyed field, enabling those fields to be copied to the *source* form along with the data retrieved from the keyed field query.

**Note:** Advanced link features are not available when using Virtual Join.

#### **Use the following steps to access Advanced Link Maintenance:**

- **1** From the administrator's home menu, click the **Utilities** tab.
- **2** Click the **Tools** button.
- **3** Click the **Link** button. The Link file panel appears.
- **4** Enter a link name, or press Enter at the Link Maintenance prompt to return a list of all link records on your system.
- **5** Select the link to edit.

For example, select the locations link record.

| ServiceCenter - [Link location] |                                                       |                          |                 |                                            |
|---------------------------------|-------------------------------------------------------|--------------------------|-----------------|--------------------------------------------|
| Edit View Format<br>File        | List Options<br>Options                               | Window<br>Help           |                 | 日 ×                                        |
| $\mathbf{P}$<br>人名危<br>9Q       | Print<br>$\ddot{\mathbf{z}}$                          |                          |                 |                                            |
|                                 | Insert Line<br>$\ll$                                  | Add                      |                 |                                            |
| $\nu$ ok<br>X Cancel            | Delete Line                                           | $\blacksquare$ Save      | <b>门</b> Delete |                                            |
|                                 | Select Line                                           | File                     |                 |                                            |
| Name:                           | locatic<br>Check Field                                |                          | System:         |                                            |
| Description:                    | Export/Unload                                         |                          |                 |                                            |
| Source Field Name               | Revision<br>$\blacktriangleright$<br>Format/File Name | <b>Target Field Name</b> | Add Query       | Comments                                   |
| primary.contact                 | user.contacts                                         | contact.name             | <b>Squery</b>   |                                            |
| company                         | company                                               | company                  | <b>Squery</b>   |                                            |
| power.vendor                    | vendor                                                | vendor                   |                 |                                            |
| phone.vendor                    | vendor                                                | vendor                   |                 |                                            |
| maint.vendor                    | vendor                                                | vendor                   |                 |                                            |
| corp.structure                  | dept                                                  | dept.full.name           |                 |                                            |
| parent                          | location                                              | location.full.name       |                 |                                            |
|                                 |                                                       |                          |                 |                                            |
|                                 |                                                       |                          |                 |                                            |
|                                 |                                                       |                          |                 |                                            |
|                                 |                                                       |                          |                 |                                            |
|                                 |                                                       |                          |                 |                                            |
|                                 |                                                       |                          |                 |                                            |
|                                 |                                                       |                          |                 |                                            |
|                                 |                                                       |                          |                 |                                            |
|                                 |                                                       |                          |                 |                                            |
|                                 |                                                       |                          |                 |                                            |
|                                 |                                                       |                          |                 |                                            |
|                                 |                                                       |                          |                 |                                            |
|                                 |                                                       |                          |                 |                                            |
|                                 |                                                       |                          |                 |                                            |
| Ready                           |                                                       |                          |                 | Response 0.70 draw 0.30 insert link.g [US] |

**Figure 16-1: locations Link Record**

- **6** Position the cursor on the line to be edited
- **7** Select Options -> Select Line from the menu bar.

<span id="page-362-0"></span>The Source Field and Target Format/File Names are copied to the *link structure* form.

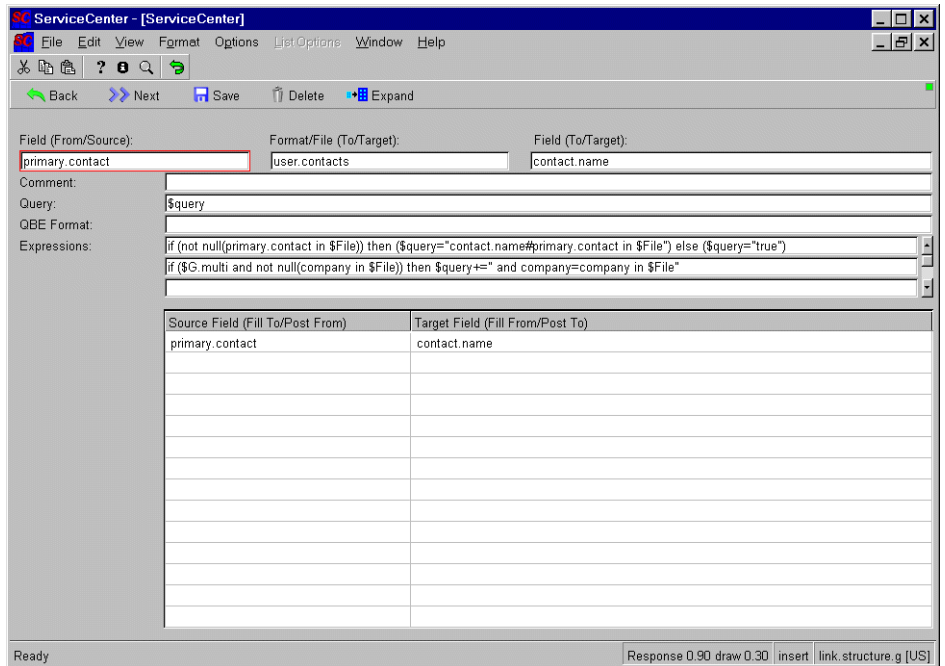

#### **Figure 16-2: Location Link Structure**

New fields are available, and new option keys are enabled

# **Fields on the Link Structure Format**

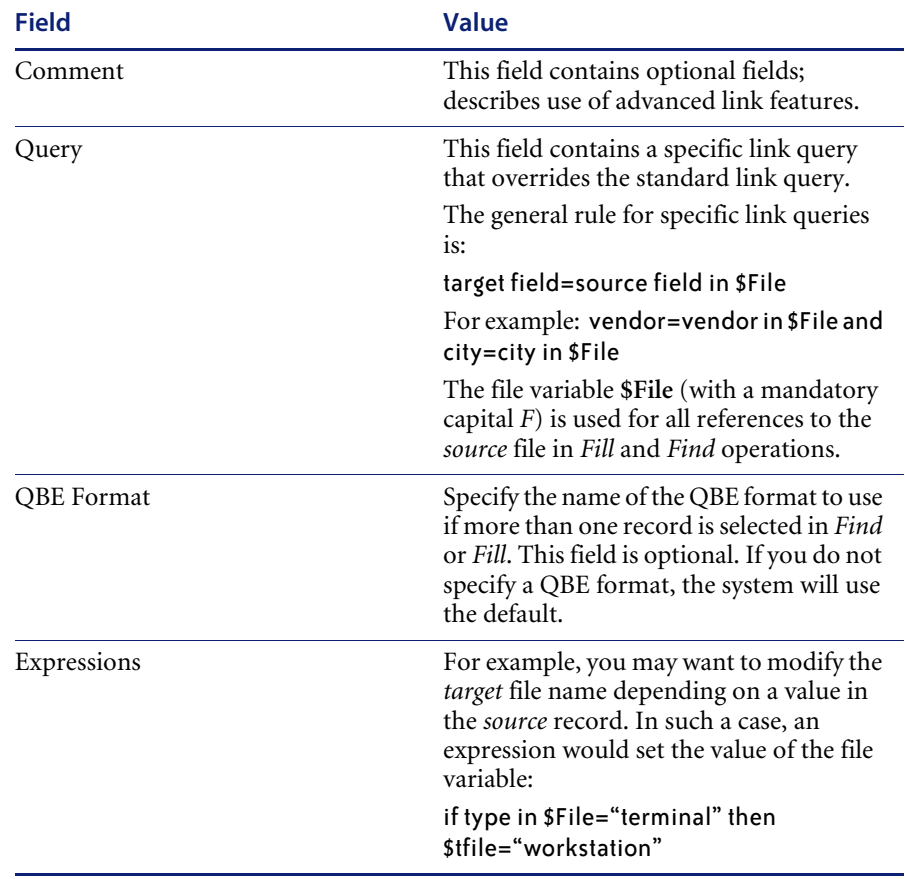

<span id="page-364-1"></span><span id="page-364-0"></span>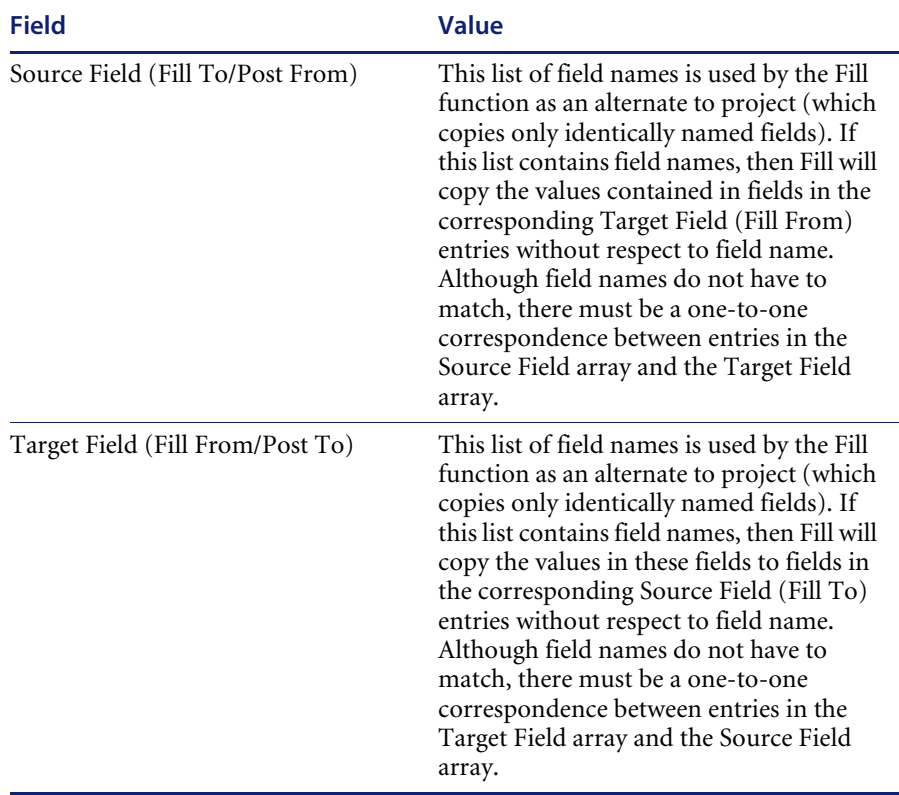

**Note:** In Find and Fill operations, expressions are evaluated first, then the link query is built and executed, and data is copied last (in the case of Fill). The link records used in data conversions for PM and ICM, and in building the probsummary record in PM, are controlled by a different function.

# **Link Structure Options Menu**

The Option pull-down menu keys are similar to those available in the primary Link Maintenance screen.

<span id="page-365-3"></span><span id="page-365-2"></span><span id="page-365-1"></span>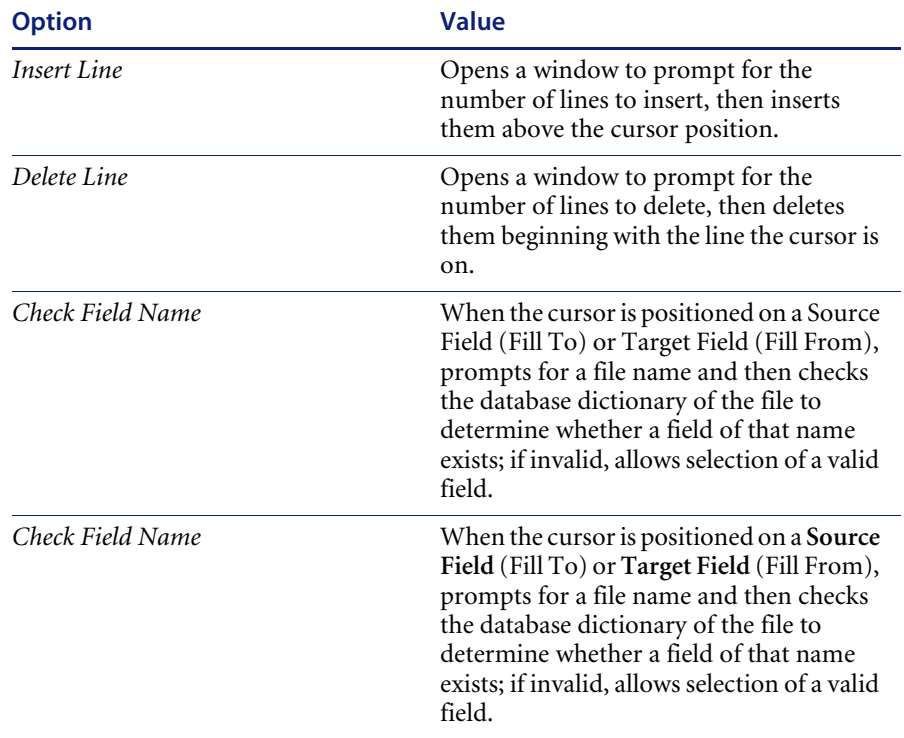

**Note:** Confirmation of changes to a line entry does not modify the link record in the database; exiting from the *link* record will prompt for confirmation, and it is this confirmation that updates the record in the database.

# **Specifying a Link Query**

<span id="page-365-0"></span>If you want to control the search criteria used by *Find* and *Fill*, you can define a specific link query.

There can be instances when the link is dependent on more than the simple value of fields in the records. For example, links from an incident document could be dependent on the device type. Link Maintenance allows specification of expressions, which are evaluated by the *Fill* and *Find* operations before the link query is built.

Whenever the link relationship varies according to data in the *source* record, using expressions and a variable for the *target* file is the most efficient method for establishing a link.

| ServiceCenter - [ServiceCenter]                                                                                                    |                                  |                                         |                                  |                    |                                                      |                |
|----------------------------------------------------------------------------------------------------|----------------------------------|-----------------------------------------|----------------------------------|--------------------|------------------------------------------------------|----------------|
| Eile                                                                                                    | Edit View Format Options         | List Options Window Help                |                                  |                    |                                                      | $ E  \times$   |
| ? 0 Q 9<br>人物危                                                                                                    |                                  |                                         |                                  |                    |                                                      |                |
| $\gg$ Next<br><b>Back</b>                                                                                                    | $\overline{H}$ Save              | Delete <sup>=&gt;</sup> <b>H</b> Expand |                                  |                    |                                                      |                |
|                                                                                                    |                                  |                                         |                                  |                    |                                                      |                |
| Field (From/Source):                                                                                                    |                                  | Format/File (To/Target):                |                                  | Field (To/Target): |                                                      |                |
| primary.contact                                                                                                    |                                  | user.contacts                           |                                  | contact.name       |                                                      |                |
| Comment:                                                                                                    |                                  |                                         |                                  |                    |                                                      |                |
| Query:                                                                                                    | Squery                           |                                         |                                  |                    |                                                      |                |
| <b>QBE Format:</b>                                                                                                    |                                  |                                         |                                  |                    |                                                      |                |
| if (not null(primary.contact in \$File)) then (\$query="contact.name#primary.contact in \$File") else (\$query="true")<br>Expressions:<br>if (\$G.multi and not null(company in \$File)) then \$query+=" and company=company in \$File" |                                  |                                         |                                  |                    |                                                      |                |
|                                                                                                    |                                  |                                         |                                  |                    |                                                      |                |
|                                                                                                    |                                  |                                         |                                  |                    |                                                      | $\blacksquare$ |
|                                                                                                    | Source Field (Fill To/Post From) |                                         | Target Field (Fill From/Post To) |                    |                                                      |                |
| primary.contact                                                                                                    |                                  |                                         | contact.name                     |                    |                                                      |                |
|                                                                                                    |                                  |                                         |                                  |                    |                                                      |                |
|                                                                                                    |                                  |                                         |                                  |                    |                                                      |                |
|                                                                                                    |                                  |                                         |                                  |                    |                                                      |                |
|                                                                                                    |                                  |                                         |                                  |                    |                                                      |                |
|                                                                                                    |                                  |                                         |                                  |                    |                                                      |                |
|                                                                                                    |                                  |                                         |                                  |                    |                                                      |                |
|                                                                                                    |                                  |                                         |                                  |                    |                                                      |                |
|                                                                                                    |                                  |                                         |                                  |                    |                                                      |                |
|                                                                                                    |                                  |                                         |                                  |                    |                                                      |                |
|                                                                                                    |                                  |                                         |                                  |                    |                                                      |                |
|                                                                                                    |                                  |                                         |                                  |                    |                                                      |                |
|                                                                                                    |                                  |                                         |                                  |                    |                                                      |                |
|                                                                                                    |                                  |                                         |                                  |                    |                                                      |                |
| Ready                                                                                                    |                                  |                                         |                                  |                    | Response 0.90 draw 0.30 insert link.structure.g [US] |                |

<span id="page-366-0"></span>**Figure 16-3: Link Structure - primary contact field of the location link record**

<span id="page-366-3"></span>[Figure 16-3 on page 367](#page-366-0) shows the expression that defines *\$query* for this link record. The first query in the figure states that if there is something in the primary contact field, then the system will search for contact names that start with what is in the field. If the field is blank, then the system will return a QBE list of all names. Expressions are processed in the order they are placed on the format.

# **Copying Fields by Name During Fill Operations**

<span id="page-366-2"></span><span id="page-366-1"></span>Normally, the Fill operation copies fields of the same name from the target file to the source file using a ServiceCenter function called **project**.

For example, if you were to open an incident document and place the cursor on the *logical.name* input field and then choose the Fill option, the system would search the device file for a record with the same logical.name.The system would then copy fields with the same name from the device file into the incident document.

The incident document would contain information about the device that was copied from like-named fields in the device record.

As long as the field names are the same, and the information being copied is from an equal or higher level, the **project** function will perform normally. When the field names are dissimilar, or if the information to be copied is from structure fields to scalar fields, a different method must be used.

#### **To copy information from structure fields to scalar fields:**

- **1** Open the link record you want to work with
- **2** Place your cursor on the line containing the link
- **3** Click Options>Select line
- **4** Switch the fields by entering the structure field in Source Field (Fill To) and the scalar field in Target Field (Fill From) copies the contents of.

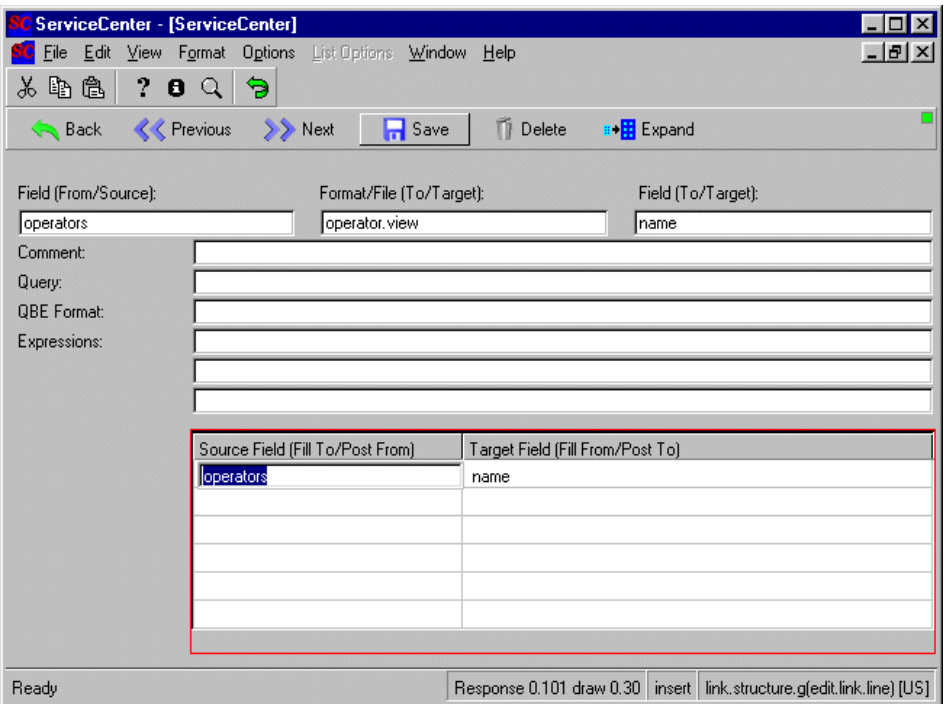

**Figure 16-4: Link query setup for assignment field**

# **Scalar/NonScalar field links**

<span id="page-368-2"></span><span id="page-368-1"></span><span id="page-368-0"></span>A simple link cannot copy information from a **non-scalar** field (composed of more than one data element of the same type, i.e. an array) to a **scalar** field (composed of a single data element). For example, information from a record in the incident file cannot be projected into a probsummary record. Even though the field names are the same, the fields in the incident record are not **scalar** fields, but rather exist in one of the three structures that make up the problem *database descriptor.* In fact, the fully-qualified name of the assignment field in the incident record is really *header,assignment***.**

ServiceCenter can project the logical.name value in the incident file into the incident record's logical.name field. ServiceCenter cannot project the incident file's non-scalar middle,logical.name field into the scalar logical.name field in the incident file. To copy non-scalar information to a scalar field, the Fill operation copies each field using instructions in the link record.

<span id="page-369-1"></span>**Using the link record for the problem.summary format, [\(Figure 16-5 on](#page-369-0)  [page 370](#page-369-0)), we can see how Fill copies data on a field by field basis:**

- **1** Place your cursor in the line that links number in the incident file to header,number.
- <span id="page-369-2"></span>**2** Click Options -> Select Line

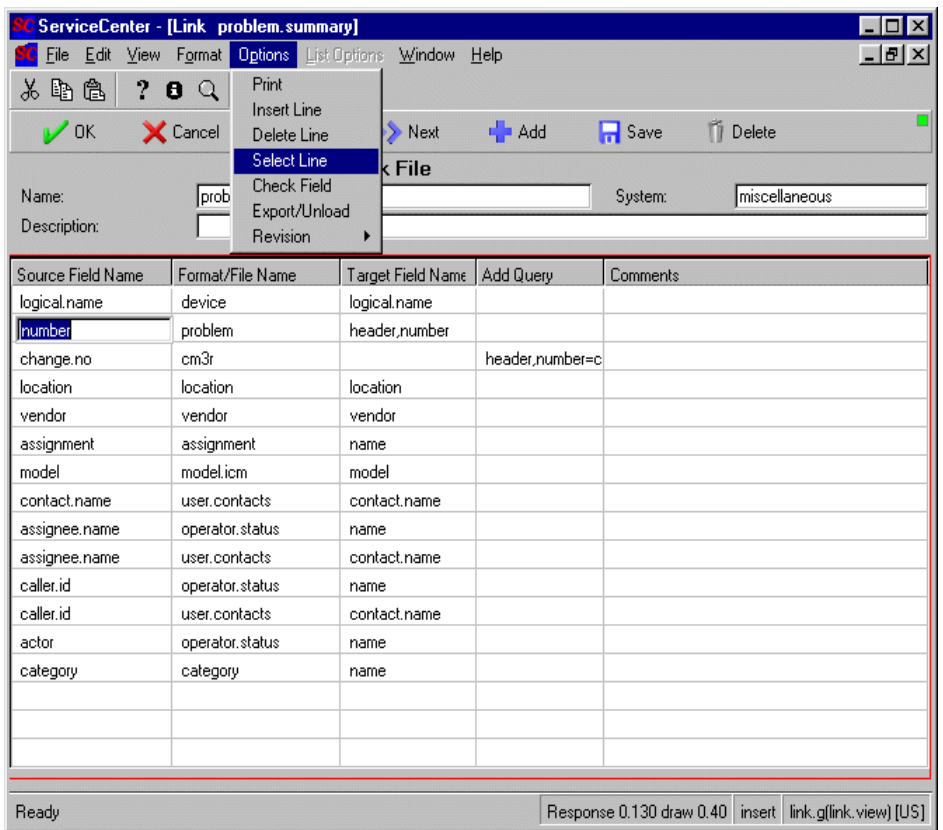

<span id="page-369-0"></span>**Figure 16-5: Problem.summary Link Record**

[Figure 16-6 on page 371](#page-370-0) shows the fields listed in the Target Field (Fill From) column will be copied from the incident record to the corresponding fields in the probsummary record.

| ServiceCenter - [ServiceCenter] |                                              |                                  |                                                                           |               |  |
|---------------------------------|----------------------------------------------|----------------------------------|---------------------------------------------------------------------------|---------------|--|
| File                            | Edit View Format Options List Options Window | Help                             |                                                                           | $ F$ $\times$ |  |
| 2<br>电色<br>Ж<br>$\theta$        | Э<br>Q                                       |                                  |                                                                           |               |  |
| <b>K</b> Previous<br>Back       | $\sum$ Next $\boxed{ }$ Save                 | n<br>Delete                      | <b>B</b> Expand                                                           |               |  |
|                                 |                                              |                                  |                                                                           |               |  |
| Field (From/Source):            | Format/File (To/Target):                     |                                  | Field (To/Target):                                                        |               |  |
| problem<br>humber               |                                              |                                  | header,number                                                             |               |  |
| Comment:                        |                                              |                                  |                                                                           |               |  |
| Query:                          |                                              |                                  |                                                                           |               |  |
| <b>QBE Format:</b>              |                                              |                                  |                                                                           |               |  |
| Expressions:                    |                                              |                                  |                                                                           |               |  |
|                                 |                                              |                                  |                                                                           |               |  |
|                                 |                                              |                                  |                                                                           |               |  |
|                                 |                                              |                                  |                                                                           |               |  |
|                                 | Source Field (Fill To/Post Fror              | Target Field (Fill From/Post To) |                                                                           |               |  |
|                                 | number                                       | number                           |                                                                           |               |  |
|                                 | category                                     | category                         |                                                                           |               |  |
|                                 | assignment                                   | assignment                       |                                                                           |               |  |
|                                 | open.time                                    | open.time<br>open.time           |                                                                           |               |  |
|                                 | update.time<br>status                        | status                           |                                                                           |               |  |
|                                 |                                              |                                  |                                                                           |               |  |
| Ready                           |                                              |                                  | Response 0.100 draw 0.70   insert   link.structure.g(edit.link.line) [US] |               |  |

<span id="page-370-0"></span>**Figure 16-6: Link query setup for number field**

<span id="page-370-2"></span><span id="page-370-1"></span>This method of copying information is also especially useful when you need to copy only a few of the commonly named fields from one record to another.

## **Keeping Changes**

There is no Update option when editing a link line entry. Rather, a copy of the link line entry is made when it is selected, and that copy is compared to the current line entry when you exit using Back, Close Application, Next Entry or Previous Entry.

<span id="page-371-5"></span>Remember that when a link line entry is modified, the change is not written to the database until you exit from the *link* record and confirm the update action.

# **Link Dependencies within the Help Desk**

Two special *link* records are used within the Help Desk applications. They perform the conversion of problem records to *probsummary* records and the conversion of ServiceCenter inventory files to the *entity* and *attribute* files.

<span id="page-371-1"></span>The *build.inventory.files link* record converts information in the various ServiceCenter *inventory* files to the Inventory and Configuration Management device file and their associated *attribute* files. It cannot be used for any other purpose since the *\$file* variable has special meaning in the conversion application.

<span id="page-371-4"></span><span id="page-371-2"></span><span id="page-371-0"></span>A second special *link* record, *build.problem.summary*, is used to copy information from the problem record to the *probsummary* record whenever the problem is updated. The *\$pfile* variable is used in place of the normal *\$File* variable when building expressions, and the expressions are processed **after** the fields are copied rather than before as in normal link processing.

# **Document Engine Master Link Record**

<span id="page-371-3"></span>For each object accessed through the document engine, a master link record is combined with the form-dependent link record. The master link record is valid for the entire file, and always has the same name as the Object/filename. For example, if the filename is *contacts*, the master link record is the *contacts* link record.

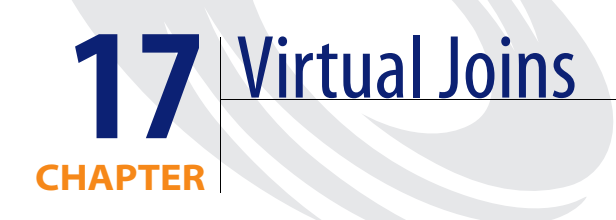

Virtual Joins allow you to display data fields from several different database files on a single form. Virtual Joins do not allow data entry into the joined fields; they only display information from other files into a format for reference purposes.

A Virtual Join can be used on any format. Virtual Joins are established when data from a record is displayed without the need to use the **Find** and **Fill**  function keys of the Link Utility. You can also use Virtual Joins in **Report Writer** instead of secondary file queries through Format Control. (See the *Report Writer Guide* for more information.)

# **Creating Virtual Joins**

The following illustrates the steps involved in retrieving data from a **file** called *sales* and displaying data in a **form** called *orders*.

The following sections will walk through building the forms and subformats needed for the examples.

The formats and subformats will be built are:

- $\blacksquare$  sales
- sales1 subformat
- orders

The first form needed is the *sales* form with at least one record. The file in the database associated with this format is the target file from which data will be retrieved to display in the *order* file.

Subformats allow the creation of multi-part forms, where sections of the form can be reproduced in other forms. These modular forms enable the simultaneous display of data from numerous database records via Virtual Joins. Subformats are also useful in constructing multiple views of the same subformat data (e.g., Incident Management Views).

**Note: code** must be a single unique key (not concatenated) in the target file. Also, the source and target fields must be **scalar** (non-array).

# **Understanding Subformats**

Subformats are constructed in the same way as standard formats, with the exception that they are created to appear within another, larger, format. Subformats can be micro versions of larger forms, containing specific key information that is valuable for display on other formats (e.g., inventory data subformats which appear on incident ticket formats).

A subformat can be used on any format as long as it is properly placed using Forms Designer. Data from a record can be displayed in a subformat automatically or through the use of the **Find** and **Fill** function keys of the Link Utility.

## **How to Create a Subformat**

The following screens illustrate the steps involved in creating a format called *sales* to enter data into a file called *sales*, and a subformat called *sales1*, which can also be used to enter and retrieve data from the *sales* file. The field names within the two forms will be the same, because they are referencing the same data (file), but may be organized to look different. The subformat will be used to create a virtual join on another form.

The following steps will lead you through the construction of the form and file called *sales*, the subformat *sales1*, and the orders format.

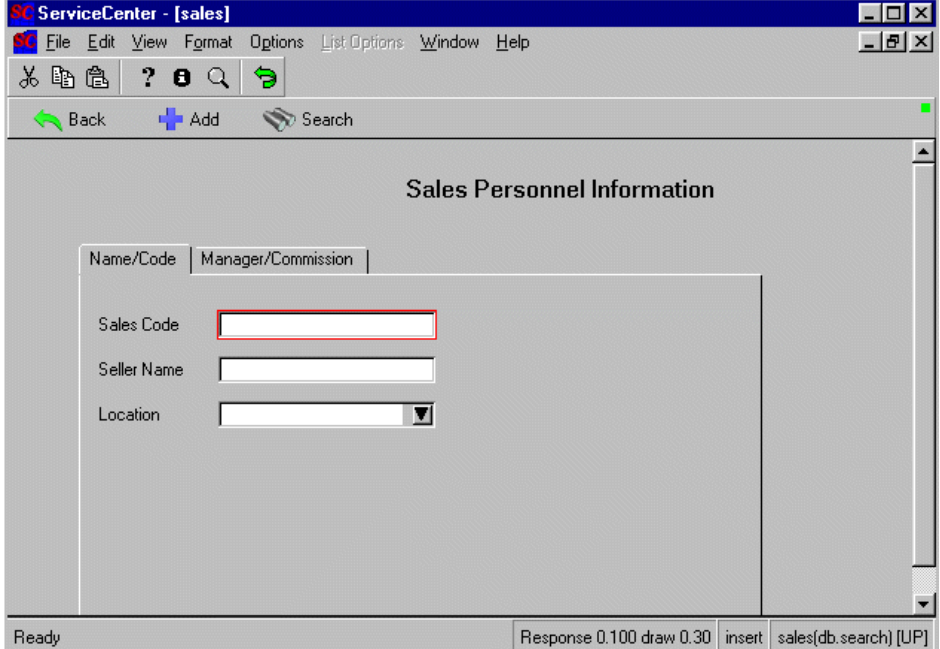

<span id="page-374-0"></span>**Figure 17-1: Sales format**

The first format, *sales*, will be used to input sales personnel data, which will be retrieved and displayed by the subformat, *sales1*, wherever it appears or is virtually joined on other formats.

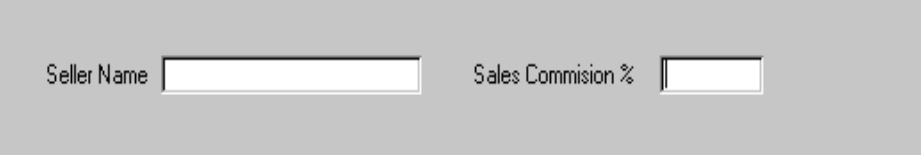

**Figure 17-2: Sales1 subformat**

# **Building the** *sales* **Form**

- **1** Access Forms Designer.
- **2** Enter sales in the Form field.
- **3** Click **New**.
- **4** Click **Design** to open the designer tool.
	- Decline the Wizard tool when prompted.
- **5** Start constructing the main format by adding a title across the top, e.g., *Sales Personnel Information*, using the Label tool.
- **6** Create two tabs by selecting the **Notebook** button.
- **7** Name the front tab *Name/Code* and the back tab *Manager/Commission.*
- **8** Add a textbox and label to the *Name/Code* tab.
	- **a** Place a label called **Sales Code**.
	- **b** Place a textbox next to the label with the input value *code*.
- **9** Add a textbox and label to the *Name/Code* tab.
	- **a** Place a label called **Seller Name**
	- **b** Place a textbox next to the label with the input value *name*.
- **10** Add a Combo Box and label to the *Name/Code* tab.
	- **a** Place a label called **Location**.
	- **b** Place a Combo Box next to the label with the input value *location*.
	- **c** In the Properties box, add a list of at least four city names in both the **Displaylist** and **Valuelist** fields.
- **11** Click on the *Manager/Commissio*n tab.
- **12** Add a textbox and label to the *Manager/Commission* tab.
	- **a** Place a label called **Manager**.
	- **b** Place a textbox next to the label with the input value *manager.*
- **13** Add a textbox and label to the *Manager/Commission* tab.
	- **a** Place a label called **Sales Commission %**.
	- **b** Place a textbox next to the label with the input value *commission*.

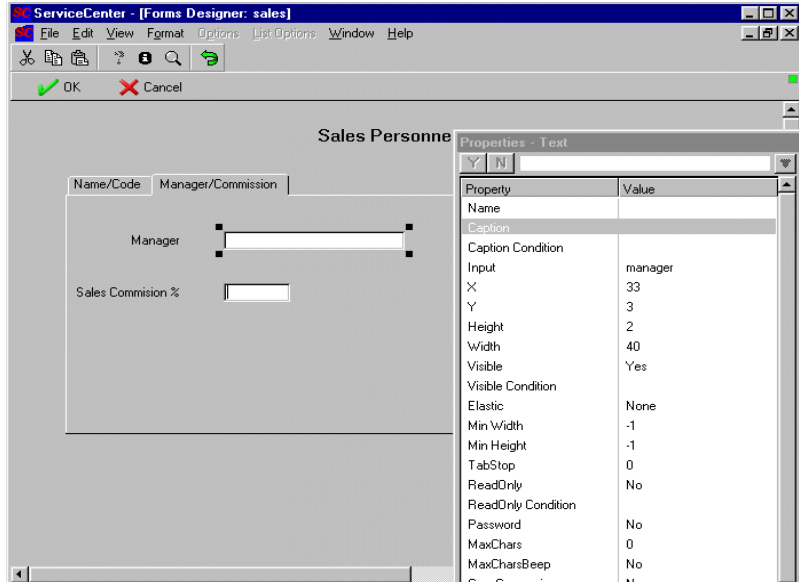

**Figure 17-3: field settings on the Sales form**

**14** Click **OK** to confirm the new form and **OK** again to exit the Forms Designer and save your new form.

The main form *sales* is now complete and should appear as in [Figure 17-1 on](#page-374-0)  [page 375.](#page-374-0)

Now you must create a Database Dictionary file so data can be entered through the form and recorded to the database.

# **Creating the** *sales* **File**

**Return to Forms Designer for the following procedures.**

**1** Pull down the **Options** menu and select *Create File*.

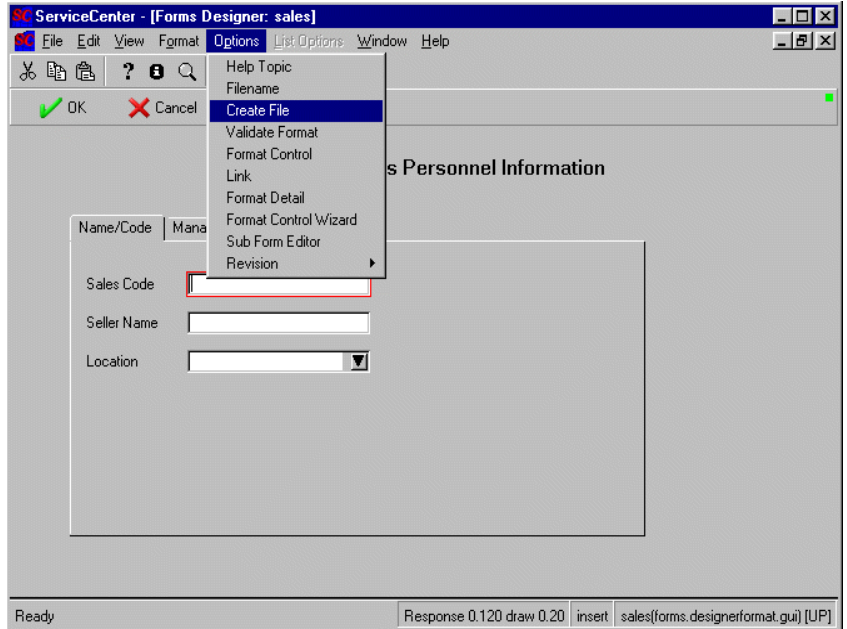

**Figure 17-4: Creating the sales Database Dictionary**

- **2** Select **OK** at the prompt to accept the default name for the file, *sales*. This will create a Database Dictionary record and file, which will become the target file for your subformat when it appears on other forms.
- **3** The Database Dictionary file is generated automatically, with the exception of the *no nulls* key for the location field.
- **4** To add the **location** key, click the next empty slot on the Keys tab. (See [Figure 17-5 on page 379](#page-378-0).)
- **5** Click **New**.

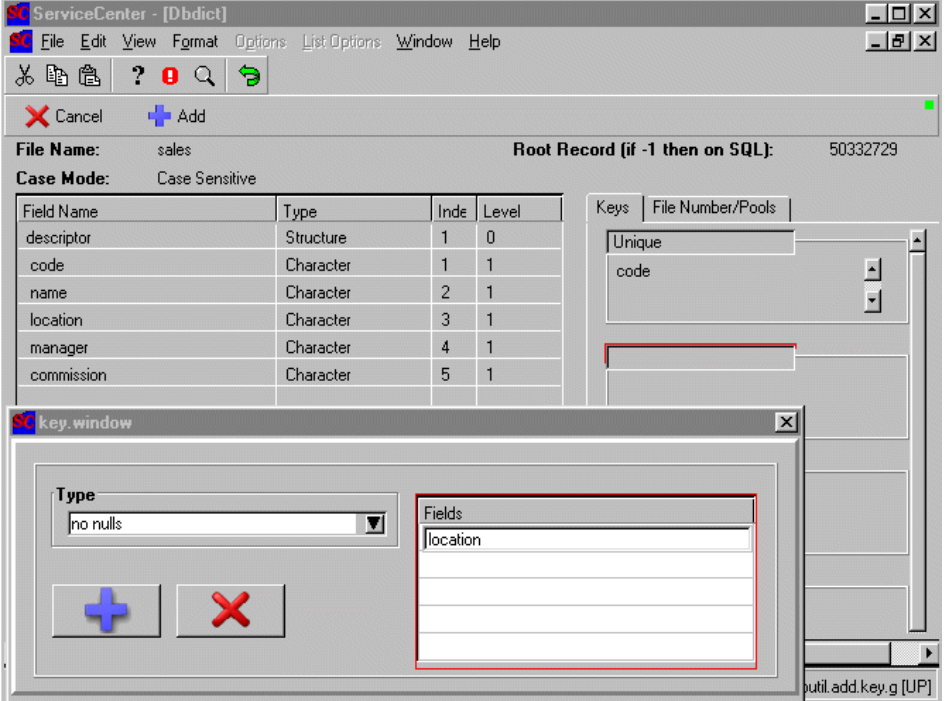

<span id="page-378-0"></span>**Figure 17-5: Database Dictionary Record**

- **6** Enter *location* and select *no nulls* for the key type.
- **7** Click **Add**.
- **8** Click **OK**, to confirm the addition and save the Database Dictionary entry.
- **9** Click **OK** to regenerate the file.

The main *sales* data form and file are now complete.

## **Creating the Sales QBE**

Now create a QBE list for the *Sales* format.

#### **To create a QBE list:**

- **1** Open the Forms Design utility
- **2** Enter *sales.qbe* in the **Form** field, and click **New**. Select **No** at the Forms Wizard prompt.
- **3** Draw a table on the design space
- **4** Enter **Code** and **Location** in the Columns field of the Table properties window. These are the two dbdict keys for the **sales** file.
- **5** Select the Code column and enter *code* in the input field.
- **6** Select the Location column and enter *location* in the input field.
- **7** Click **OK** to finish.

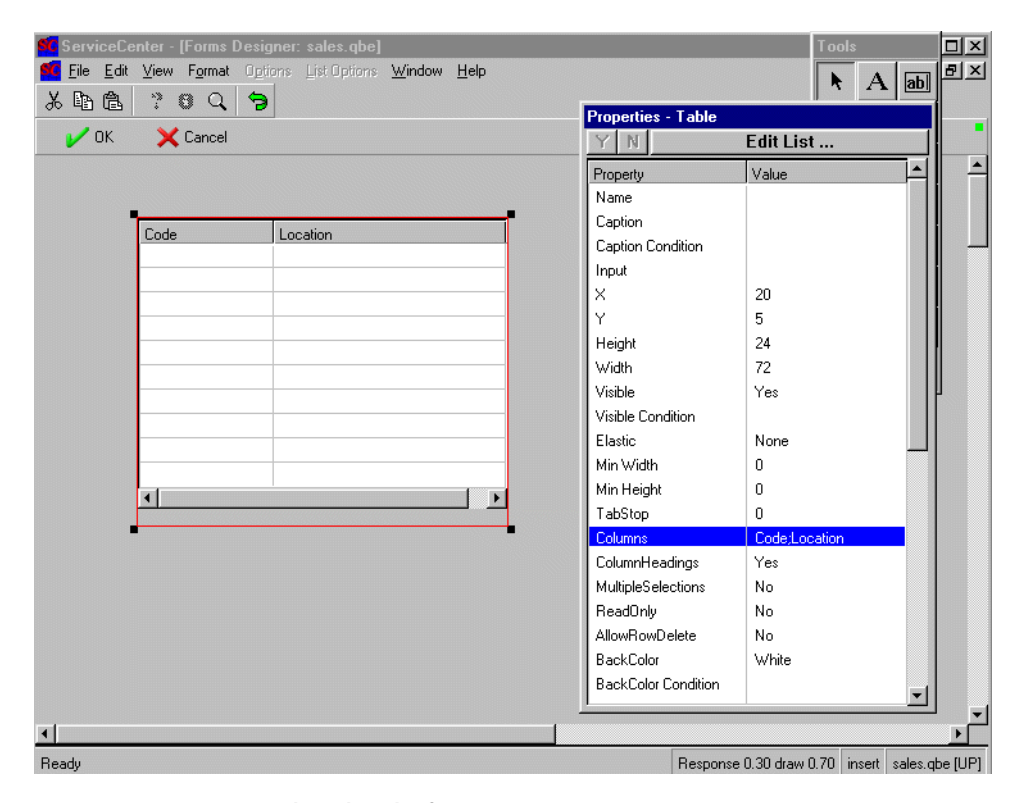

**Figure 17-6: Creating the sales.qbe form**

## **Adding Data to the** *sales* **File**

Now you need to add a few sample records to test the form and provide information for the subformat, which you create in the next section, to retrieve.

**To add data to the sales file:**

**1** Open the Forms Designer.

- **2** Enter sales in the **Form** field and press Enter.
- **3** Click the **Options** menu and select *Database Manager*.
- **4** Enter at least two new sales personnel records. Make sure to fill in the fields on both tabs.

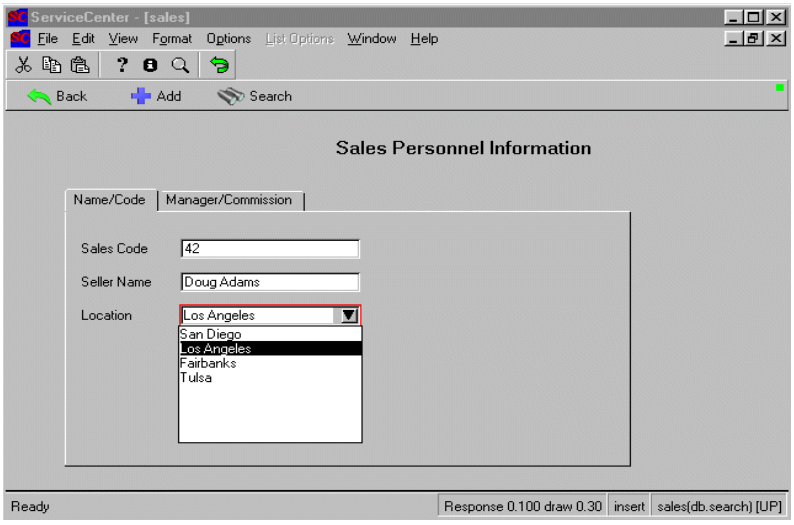

**Figure 17-7: Sample sales data record**

**5** Click **OK** to return to **Forms Designer** after you finish adding the data records.

# **Creating the** *sales1* **Subformat**

- **1** Return to Forms Designer and the *sales* form.
- **2** Click the **Options** menu and select **Copy/Rename**.
- **3** Make a copy of the *sales* form, named *sales1.*
- **4** Click **OK** to confirm the creation of the duplicate form.
- **5** Cut both the **Seller Name** label and field and the **Sales Commission %** label and field from the notebook tabs and paste them somewhere on the form.
- **6** Remove everything else from the form. (title, and the tabs structure and all fields (except **Seller Name** and **Sales Commission %)**
- **7** You should be left with two fields and two labels, Seller name and Seller Commission.
- **8** Click **OK** to confirm changes to *sales1.*

The subformat is now completed and, since it is a copied and modified version of the original form (*sales*), it is already associated with the *sales*  dbdict file.

**To verify that the** *sales1* **form can bring up sales personnel records:**

- **1** Open **Database Manager**.
- **2** Open the Sales1 form.
- **3** Press **Search** and select a record from the QBE list. (If a list does not appear, return to the previous steps and check to make sure you have satisfied each step.)

The first format, *sales*, will be used to input sales personnel data, which will be retrieved through the subformat, *sales1*, virtually joined in the *orders* form.

# **Creating the Orders form**

Design the form to look similar to [Figure 17-8 on page 383](#page-382-0).

#### **To create the format and file called** *orders***:**

- **1** Open Forms Designer.
- **2** Enter the format name *orders*.
- **3** Press **Enter or the New b**utton.
- **4** If you have another form named *orders*, return to the Forms Designer prompt and rename this new form. Select **No** at the Forms Wizard prompt.

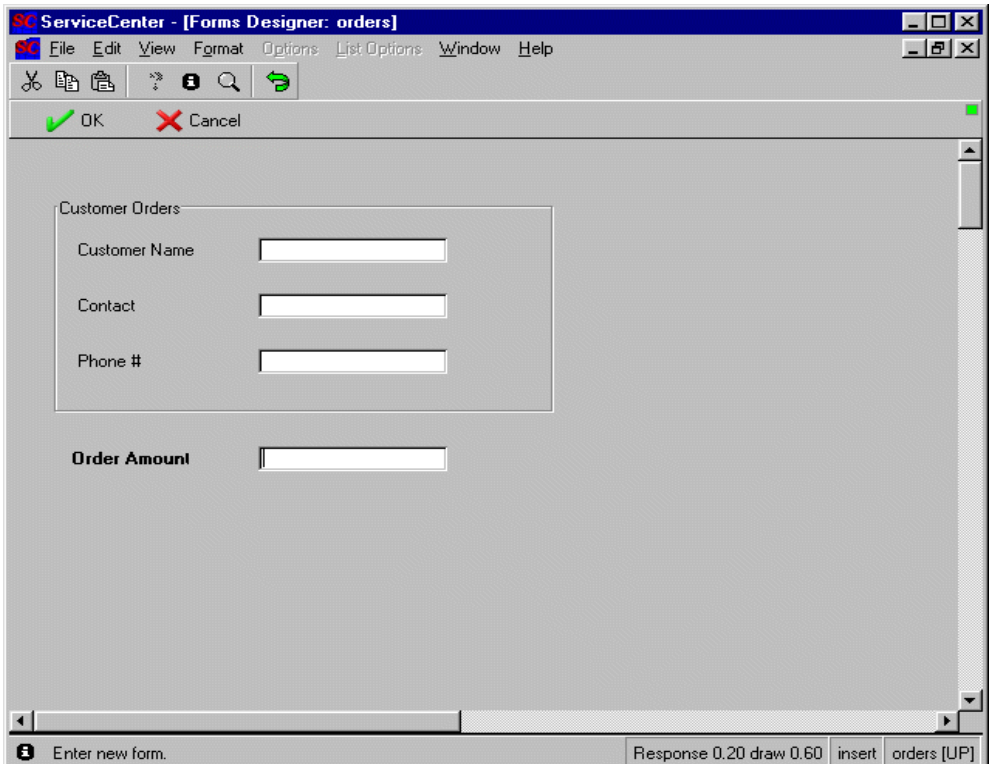

<span id="page-382-0"></span>**Figure 17-8: Designing the Order Form**

- **5** Select the Frame tool and draw a frame on the screen for the Customer Order fields. Add fields and label the form in a manner similar to the example in [Figure 17-8 on page 383](#page-382-0). The inputs for the text box fields are:
	- customer.name
	- $\blacksquare$  contact
	- phone.number
	- order.amount.

# **Building The Virtual Join Into The Form**

- **1** Open the orders form (created in the previous section) in the Forms Designer utility.
- **2** Select the Frame tool and create a frame on the screen where you want the seller data to appear. Give it the caption/title **Seller Data**.
- **3** Select the Label tool and create a label reading **Seller Code**.
- **4** Select the Fill box tool and create a fill-able input field. This will allow you to choose from a list of seller codes.

In the Properties box, enter *code* in the input value and **9** (fill) in the ButtonID field, then click **Y** to confirm the addition.

**5** Press the **OK** button to save changes to the form.

## **Subformat Placement**

- **1** Select the Subformat tool.
- **2** Position the cursor on the screen where you want to begin your virtual join.
- **3** Create a square where you want the virtually joined subformat to appear.

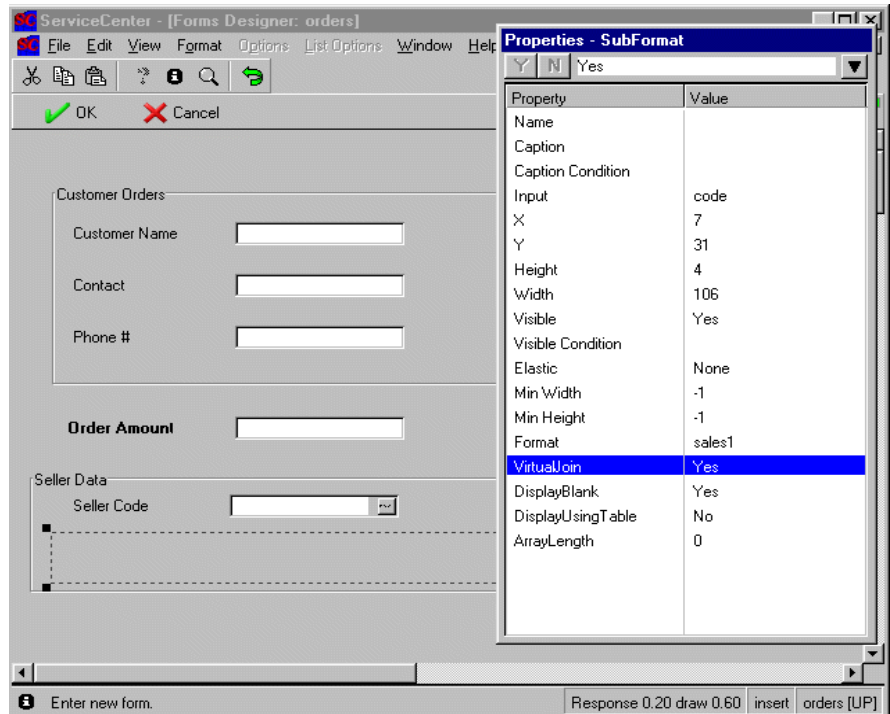

**Figure 17-9: Adding the Subformat**

**4** In the Properties box for the subformat, enter *code* in the **Input** field.

The input field value (code) is the same as the previous input field value because a link needs to be established with the target file. The Virtual Join tool uses the link with the *code* key on the *sales* file to pull in the information requested by the **sales1** form, namely values for the *name and commission* fields.

- **5** Enter *sales1* in the **Format** field to indicate which form should appear in the subformat area.
- **6** Select Yes in the **Virtual Join** field of the Properties box to activate the virtual join functions on the subformat.
- **7** Click the **OK** button to save changes to the *orders* form.
	- **Note:** The completed form will appear as in [Figure 17-10 on page 386](#page-385-0) while you are still in Forms Designer. You cannot see the subformat at this point. The subformat data fields will not appear until you have entered data through the Database Manager.

add data.

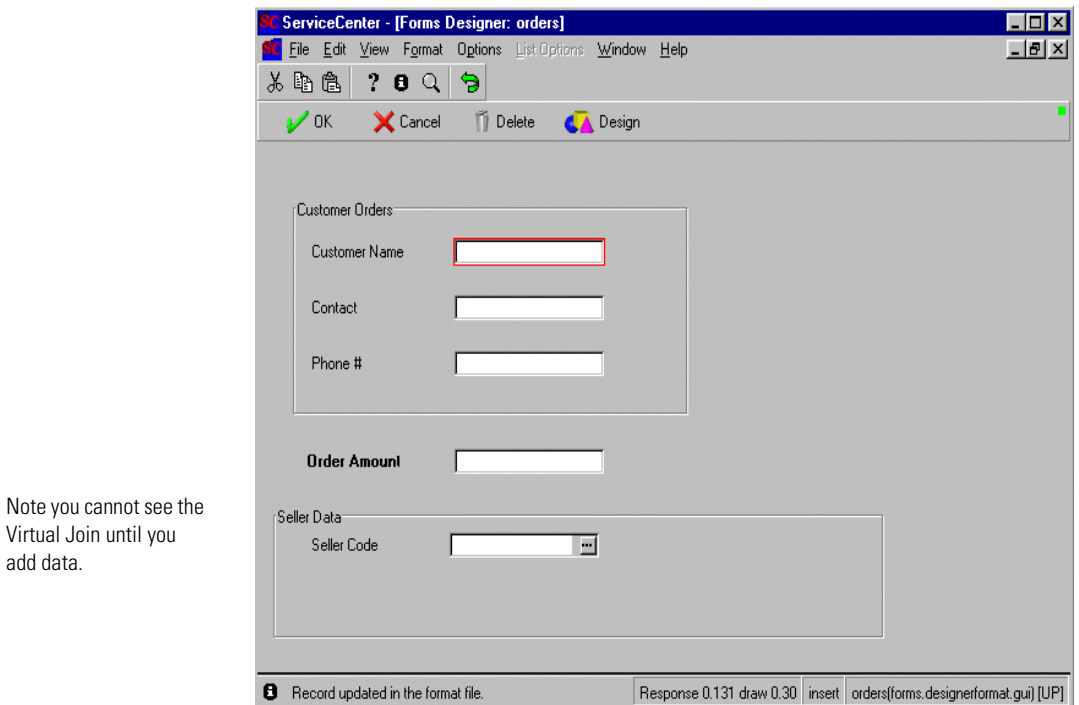

<span id="page-385-0"></span>**Figure 17-10: Order form with Subformat included**

- **8** From the orders format, pull down the **Options** menu.
- **9** Select **Create File**. The Database Dictionary Utility opens.
- **10** Select **OK** to create the *orders* file.

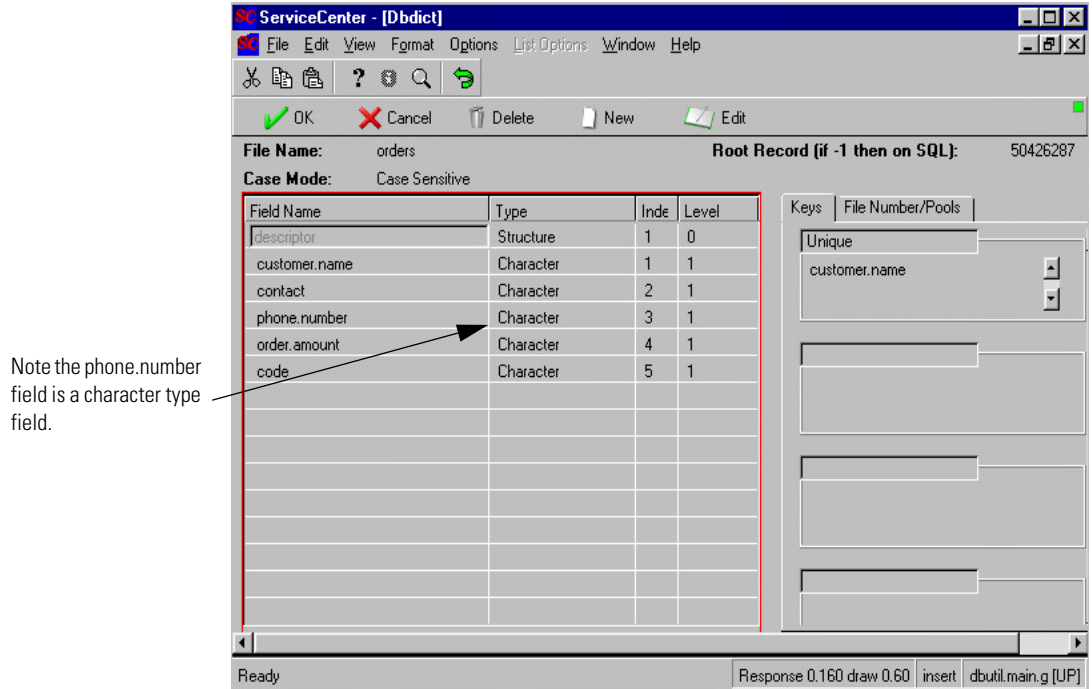

**Figure 17-11: orders file with code field included**

**11** In the *orders* file, make sure there is a line for the **code** field at the bottom of the list.

If there is not, click on the **New** button and create a new character field called **code** in the main structure.

Change the phone.number Type to character, if necessary.

- **12** Click **OK** to save the changes.
- **13** Click **OK** to leave the Database Dictionary file and return to Forms Designer.

| ServiceCenter - [Link]                          |                  |                             |           |          | lx<br>四川<br>n           |  |
|-------------------------------------------------|------------------|-----------------------------|-----------|----------|-------------------------|--|
| Edit View Format<br>File                        |                  | Options List Options Window | Help      |          | $  \mathbb{F}$ $\times$ |  |
| 山色<br>‰                                         | ? 0 Q<br>Э       |                             |           |          |                         |  |
| Search <b>D</b> Find<br><b>Back</b><br>New<br>F |                  |                             |           |          |                         |  |
| <b>Link File</b>                                |                  |                             |           |          |                         |  |
| Name:                                           | orders           |                             |           | System:  |                         |  |
| Description:                                    |                  |                             |           |          |                         |  |
| Source Field Name                               | Format/File Name | Target Field Name           | Add Query | Comments |                         |  |
| code                                            | sales            | code                        |           |          |                         |  |
|                                                 |                  |                             |           |          |                         |  |
|                                                 |                  |                             |           |          |                         |  |
|                                                 |                  |                             |           |          |                         |  |
|                                                 |                  |                             |           |          |                         |  |
|                                                 |                  |                             |           |          |                         |  |
|                                                 |                  |                             |           |          |                         |  |
|                                                 |                  |                             |           |          |                         |  |
|                                                 |                  |                             |           |          |                         |  |
|                                                 |                  |                             |           |          |                         |  |
|                                                 |                  |                             |           |          |                         |  |
|                                                 |                  |                             |           |          |                         |  |

**Figure 17-12: Orders file link record**

# **Building the Link**

- **1** Return to the Forms Designer Utility.
- **2** Type orders in the Form field and click Search or press Enter. The orders form appears.
- **3** Click **Options** and select **Link**. The link record for the orders file appears.
- **4** Create a link for the **code** field. Link the (Seller Code) **code** field on the order file to the (Seller Code) **code** field on the *sales* file.
- **5** Click **Save**.
- **6** Click **Back** to exit the link record, returning you to the Forms Designer.
- **7** Once back in the Forms Design Utility, click **Options**.
- **8** Select **Database Manager**.
- **9** You could also just open the *orders* format in the **Database Manager.**

# **Link Record Field Definitions**

The fields for this format are:

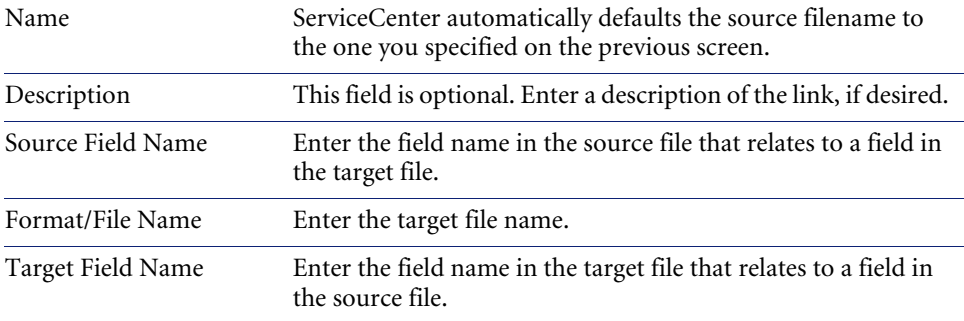

**Important:** Virtual Join ignores the query line of a link, returning all information that matches the field value indicated for the query. For instance, with a virtual join you cannot display only open incidents and those closed in the past seven days for a given location, where that location matches the location of the current caller. Rather, all records are displayed for the location.

# **Using the Virtual Join**

- **1** Create a new *orders* record using the orders form.
	- Enter the name of a customer in the **Customer Name** field.
	- Enter a contact for that customer in the **Contact** field.
	- Enter a number for the **Phone** field.
	- Enter any number for the **Order Amount** value.
- **2** In the **Seller Code** field, select the ellipsis (...) button to bring up a QBE list of seller codes.
- **3** From this list select a valid seller code by clicking on it.
- **4** Press the **Enter** key.
- **5** Click the **Add** button to save the record.

The new orders record will appear with the *sales* file data virtually joined in the subformat at the bottom.

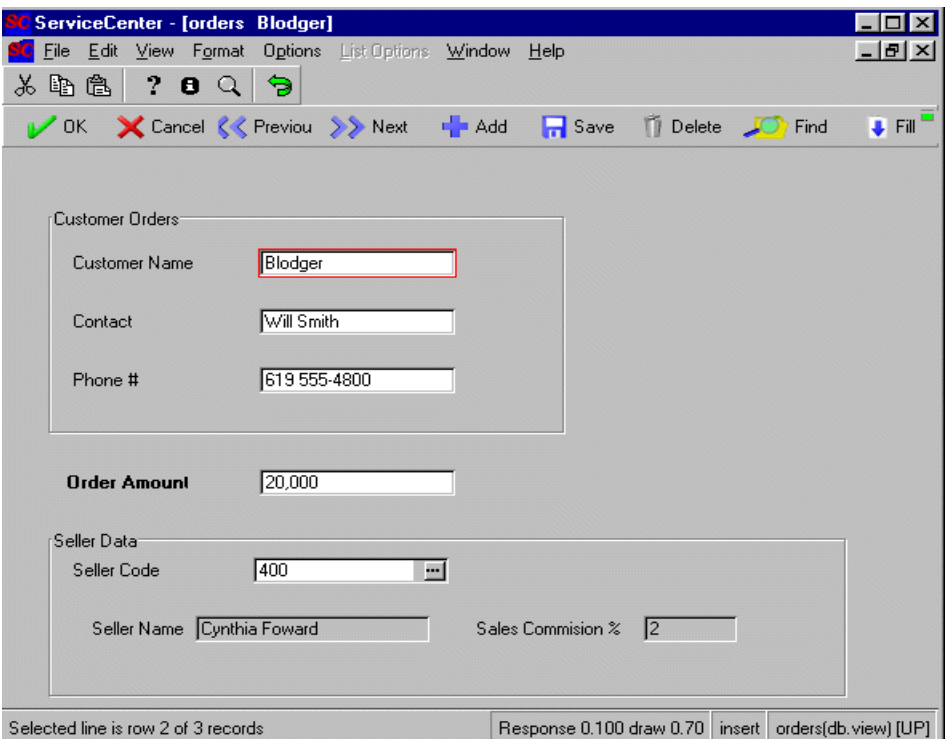

**Figure 17-13: Orders form with Virtual Join data**

The **Seller name** and **commission** fields are not stored with the record in the *order* file, but are only referenced, and are non-editable. To make changes or updates to the seller data, use the *sales* form.

**Note:** If you delete this record, **Seller name** and (Seller) **commission** will not be deleted because they are stored in the *sales* file.

Once the record is saved, you will see virtual join information whenever the record is selected, added, or updated.

# Index

### **Symbols**

[\\$File 352,](#page-351-0) [372](#page-371-0) [\\$file 372](#page-371-1) [\\$pfile 372](#page-371-2)

### **A**

agent records [stored queries 43](#page-42-0) [alerts 31–](#page-30-0)[34](#page-33-0) [calendars 33](#page-32-0) [clocks 32](#page-31-0) [expressions 33](#page-32-1) [notifications 34](#page-33-1) applications [fill function 345](#page-344-0) [fill.recurse 350](#page-349-0) [find function 344](#page-343-0) [us.link 344,](#page-343-1) [347–](#page-346-0)[355](#page-354-0) [assignment groups 27–](#page-26-0)[29, ??–](#page-28-0)[29](#page-28-1) [audit utility,](#page-141-0) *See* Development Audit Utility

# **B**

[breakpoints 328–](#page-327-0)[329](#page-328-0)

## **C**

[CallPath 169](#page-168-0) [capability words 30](#page-29-0) [stored queries 45,](#page-44-0) [47–](#page-46-0)[54](#page-53-0) [query.stored 50](#page-49-0) [query.stored.mod 51–](#page-50-0)[53](#page-52-0) [query.window 47–](#page-46-1)[49](#page-48-0)

[QueryAdmin 54](#page-53-1) [categories 23–](#page-22-0)[27](#page-26-1) [accessing records 23–](#page-22-1)[24](#page-23-0) [workflow 26](#page-25-0) [CenterPoint Web site 14](#page-13-0) Change Management [confirming updates 371](#page-370-1) [scripting 64](#page-63-0) charts [running stored queries 41,](#page-40-0) [43](#page-42-1) client [debugging parameters 330](#page-329-0) [clocks 195–](#page-194-0)[203](#page-202-0) [accessing 203](#page-202-1) [alert 32](#page-31-0) [defined 195](#page-194-1) starting and stopping [by editor tracking 201](#page-200-0) [by Format Control 201](#page-200-1) [by RAD 203](#page-202-2) [by status changes 198–](#page-197-0)[200](#page-199-0) [command line parameters 330](#page-329-1) copying [fields 367](#page-366-1) counter [sequential number setup 58](#page-57-0) [customer support 13](#page-12-0)

# **D**

[Data Policy 181–](#page-180-0)[182](#page-181-0) [revisions 183–](#page-182-0)[184](#page-183-0) data types [compound 208](#page-207-0) [array 209](#page-208-0) [structure 210](#page-209-0) [primitive 206](#page-205-0) [boolean 208](#page-207-1) [character 207](#page-206-0) [date/time 207](#page-206-1) [number 207](#page-206-2) Database Dictionary [Data Policy 181–](#page-180-0)[182](#page-181-0) [DDE 173](#page-172-0) [DDE \(Dynamic Data Exchange\) 157](#page-156-0) [client 169–??,](#page-168-1) [174](#page-173-0) advise [FrameRestore option](#page-171-0) 172 [structure support option](#page-173-0) 174 [initiate 171](#page-170-0) [server 158–](#page-157-0)[166](#page-165-0) [executes 165](#page-164-0) [pokes 165](#page-164-1) [requests 165](#page-164-1) [SetFocus 165](#page-164-2) [system events 158–](#page-157-1)[163](#page-162-0) [transact 165](#page-164-3) [system events listed 159](#page-158-0) [DDE Script panel 167](#page-166-0) deadline alert [clock 31](#page-30-1) debugging [command line parameters 330](#page-329-1) [RAD debugger 325–](#page-324-0)[330](#page-329-2) [accessing 325](#page-324-1) [commands 327–](#page-326-0)[330](#page-329-3) decrement [sequential number 59](#page-58-0) Development Audit Utility [accessing 142](#page-141-1) [audit history 142–](#page-141-2)[144](#page-143-0) [fields 144](#page-143-1) [enabling/disabling auditing 142](#page-141-3) [introduction 141](#page-140-0) [purging records 146](#page-145-0) [unloading a change 145](#page-144-0)

display application displayoption record [executing scripts with 82–](#page-81-0)[83](#page-82-0) displayoptions [scripting 75](#page-74-0) displayscreen record [scripting 74](#page-73-0) screen ID [scripting 83](#page-82-1) display objects [running stored queries 41–](#page-40-1)[43](#page-42-2) [displayscreen record 69](#page-68-0) document enginer [and master link records 372](#page-371-3)

#### **E**

[education services 15](#page-14-0) Excel [exporting to 157](#page-156-0) [expert search 45](#page-44-1) [expressions 223](#page-222-0)

## **F**

fdisp command panel [use of 212](#page-211-0) fields [Field Name \(From/Source\) 358](#page-357-0) [Field Name \(To/Target\)\) 358](#page-357-1) [Format/File Name \(To/Target\) 358](#page-357-2) [link file 358](#page-357-3) [logical name 340](#page-339-0) [non-scaler 369](#page-368-0) [SOURCE 347](#page-346-1) [Source Field \(Fill To\) 365](#page-364-0) [TARGET 347](#page-346-2) [Target Field \(Fill From\) 365](#page-364-1) file/record [defined 211](#page-210-0) [fill function 341,](#page-340-0) [342,](#page-341-0) [345,](#page-344-0) [361](#page-360-0) [how it works 345](#page-344-1) [link query 337](#page-336-0) [scripting 74–](#page-73-1)[76](#page-75-0) [fill.recurse 350](#page-349-0) [find function 339,](#page-338-0) [341,](#page-340-1) [344,](#page-343-0) [361](#page-360-1) [how it works 344](#page-343-2)

[link query 337](#page-336-0) [Format Control 63](#page-62-0) [executing a script 83–](#page-82-2)[84](#page-83-0) [scripting 70,](#page-69-0) [71,](#page-70-0) [74](#page-73-2) [forms 23–](#page-22-0)[27](#page-26-1) [naming conventions 27](#page-26-2) [workflow 26](#page-25-0) Forms Designer [fill boxes 74–](#page-73-1)[76](#page-75-0) [scripting 74–](#page-73-3)[76](#page-75-0) functions [detailed reference 235–](#page-234-0)[324](#page-323-0) [axis 235](#page-234-1) [cleanup 236](#page-235-0) [contents 236](#page-235-1) [copyright 237](#page-236-0) [currec 237](#page-236-1) [current device 237](#page-236-2) [current.format 238](#page-237-0) current screen 238 [current.scroll 238](#page-237-2) [current.window 239](#page-238-0) [cursor.column 240](#page-239-0) [cursor.field.contents 240](#page-239-1) [cursor.field.name 241](#page-240-0) [cursor.field.name.set 242](#page-241-0) [cursor.field.readonly 242](#page-241-1) [cursor.filename 243](#page-242-0) [cursor.line 243](#page-242-1) [cursor.window 243](#page-242-2) [date 244](#page-243-0) [day 244](#page-243-1) [dayofweek 245](#page-244-0) [dayofyear 245](#page-244-1) [delete 245](#page-244-2) [denull 246](#page-245-0) [descriptor 246](#page-245-1) [evaluate 247](#page-246-0) [exists 247](#page-246-1) [fduplicate 248](#page-247-0) [file.position 249](#page-248-0) [filename 248](#page-247-1) [filesize 250](#page-249-0) [filesizes 250](#page-249-1) [fillchar 251](#page-250-0)

[fixed.key 251](#page-250-1) [frestore 252](#page-251-0) [genout 252](#page-251-1) [get.base.form.name 253](#page-252-0) [get.dateformat 254](#page-253-0) [get.timezoneoffset 254](#page-253-1) [gui 256](#page-255-0) [index 256](#page-255-1) [insert 257](#page-256-0) [iscurrent 259](#page-258-0) [lng 259](#page-258-1) [locks 259](#page-258-2) [logoff 260](#page-259-0) [logon 261](#page-260-0) [mandant 261](#page-260-1) [max 262](#page-261-0) [messages 262](#page-261-1) [min 264](#page-263-0) [modtime 265](#page-264-0) [month 265](#page-264-1) [null 266](#page-265-0) [nullsub 266](#page-265-1) [operator 267](#page-266-0) [option 267](#page-266-1) [parse 268](#page-267-0) [perf 268](#page-267-1) [pfdesc 269](#page-268-0) [pfmap 269](#page-268-1) [printer 270](#page-269-0) [priority 270](#page-269-1) [process 271](#page-270-0) [prof 272](#page-271-0) [recordcopy 273](#page-272-0) [recordtostring 273](#page-272-1) [replicate 274](#page-273-0) [round 275](#page-274-0) [rtecall\("alalnum"\) 276](#page-275-0) [rtecall\("alnum"\) 277](#page-276-0) [rtecall\("alpha"\) 278](#page-277-0) [rtecall\("counter"\) 279](#page-278-0) [rtecall\("datemake"\) 279](#page-278-1) [rtecall\("escstr"\) 281](#page-280-0) [rtecall\("filecopy"\) 283](#page-282-0) [rtecall\("fileinit"\) 284](#page-283-0) [rtecall\("FILLDATE"\) 282](#page-281-0) [rtecall\("getnumber"\) 284](#page-283-1) [rtecall\("getrecord"\) 286](#page-285-0) [rtecall\("getunique"\) 286](#page-285-1) [rtecall\("log"\) 287](#page-286-0) [rtecall\("notypecheck"\) 289](#page-288-0) [rtecall\("passchange"\) 290](#page-289-0) [rtecall\("policycheck"\) 291](#page-290-0) [rtecall\("qbeform"\) 291](#page-290-1) [rtecall\("radhistory"\) 292](#page-291-0) [rtecall\("recdupl"\) 293](#page-292-0) [rtecall\("rfirst"\) 295](#page-294-0) [rtecall\("rgoto"\) 295](#page-294-1) [rtecall\("rid"\) 296](#page-295-0) [rtecall\("sort"\) 297](#page-296-0) [rtecall\("transtart"\) 298](#page-297-0) [rtecall\("transtop"\) 299](#page-298-0) [rtecall\("trigger"\) 300](#page-299-0) [same 301](#page-300-0) [scmsg 303](#page-302-0) [set.timezone 304](#page-303-0) [setsort 304](#page-303-1) [share 304](#page-303-2) [shutdown 305](#page-304-0) [str 305](#page-304-1) [stradj 305](#page-304-2) [strchrcp 306](#page-305-0) [strchrin 307](#page-306-0) [strclpc 307](#page-306-1) [strclpr 308](#page-307-0) [strcpy 308](#page-307-1) [strdel 309](#page-308-0) [strins 310](#page-309-0) [strpadl 310](#page-309-1) [strpadr 311](#page-310-0) [strrep 312](#page-311-0) [strtrml 312](#page-311-1) [strtrmr 313](#page-312-0) [substr 313](#page-312-1) [sysinfo.get 314](#page-313-0) [time 317](#page-316-0) [tod 318](#page-317-0) [tolower 318](#page-317-1) [toupper 319](#page-318-0) [translate 319](#page-318-1) [trunc 320](#page-319-0)

[type 320](#page-319-1) [val 321](#page-320-0) [variable.send 323](#page-322-0) [version 323](#page-322-1) [year 324](#page-323-1) [locating, procedures for 225–](#page-224-0)[227](#page-226-0) [processing statements 225](#page-224-1) [project 367](#page-366-2) [quick reference 227–](#page-226-1)[234](#page-233-0)

#### **G**

[global variables 217](#page-216-0)

## **I**

Incident Management [executing scripts from 81–](#page-80-0)[82](#page-81-1) [incident tickets 20,](#page-19-0) [28](#page-27-0) [alerts 31–](#page-30-0)[34](#page-33-0) [copying non-scalar data to scalar fields](#page-369-1) [370–](#page-369-1)[371](#page-370-2) [scalar/non-scalar field links 369](#page-368-1) [stored queries 85](#page-84-0)

#### **K**

keys [stored queries 48](#page-47-0)

## **L**

link maintenance [data relationships 337](#page-336-1) [us.link 350–](#page-349-1)[355](#page-354-1) [link query 366–](#page-365-0)[367](#page-366-3) link records [field descriptions 358](#page-357-3) fields [Field Name \(From/Source\) 358](#page-357-0) [Field Name \(To/Target\) 358](#page-357-1) [Format/File Name \(To/Target\) 358](#page-357-2) [SOURCE 347](#page-346-1) [Source Field \(Fill To\) 365](#page-364-0) [TARGET 347](#page-346-2) [link structure 363](#page-362-0) options [Check Field 360](#page-359-0) [Check Field Name 366](#page-365-1)

[Delete Line 360,](#page-359-1) [366](#page-365-2) [Insert Line 360,](#page-359-2) [366](#page-365-3) [Select Line 360](#page-359-3) [Target Field \(Fill From\) 365](#page-364-1) [using to copy non-scalar data to scalar fields](#page-369-1) [370–](#page-369-1)[371](#page-370-2) [links 337](#page-336-2) [advanced editing features 361](#page-360-2) [build.problem.summary 372](#page-371-4) [dependencies 372](#page-371-5) [how to add 359](#page-358-0) [how to delete 360](#page-359-4) [how to modify 360](#page-359-5) [IR Expert 339](#page-338-1) [link query 337](#page-336-0) [non-scaler 369](#page-368-0) [problem file 18](#page-17-0) [probsummary file 18–](#page-17-1)[20](#page-19-1) [scaler 369](#page-368-2) [scripting 74](#page-73-4) [select line option 19–](#page-18-0)[20](#page-19-1) literals [booleans 216](#page-215-0) [character strings 214](#page-213-0) [forming 213](#page-212-0) [numbers 215](#page-214-0) [times 215](#page-214-1) [local variables 217](#page-216-1) [scripting 74](#page-73-5)

#### **M**

```
macros
    conditions 129
    creating 134–135
    macro editor
        accessing records 130–133
        field descriptions 137
    macro list fields 136
    predefined in ServiceCenter 138–140
marquees
    running stored queries 43
Microsoft
    Excel 158
```
## **N**

[non-scaler field links 369](#page-368-0)

# **O**

[operator records 29](#page-28-2) operators (symbols) [stored queries 49](#page-48-1) operators, in statements [arithmetic 218](#page-217-0) [logical 219](#page-218-0) [relational 221](#page-220-0) [special 222](#page-221-0) [string 219](#page-218-1) options [Check Field 360](#page-359-0) [Check Field Name 366](#page-365-1) [Delete Line 360,](#page-359-1) [366](#page-365-2) [Insert Line 360,](#page-359-2) [366](#page-365-3) [Select Line 360,](#page-359-3) [370](#page-369-2) Options menu [expert search 45](#page-44-1)

# **P**

parameters [command line 330](#page-329-1) [debugging 330](#page-329-4) [parent variables 217](#page-216-2) [PassFocus option 173](#page-172-0) Peregrine Systems [Corporate headquarters 14](#page-13-1) [customer support 13](#page-12-0) [Worldwide Contact Information 14](#page-13-2) plug-in [creating 101](#page-100-0) [Plug-In Functions 98](#page-97-0) [plug-ins 97](#page-96-0) [installing 99](#page-98-0) [PMStatus fields 200](#page-199-1) [prefix, sequential number 60](#page-59-0) [previous command panel 212](#page-211-1) [probsummary file 17](#page-16-0) [links 18–](#page-17-1)[20](#page-19-1) [searching 21–](#page-20-0)[22](#page-21-0) [profile groups 30](#page-29-1) [profile records 30](#page-29-2)

profiles

purging

Incident Management

[selecting 31](#page-30-2) [pseudo fields 324](#page-323-2)

[revisions 156](#page-155-0)

[executing scripts from 81–](#page-80-1)[82](#page-81-1)

# **Q**

QBE lists [Alternate column names 192](#page-191-0) queries [link query 337](#page-336-0) stored [agent records 43](#page-42-0) [capability words 45,](#page-44-0) [47–](#page-46-0)[54](#page-53-0) [chart buttons 41,](#page-40-0) [43](#page-42-1) [creating 39](#page-38-0) [defined 35](#page-34-0) [display objects 41–](#page-40-1)[43](#page-42-2) [example 37](#page-36-0) [expert search 45](#page-44-1) [field definitions 36–](#page-35-0)[38](#page-37-0) [keys 48](#page-47-0) [marquees 43](#page-42-1) [operators 49](#page-48-1) [query groups 38](#page-37-1) [running 40–](#page-39-0)[46](#page-45-0) [scripts 44](#page-43-0) [using variables 37](#page-36-1) query groups [defining in operator record 40](#page-39-1) [stored queries 38](#page-37-1)

### **R**

RAD dde panel [advise 174](#page-173-0) FrameRestore option [172](#page-171-0) structure support option [174](#page-173-0) [initiate 171](#page-170-0) [debugger 325–](#page-324-0)[330](#page-329-2) [accessing 325](#page-324-1) [commands 327–](#page-326-0)[330](#page-329-3) [RTM trace parameter 330](#page-329-5)

[scripting 64](#page-63-1) [tracing command 327–](#page-326-1)[328](#page-327-1) [reserved words 213](#page-212-1) revision control [creating a baseline 151](#page-150-0) [creating revisions 150–](#page-149-0)[152](#page-151-0) [introduction 149](#page-148-0) [purging revisions 156](#page-155-1) [reverting to previous revision 154](#page-153-0) [revisions panel 153–](#page-152-0)[156](#page-155-2) [field definitions 153–](#page-152-1)[154](#page-153-1) [searching for 154–](#page-153-2)[155](#page-154-0) [single revisions 152](#page-151-1) revisions [Data Policy 183–](#page-182-0)[184](#page-183-0) [rinit command panel 211](#page-210-1) [RTM trace parameters 330](#page-329-5)

## **S**

scaler fields [links 369](#page-368-2) [scripting 63](#page-62-0) accessing [Database Manager 67](#page-66-0) [menu button 67](#page-66-1) [bypass condition option 69](#page-68-1) creating a script [creating forms 74–](#page-73-3)[76](#page-75-0) [diagraming the flow 71–](#page-70-1)[73](#page-72-0) [first panel 77](#page-76-0) [last panel 80](#page-79-0) [script definitions 77–](#page-76-1)[80](#page-79-1) [deleting a script 89–](#page-88-0)[90](#page-89-0) [displayoptions 75](#page-74-0) [displayscreen record 69](#page-68-0) [displayscreen records 74](#page-73-0) [executing a script 80–](#page-79-2)[88](#page-87-0) [displayoption 82–](#page-81-0)[83](#page-82-0) [Format Control 83–](#page-82-2)[84](#page-83-0) [Incident Management 81–](#page-80-0)[82](#page-81-1) [stored queries 84–](#page-83-1)[88](#page-87-0) [fill boxes 74–](#page-73-1)[76](#page-75-0) [Format Control 70,](#page-69-0) [71,](#page-70-0) [74](#page-73-2) [links 74](#page-73-4) [local variables 74](#page-73-5)
[processing flow 63,](#page-62-0) [71](#page-70-0) [reports 90–](#page-89-0)[95](#page-94-0) [script detail 94](#page-93-0) [script flow 93](#page-92-0) [script tree 95](#page-94-1) [running stored queries 35,](#page-34-0) [44](#page-43-0) [screen ID 83](#page-82-0) [script definition fields 68–](#page-67-0)[70](#page-69-0) [script flow 65–](#page-64-0)[66](#page-65-0) [skip display option 69](#page-68-0) [uses 63](#page-62-1) security [capability words 30](#page-29-0) [profile groups 30](#page-29-1) [selecting profiles 31](#page-30-0) [user profiles 30](#page-29-2) [users 29](#page-28-0) [select command panel 212](#page-211-0) sequential numbering [accessing records 56](#page-55-0) [counter setup 58](#page-57-0) [creating a record 58](#page-57-1) [decrement setup 59](#page-58-0) [deleting a record 61](#page-60-0) [fields 57](#page-56-0) [file defined 55](#page-54-0) [prefix 60](#page-59-0) [suffix 60](#page-59-1) [updating a record 61](#page-60-1) statements, assignment [FOR 224](#page-223-0) [IF 224](#page-223-1) [WHILE 224](#page-223-2) stored queries [agent records 43](#page-42-0) [capability words 45,](#page-44-0) [47–](#page-46-0)[54](#page-53-0) [chart buttons 41,](#page-40-0) [43](#page-42-1) [creating 39](#page-38-0) [defined 35](#page-34-1) [display objects 41–](#page-40-1)[43](#page-42-2) [example 37](#page-36-0) [executing a script 84–](#page-83-0)[88](#page-87-0) [executing from an incident ticket 85](#page-84-0) [expert search 45](#page-44-1) [field definitions 36–](#page-35-0)[38](#page-37-0)

[keys 48](#page-47-0) [marquees 43](#page-42-1) [operators 49](#page-48-0) [query groups 38](#page-37-1) [running 40–](#page-39-0)[46](#page-45-0) [scripts 44](#page-43-0) [variables 37](#page-36-1) [suffix, sequential number 60](#page-59-1) [system events 158](#page-157-0) [accessing records 175–](#page-174-0)[176](#page-175-0) [architecture 176–](#page-175-1)[179](#page-178-0) [editing in pmtapi file 160–](#page-159-0)[162](#page-161-0) [included in standard system 159–](#page-158-0)[168](#page-167-0) [editable 160–](#page-159-1)[162](#page-161-1) [hardcoded 159–](#page-158-1)[160](#page-159-2) [SystemEvents file 175–](#page-174-1)[176](#page-175-0) [used with DDE 158–](#page-157-1)[163](#page-162-0)

## **T**

[technical support 13](#page-12-0) [thread variables 217](#page-216-0) [tracing, RAD flow 327–](#page-326-0)[328](#page-327-0) [training services 15](#page-14-0)

## **U**

[us.link 344,](#page-343-0) [347–](#page-346-0)[355](#page-354-0) users [operators records 29](#page-28-0) [profile records 30](#page-29-2)

## **V**

variables [\\$File 352,](#page-351-0) [372](#page-371-0) [\\$file 372](#page-371-1) [\\$pfile 372](#page-371-2) [forming 216](#page-215-0) [global 329](#page-328-0) [local 329](#page-328-1) [parent 329](#page-328-2) [using 216](#page-215-1) [using in stored queries 37](#page-36-1) [variable pools 217](#page-216-1) [virtual join 341,](#page-340-0) [342,](#page-341-0) [347](#page-346-1)

## W

Wizards creating 109

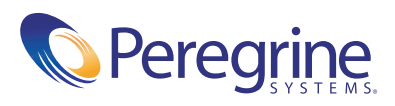